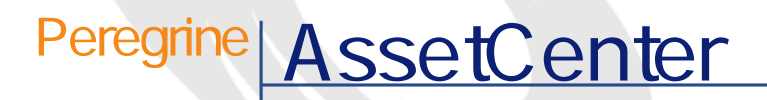

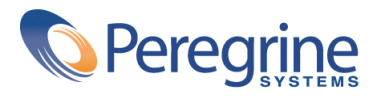

PART NUMBER AC-4.1.0-JAP-01019-00189

© Copyright 2002 Peregrine Systems, Inc. All rights reserved. Peregrine Systems, Incorporated Peregrine Systems, Inc. Peregrine Systems, Inc. Peregrine Systems ® AssetCenter ® Peregrine Systems, Inc. Peregrine Systems, Inc. Peregrine Systems, Inc. Peregrine Systems, Inc. A pache Software Foundation <http://www.apache.org>  $4.10<sub>z</sub>$ 

AssetCenter

Peregrine Systems, Inc. Worldwide Corporate Campus and Executive Briefing Center 3611 Valley Centre Drive San Diego, CA 92130 Tel 800.638.5231 or 858.481.5000 Fax 858.481.1751 www.peregrine.com

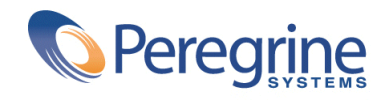

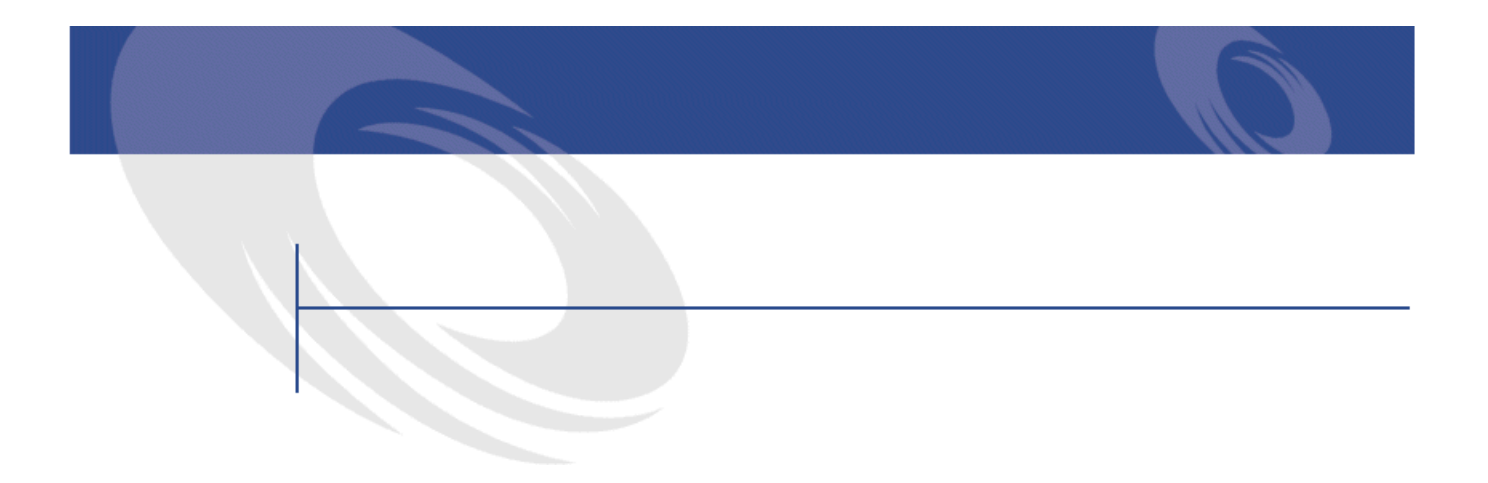

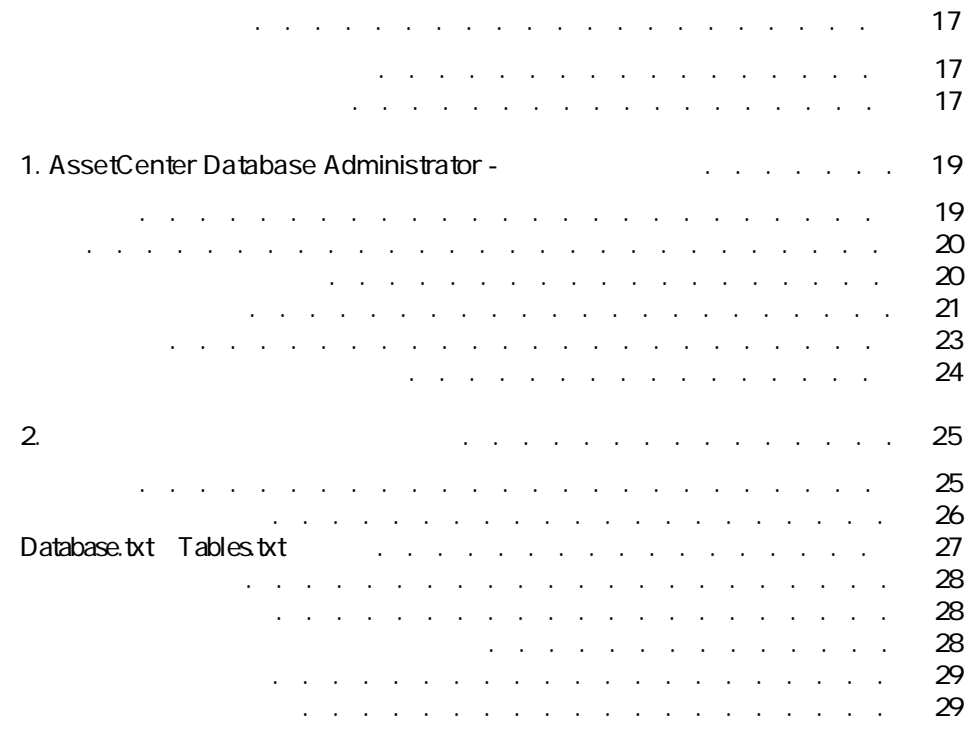

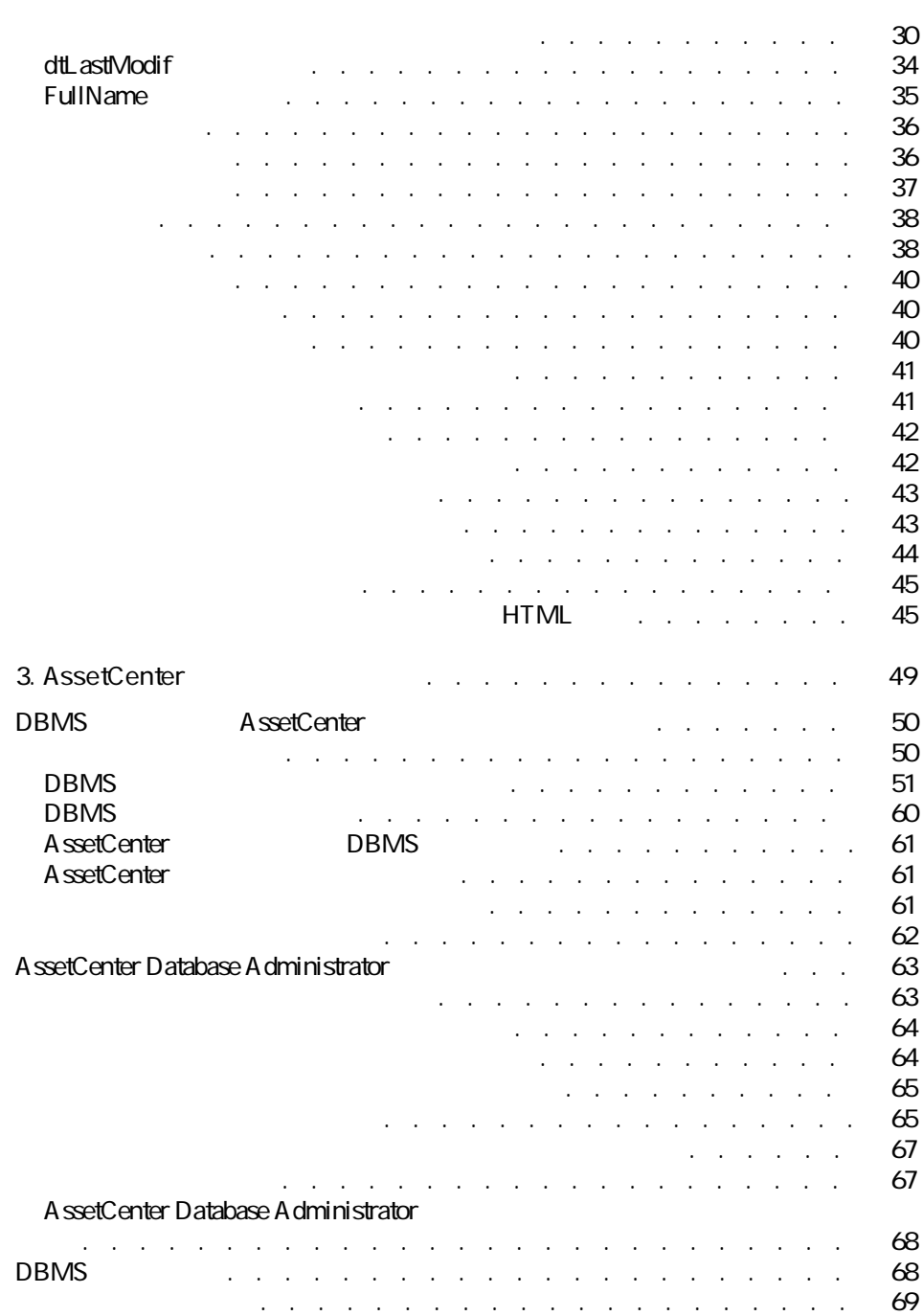

ダンプを復元する . . . . . . . . . . . . . . . . . . . . . [69](#page-68-1)

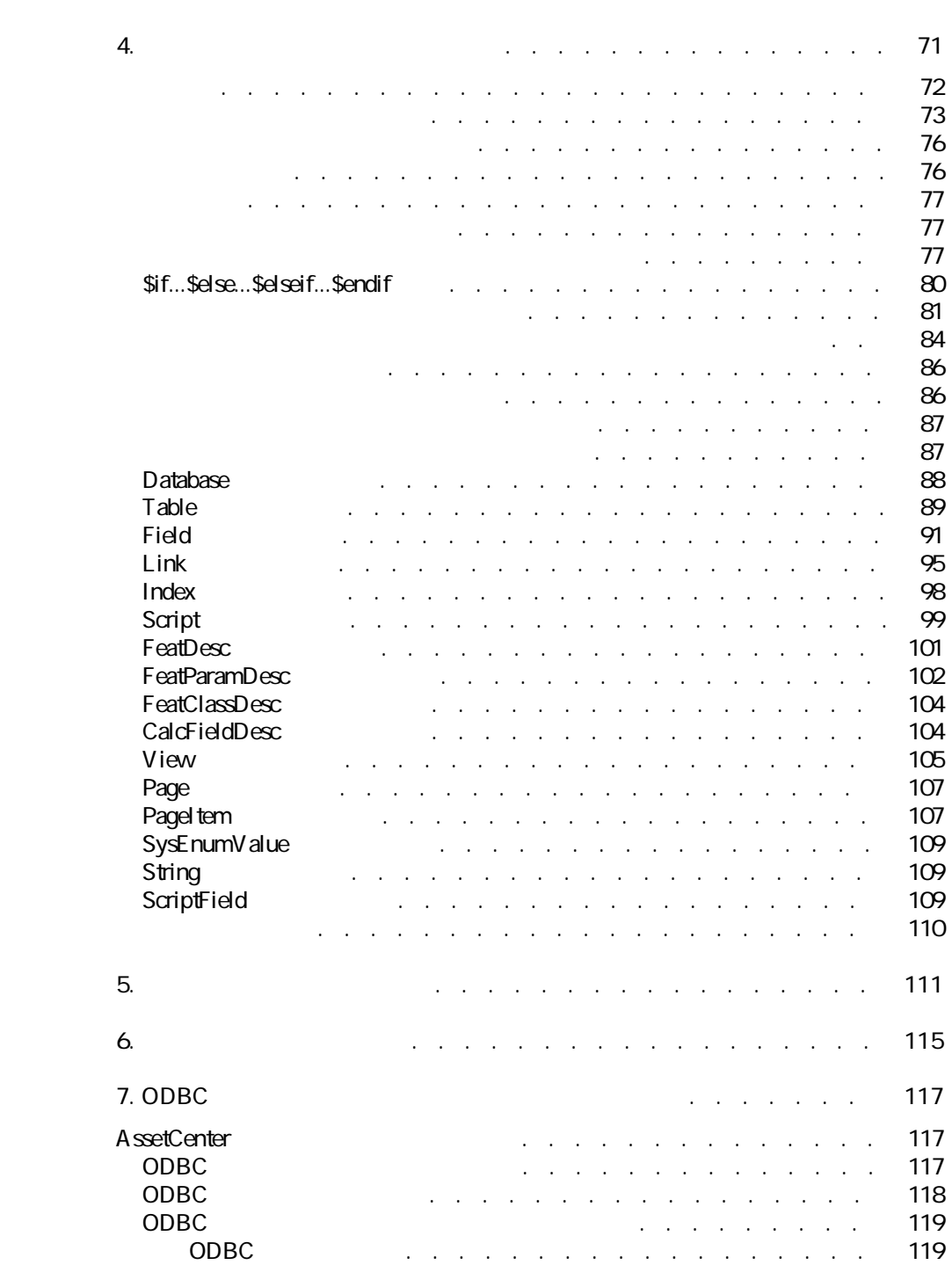

AssetCenter 4.1.0 - The Test

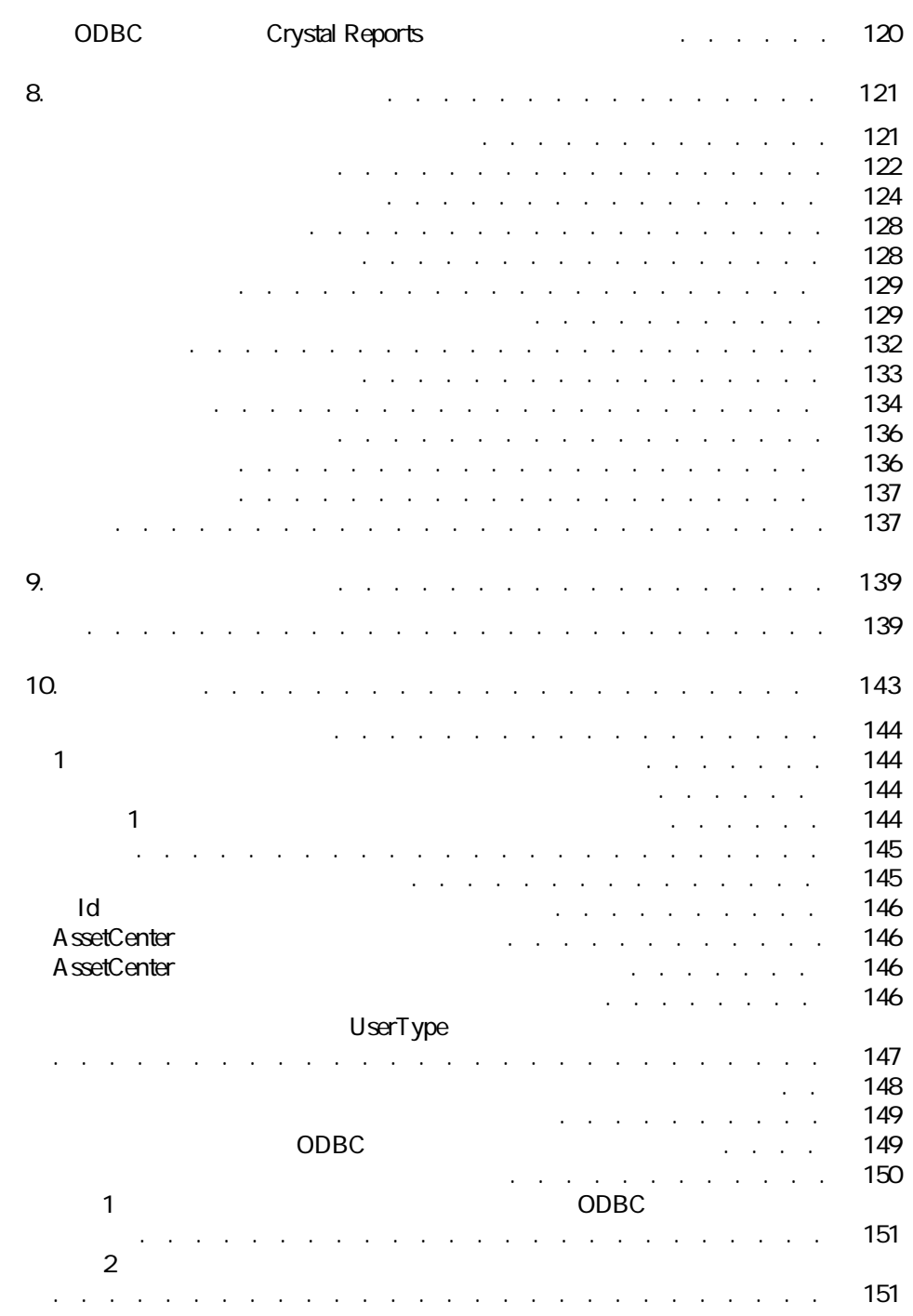

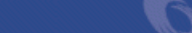

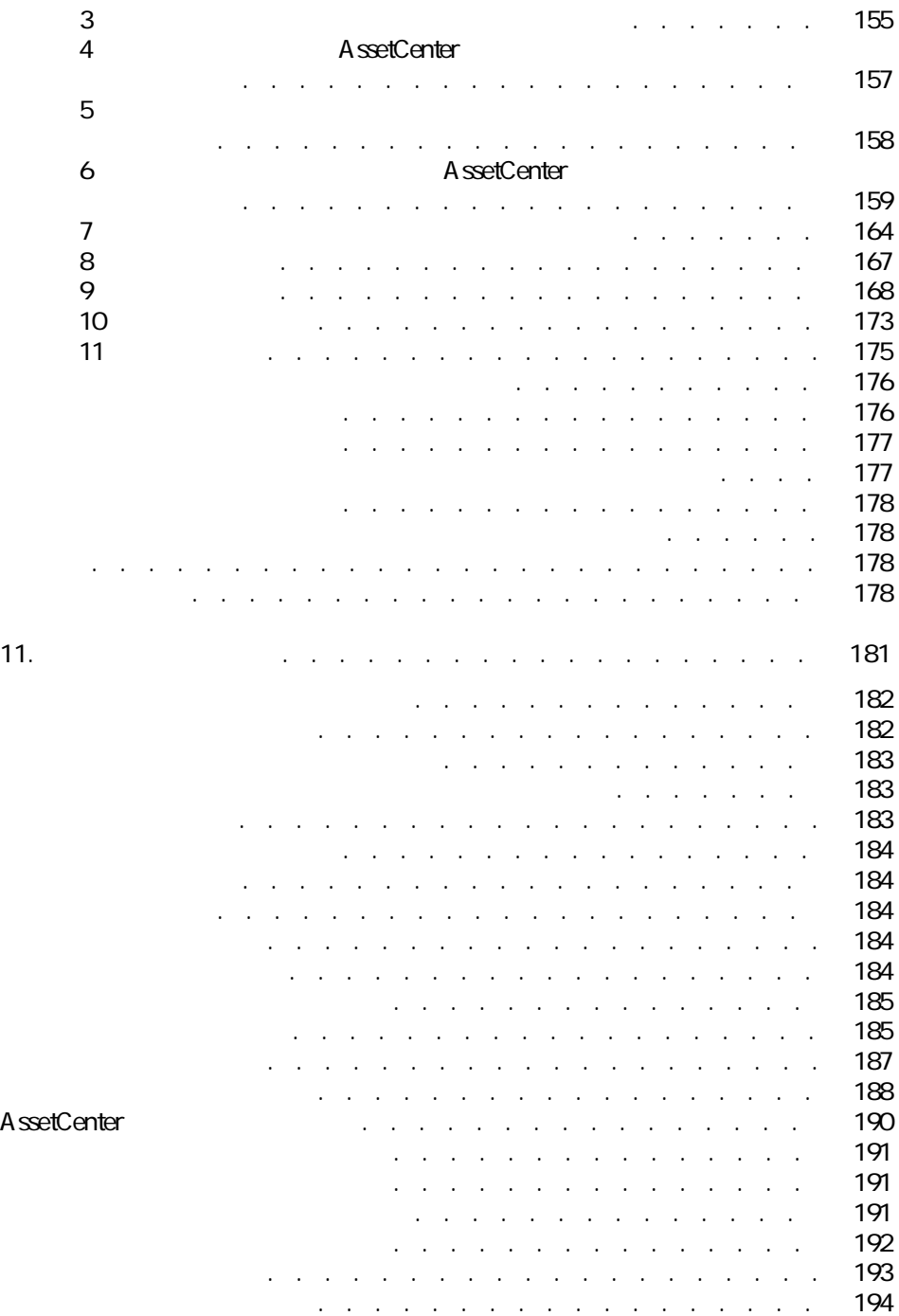

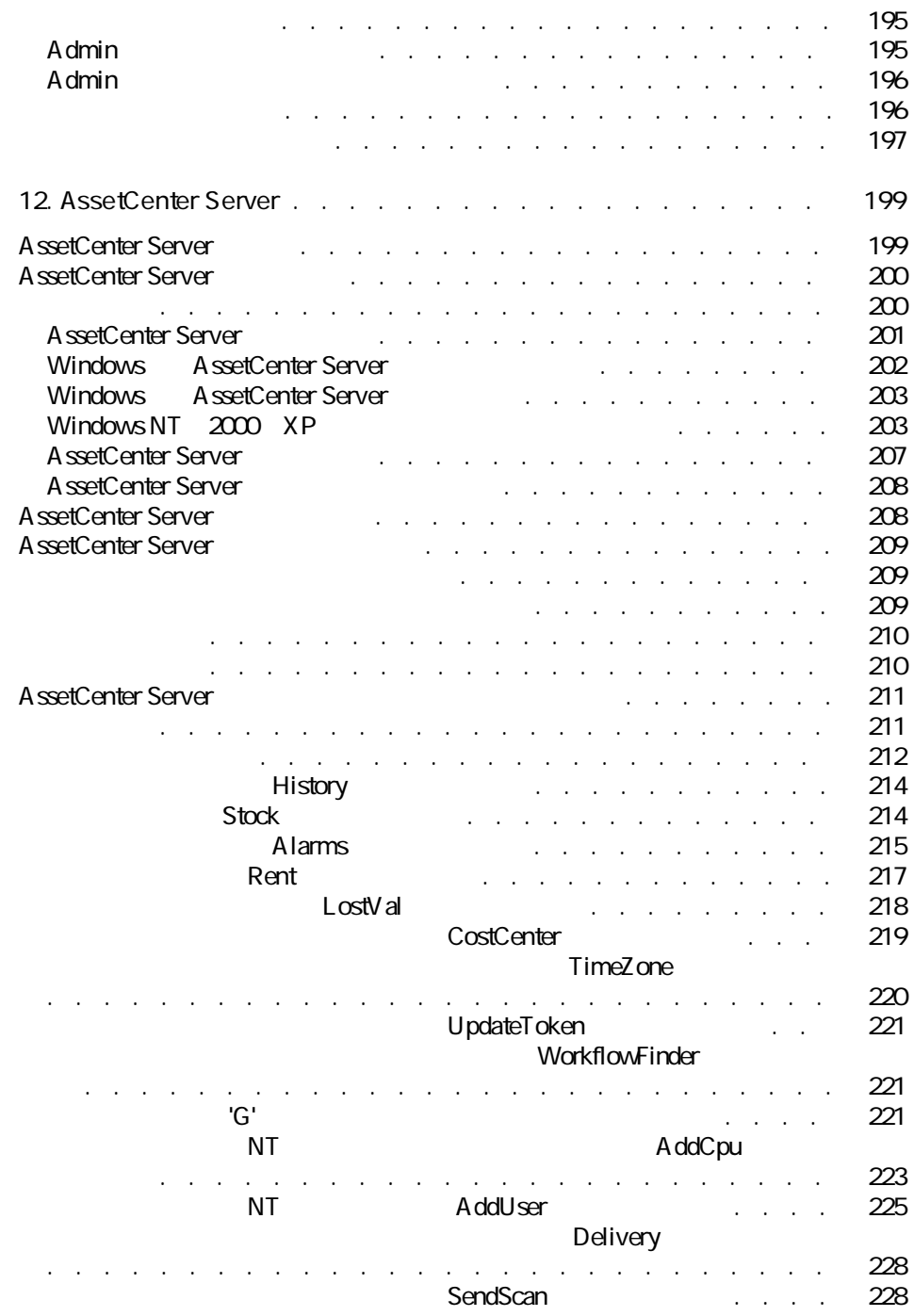

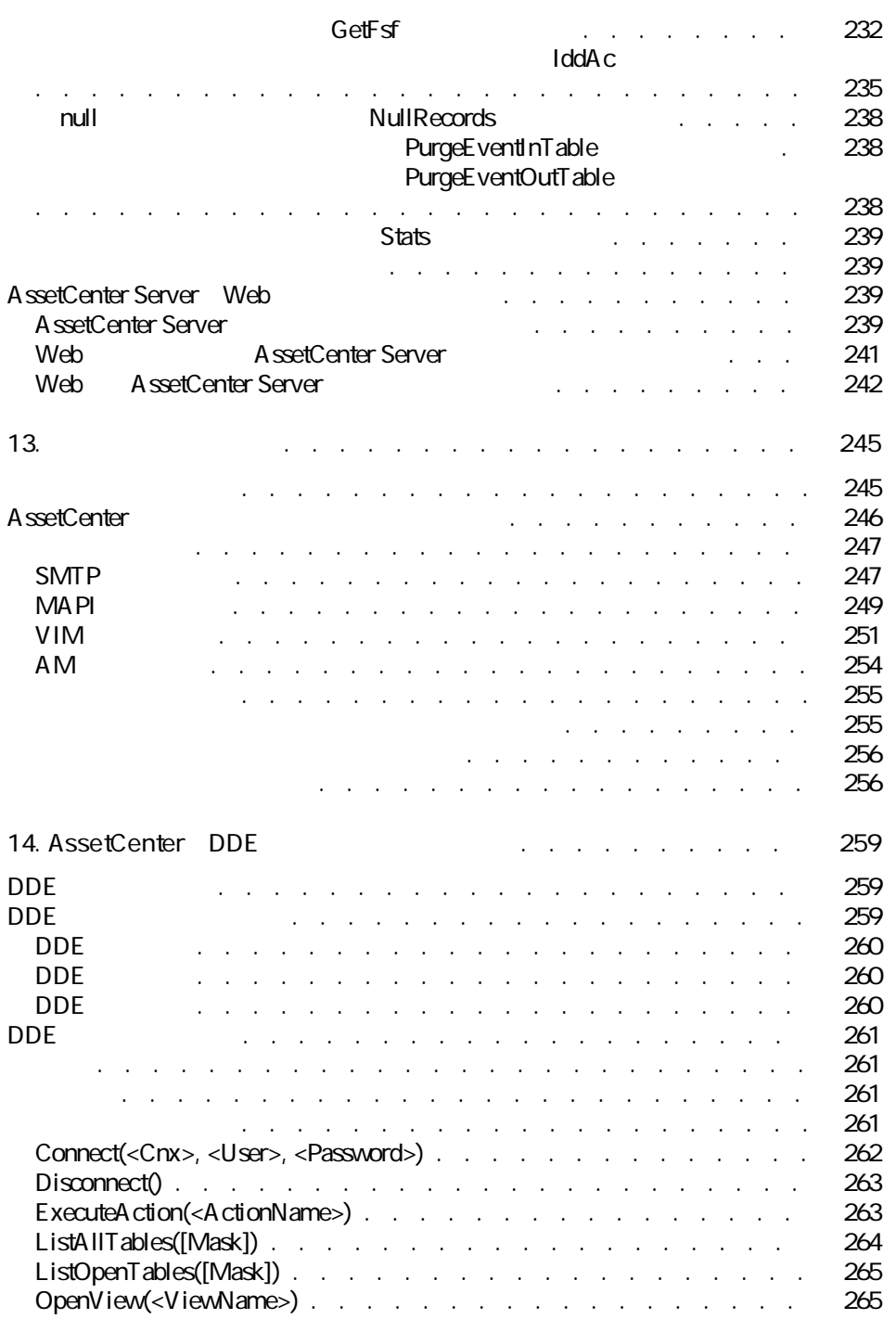

AssetCenter 4.1.0 - The 49

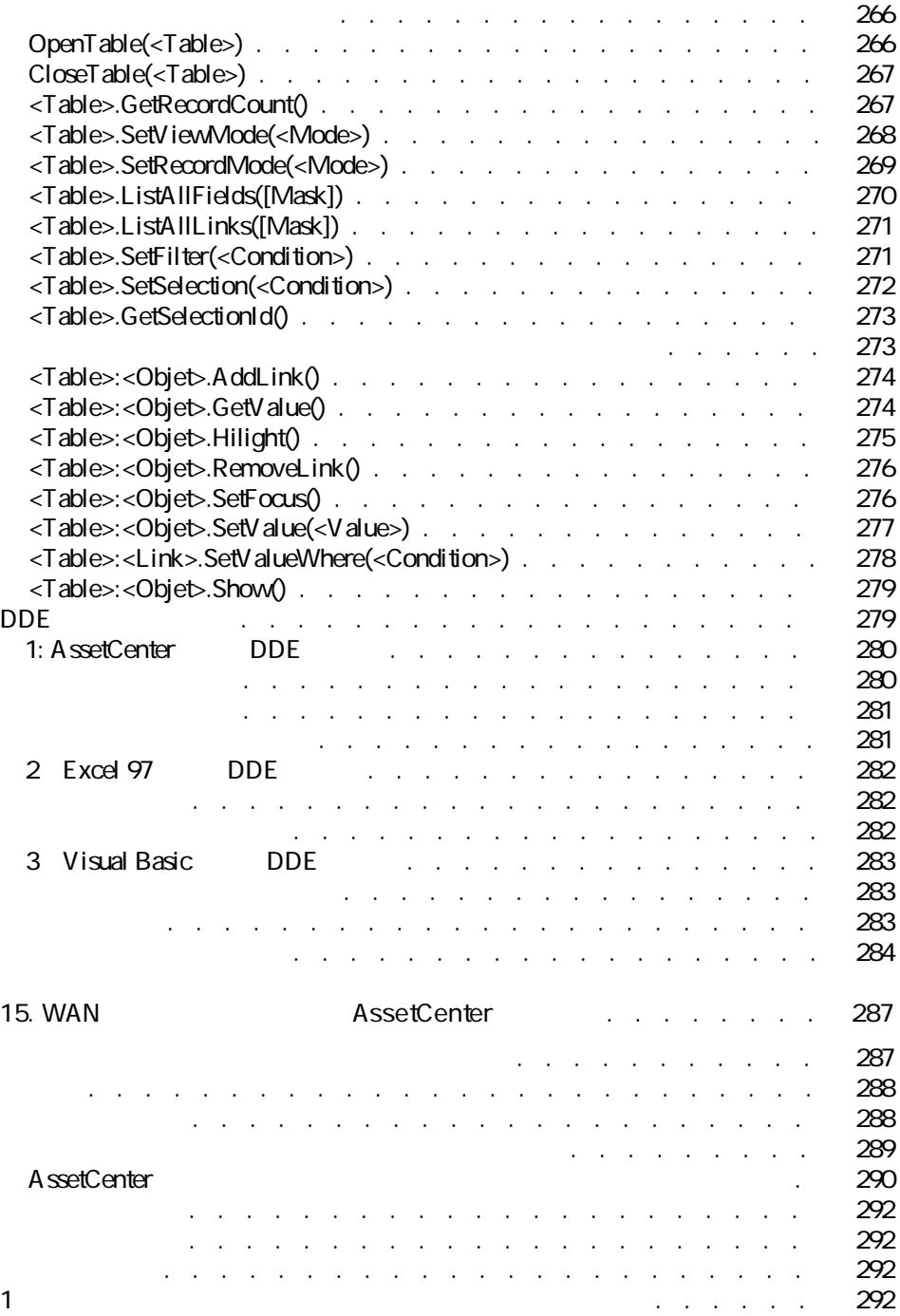

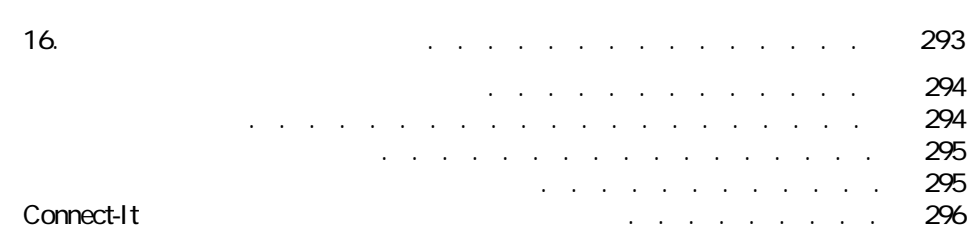

AssetCenter 4.1.0 - 11

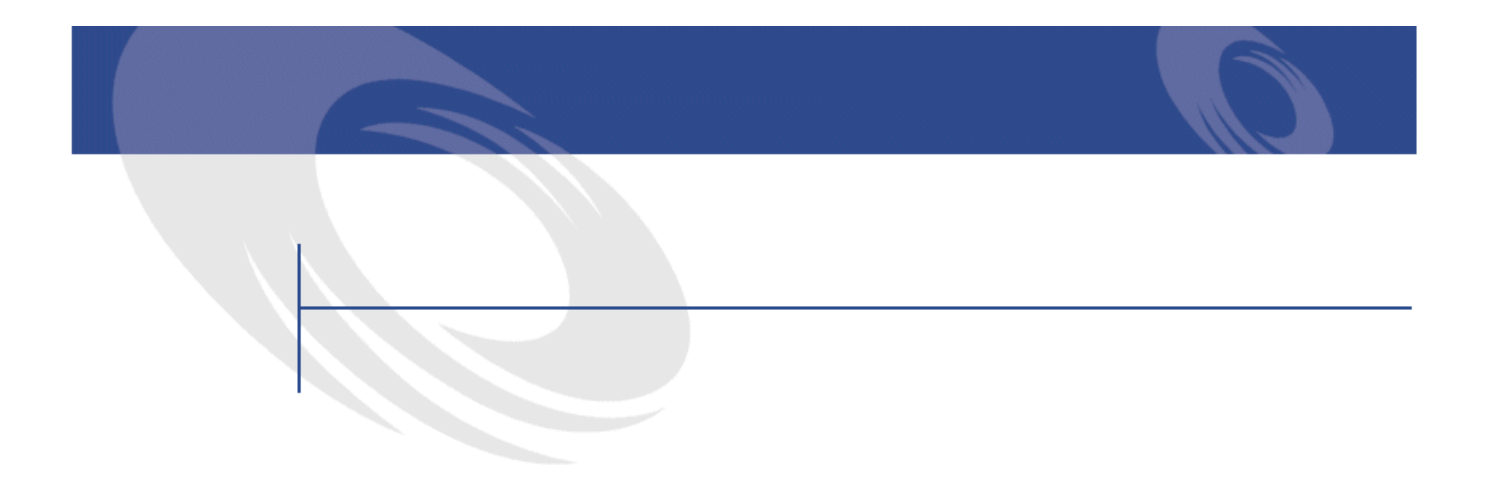

#### 1.1.  $\blacksquare$ 21. **21. . . . . . . . . . . . . . . .** . . . . . . . . . [39](#page-38-0)  $2.2$ <br> $2.3$  $2.3.$ 3.1. データベースの作成画面 . . . . . . . . . . . . . . . . . [63](#page-62-2) 8.1. <del>Same Contract</del> Contract Contract Contract Contract Contract Contract Contract Contract Contract Contract Contract Contract Contract Contract Contract Contract Contract Contract Contract Contract Contract Contract Con 10.1. インポートするデータのタイプを選択する . . . . . . . . . [143](#page-142-1) 11.1. ユーザプロファイルの詳細画面 . . . . . . . . . . . . . . [182](#page-181-2) 11.2. ユーザプロファイル - アクセス制限 . . . . . . . . . . . . [189](#page-188-0) 13.1. 内部メッセージシステムの仕組み . . . . . . . . . . . . . [246](#page-245-1)

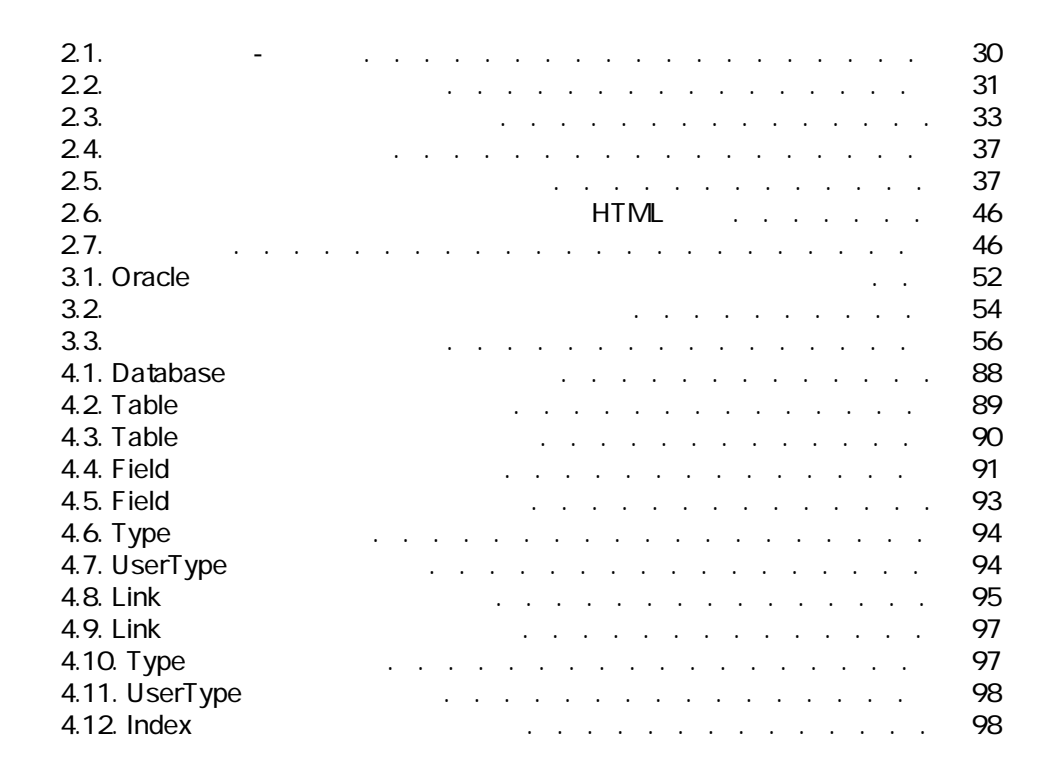

表の一覧表

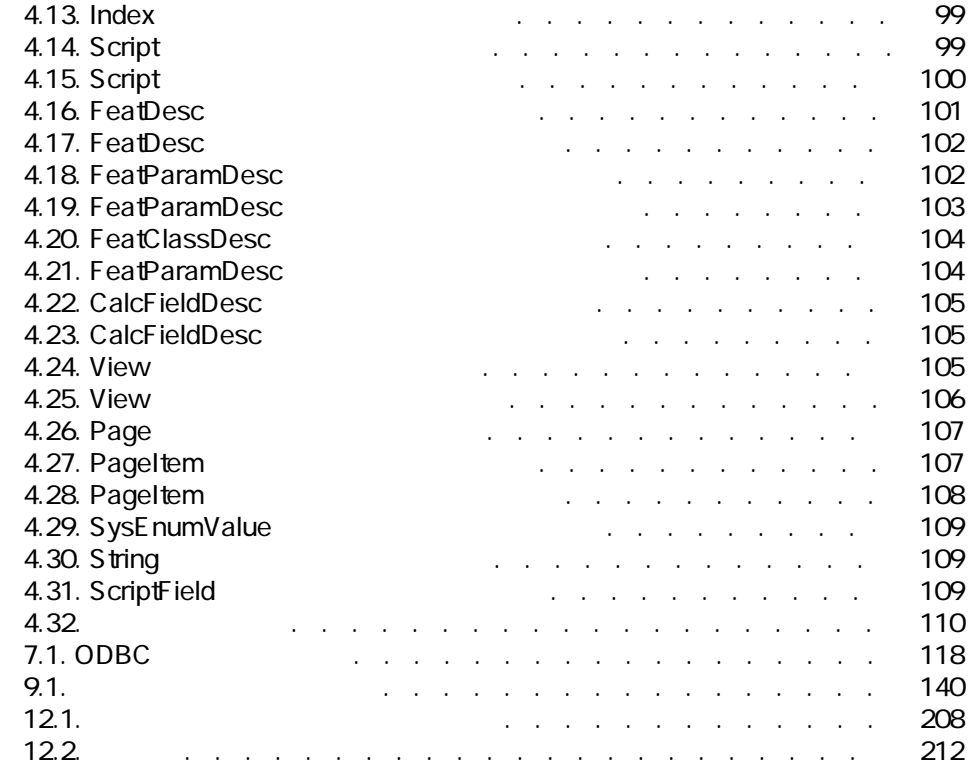

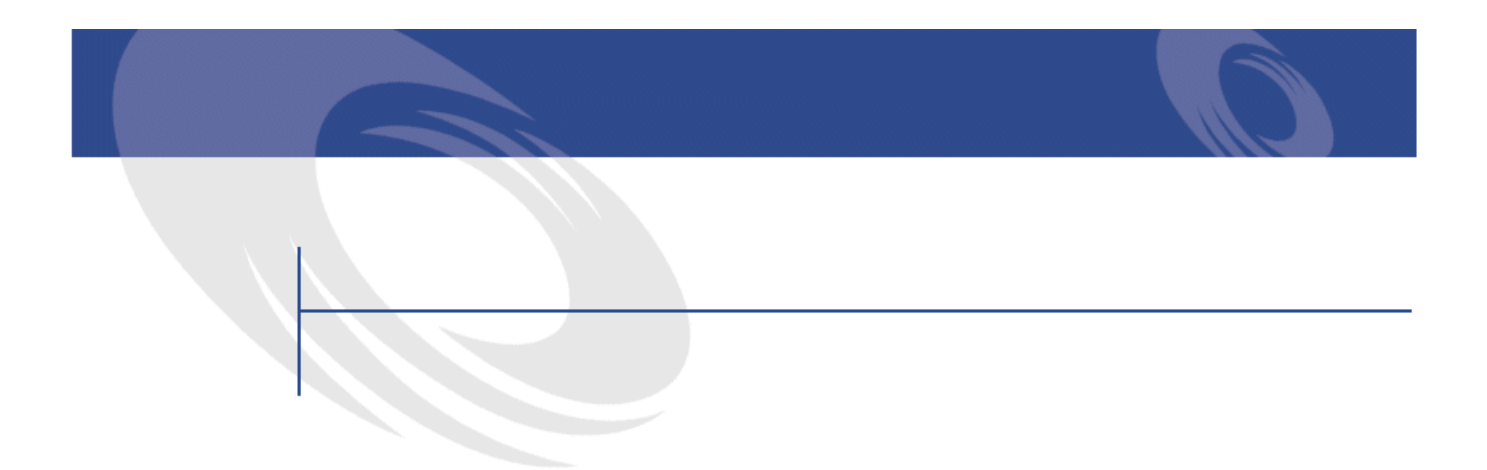

- <span id="page-16-1"></span><span id="page-16-0"></span>• ネットワーク管理者
- データベース管理者
- AssetCenter

#### • AssetCenter

- ODBC
- AssetCenter
- AssetCenter Server
- ユーザプロファイルの管理

AssetCenter 4.1.0 - The Table

- データベースを作成、更新、メンテナンス、カスタマイズする。
- データをインポートする。
- ODBC
- **AssetCenter**
- **Land Contract Structure in the Contract Structure in the Contract Structure in the Contract Structure in the Contract Structure in the Contract Structure in the Contract Structure in the Contract Structure in the Cont**
- ユーザプロファイルを作成、更新、削除する。

# **1** AssetCenter Database Administrator -

#### <span id="page-18-0"></span>AssetCenter Database Administrator AssetCenter

- **Figure 1**  $\mathbb{Z}$
- データベースに格納されたオブジェクトのカスタマイズ(テーブル、フィー
- 
- **«**  $\mathbf{w} = \mathbf{w} \cdot \mathbf{w}$
- **Francisco District of the Community** • **• Formal contract of the contract of the contract of the contract of the contract of the contract of the contract of the contract of the contract of the contract of the contract of the contract of the contract of the co**
- 
- **AssetCenter**
- AssetCenter Admin
	- Database A dministrator

AssetCenter AssetCenter

<span id="page-19-1"></span><span id="page-19-0"></span>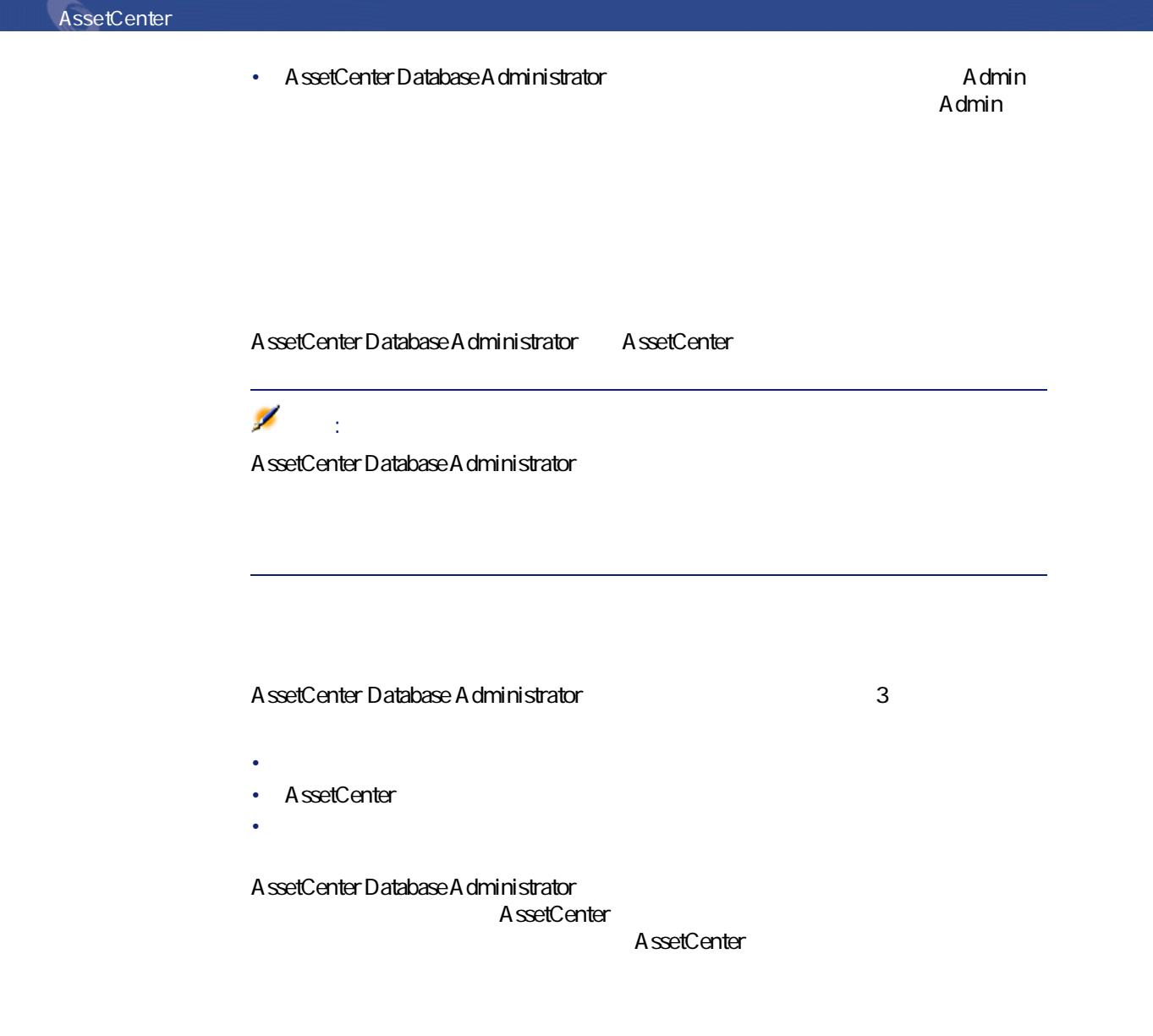

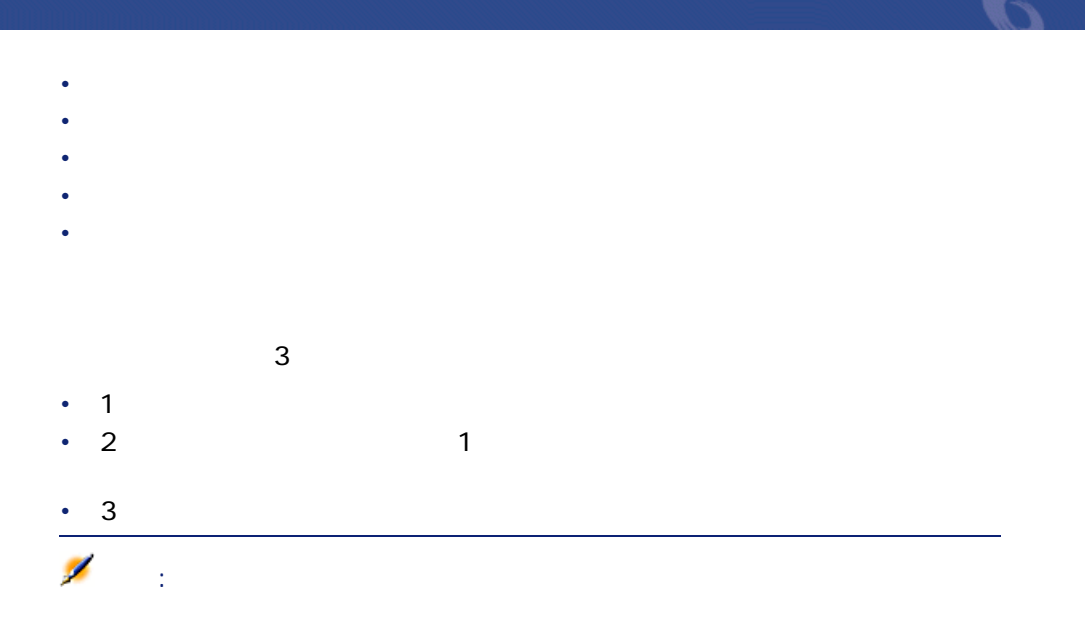

#### <span id="page-20-1"></span><span id="page-20-0"></span>**1.1.**

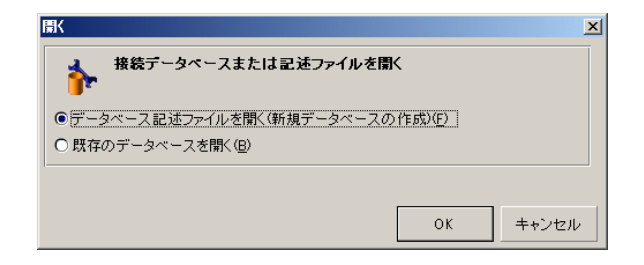

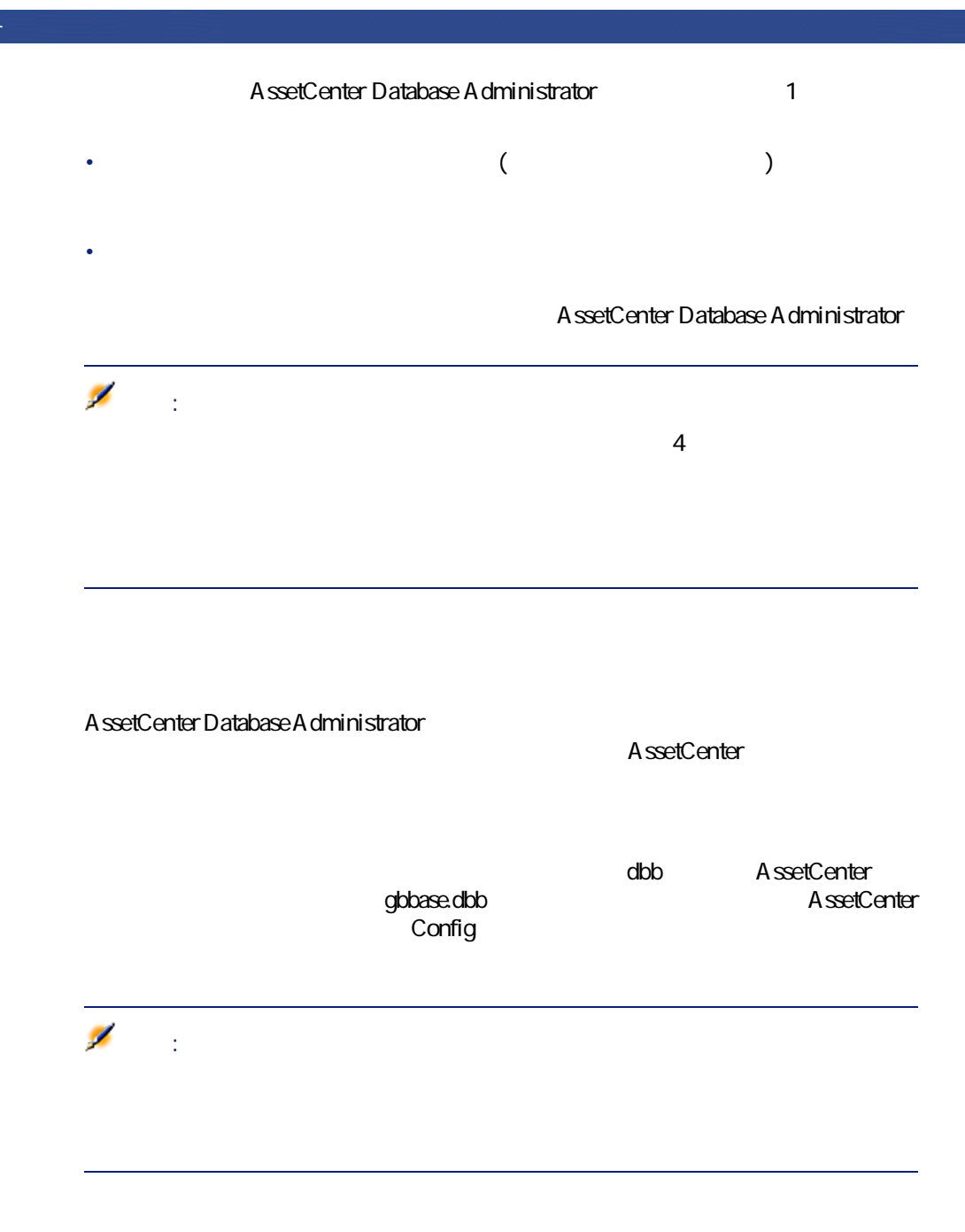

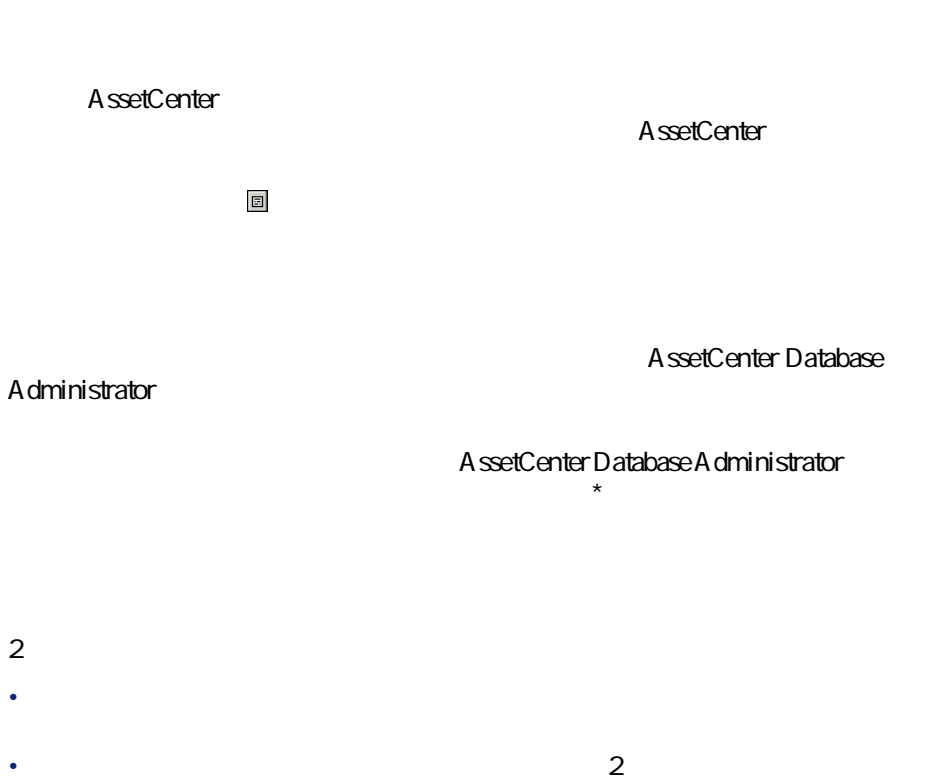

<span id="page-22-0"></span>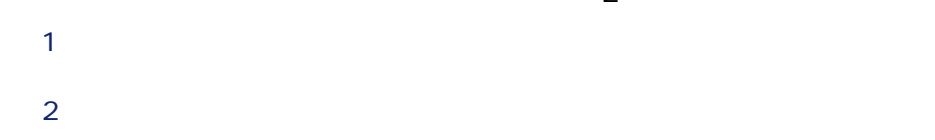

AssetCenter Database Administrator

AssetCenter Database Administrator

AssetCenter 4.1.0 - 3

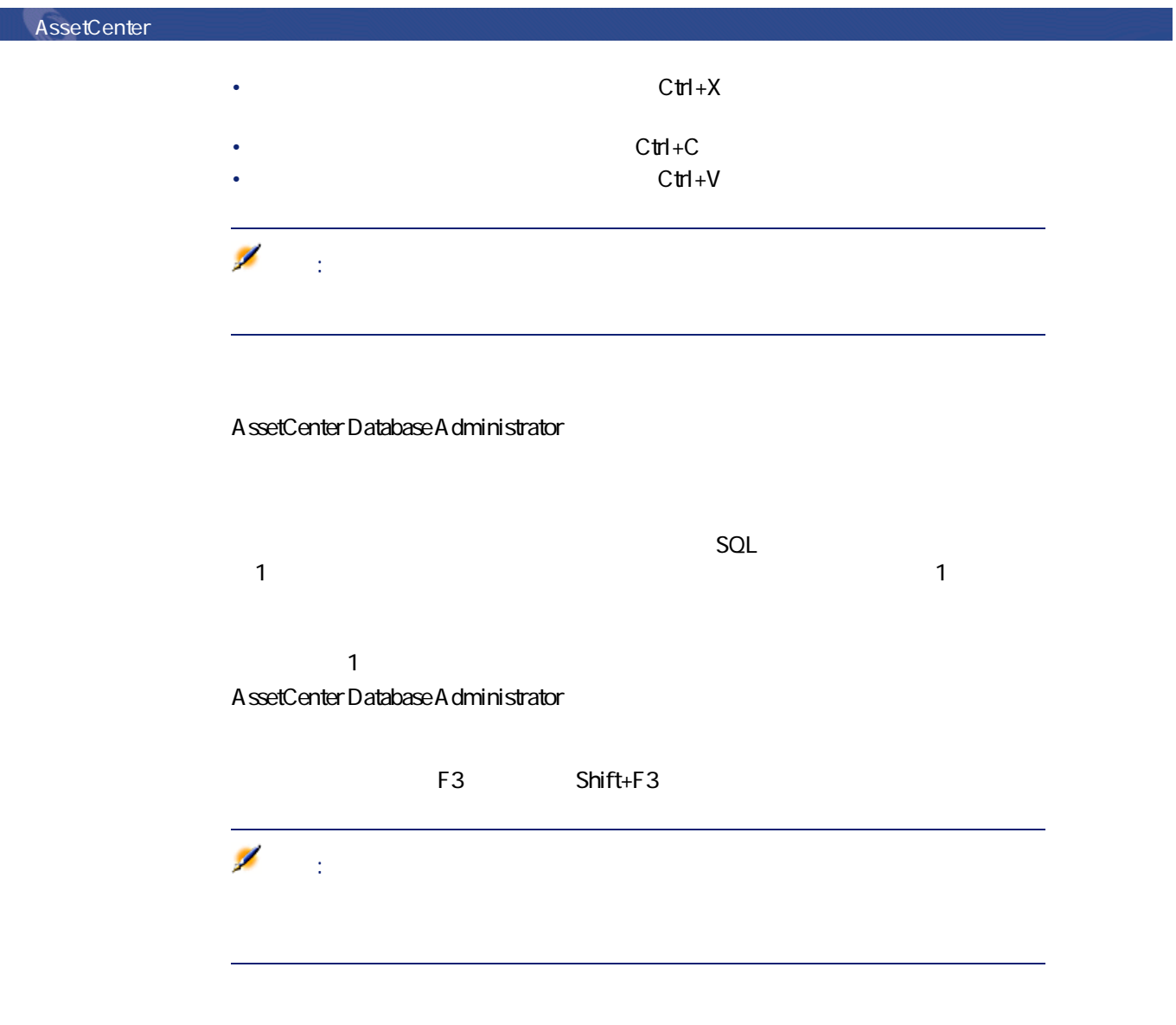

A ssetCenter Database Administrator

<span id="page-23-0"></span>24 AssetCenter 4.1.0 -

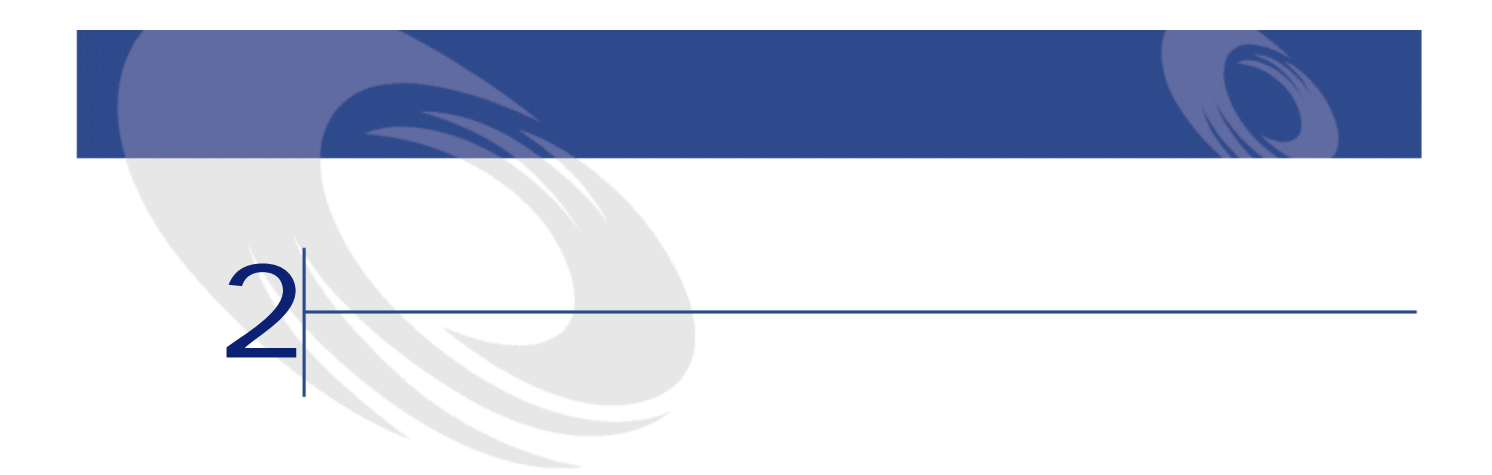

<span id="page-24-1"></span><span id="page-24-0"></span>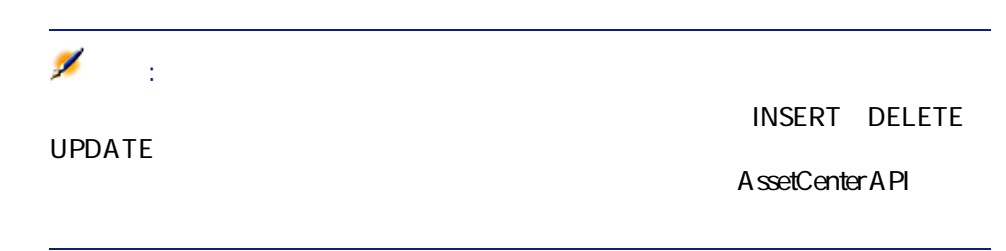

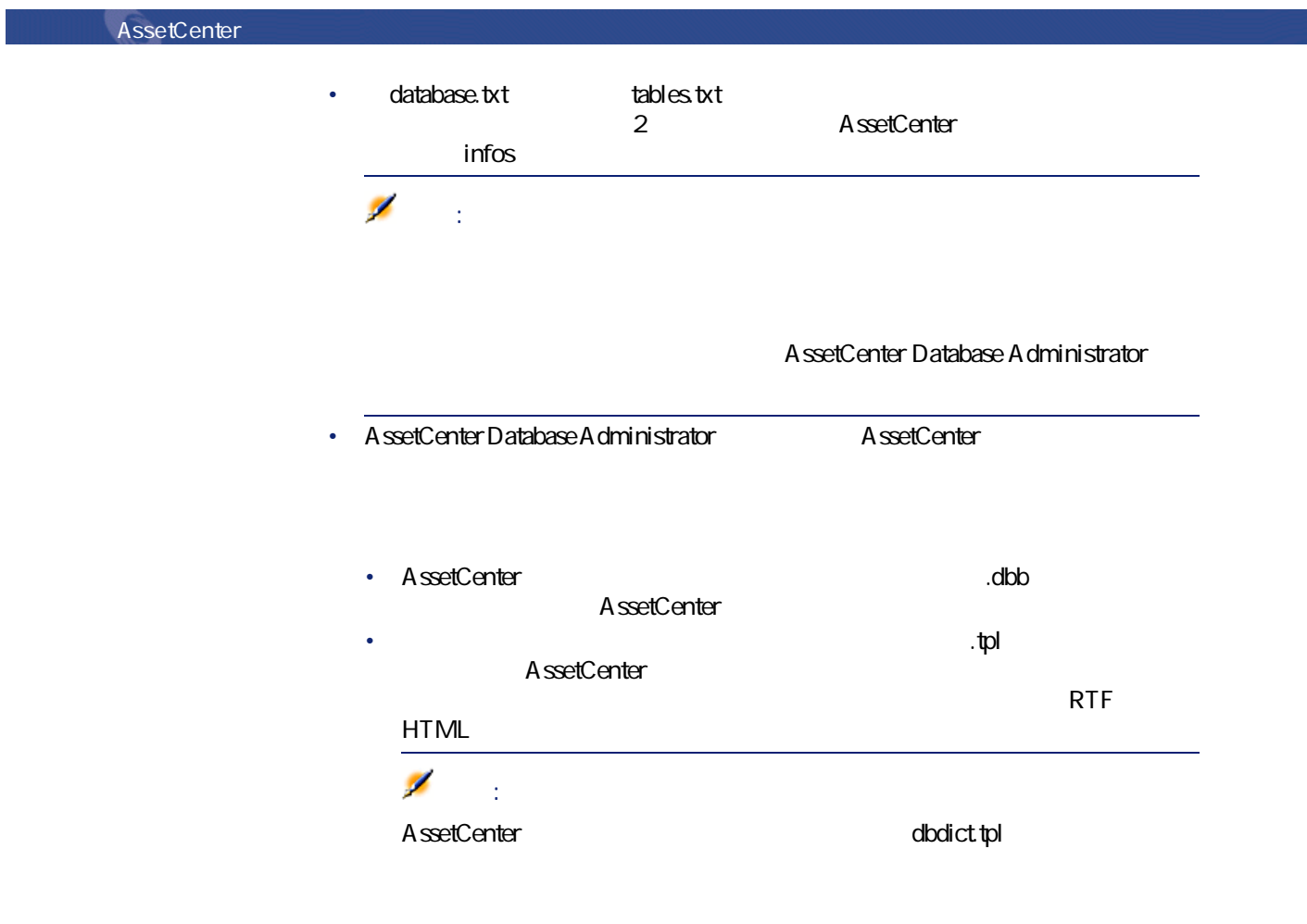

<span id="page-25-0"></span>AssetCenter

 $\mathbf 1$ 

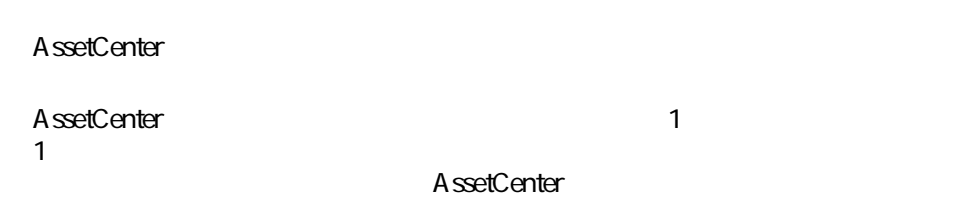

## <span id="page-26-0"></span>Database.txt Tables.txt

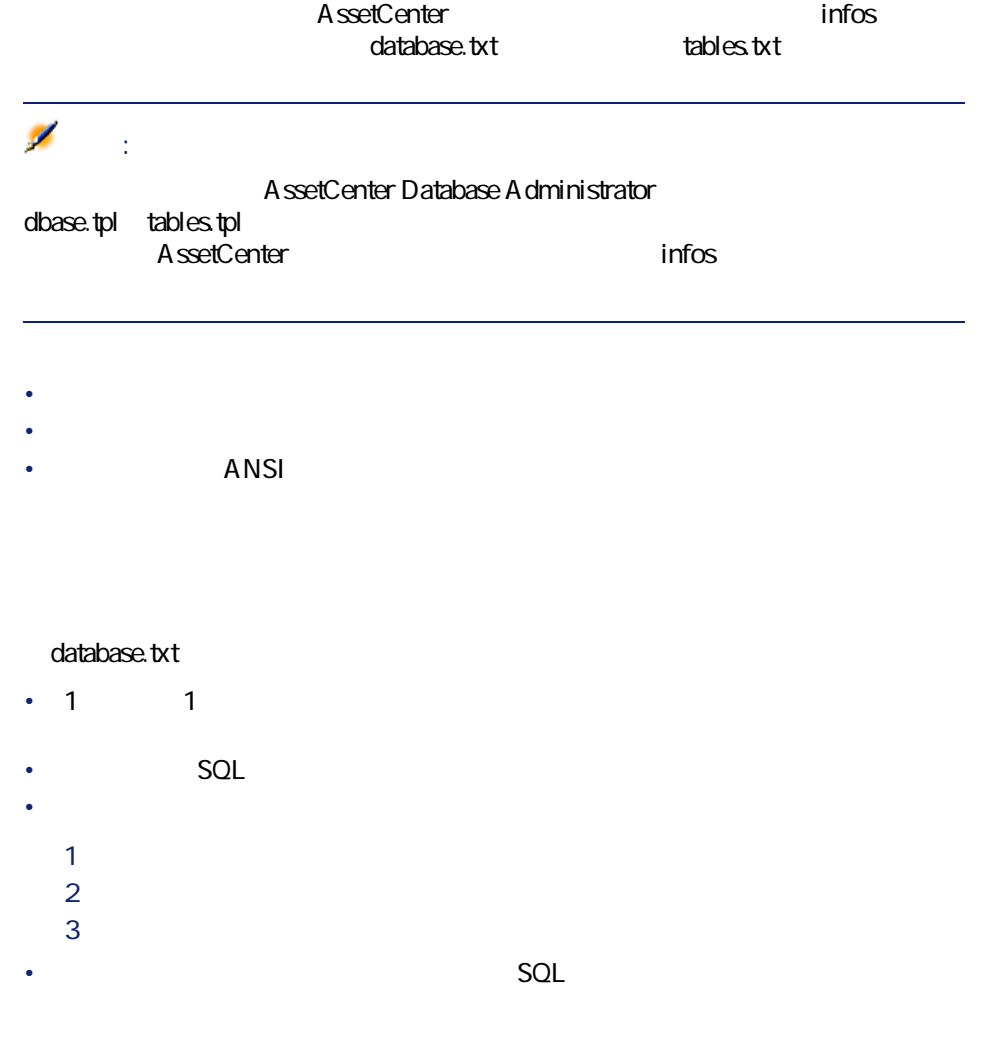

AssetCenter 4.1.0 - インフィー

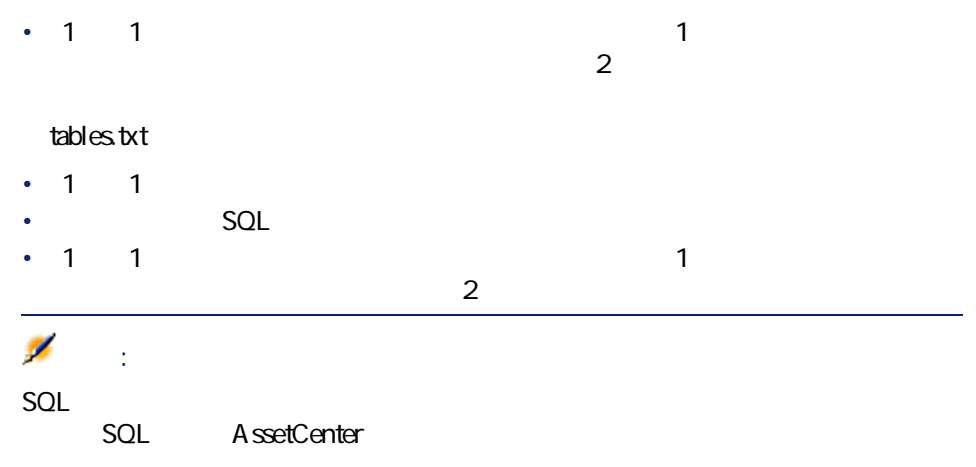

#### AssetCenter

- <span id="page-27-1"></span><span id="page-27-0"></span>• テーブルの表記名
- テーブルのレコード名の表記文字列

#### AssetCenter

- SQL AssetCenter SQL SQL AssetCenter さいます。<br>AssetCenter SQL
- **AssetCenter** A ssetCenter
- <span id="page-27-2"></span>• **AssetCenter**

### AssetCenter

AssetCenter Database Administrator

## $\blacksquare$ AssetCenter • SQL • <sub>The S</sub>econdary Secondary Secondary Secondary Secondary Secondary Secondary Secondary Secondary Secondary Secondary Secondary Secondary Secondary Secondary Secondary Secondary Secondary Secondary Secondary Secondary Seco • 複数の階層のリンク 特殊文字列(S): [Model Brand.Name] [Model.Name] ([As o contracts and Asus AsusLX512  $\mathbf 1$ 'AsusAsusLX512(1)'

<span id="page-28-0"></span>SQL FullName

AssetCenter

- <span id="page-28-1"></span>• **• Production in the second state**
- <sub>The st</sub>ep of the state of the state of the state of the state of the state of the state of
- dtLastModif
- FullName

AssetCenter

AssetCenter 4.1.0 - インタイム

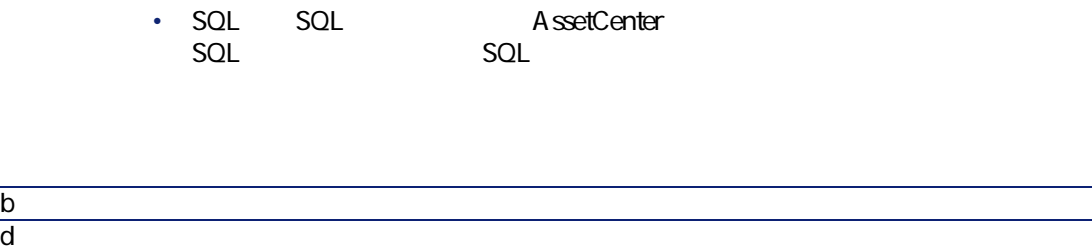

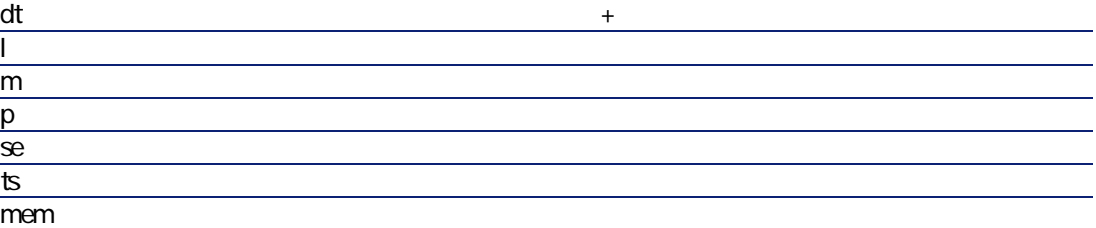

- <span id="page-29-0"></span>• **AssetCenter** 
	- AssetCenter
	- AssetCenter
	- AssetCenter
	- AssetCenter Database Administrator

<span id="page-29-1"></span>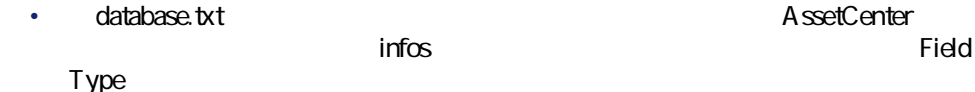

• Article of the state of the state of the state of the state of

**2.1. -**

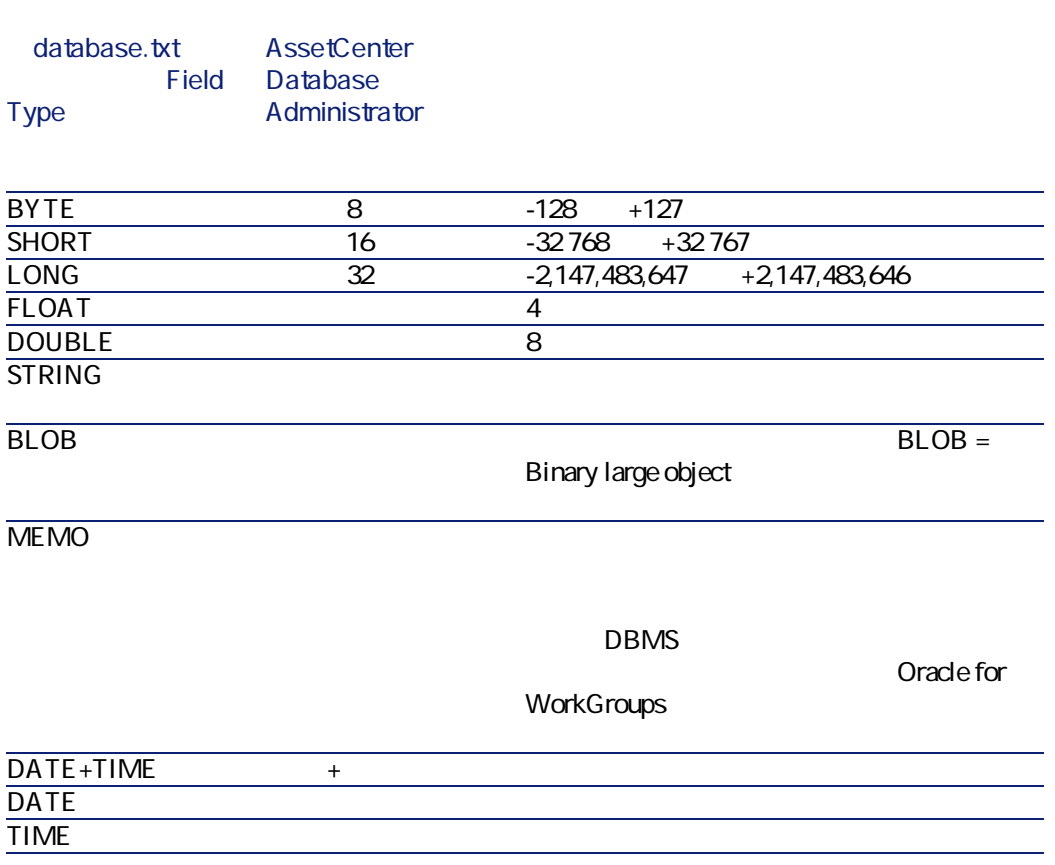

<span id="page-30-0"></span>• AssetCenter Database Administrator

• **database.txt Field data display and entry type** 

AssetCenter 4.1.0 - 31

**表 2.2. データの入力形式とタイプ**

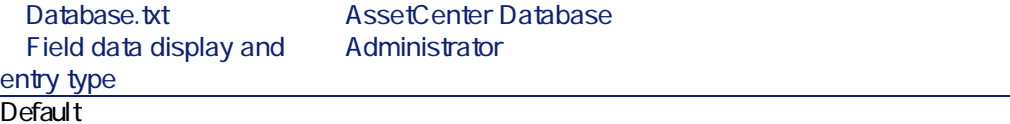

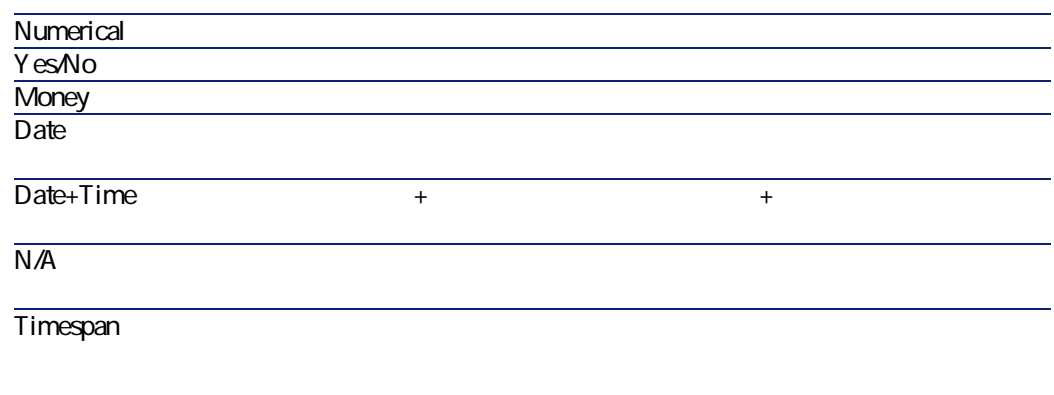

**(UserTypeFormat)**プロパ

System itemized list

Custom itemized list

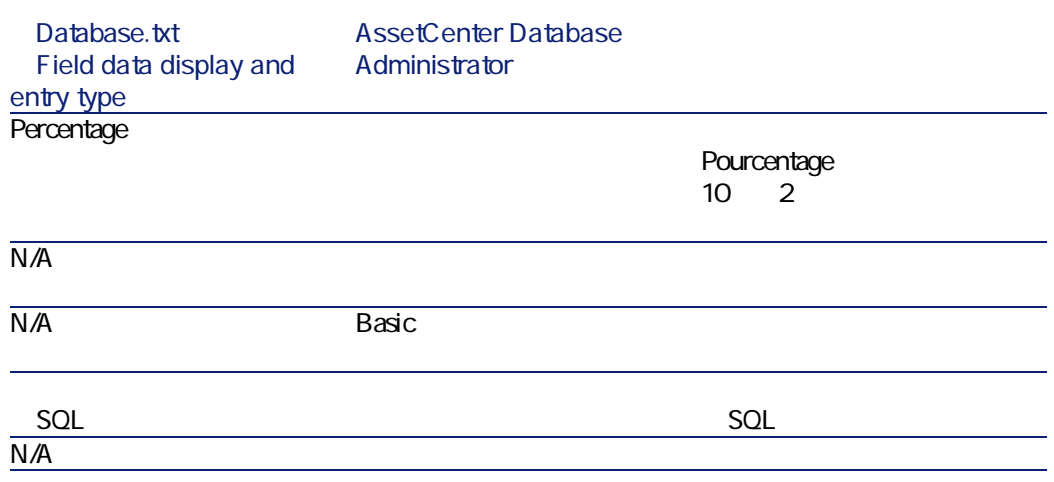

<span id="page-32-0"></span>A ssetCenter Database A dministrator

AssetCenter 4.1.0 - 33

**2.3.** 

**AssetCenter Database** Administrator

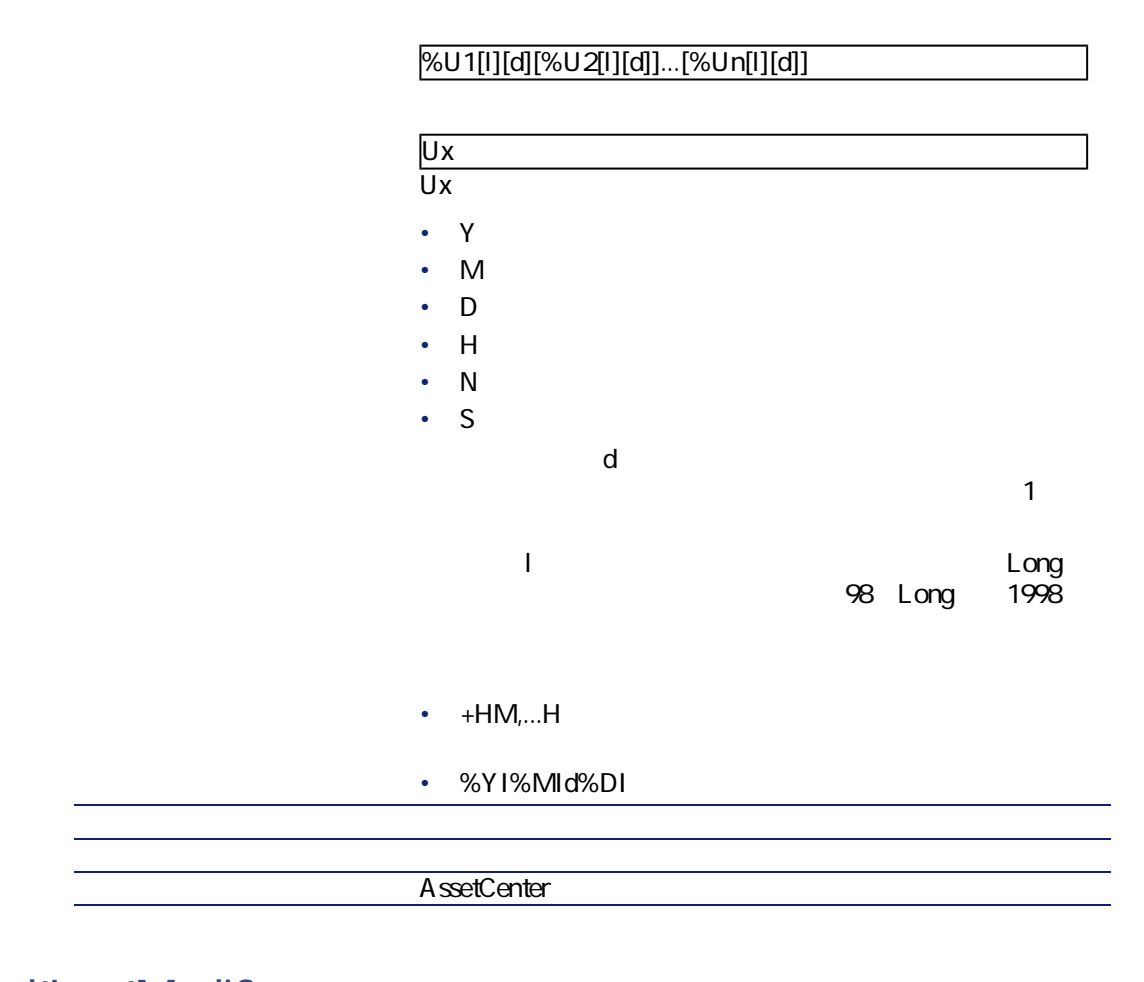

## <span id="page-33-0"></span>dtLastModif

SQL dtLastModif AssetCenter

• SQL dtLastModif

• <sub>The st</sub>reet of the state of the state of the state of the state of

AssetCenter AssetCenter

<span id="page-34-0"></span>• 説明:変更日

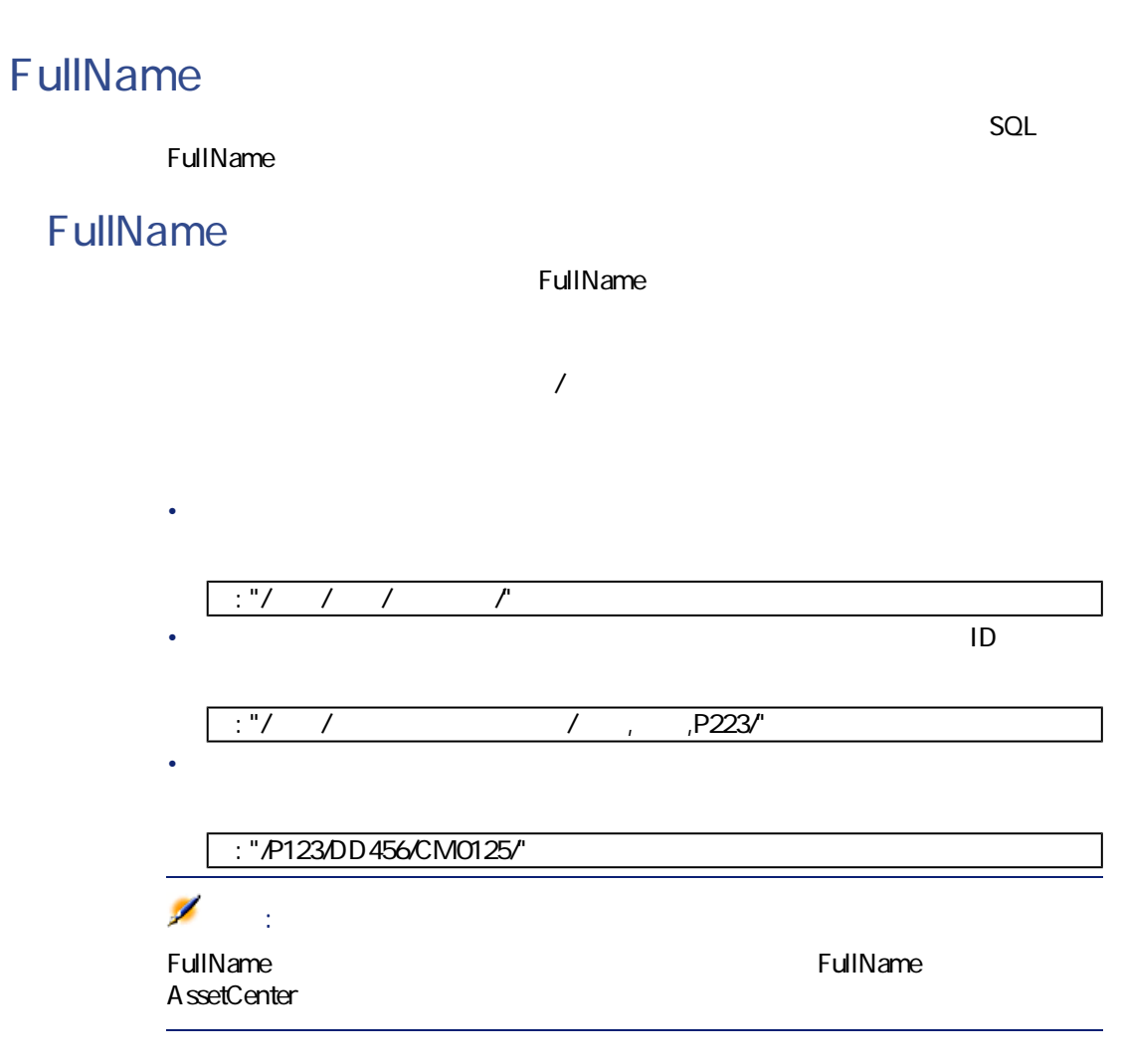

AssetCenter 4.1.0 - 35

<span id="page-35-0"></span>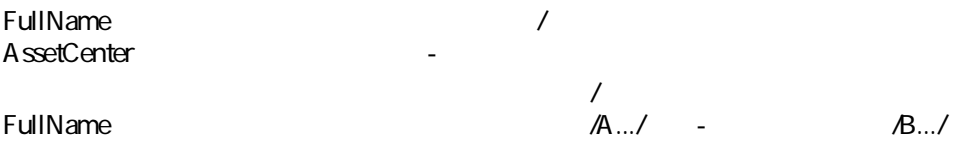

- リンクの表記名
- <sub>De</sub> Ville State State State State State State State State State State State State State State State State State State State State State State State State State State State State State State State State State State State
- リンク数
- <span id="page-35-1"></span>• 中間テーブル
- 状況依存リンク
- 

#### AssetCenter

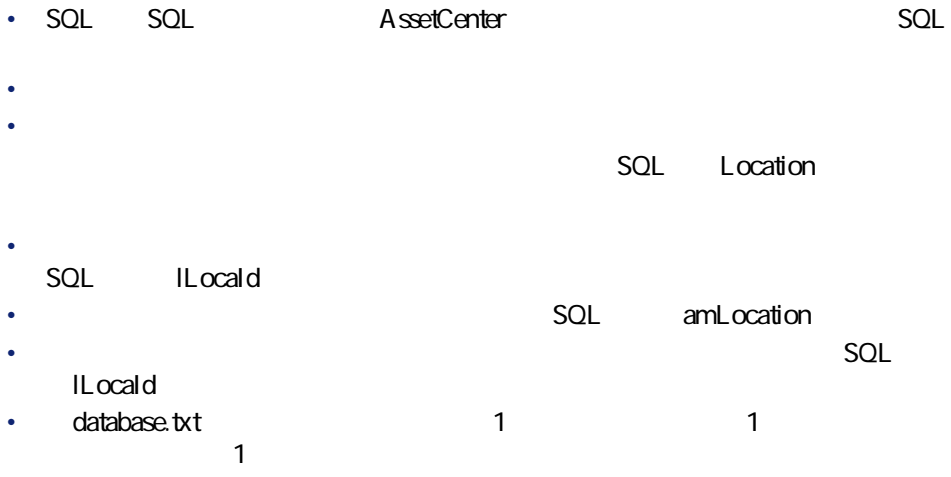

このリンクの場合は、「ソースフィールド」と解釈する。
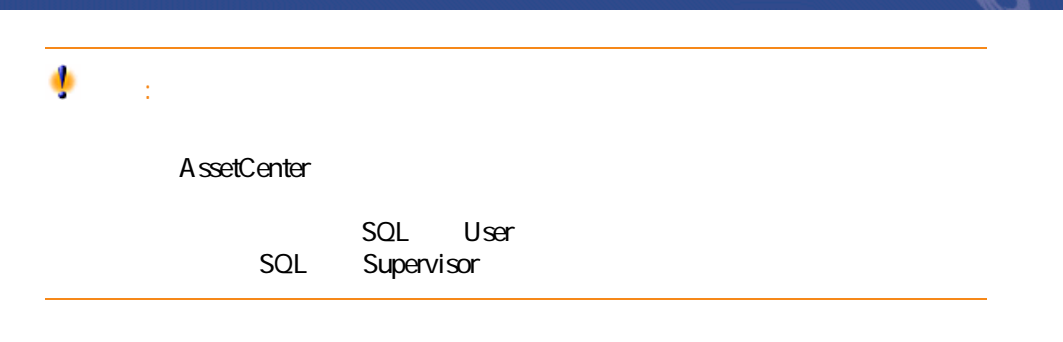

データベース管理

### AssetCenter

## **2.4.**

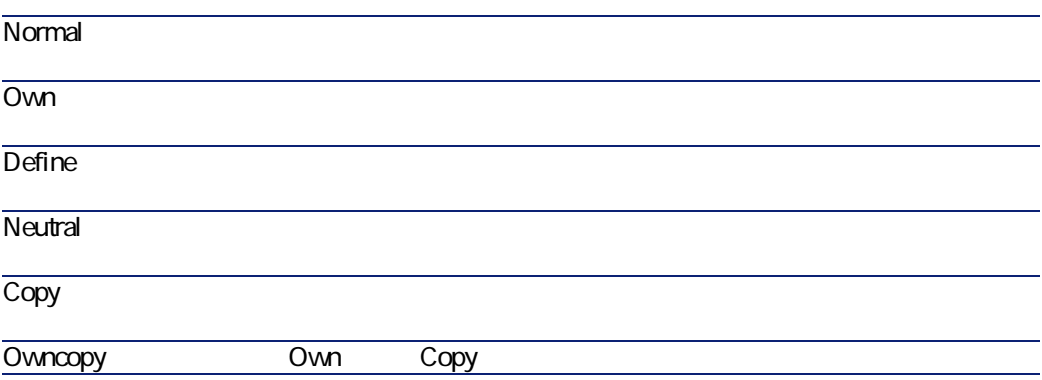

## **2.5.**

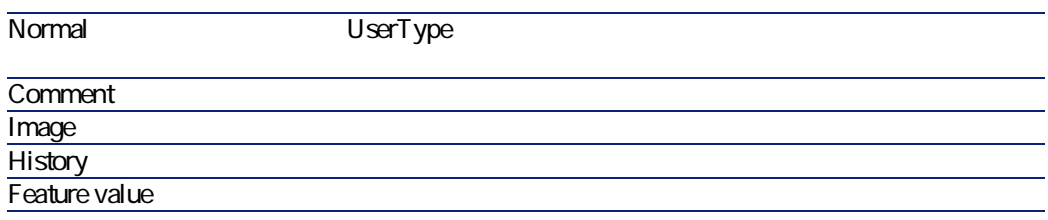

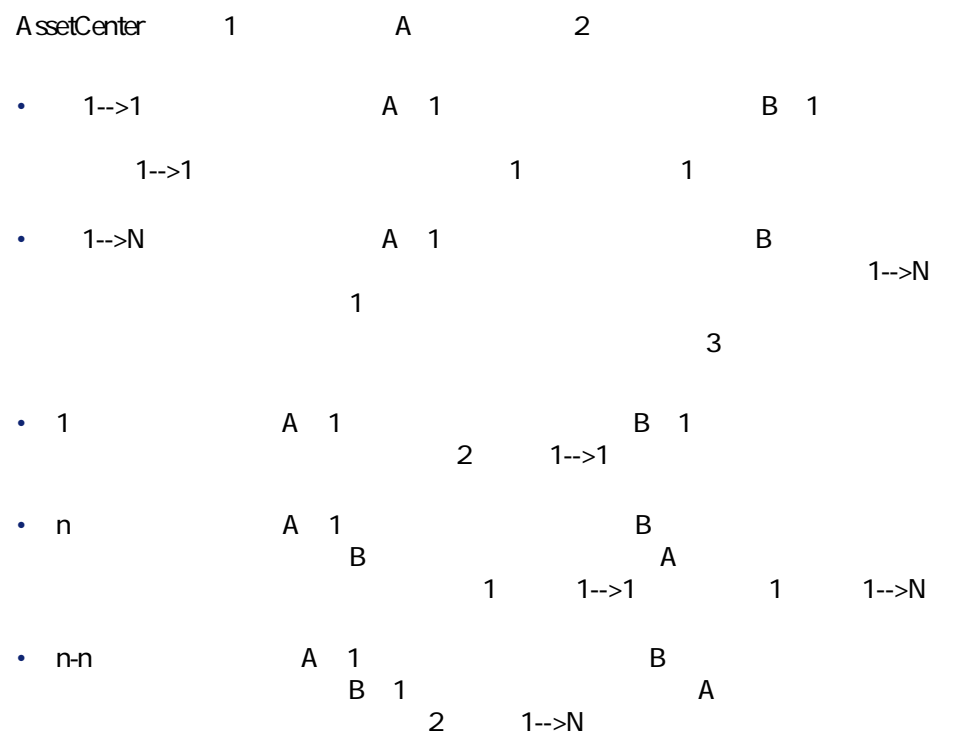

 $n$ -n AssetCenter

 $2$ 

38 AssetCenter 4.1.0 -

データベース管理

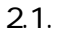

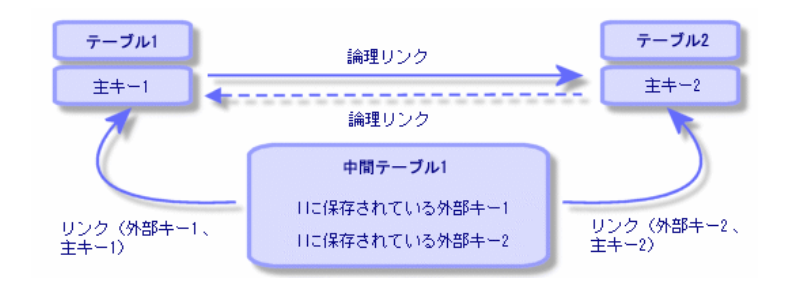

**図 2.2. 資産のテーブルと固定資産のテーブルとのリンク**

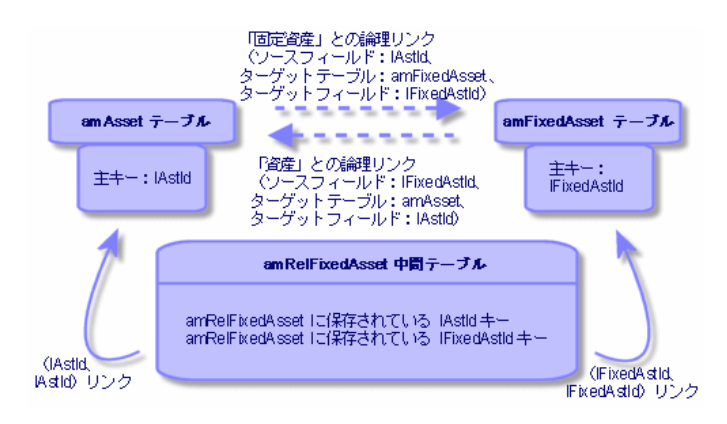

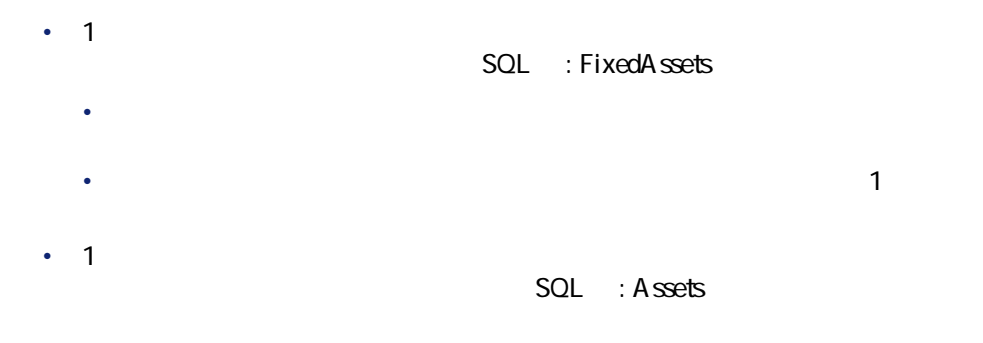

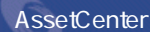

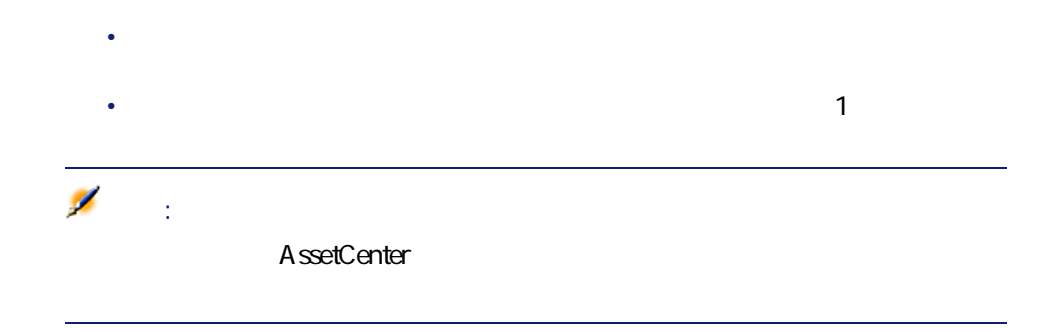

 $\sim$  1

#### **2.3. CONSERVERS**

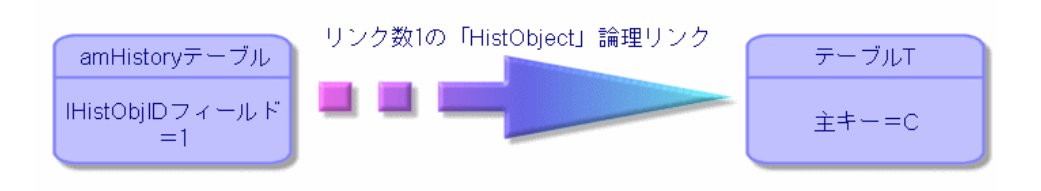

#### AssetCenter

- インデックスの表記名
- インデックス付きフィールドの値の属性

# • SQL Id SQL AssetCenter SQL  $\bullet$ データベース管理

 $\ddot{\phantom{0}}$ 

#### A ssetCenter Database A dministrator

- *Particular international international*
- : new results that the contract of the contract of the contract of the contract of the contract of the contract of the contract of the contract of the contract of the contract of the contract of the contract of the contr
- $\circ_{\mathbb{P}}$  NULL

## SQL amHelp Help\_TableNameFiel

- **SQL** TableName • **SQL** FieldName
- $\overline{N}$ ULL $\overline{N}$
- $\overline{2}$
- $\blacksquare$

## AssetCenter

## AssetCenter

AssetCenter

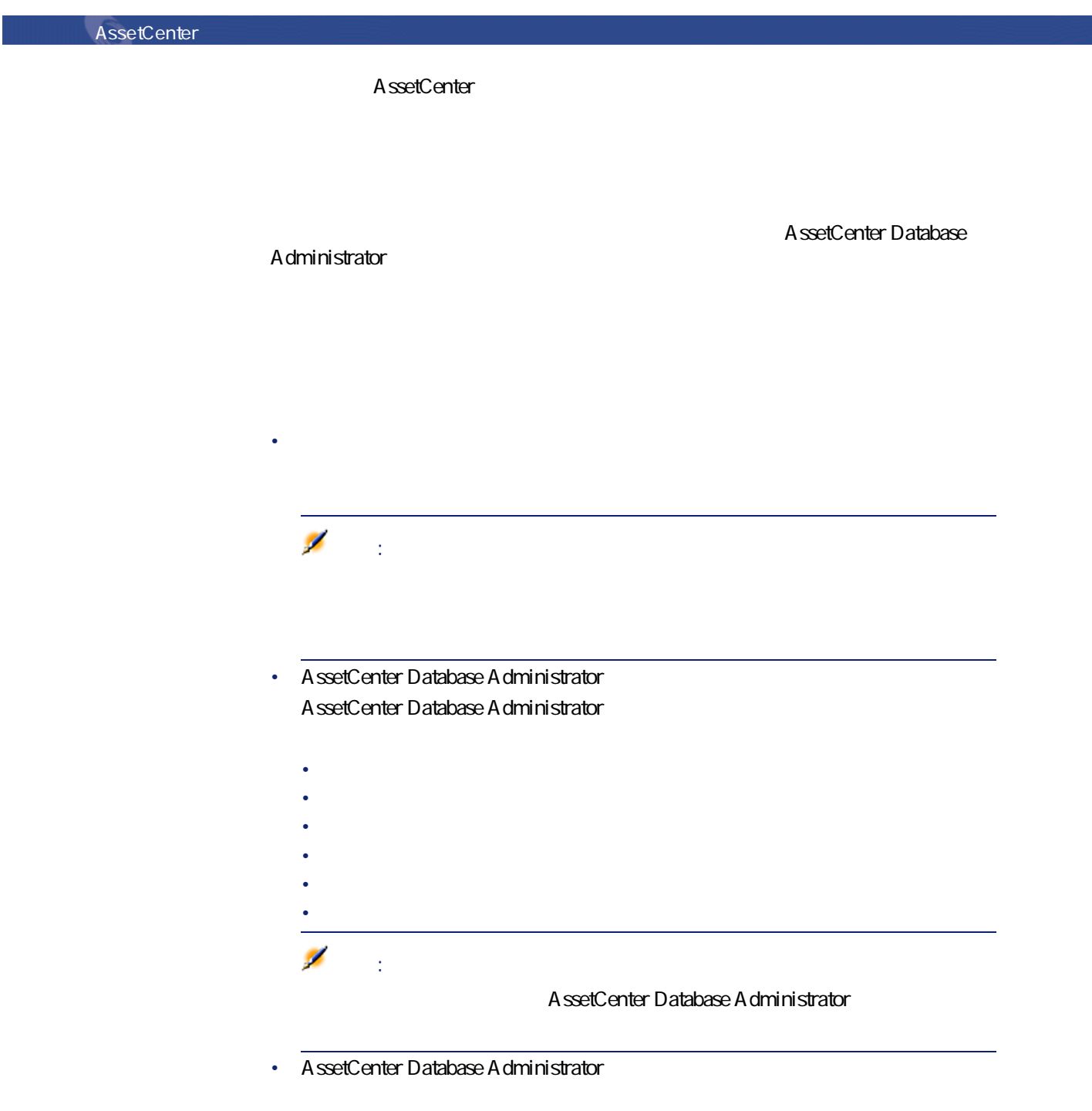

• 説明:フィールドまたはリンクの内容を説明します。

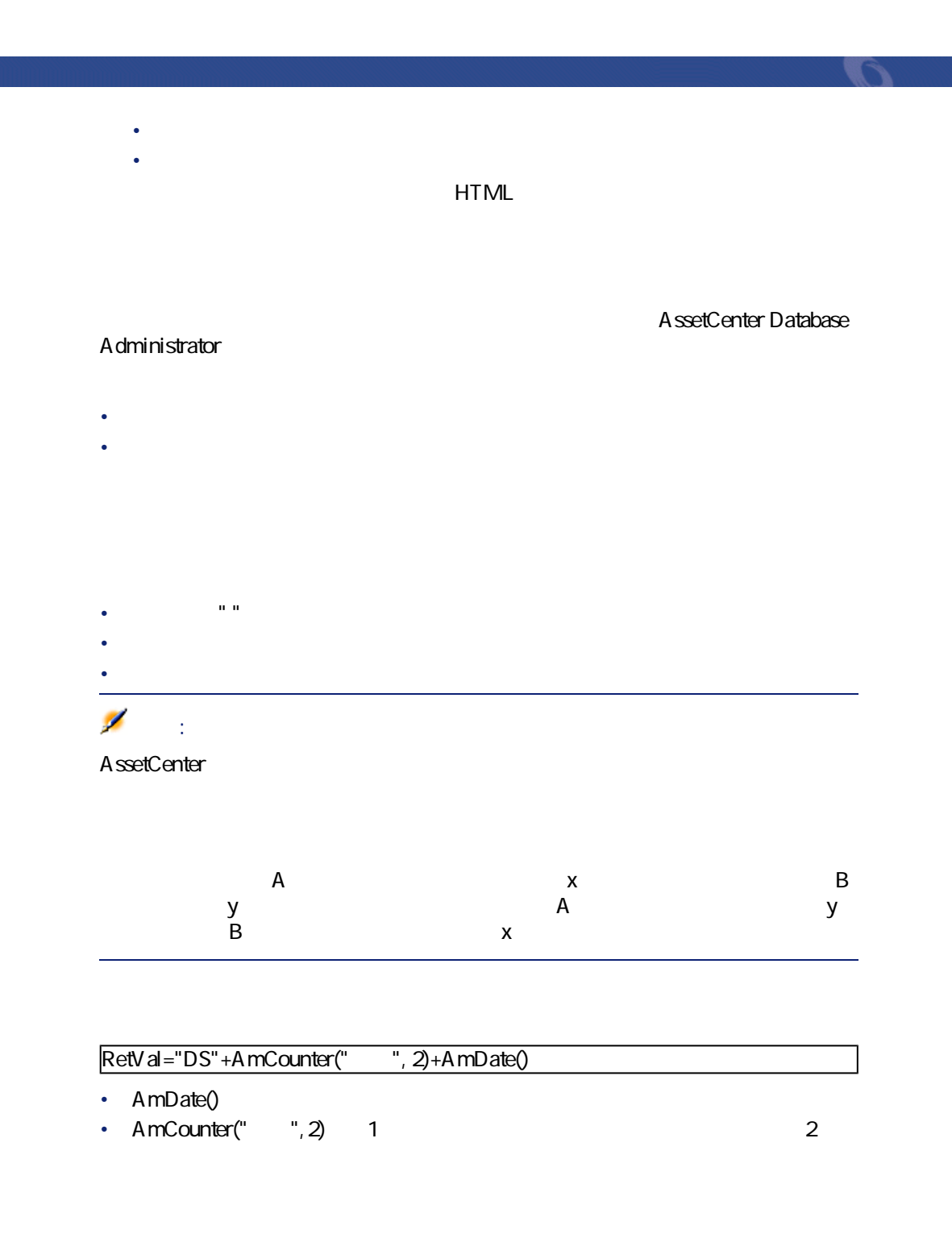

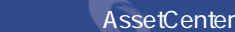

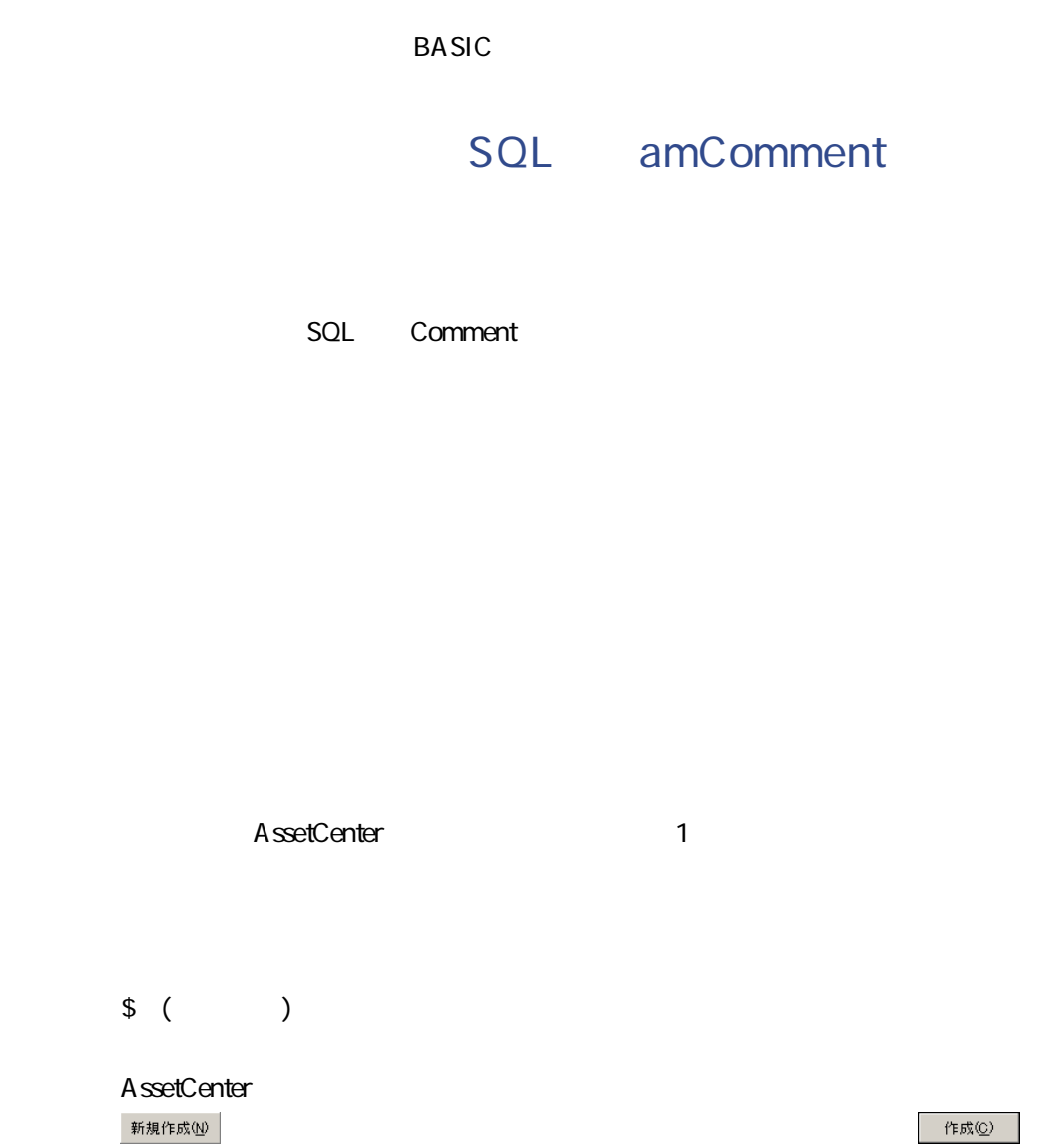

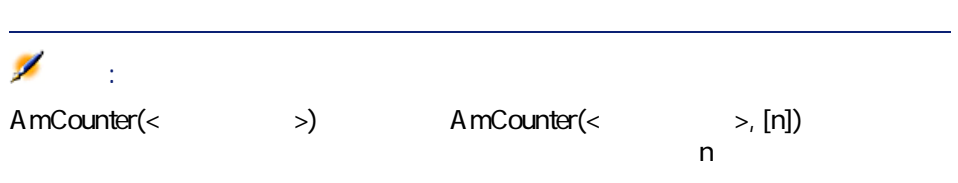

AmLoginName()

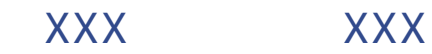

Link.Link.Field AssetCenter

 $1$ 

CostCenter.Supervisor

データベース管理

AssetCenter

AssetCenter **HTML** 

HTML

**HTML** 

せいしゃ HTML インター AssetCenter

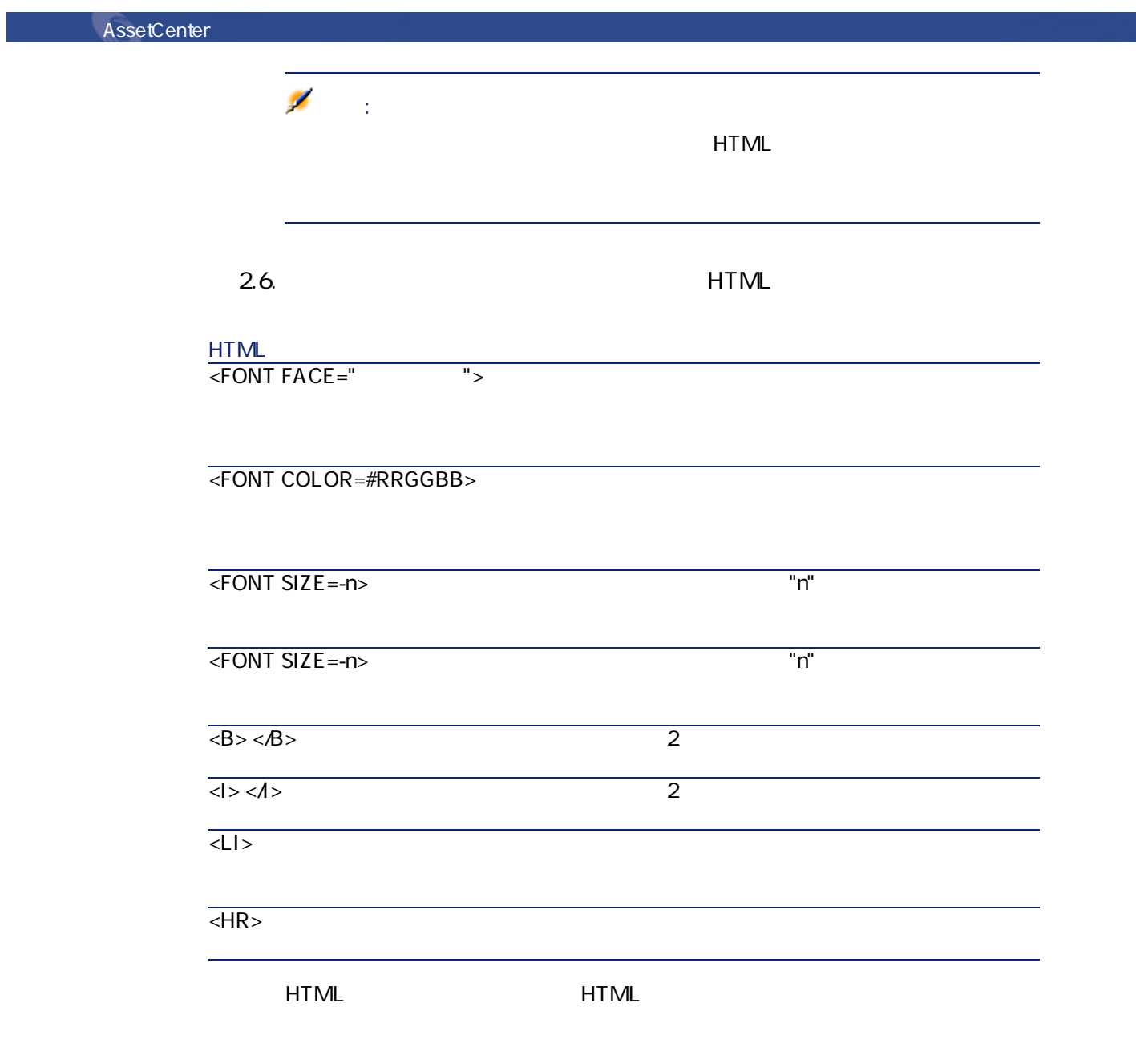

メントTML またに、<br>サイトML

データベース管理

**2.7.** 

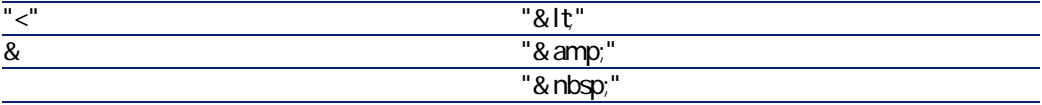

AssetCenter 4.1.0 - イインタイム

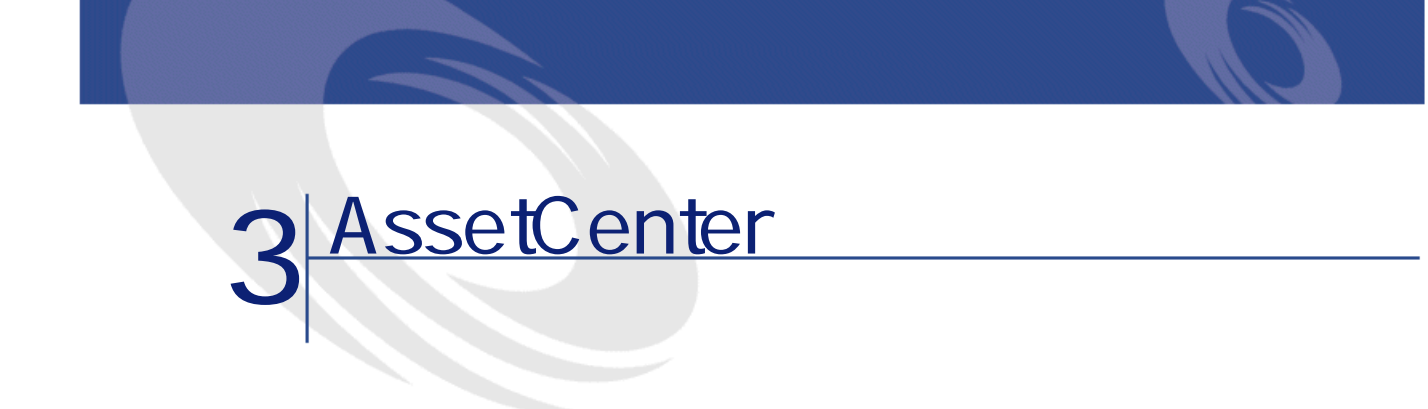

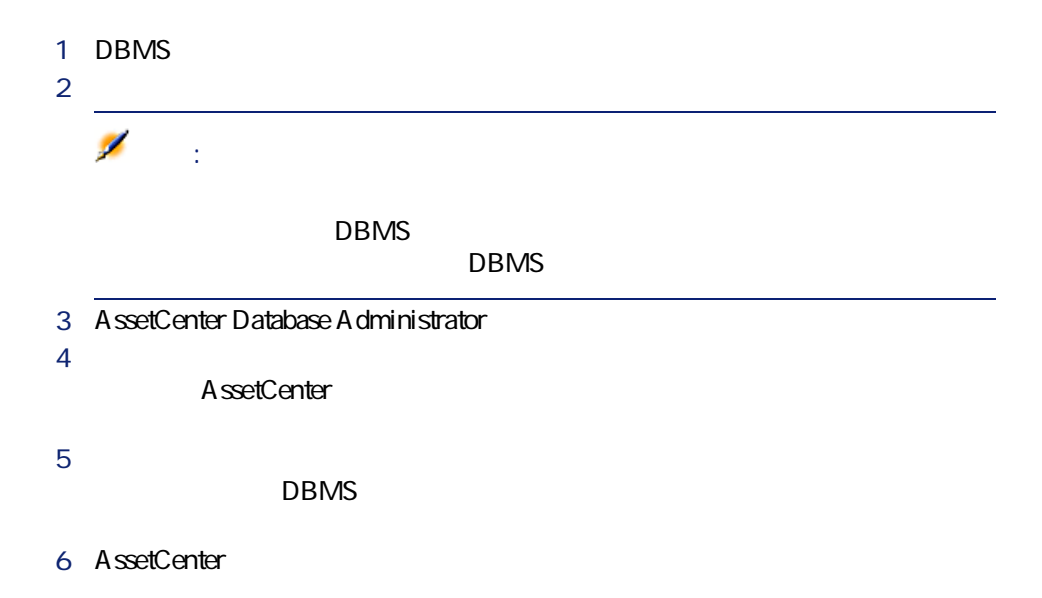

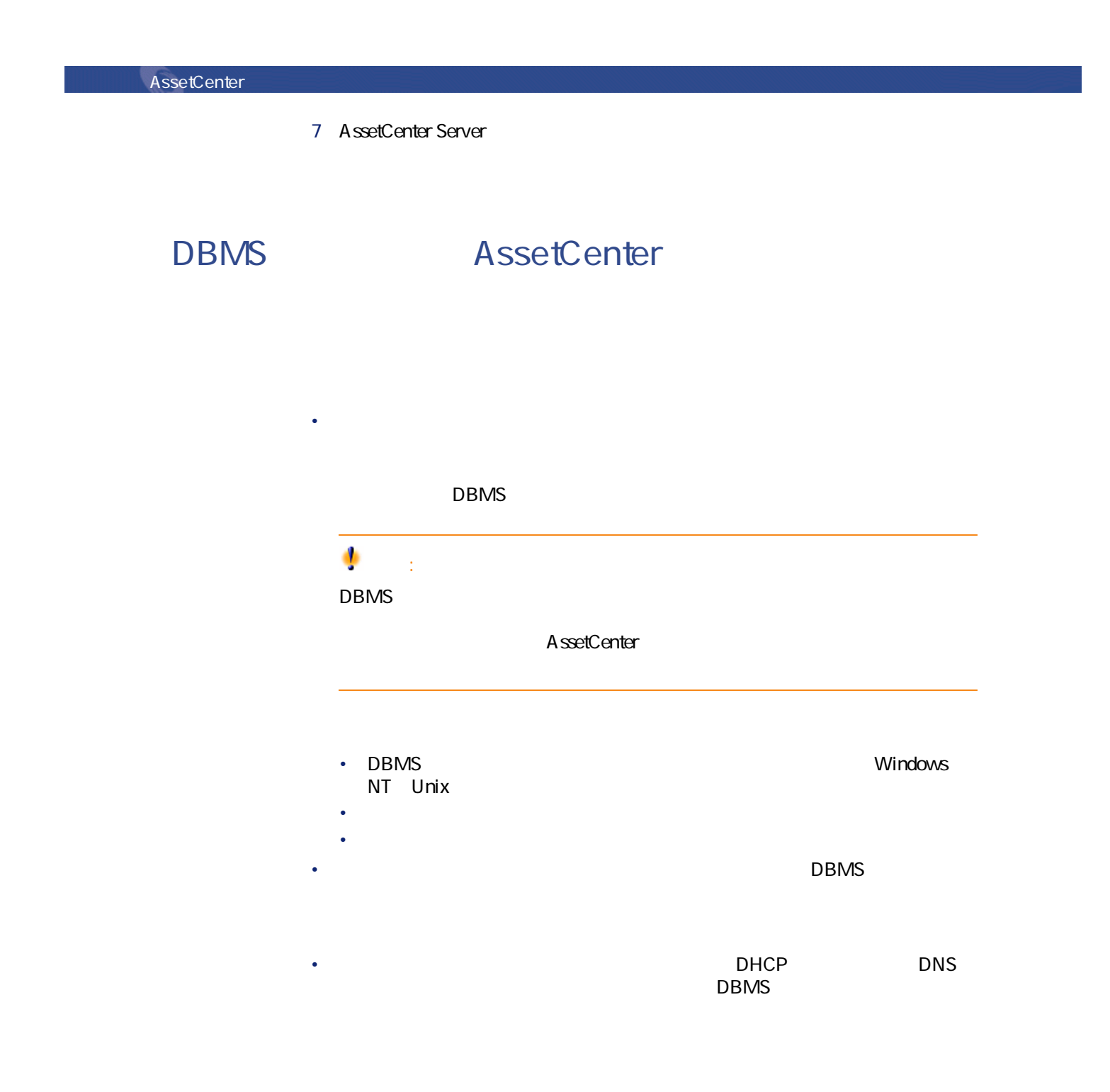

注意:  $DBMS$ **RAID 10**  $RAID$ DBMS こんこうしょうがく こうしょうがく しゅうしょう しゅうしょう **RAID O** MS SQL Server **NAIDS 10** ラスタを持つ数GBのコンピュータを基にしています。  $\blacksquare$ log **RAID 1** RAID 10 6個以上のハードディスクにデータが格納されている場合は、**RAID 5**を使用しま **RAID 10** DBMS 注意: Microsoft SQL Server Sybase Adaptive Server UDB DB2 ス」という用語が用いられていますが、Oracleでは「スキーマ」という用語が使 データベース管理

# DBMS

1 データベース用のスペースを作成、確保する。 2 DBMS

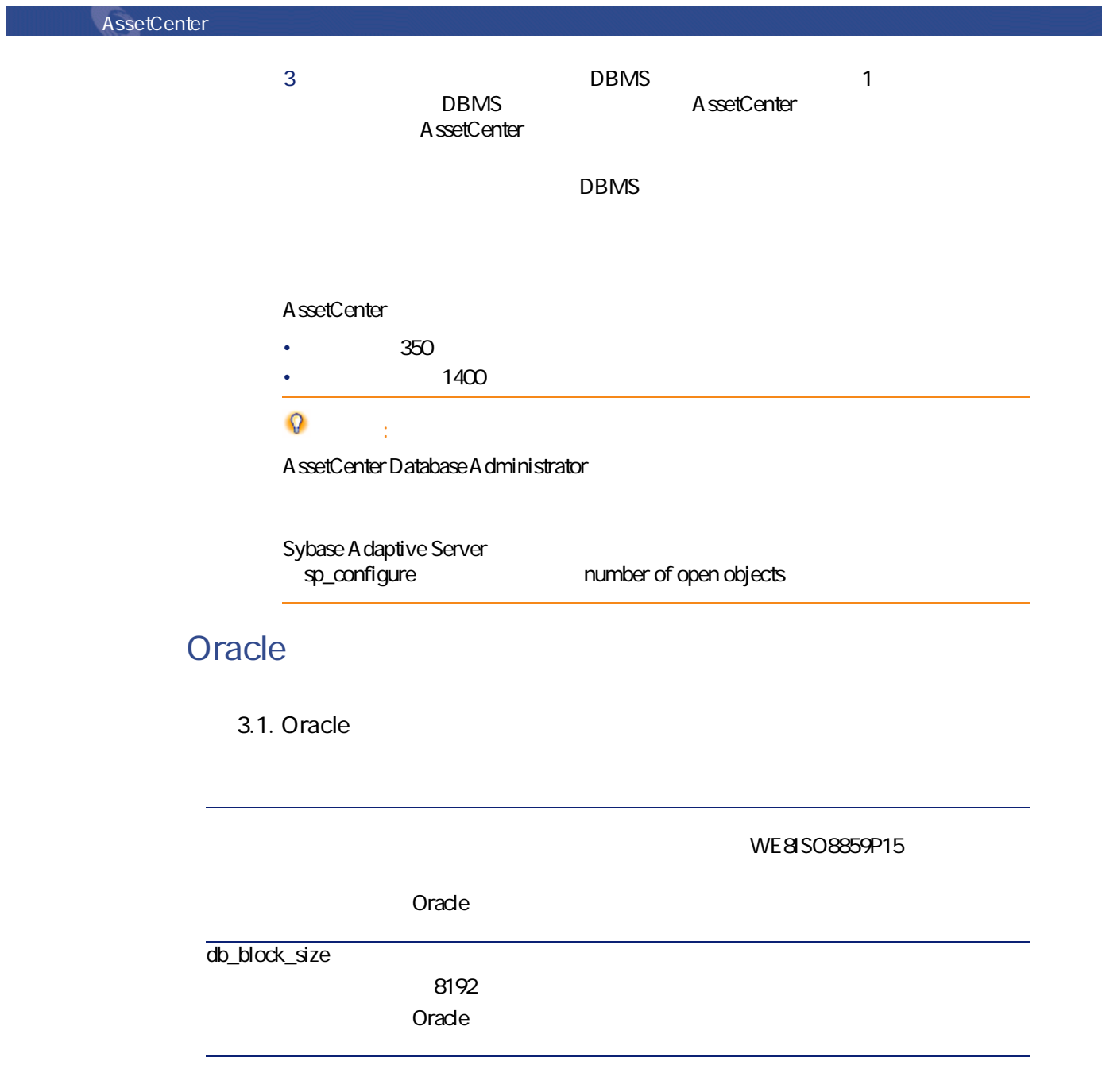

db\_block\_buffers db\_block\_size **200 MB** • db\_block\_buffers = 25000 if db\_block\_size = 8192 • db\_block\_buffers = 100000 if db\_block\_size = 2048  $20\quad25$ shared\_pool\_size Oracle 8.0.x 10 50 9000 000 から **1 5000 000** る場合、このパラメータの値を増加する必要があります(Oracle 8i large\_pool\_size log\_buffer 163840 processes < > + <Oracle >. 10ユーザまでは、**「50」**を許容し得ます。 Oracle **dml\_locks 500 open\_cursors** < > \* Max  $[30]$  <  $>$ ] **optimizer\_mode** RULE AssetCenter Server FIRST\_ROWS **ALL\_ROWS**モードを使用します。 **sort\_area\_size sort\_area\_retained\_size** MTS sort\_area\_size sort\_area\_retained\_size **「65256」**とまず指定し、必要に応じてこの値を増加します。  $MTS$ 65256  $*$  <  $>$ 

AssetCenter 4.1.0 - 3

データベース管理

# AssetCenter

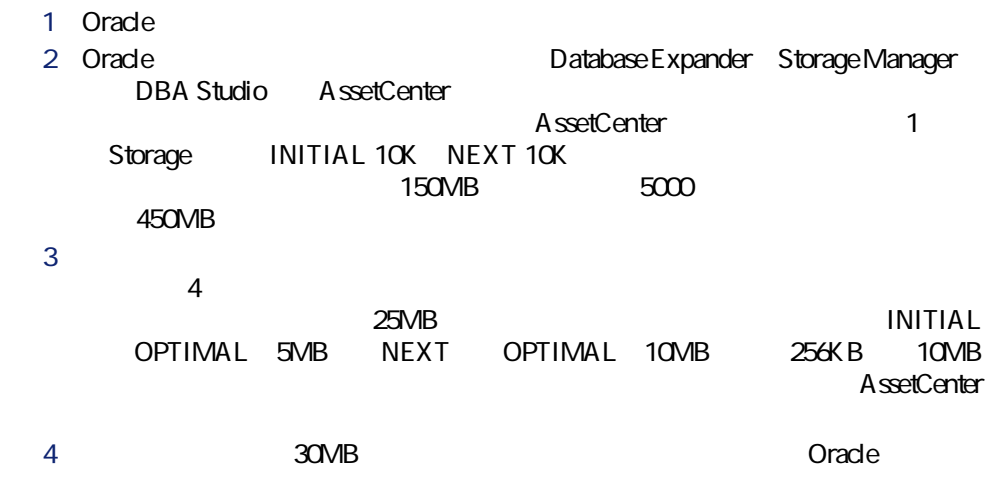

# **Microsoft SQL Server**

# Microsoft SQL Server 7.0 2000

Microsoft SQL Enterprise Manager

**表 3.2. サーバとデータベースの重要なパラメータ**

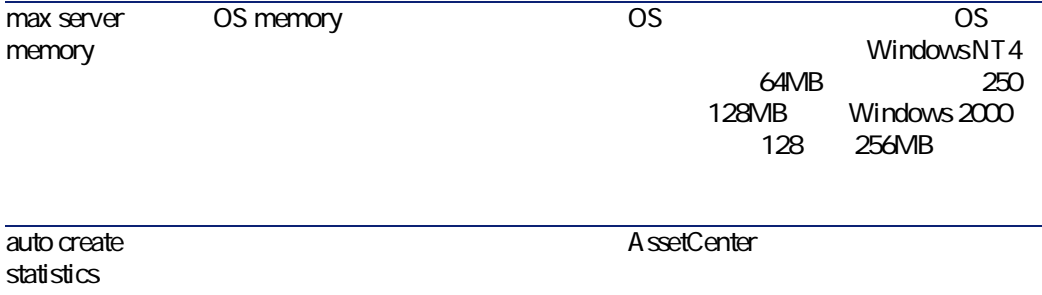

**auto update statistics**

AssetCenter

データベース管理

# **Microsoft SQL Server 7.0**

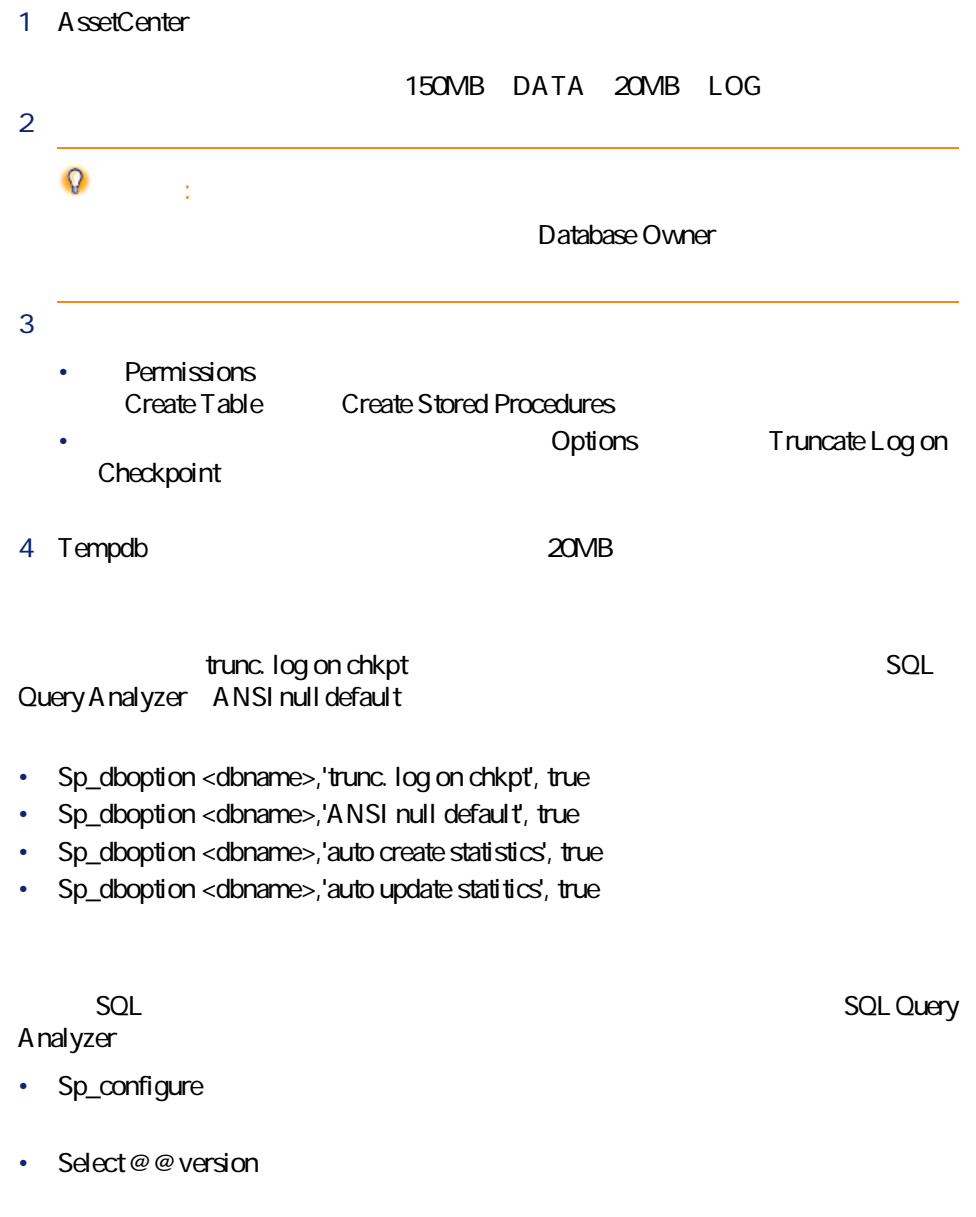

**AssetCenter** 

• Sp\_helpsort

SQL Server **ODBC SQL Server** 

# **Sybase Adaptive Server**

**表 3.3. サーバの重要なパラメータ**

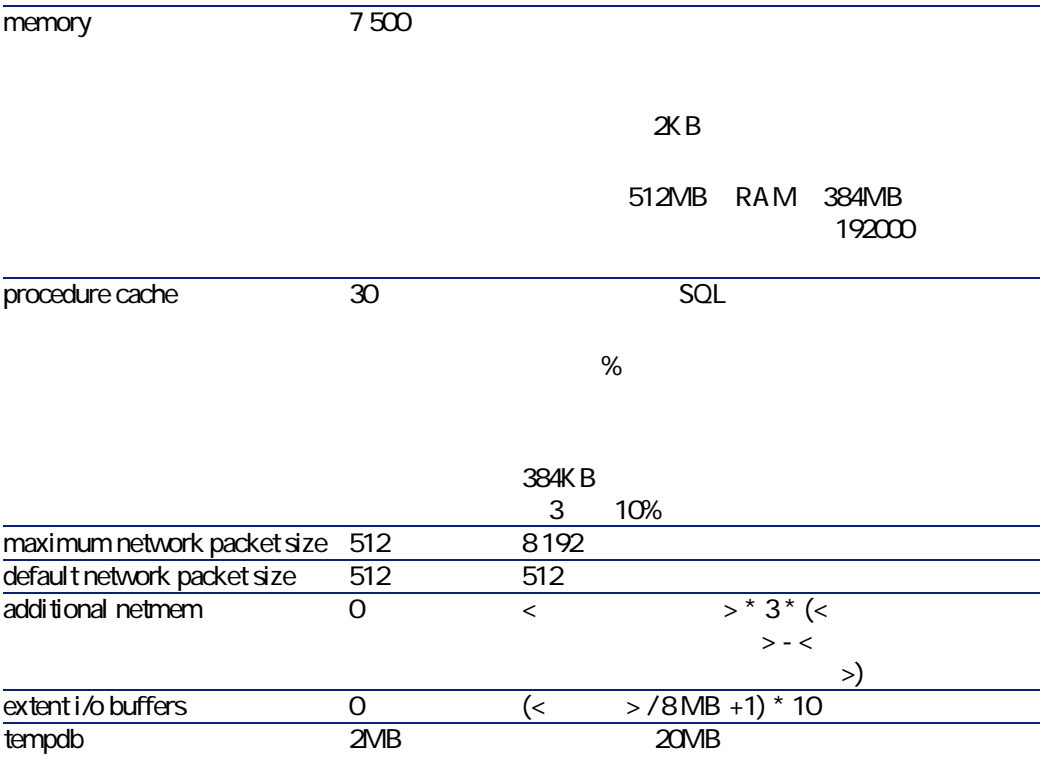

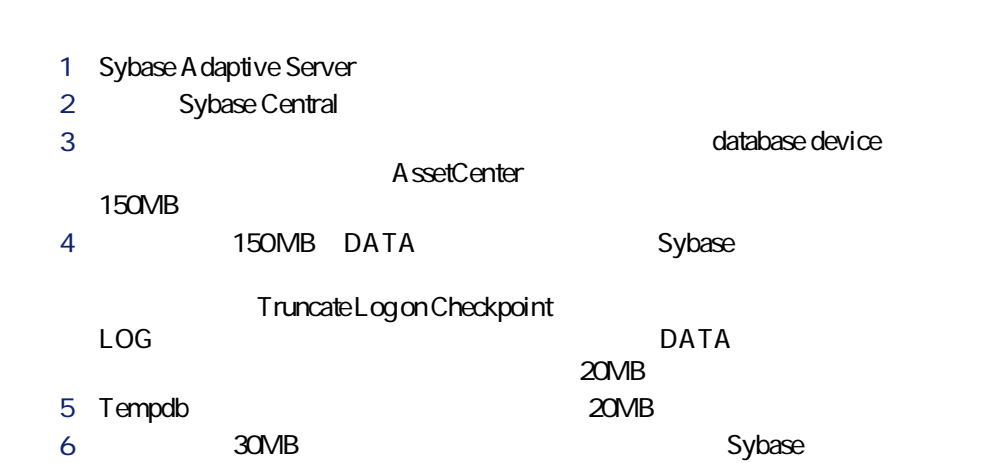

# **AssetCenter**

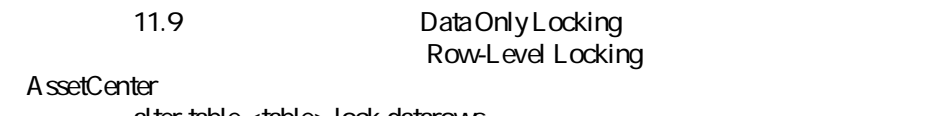

alter table <table> lock datarows

A ssetCenter Server

データベース管理

 $SOL$ 

# **DB2 UDB**

DBMS DBMS AssetCenter

DB2 UDB AssetCenter

DB2 UDB Command Center

• DOS

• DB2UDB Command Center

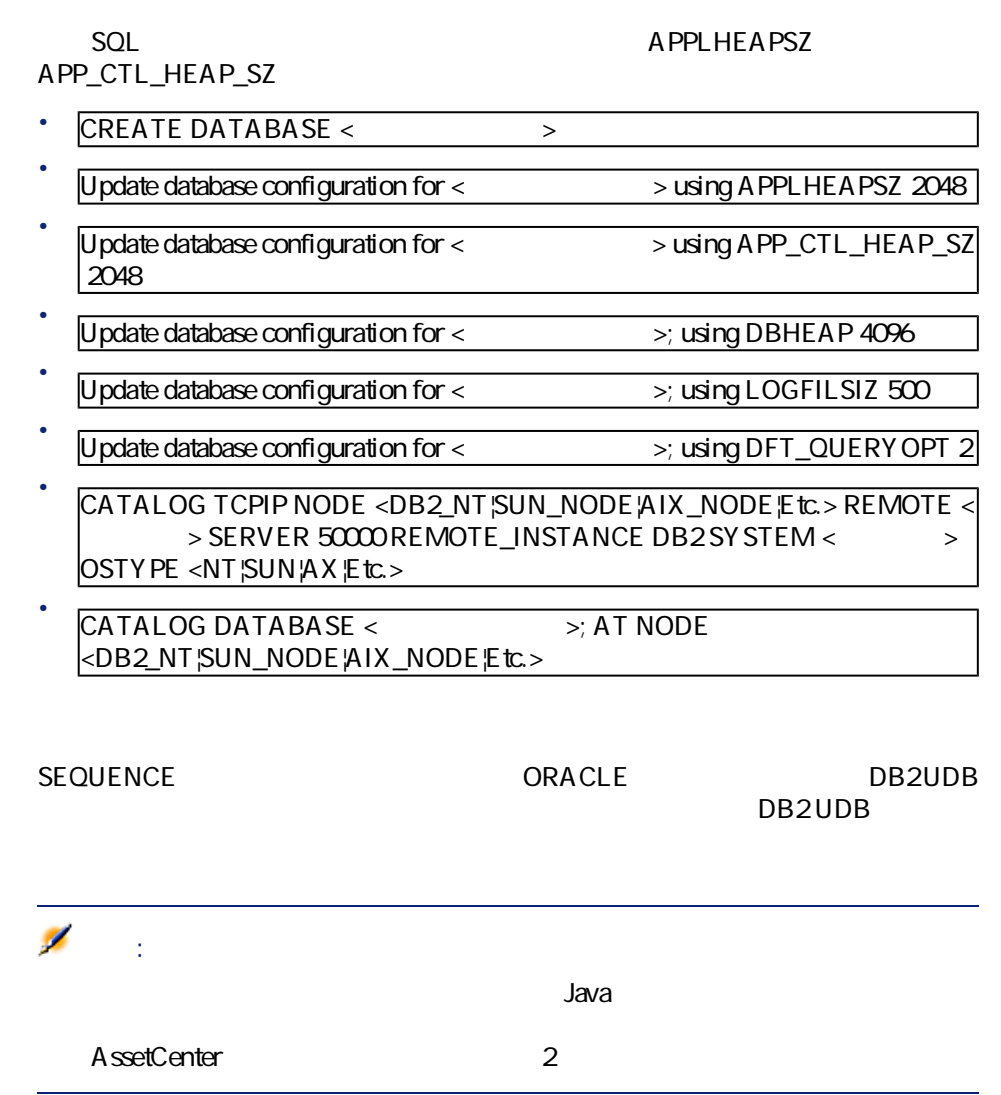

まず、DB2のクライアント層をインストールします(DB2 Cli)。

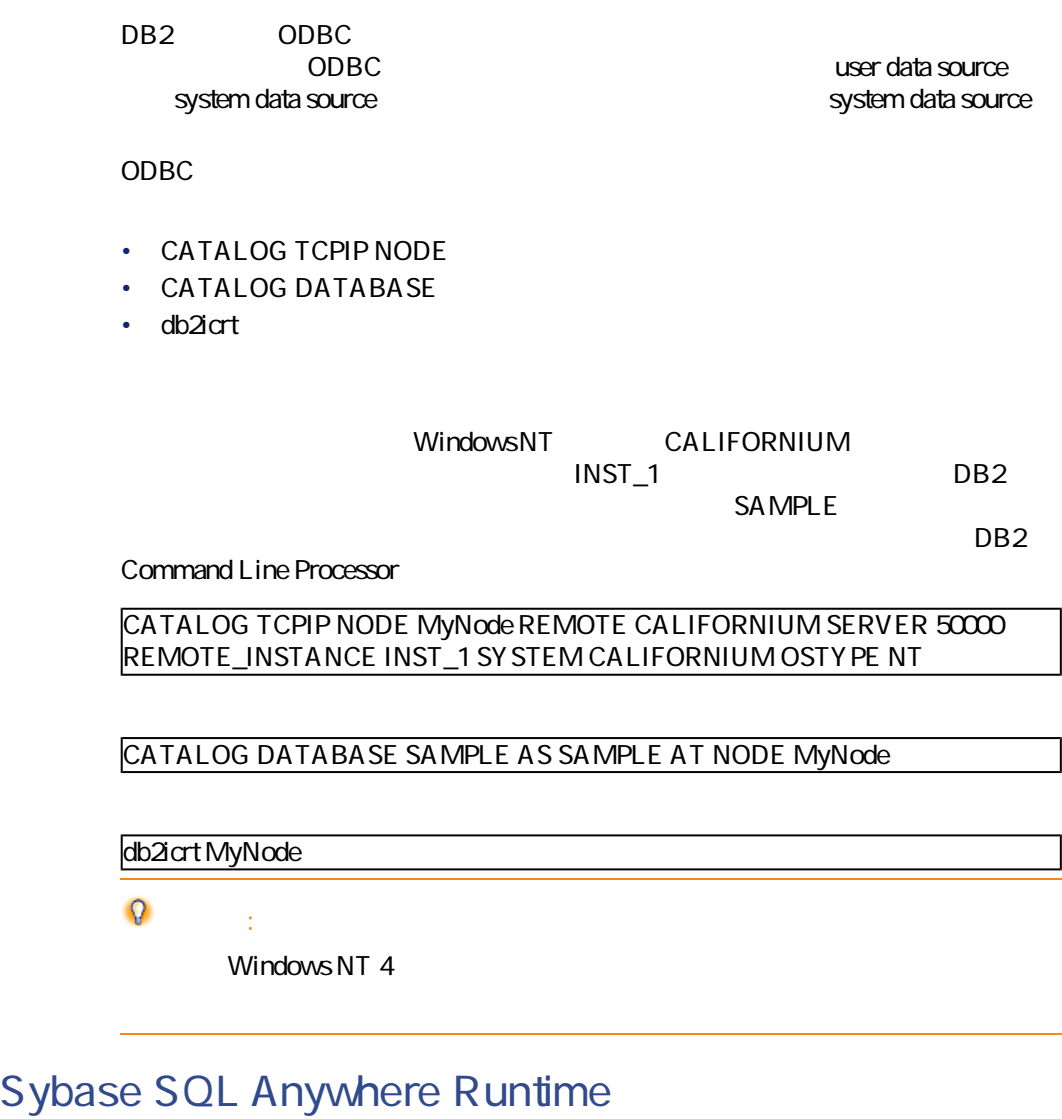

AssetCenter Sybase SQL Anywhere Runtime AssetCenter **AssetCenter** and the sybase of the Sybase of the Sybase of the Sybase of the Sybase of the Sybase of the Sybase of the Sybase of the Sybase of the Sybase of the Sybase of the Sybase of the Sybase of the Sybase Sybase SQL Anywhere Runtime

Sybase SQL Anywhere Runtime

 $1$ 

AssetCenter 4.1.0 - 39

データベース管理

AssetCenter

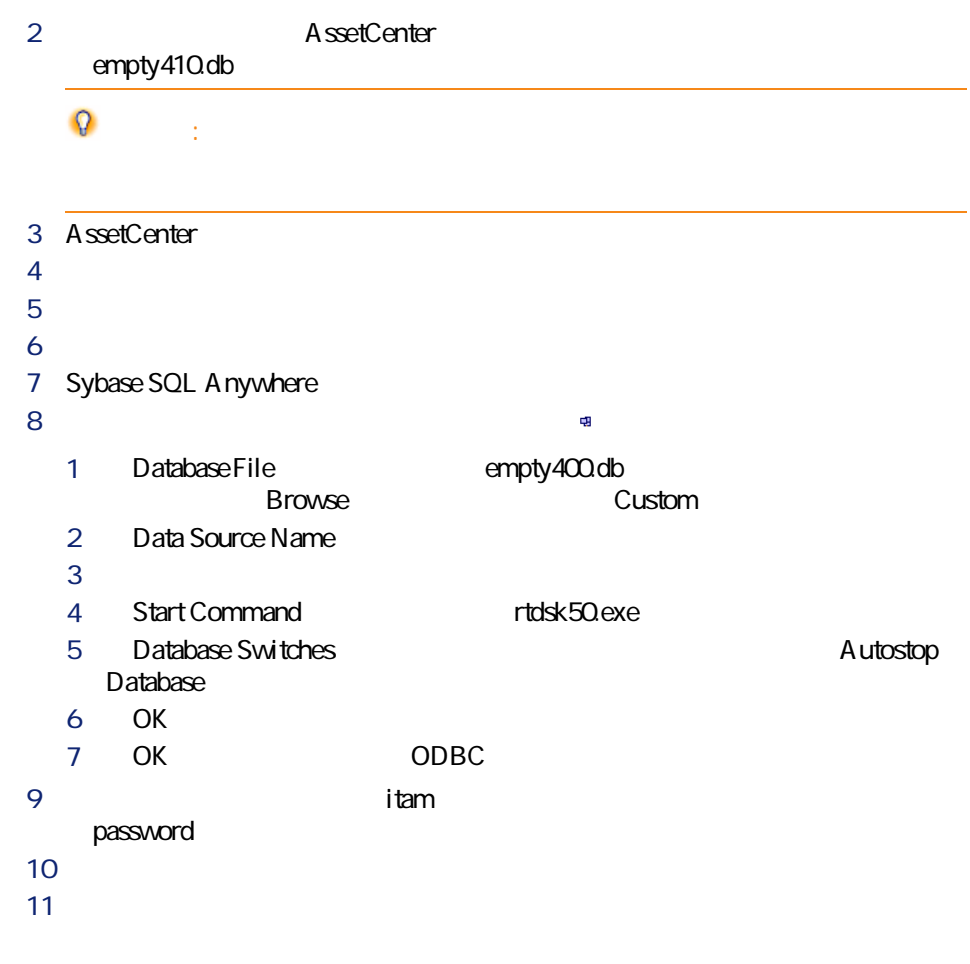

# DBMS

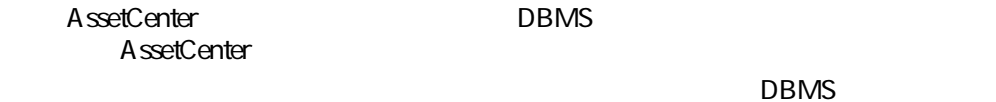

AssetCenter

**Oracle** 

CONNECT RESOURCE CREATE SESSION Oracle Oracle AssetCenter

 $\blacksquare$  ,  $\blacksquare$  ,  $\blacksquare$ 

データベース管理

#### Oracle SQL

connect system@ORASERV; create user AssetCenter identified by <password> default tablespace <asset> temporary tablespace <temporary\_data> profile default; grant connect, resource, create session to AssetCenter;

# AssetCenter **Community**DBMS

DBMS AssetCenter

# **AssetCenter**

## AssetCenter

AssetCenter

AssetCenter

1  $\sim$   $\sim$   $\sim$   $\sim$   $\sim$   $\sim$ 

DBMS

- Sybase Adaptive Server SQL Server Manager
- Microsoft SQL Server 7.0 Microsoft SQL Enterprise Manager
- Oracle User Manager Oracle
- 2 AssetCenter
- 3 Microsoft SQL Server and Solid Server on the Solid Server on the Solid Server on the Solid Server on the Solid Server on the Solid Server on the Solid Server on the Solid Server on the Solid Server on the Solid Server on

- AssetCenter
- ポートフォリオ
- $\bullet$  and  $\bullet$
- $\bullet$   $\rightarrow$   $\bullet$

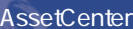

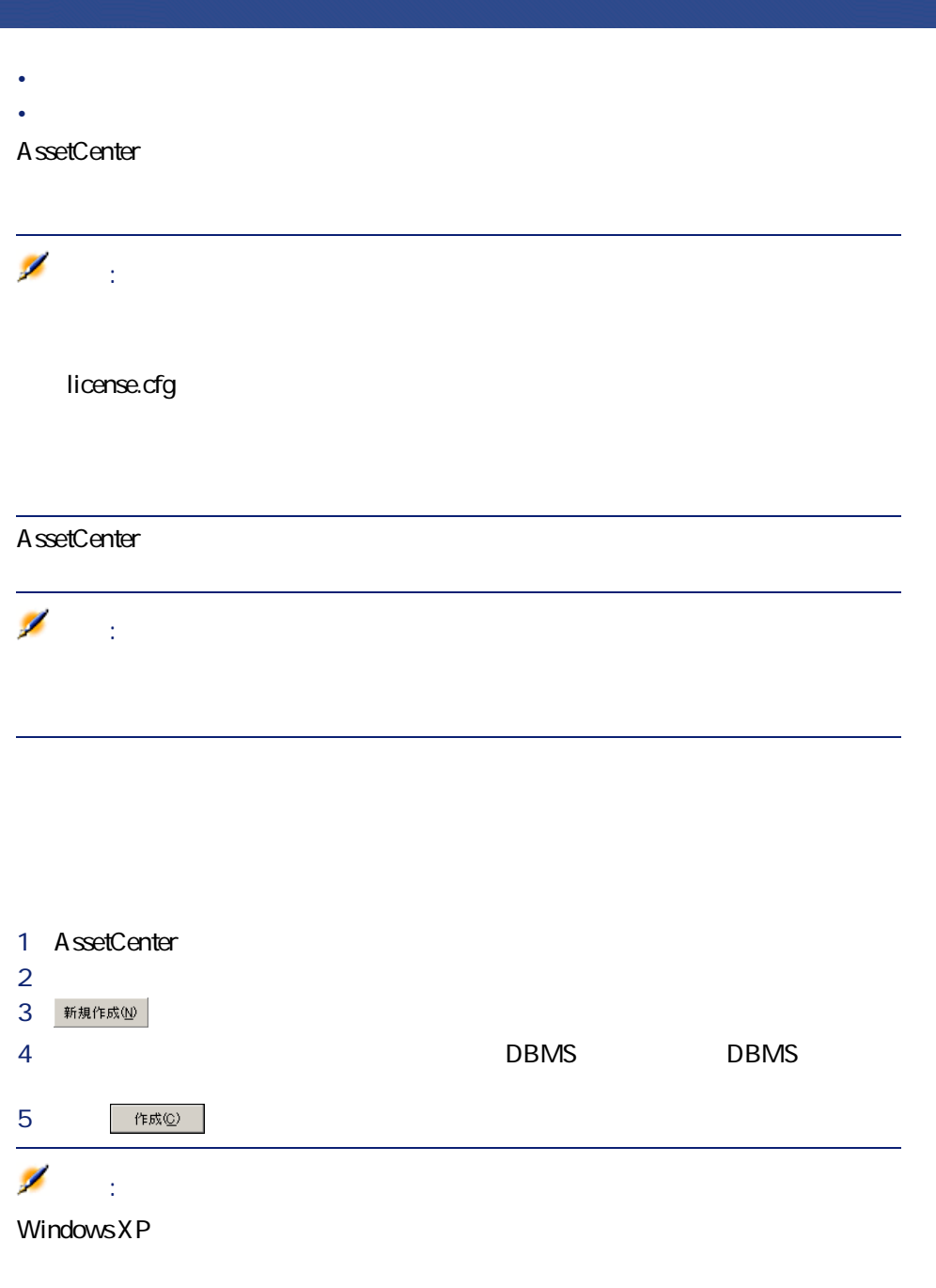

# **AssetCenter Database Administrator**

A ssetCenter Database Administrator AssetCenter

• **AssetCenter/Config The action of the set of the set of the set of the set of the set of the set of the set of the set of the set of the set of the set of the set of the set of the set of the set of the set of the set** 

データベース管理

**3.1.** 

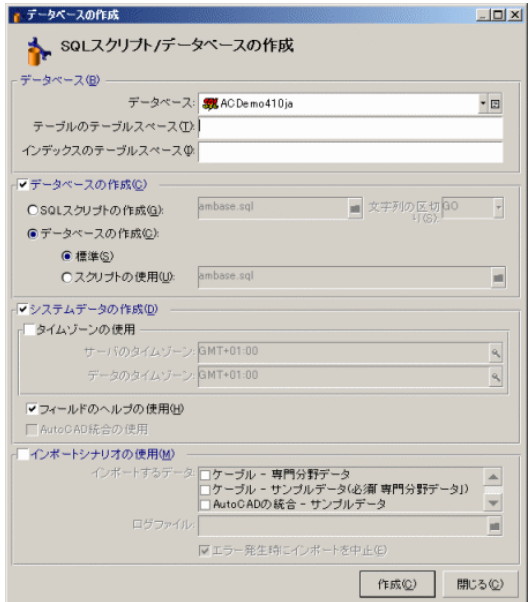

• データベースの作成画面を開きます(**[アクション/データベースの作成]**

AssetCenter

 $\overline{\mathsf{DBMS}}$ 

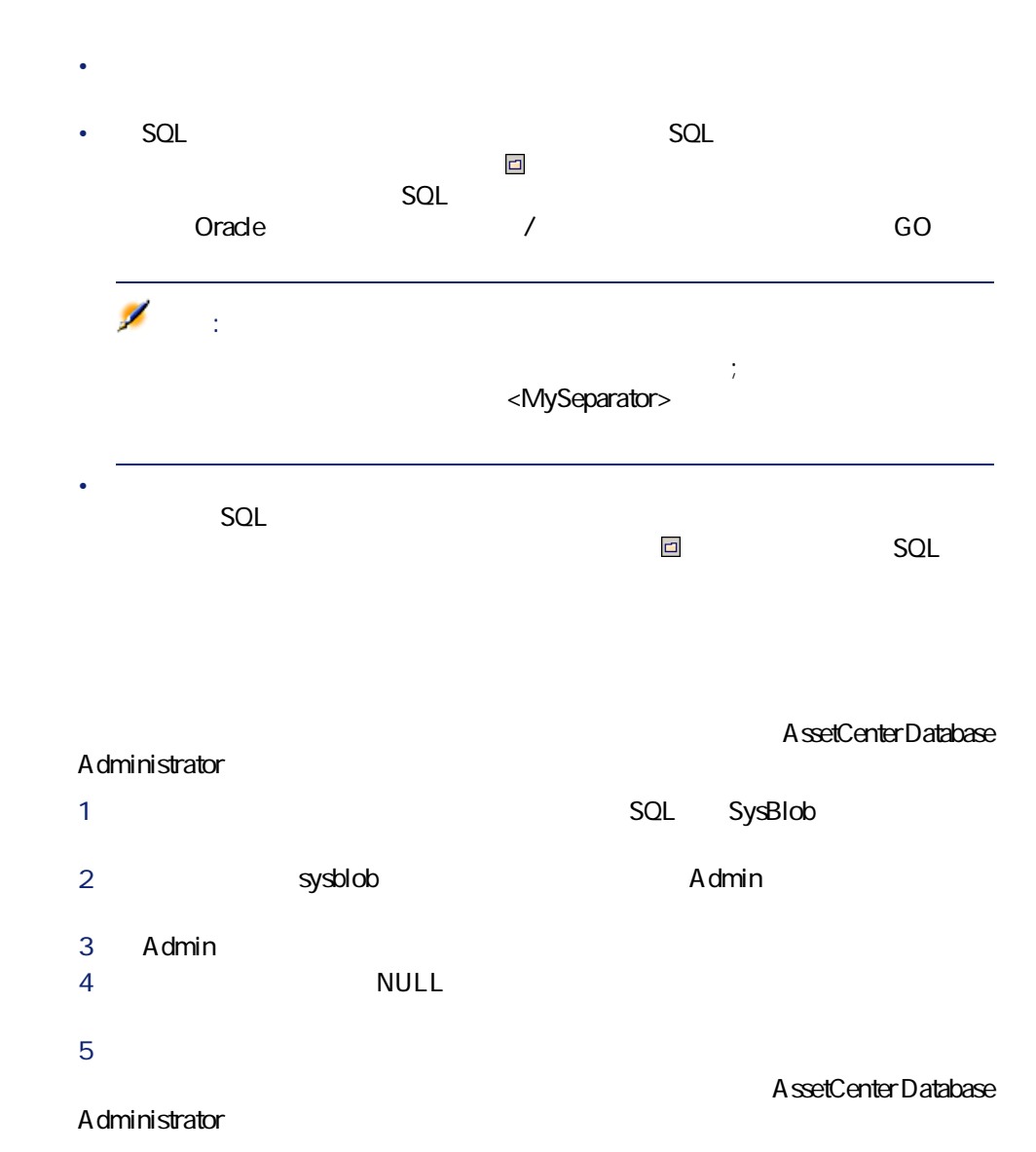

• **Figure 2012 contracts SQL amOption** 

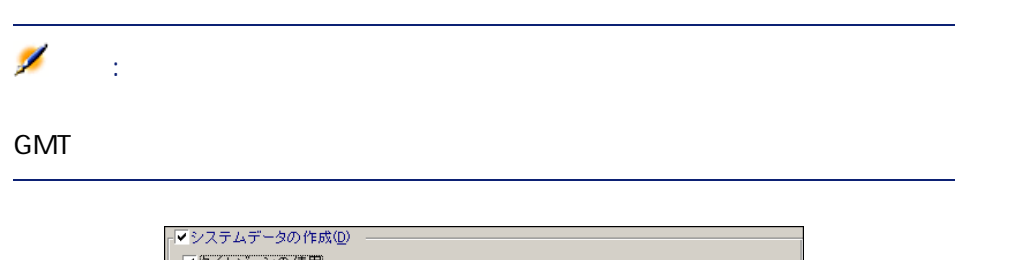

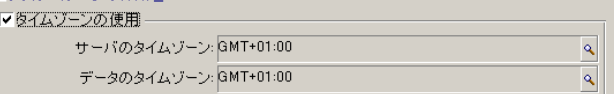

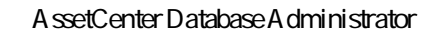

データベース管理

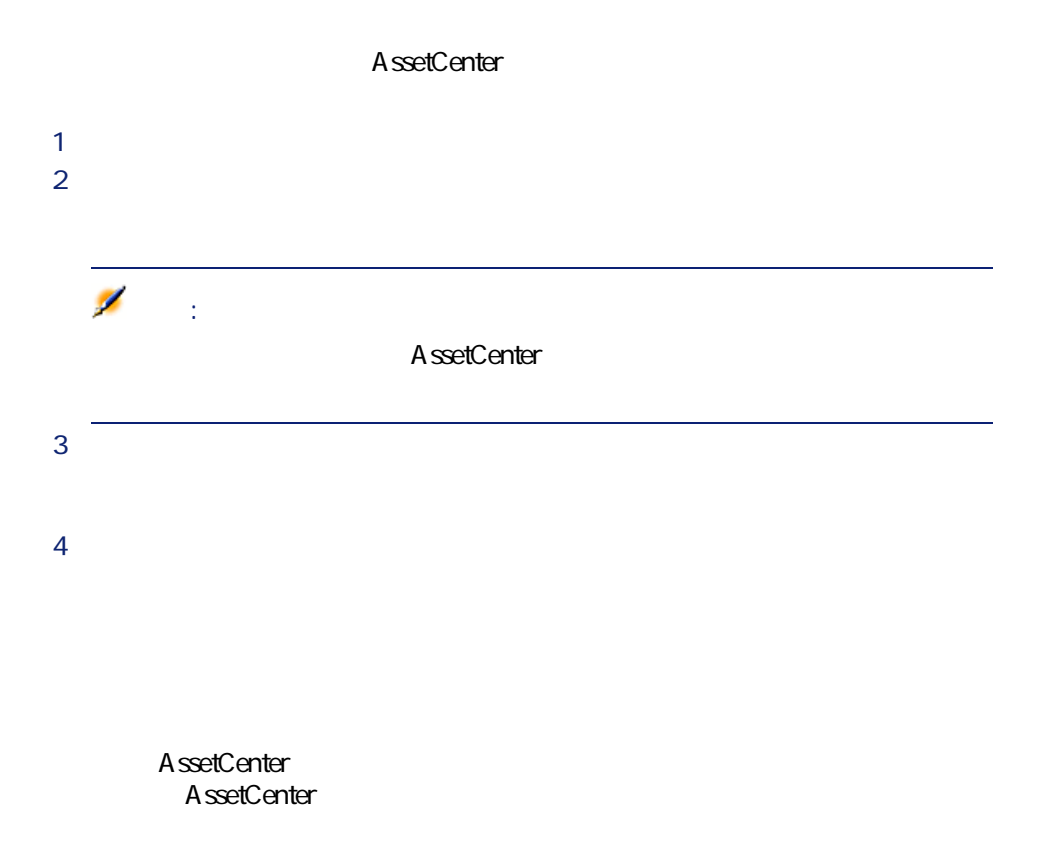

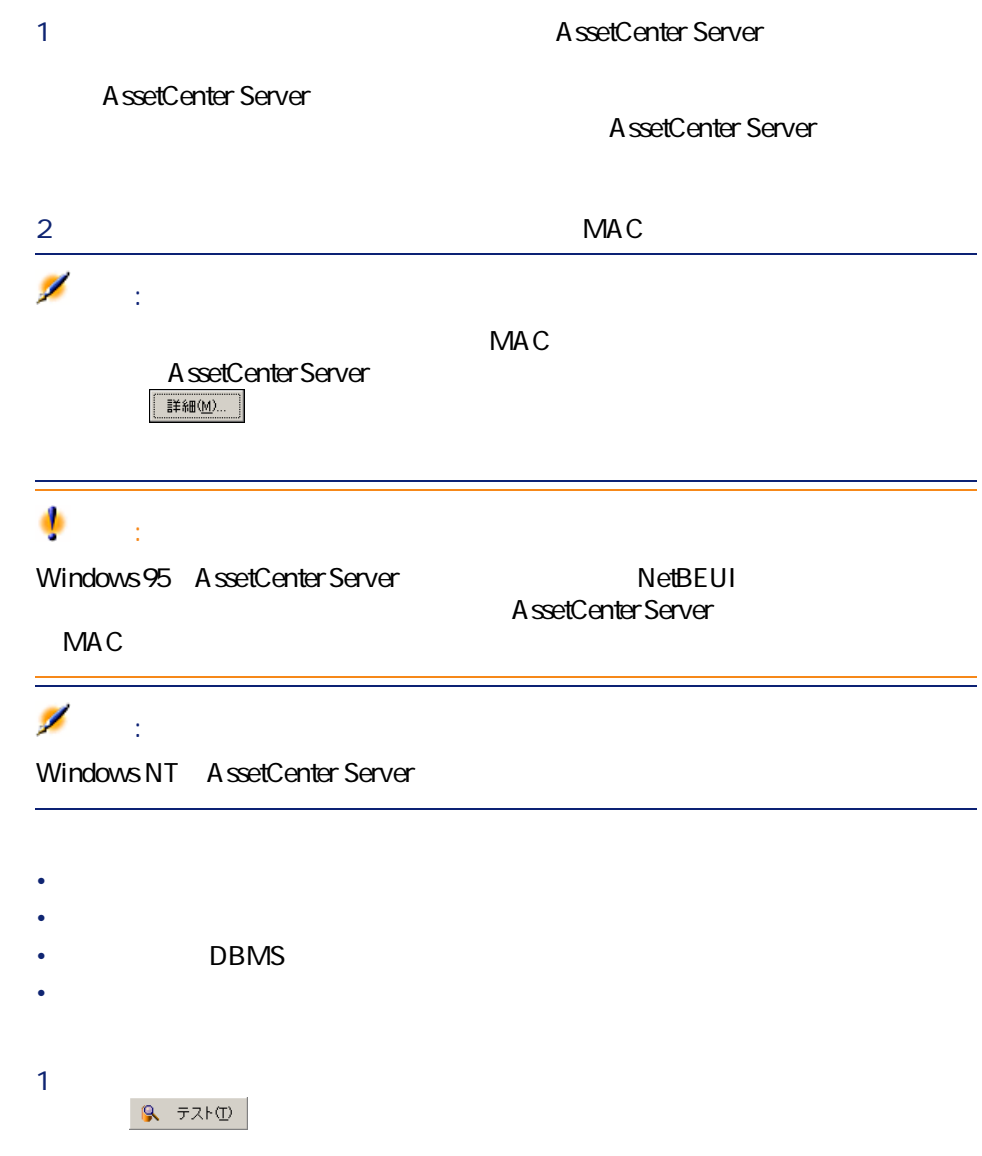

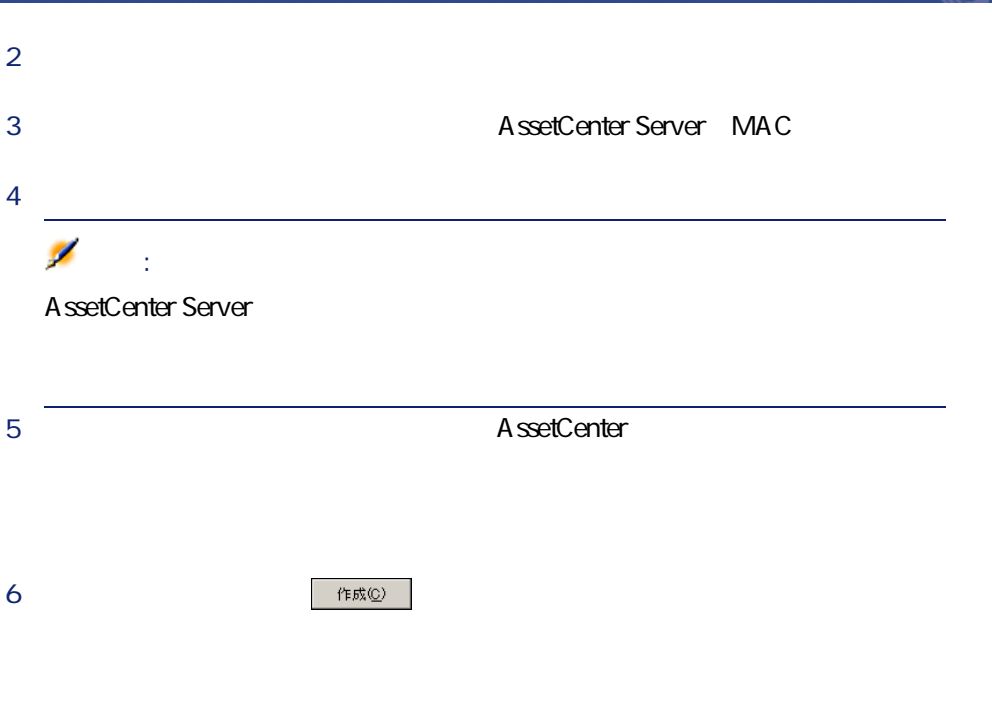

データベース管理

AssetCenter

the DBMS and the DBMS are stated up to the US and the US are stated up to the US and the US are stated up to the US and the US are stated up to the US and the US are stated up to the US and the US are stated up to the US a

AssetCenter Server

AssetCenter Server

# **AssetCenter Database Administrator**

- 1 AssetCenter Server
- $2$
- **3** *b*

# DBMS

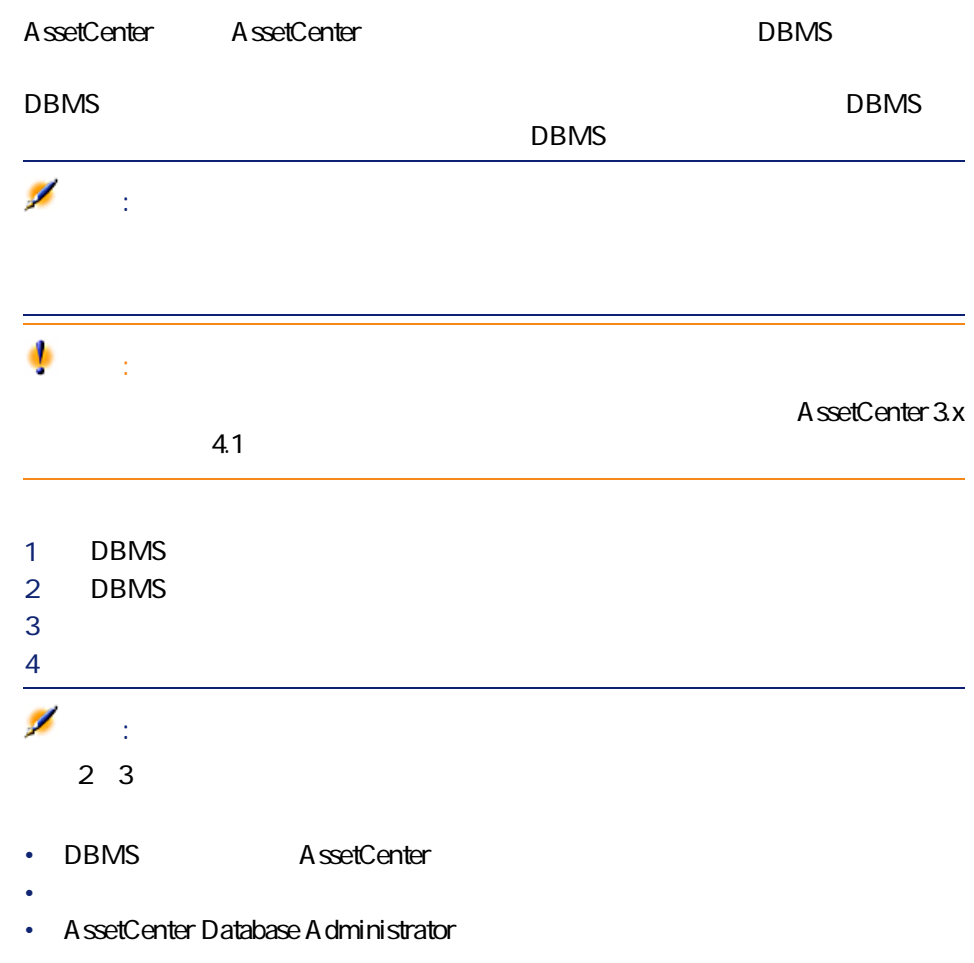

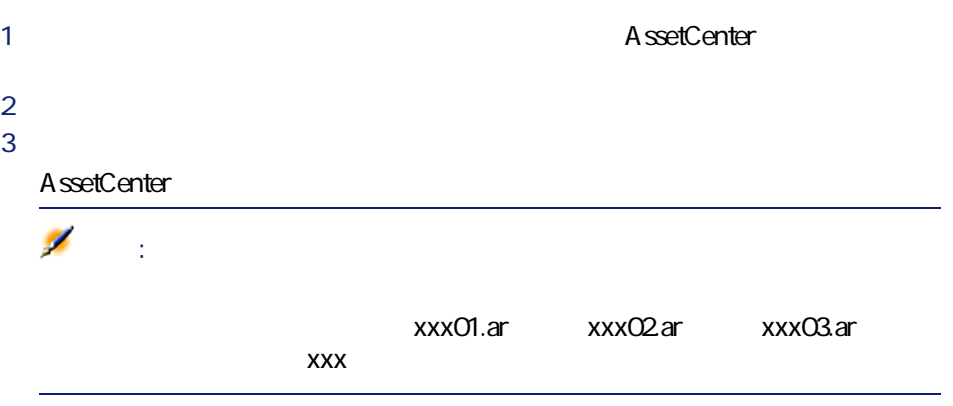

# 1 **[アクション/ダンプからデータベースを復元]**を使用します。  $2$

3 AssetCenter Database Administrator **1** and *xxx01.ar* 

AssetCenter

AssetCenter 4.1.0 - イイタ

データベース管理

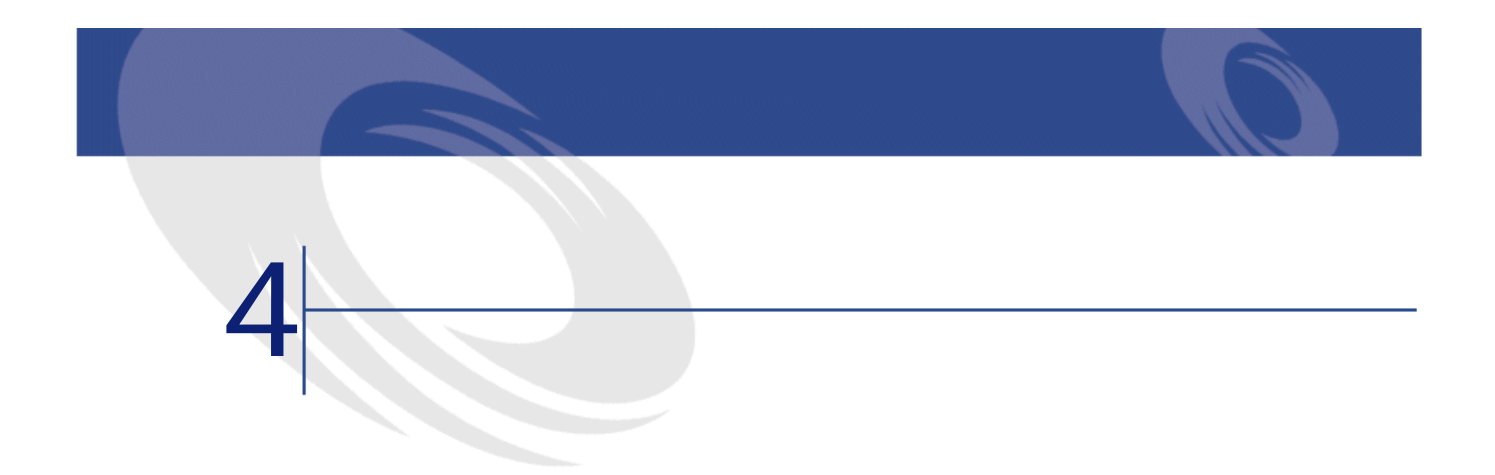

#### AssetCenter Database Administrator

### AssetCenter

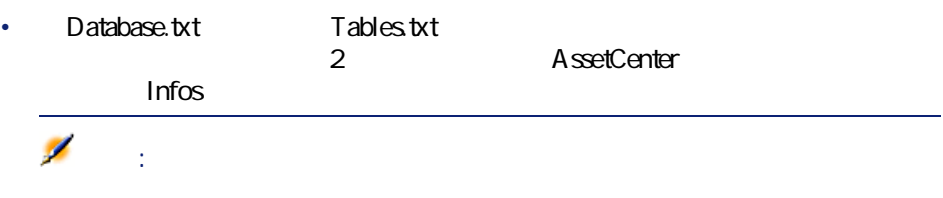

#### A ssetCenter Database Administrator

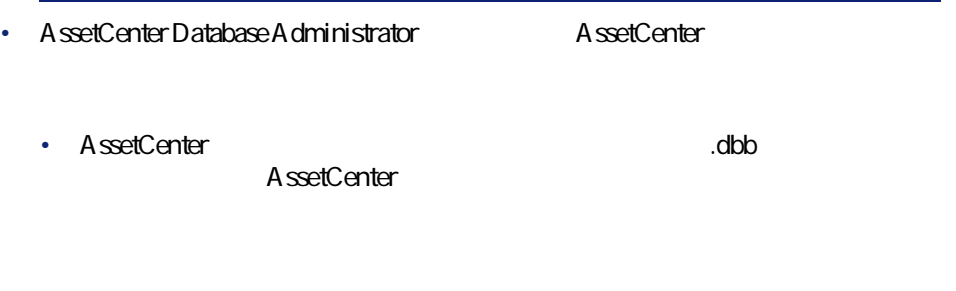

AssetCenter • 作成する情報を記述するテンプレート(拡張子が**「.tpl」**のファイル)を AssetCenter に、独自のテンプレートを作成することができます。また、RTFまたは HTML Ø 。<br>- 1 **AssetCenter** Dbdict.tpl • AssetCenter **A ssetCenter Database Administrator** • **[リストの更新]**:前回指定したフォルダから記述ファイルの検索を再開し A ssetCenter Database A dministrator 注意: A ssetCenter Database Administrator

A ssetCenter Database Administrator
Instance DATABASE Property P1-n Collection TABLES as TABLE Collection CALCFIELDS as CALCFIELDDESC Collection FEATURES as FEATPDESC Collection PARAMS as FEATPARAMDESC Collection CLASSES as FEATCLASSDESC Collection SCREENS as VIEW

Instance TABLE Property P1-n Collection FIELDS as FIELD Collection LINKS as LINK Collection INDEXES as INDEX Collection RELEVANTSCRIPT as SCRIPT Collection PROCESSES as BGPROC Collection FEATURES as FEATPARAMDESC Object O1-n as <nom de l'instance>

Instance FIELD Property P1-n Collection DEFVALDEPENDENCIES as DEFVALSCRIPT Collection SY SENUMVALUES as SY SENUMVALUE Object O1-n as <nom de l'instance>

Instance LINK Property P1-n Object O1-n as <nom de l'instance>

Instance INDEX Property P1-n Collection FIELDSINDEX as FIELD Object O1-n as <nom de l'instance>

Instance SCRIPT

AssetCenter 4.1.0 - 173

Property P1-n Collection REFERENCEDFIELD as SCRIPTFIELD Collection REFERENCEDSTORAGEFIELDS as STRING Object O1-n as <nom de l'instance>

Instance FEATDESC Collection PARAMS as FEATPARAMDESC Object O1-n as <nom de l'instance>

Instance FEATPARAMDESC Property P1-n Object O1-n as <nom de l'instance>

Instance FEATCLASSDESC Property P1-n Object O1-n as <nom de l'instance>

Instance CALCFIELDDESC Property P1-n Object O1-n as <nom de l'instance>

Instance VIEW Property P1-n Collection PAGES as PAGE Collection FIELDSINLISTCONFIG as PAGEITEM Object O1-n as <nom de l'instance>

Instance PAGE Property P1-n Collection FIELDS as PAGEITEM Object O1-n as <nom de l'instance>

Instance PAGEITEM Property P1-n Object O1-n as <nom de l'instance>

Instance SYSENUMVALUE Property P1-n Object O1-n as <nom de l'instance>

Instance STRING Property P1-n Object O1-n as <nom de l'instance>

Instance SCRIPTFIELD Property P1-n Object O1-n as <nom de l'instance>

#### Global Values Property P1-n

AssetCenter

- Database
- Table
- Field
- Link
- Index
- Script
- Property

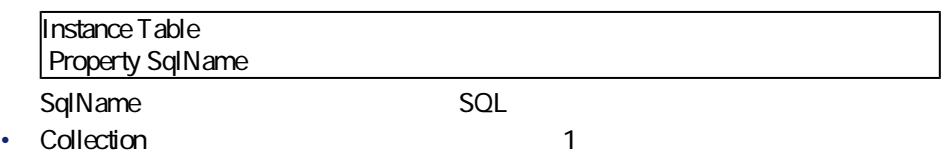

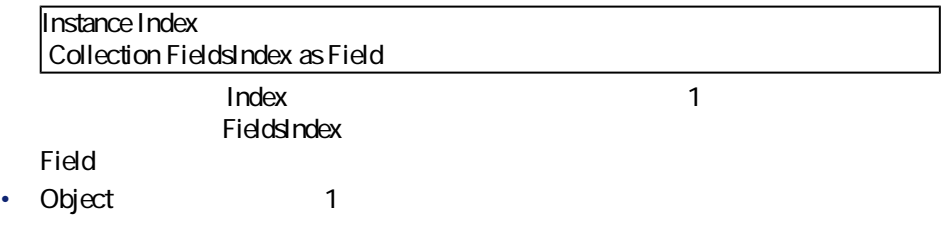

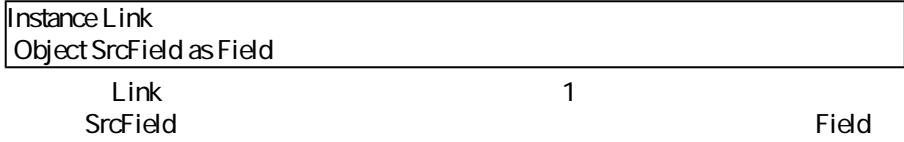

AssetCenter 4.1.0 - インタイム

AssetCenter Database Administrator

• データ型:テキスト • ANSI • 拡張子:**.tpl** • 固定テキスト • January 2014 • <sub>1</sub> Particular to the property of the property of the property of the property of the property of the property of the property of the property of the property of the property of the property of the property of the proper • **• July and the state of the state of the state of the state of the state of the state of the state of the state of the state of the state of the state of the state of the state of the state of the state of the state of** • \$if...\$else...\$elseif...\$endif • **• Product Figure 2014** • テンプレートで定義した関数を使ってプロパティの値を処理する • <sub>Control</sub> in the second product of the second product of the second product of the second product of the second product of the second product of the second product of the second product of the second product of the secon • 参照したコンポーネントを数える • テンプレートのグローバル変数を定義する

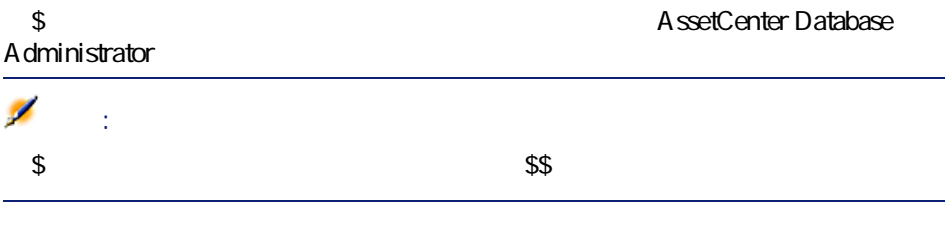

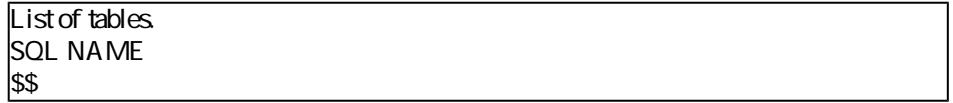

データベース管理

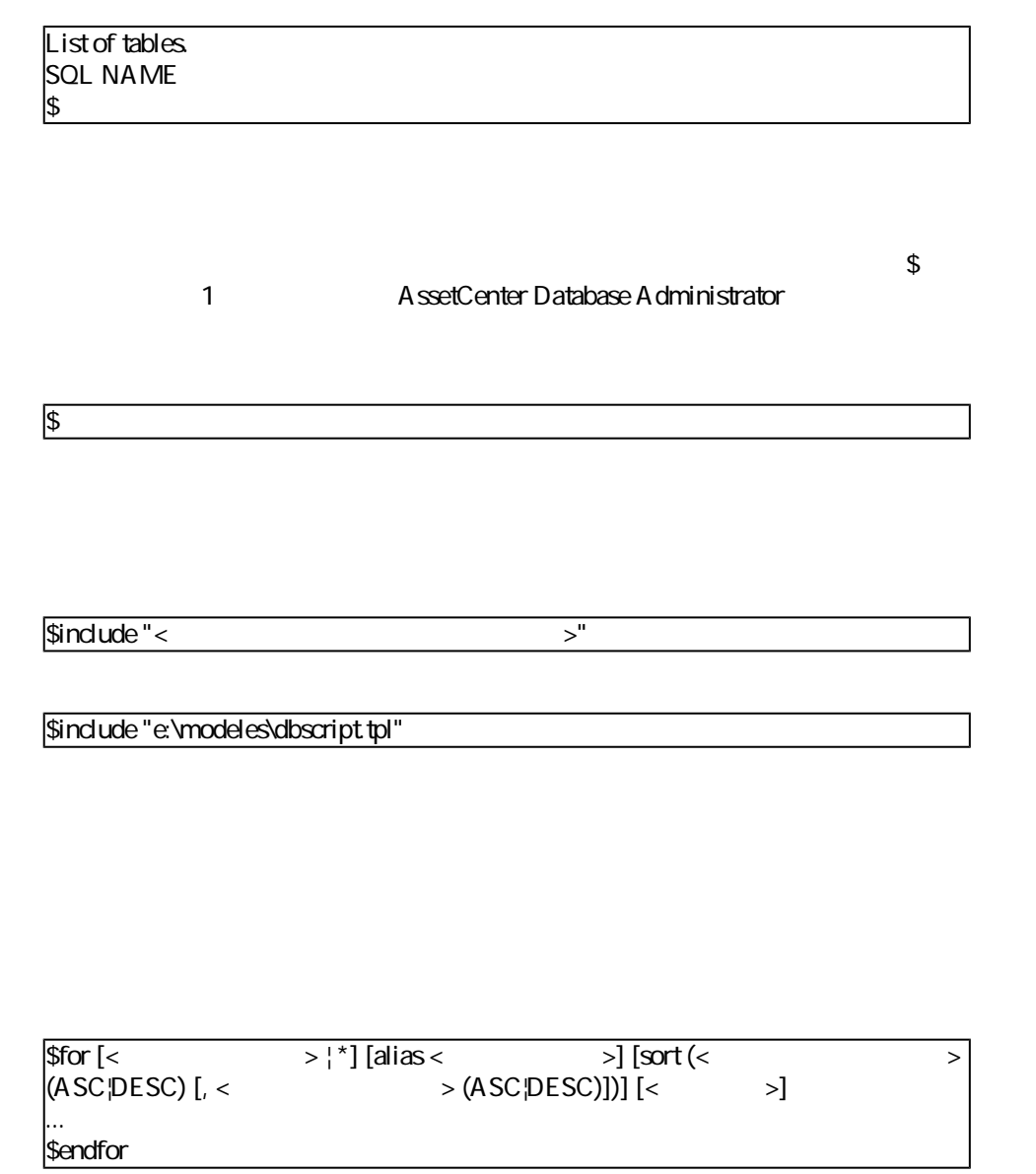

\$for...\$endfor

AssetCenter 4.1.0 - インタイム

AssetCenter

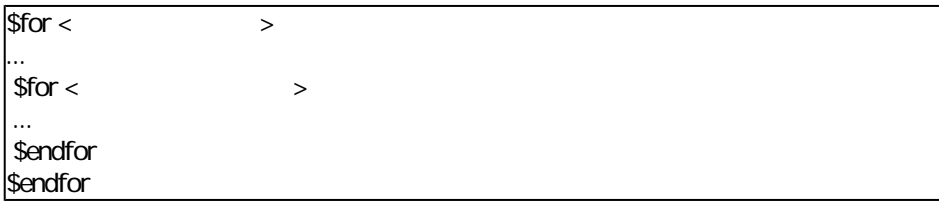

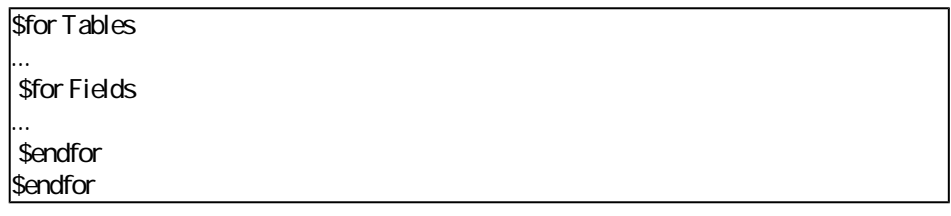

- 1 Fields Tables
- 2 FieldsIndex<br>
2 FieldsIndex
- <コレクション名>を指定する代わりにアスタリスク(\*)記号を使うことができ

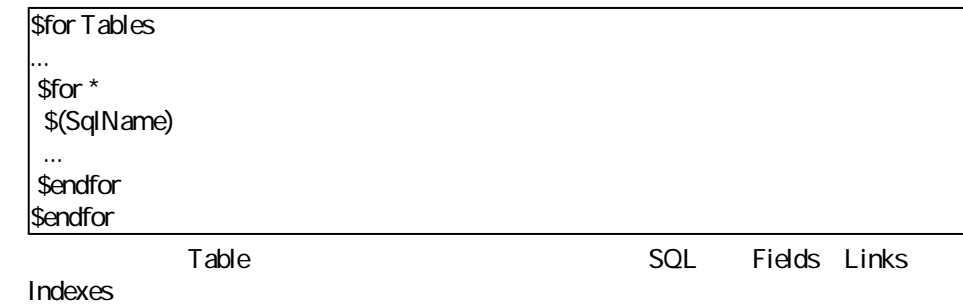

### **sort**

 $1$ 

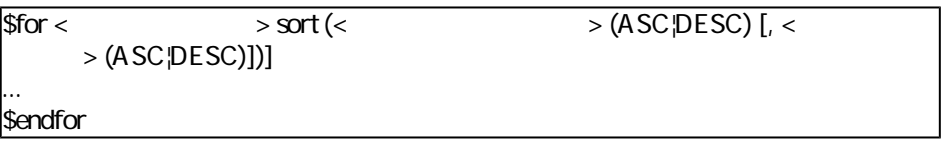

1 ASC

#### 2 DESC

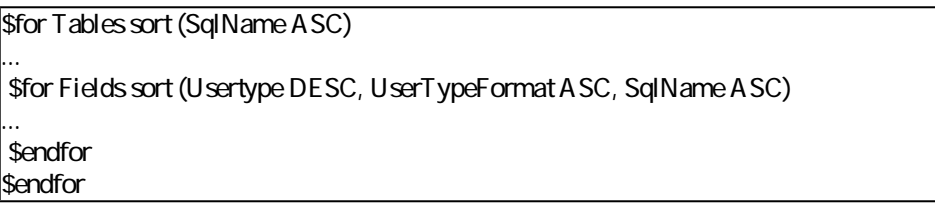

データベース管理

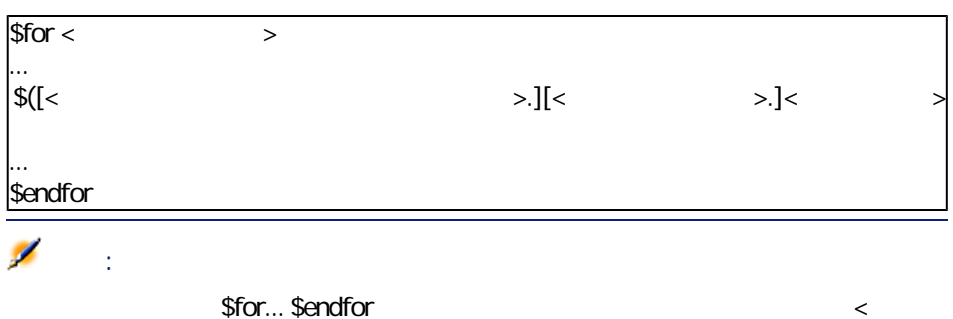

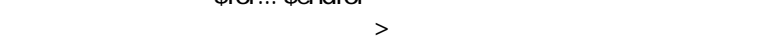

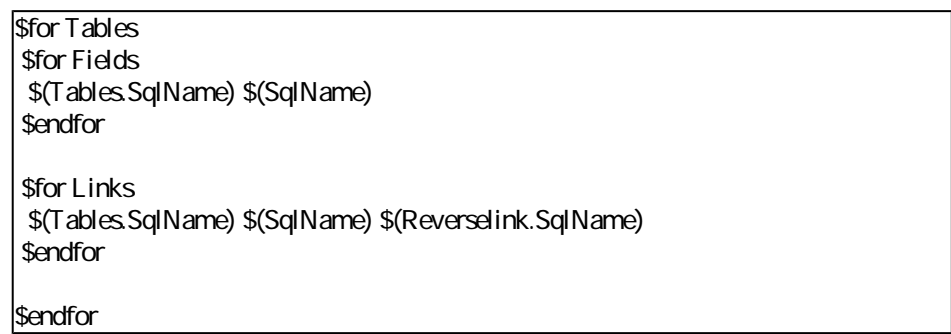

alias

AssetCenter 4.1.0 - インタイム

**AssetCenter** 

### **filter** and  $\overline{a}$  is a set of  $\overline{a}$

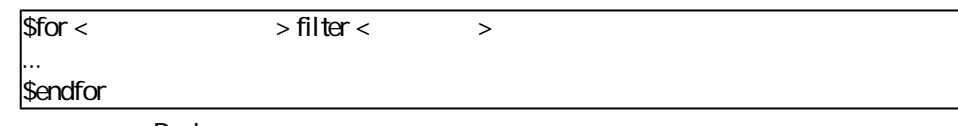

Basic

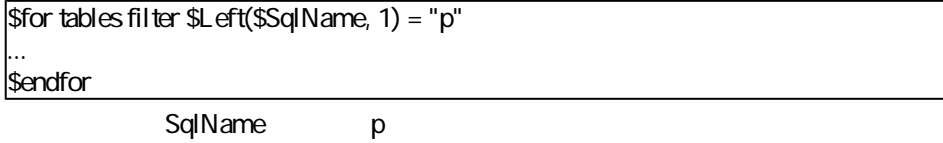

## \$if...\$else...\$elseif...\$endif

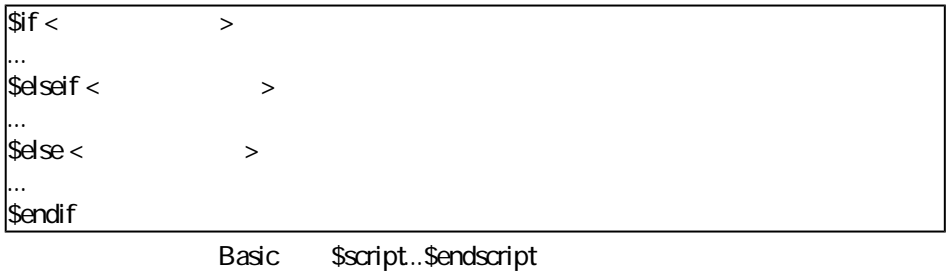

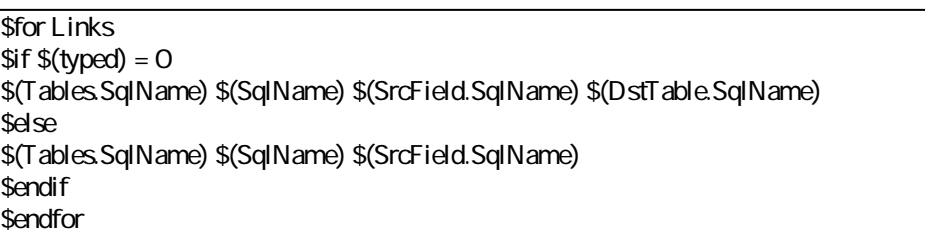

AssetCenter Database Administrator

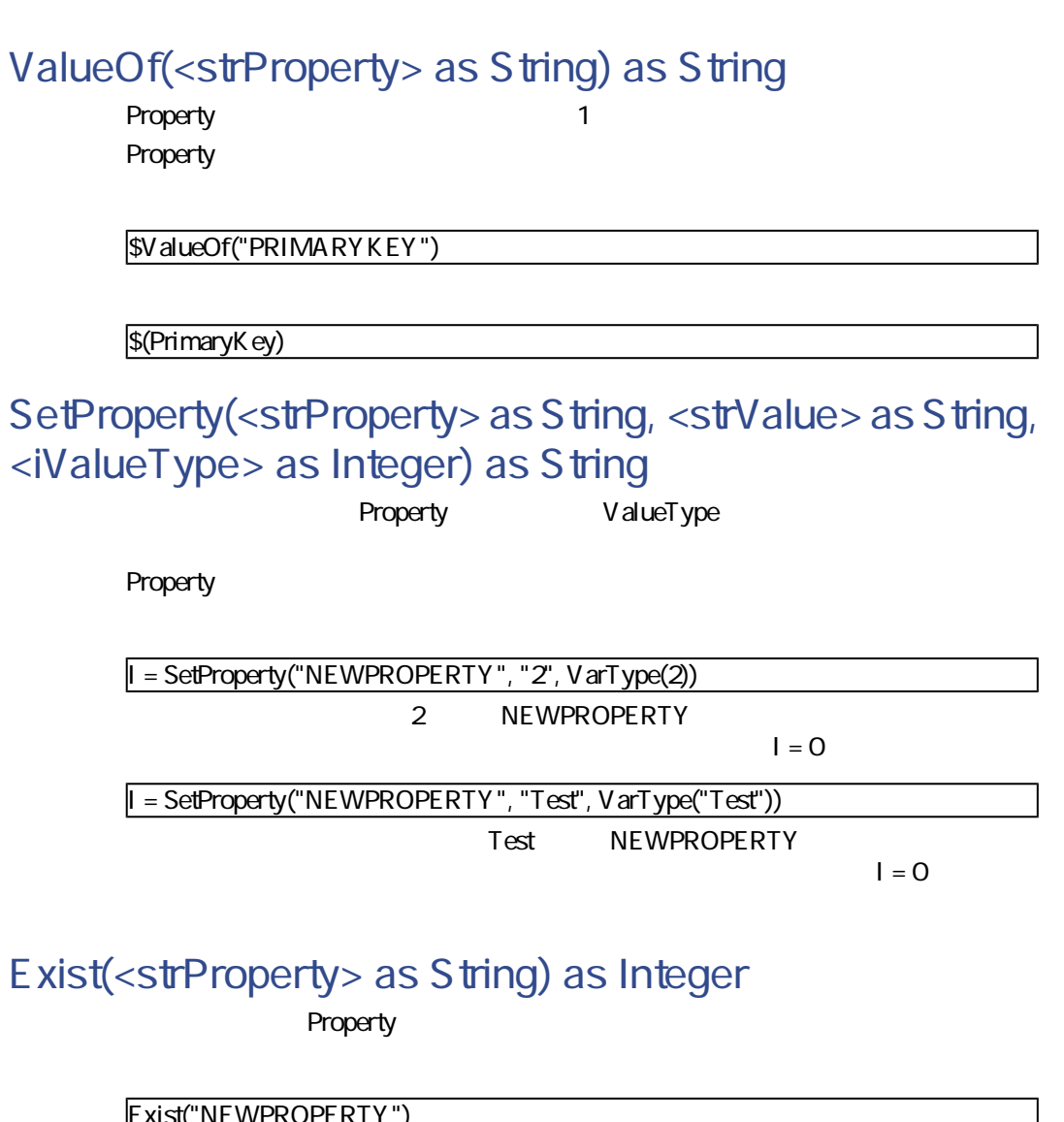

Exist("NEWPROPERTY") ┙ プロパティが存在する場合は数値**1**を、プロパティがない場合は**0**を返します。

AssetCenter 4.1.0 - The State 81

## **LogError(<strErrorCode> as String, <strMessage> as String) as String**

**ErrorCode** 

LogError(1, "property not found!") ASCII のエラーメッセージを定義したフォーマット(人文字)に出力したフォーマット(人文字)に出力したフォーマット(人文字という)

### **SetOutput(<strFile> as String) as String**

SetOutput("e:\exportdb\sortie.txt")

e:\exportdb\output.txt

SetOutput("")

### **CollectionCreate(<strName> as String) as Integer**

ついては、Fields Tables ではなければなりません。<br>およびの有効なデータベースコレクションではないました。

\$For....\$Next

CollectionNext() as IntegerCollectionCreate("Fields")

 $\overline{O}$ 

**CollectionNext() as Integer**

CollectionCreate()

CollectionNext()

**CollectionName() as String**

CollectionCreate()

strName=CollectionName()

**CollectionIsFirst() as Integer**

CollectionIsFirst()  $\overline{\phantom{a}}$ 

 $\overline{O}$ 

**CollectionIsLast() as Integer**

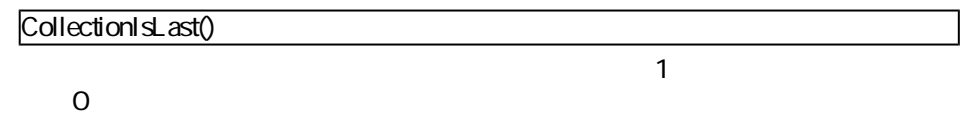

**CollectionCurrentIndex() as Integer**

CollectionCreate()

Number=CollectionCurrentIndex()

AssetCenter 4.1.0 - 33

 $\overline{O}$ 

## **CollectionCount() as Integer**

CollectionCreate()

iCollec=CollectionCount()

## <fonction>

 $\frac{1}{3}$  >(\$(< 1>,...,< n>))

\$StrType(\$(Type))

\$Duplicates(\$(Duplicates), \$(NullValues))

## \$script...\$endscript

Script Sendscript 2 Basic

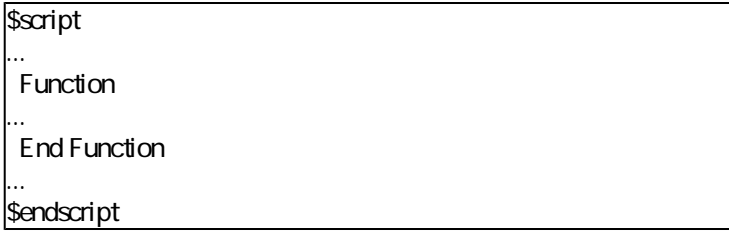

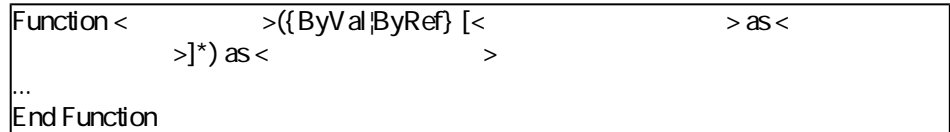

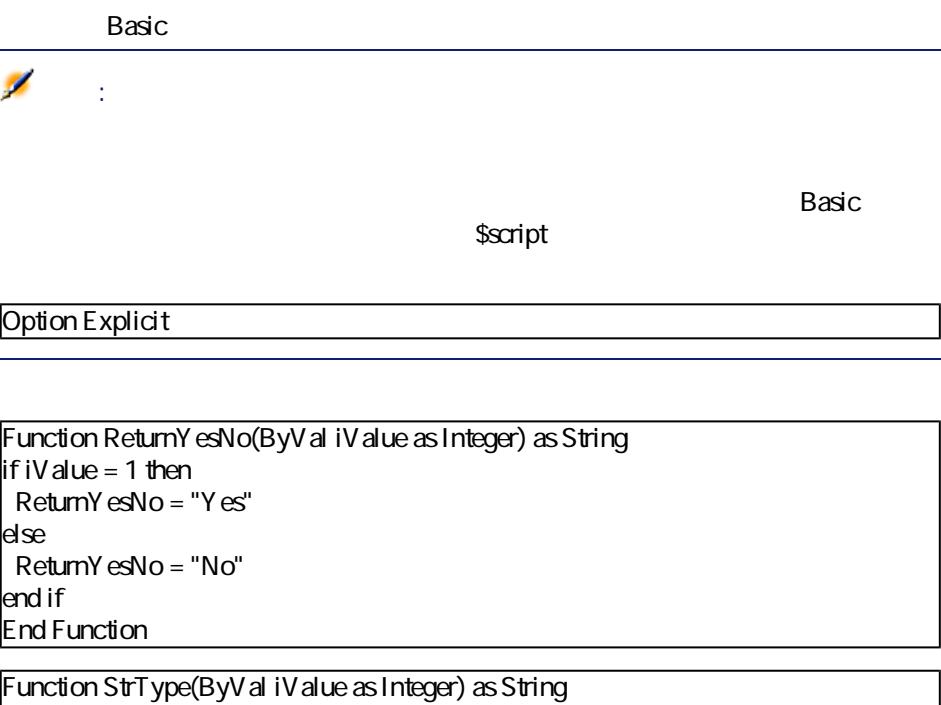

select case iValue case 1: StrType = "byte" case 2: StrType = "short" case 3: StrType = "long" case 4: StrType = "float" case 5: StrType = "double" case 6: StrType = "string" case 7: StrType = "date+time"  $case 9.$  StrType = "blob" case 10: StrType = "date"  $case 12$ : StrType = "memo" case else Dim strError as String strError = "Type" + CStr(iValue) + " undefined"  $strType = LogError(1, strError)$ End select End Function

AssetCenter 4.1.0 - 35

\$nocr

... \$for Indexes \$(Tables.Sqlname) \$(Sqlname) \$nocr for FieldsIndex  $$if$   $$(I$ slast $) = 1$ \$(Sqlname) \$else \$(Sqlname)\$nocr \$nocr \$endif \$endfor ...

... amProduct Prod\_BrandModel Brand, Model amProduct Prod\_CatalogRef CatalogRef amProduct Prod\_lCategIdBrand lCategId, Brand, Model

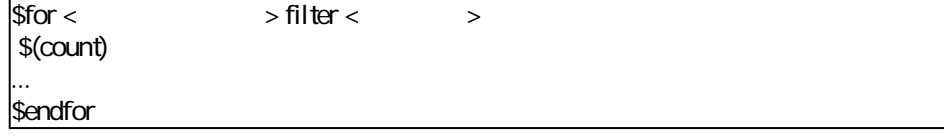

 $\frac{\text{S}}{\text{S}}$   $>$  = <Basic >

## $$A = 1$ \$Var = "texte"  $$A = $(A) + 1$  $\sqrt{\$Form = Left(\$(Var), 2)}$

- Database
- Table
- Field
- Link
- Index
- Script
- FeatDesc
- FeatParamDesc
- FeatClassDesc
- CalcFieldDesc
- View
- Page
- PageItem
- SysEnumValue
- String
- ScriptField
- グローバル変数

AssetCenter 4.1.0 - インタイム

## **Database**

#### **4.1. Database**

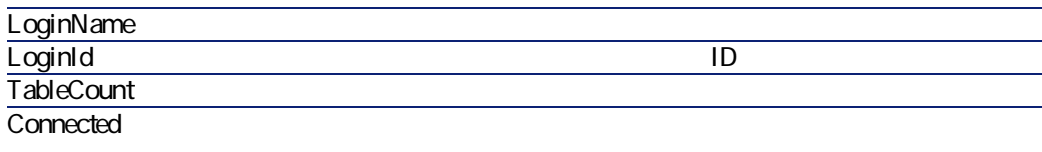

• 1 AssetCenter Database Administrator

#### • 0: A ssetCenter Database Administrator

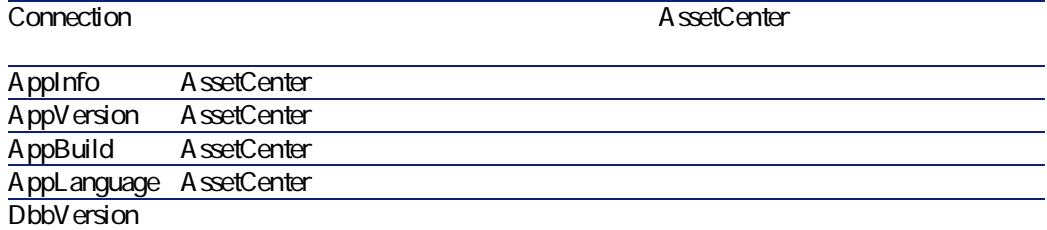

# **Table**

**4.2. Table** 

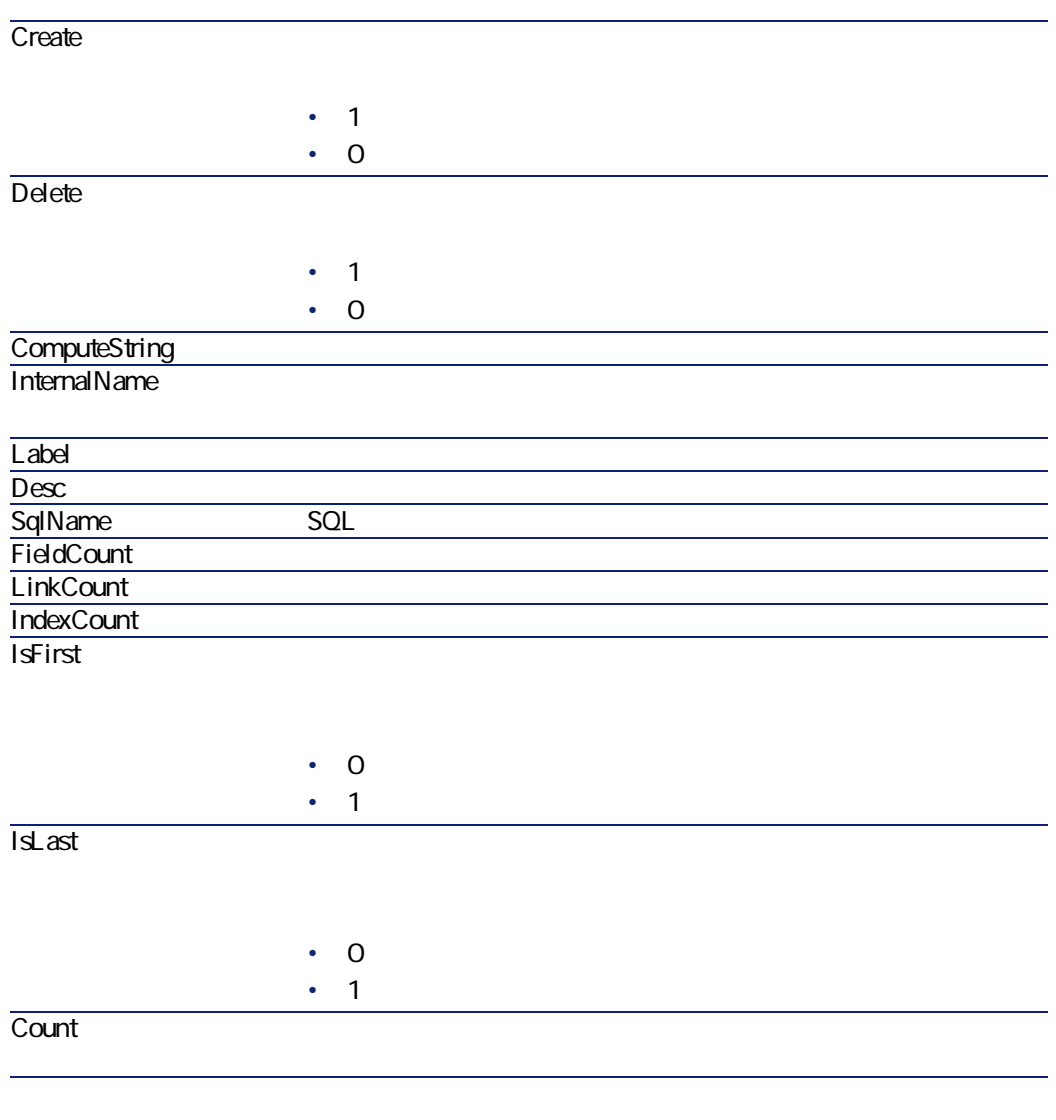

AssetCenter 4.1.0 - 39

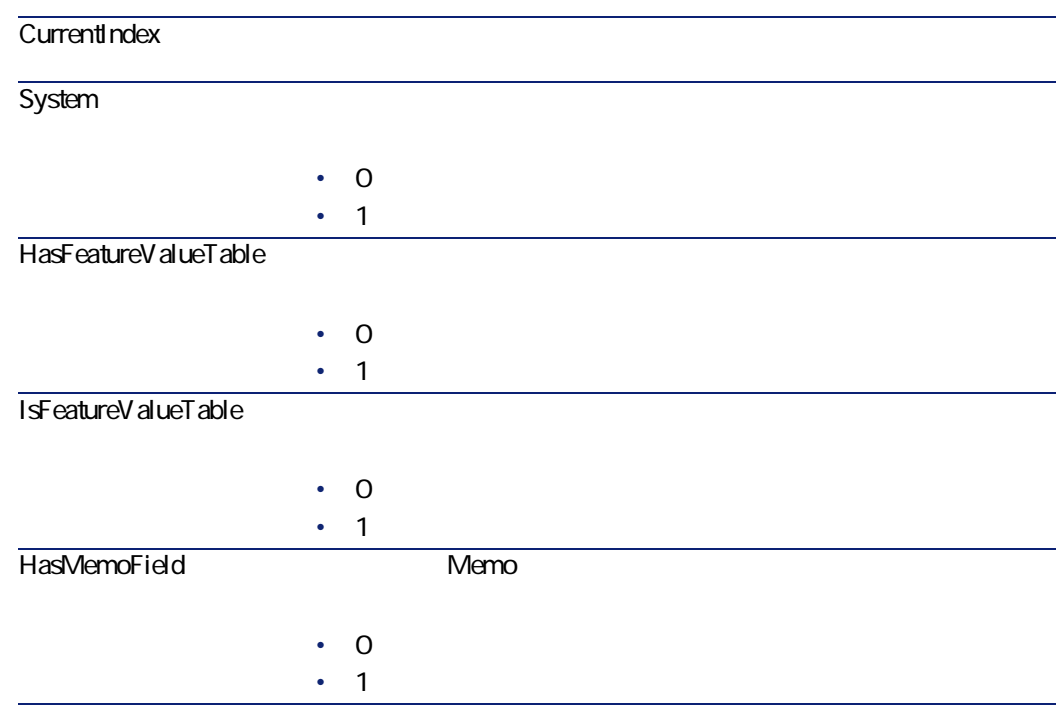

#### **4.3. Table**

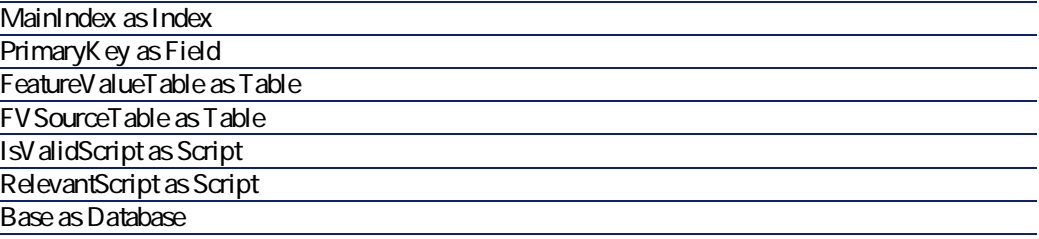

# **Field**

**4.4. Field** Update  $\cdot$  1 •  $O$ Write **With the Contract and According to the Contract and According to the Contract of According to the Contract of According to the Contract of According to the Contract of According to the Contract of According to the C** •  $1$ •  $O$ Read 2000 and 2000 and 2000 and 2000 and 2000 and 2000 and 2000 and 2000 and 2000 and 2000 and 2000 and 2000 and 2000 and 2000 and 2000 and 2000 and 2000 and 2000 and 2000 and 2000 and 2000 and 2000 and 2000 and 2000 and 2  $\cdot$  1 •  $O$ UserType Type UserType Type  $\overline{C}$ UserTypeFormat UserType Size  $S$ 

AssetCenter 4.1.0 - イタイ

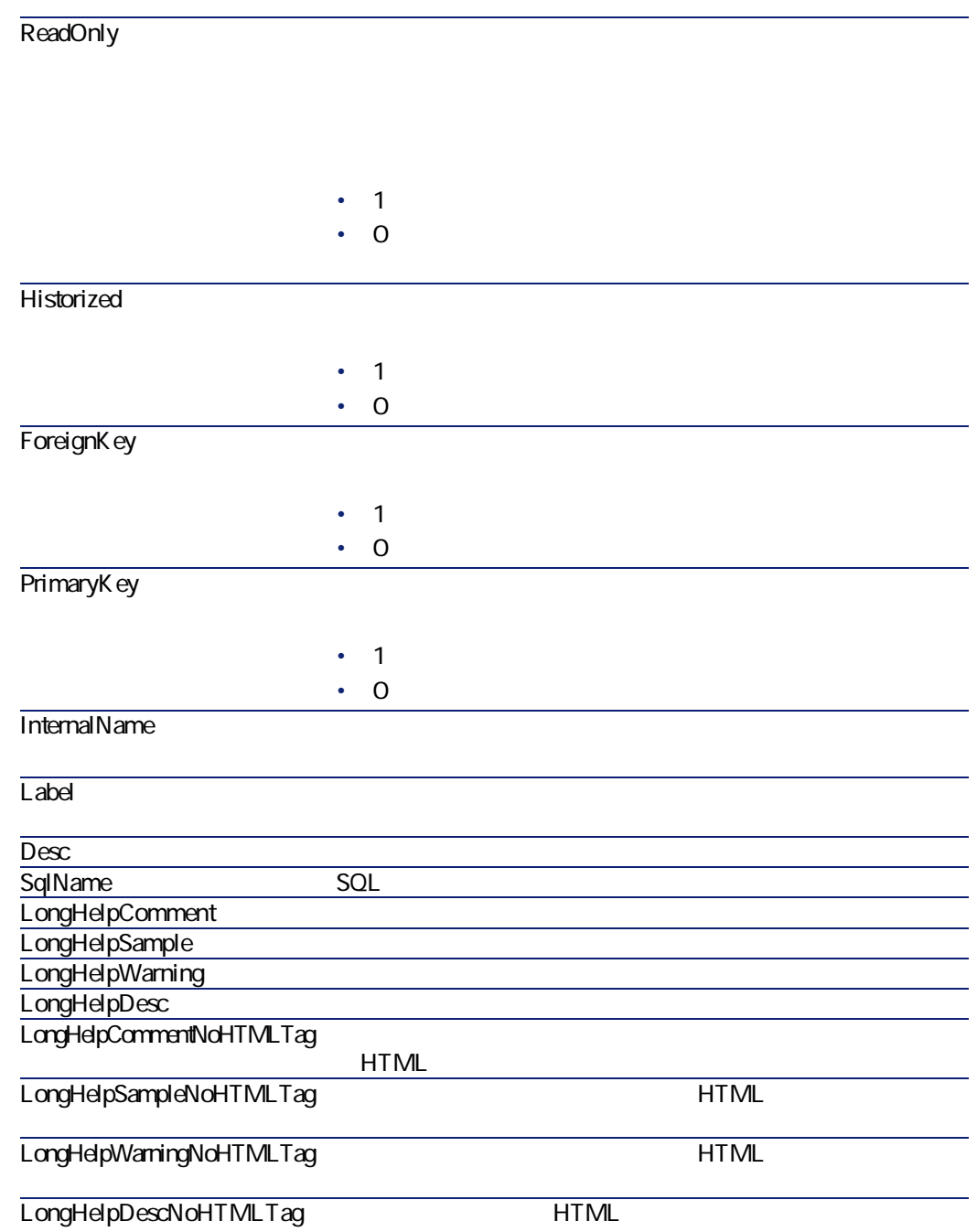

データベース管理

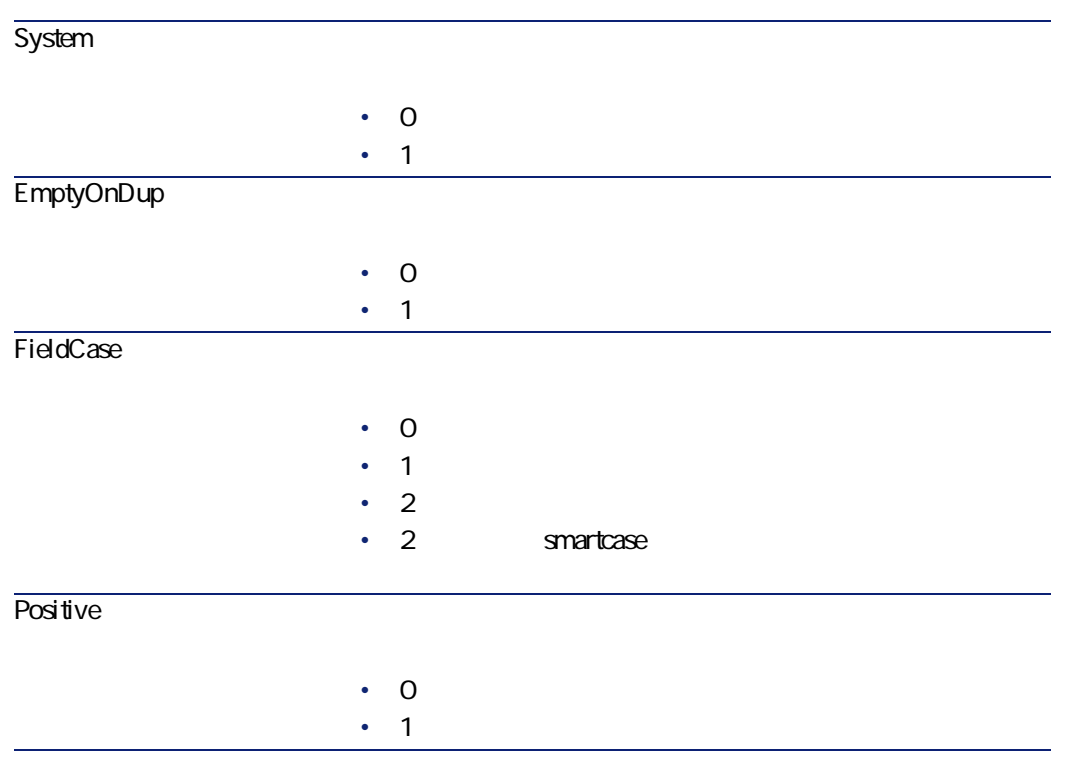

**4.5. Field** 

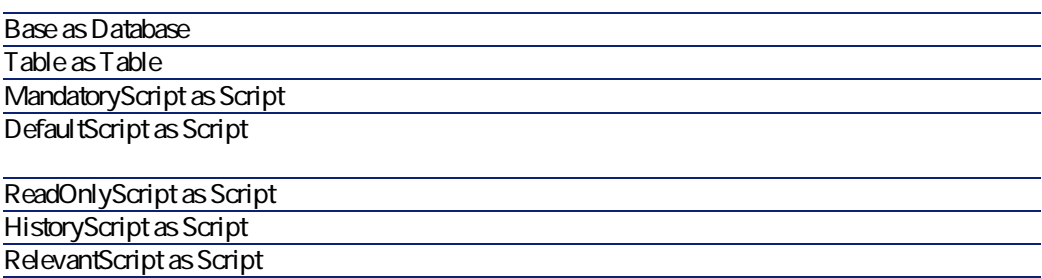

## **Type**

**4.6. Type** 

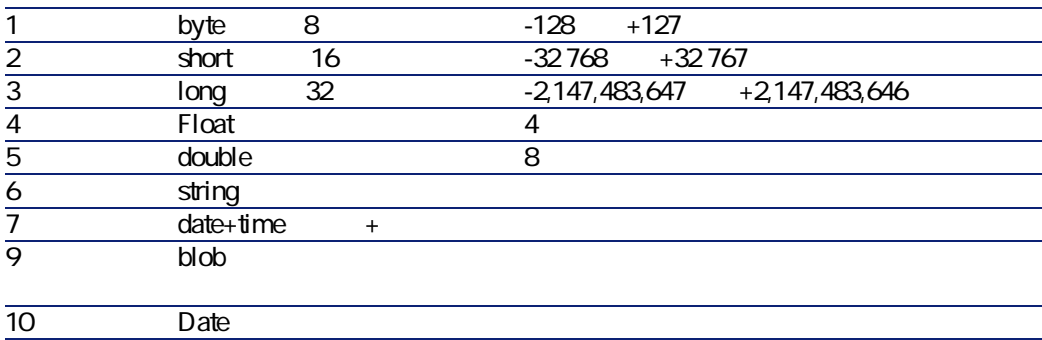

12 Memo

## UserType

**4.7. UserType** 

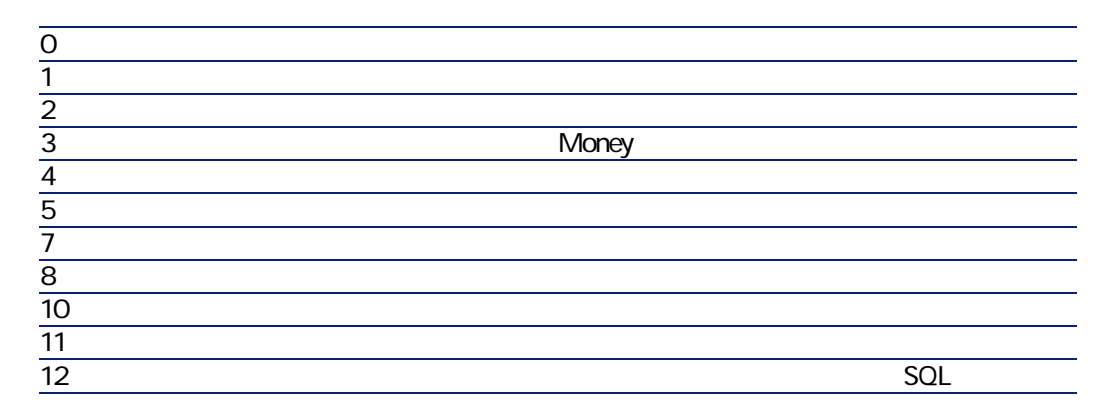

## UserTypeFormat

UserType

• コストデータ」: フィールドにリストデータの名前にリンクするリストデータの名前に • University of the state of the state of the state of the state of the state of the state of the state of the • **Figure : All in the set of the set of the set of the set of the set of the set of the set of the set of the set of the set of the set of the set of the set of the set of the set of the set of the set of the set of the s** 

データベース管理

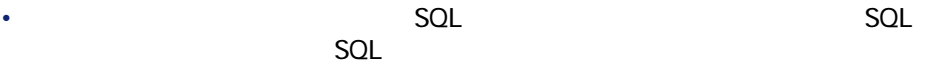

## **Link**

**4.8. Link** 

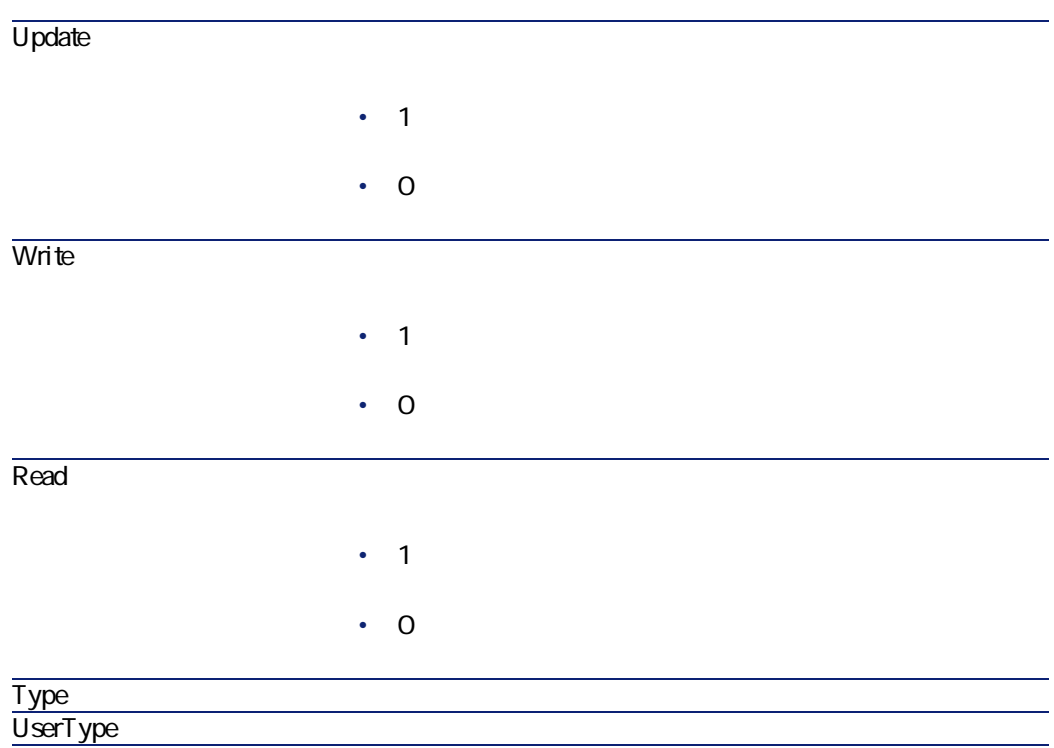

AssetCenter

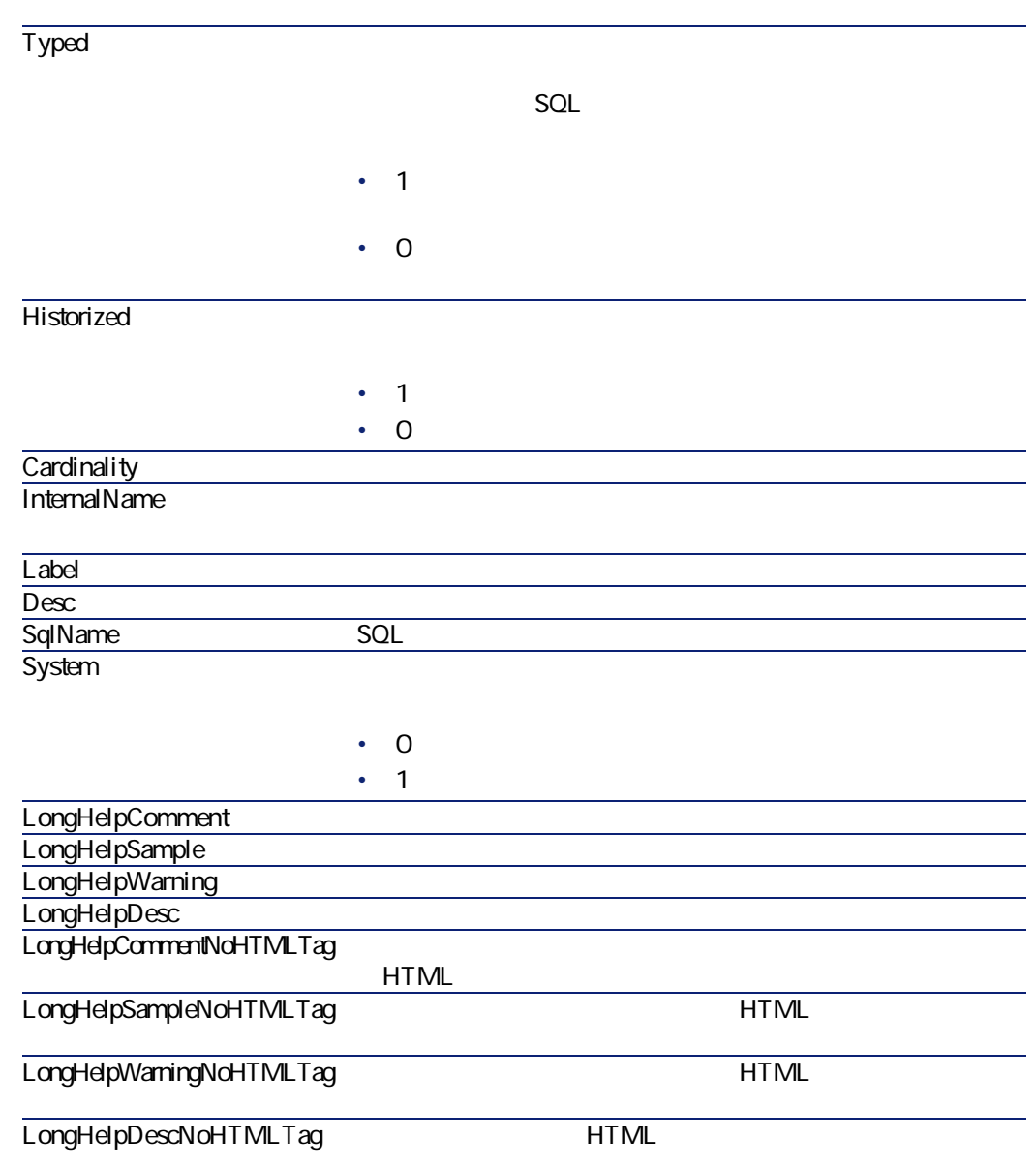

**4.9. Link** 

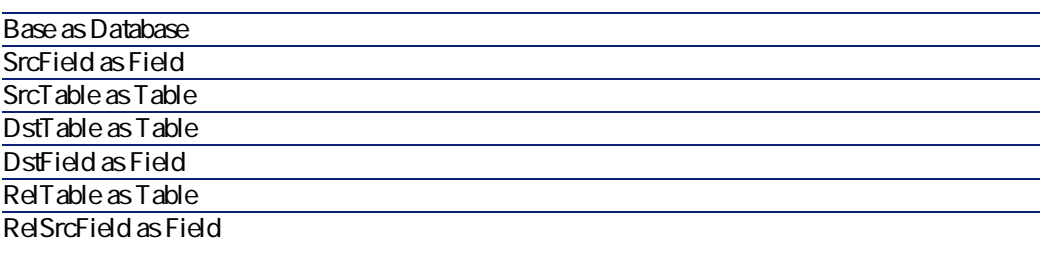

RelDstField as Field

TypeField as Field

SQL

データベース管理

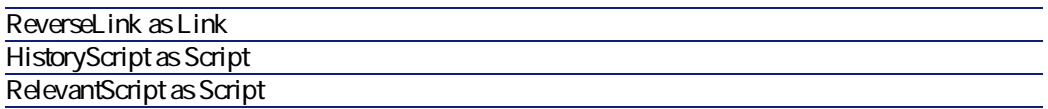

**Type** 

**4.10. Type** 

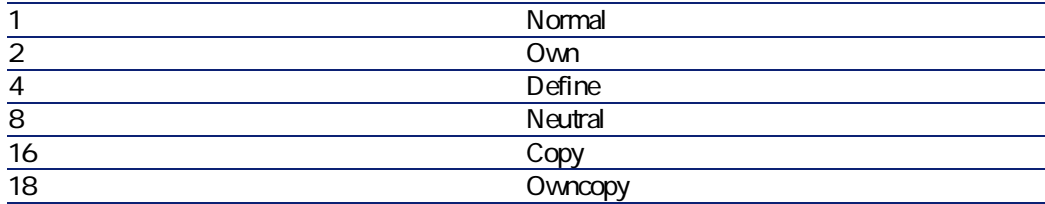

# UserType

**4.11. UserType** 

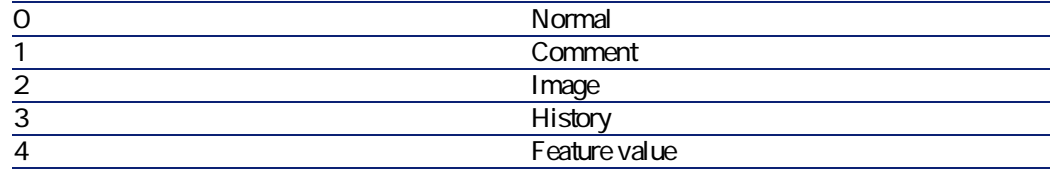

## **Index**

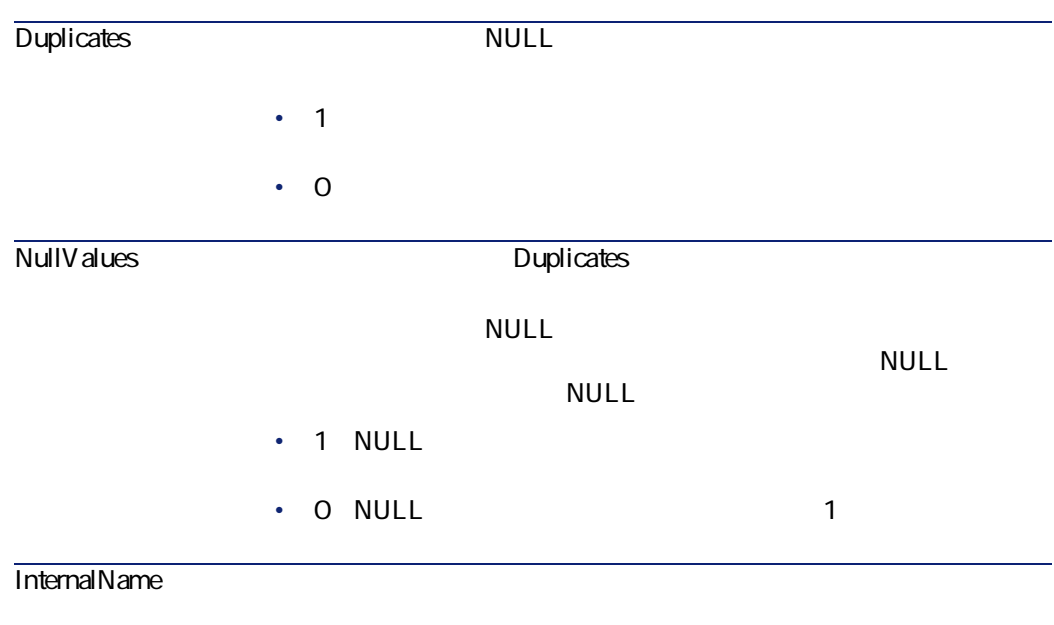

**4.12. Index** 

データベース管理

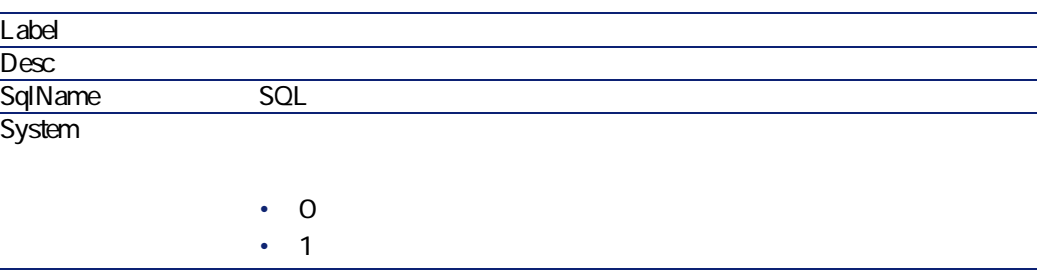

**4.13. Index** 

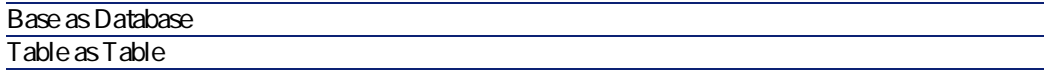

# **Script**

#### **4.14. Script**

#### CalcMode

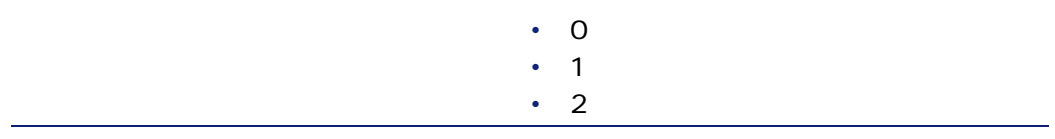

AssetCenter 4.1.0 - The Set of 99

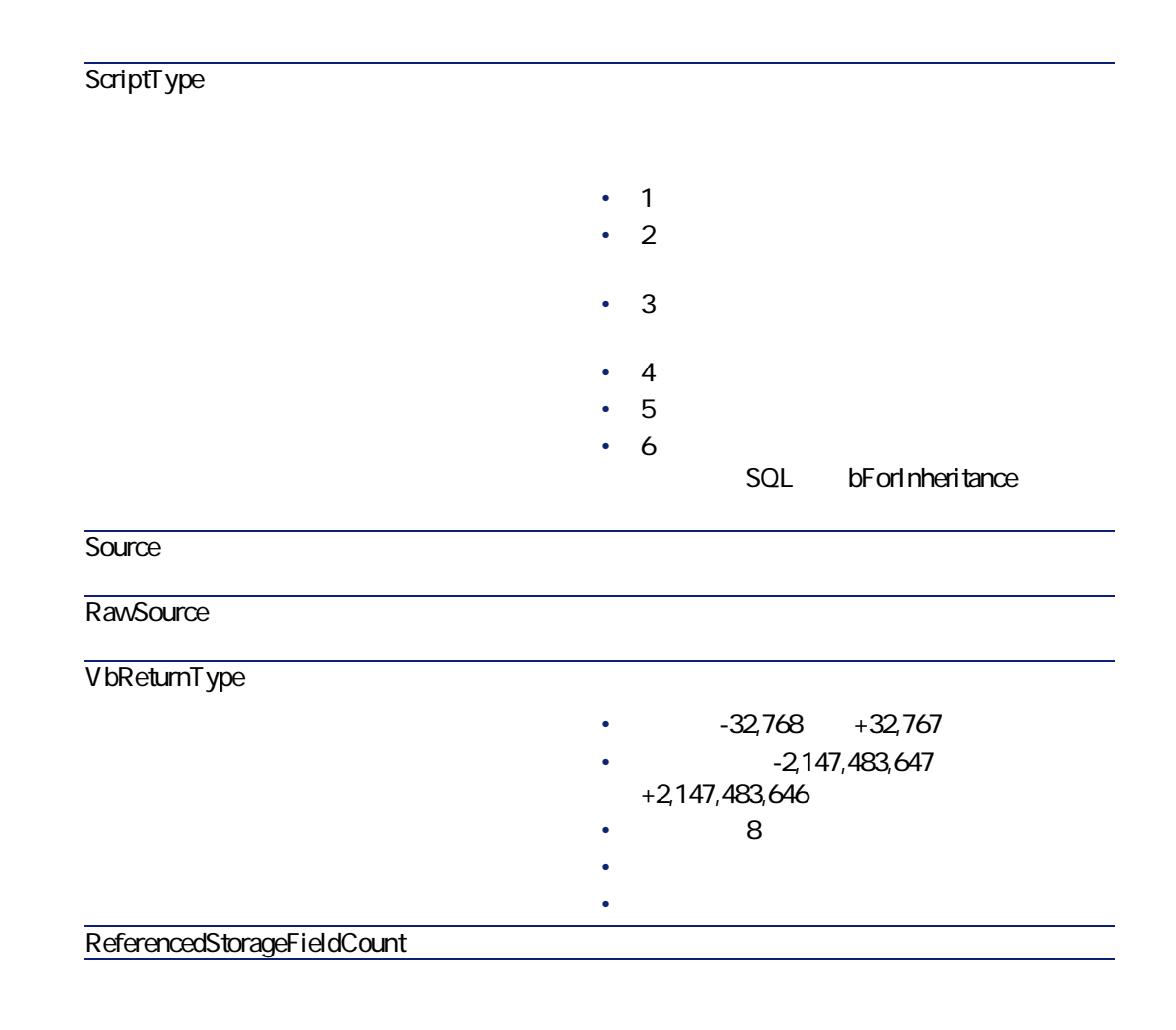

**4.15. Script** 

Table as Table

Field as Field

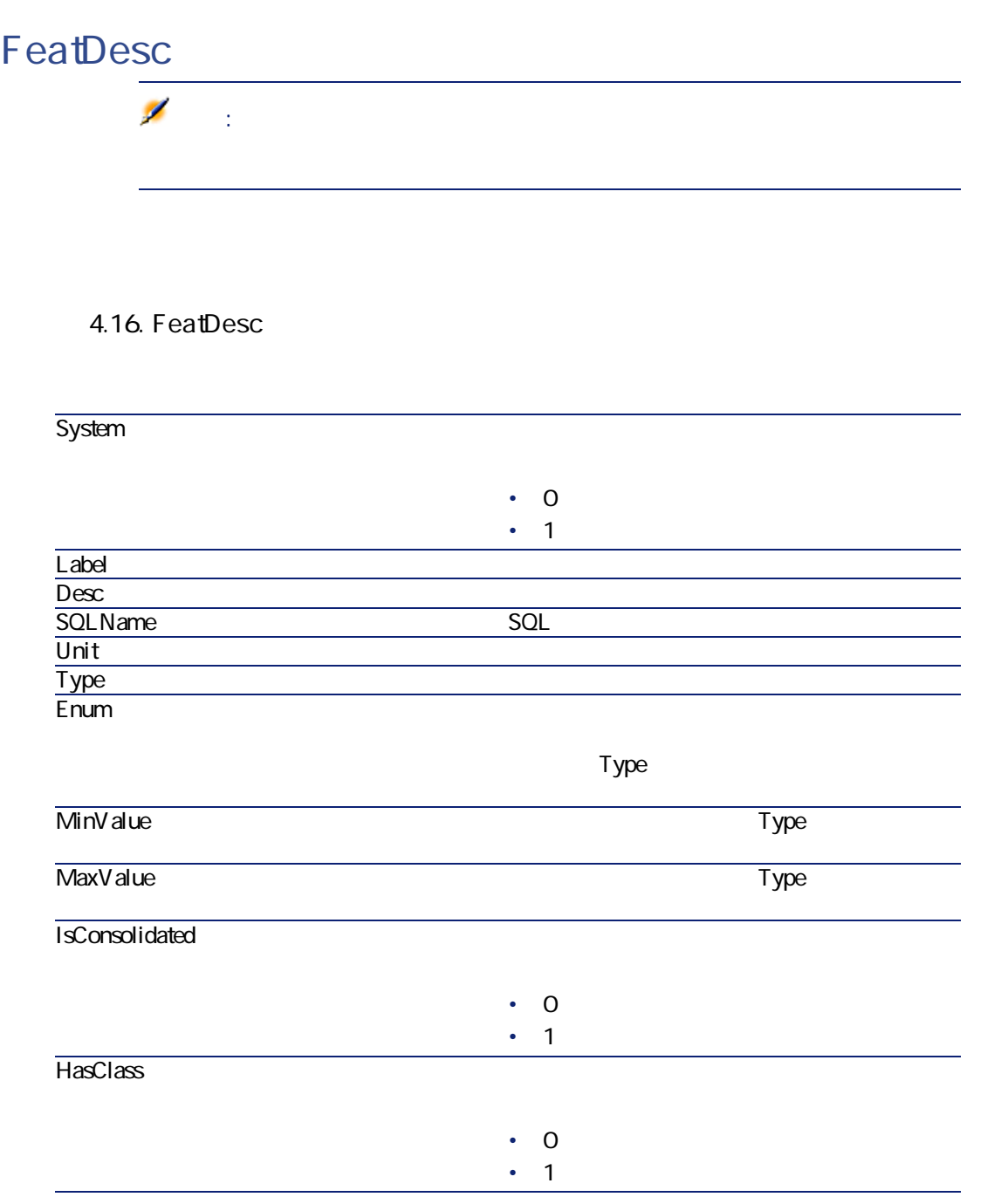

AssetCenter 4.1.0 - 101

**AssetCenter** 

**4.17. FeatDesc** 

Class as FeatClassDesc

## **FeatParamDesc**

注意:

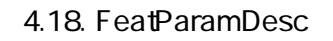

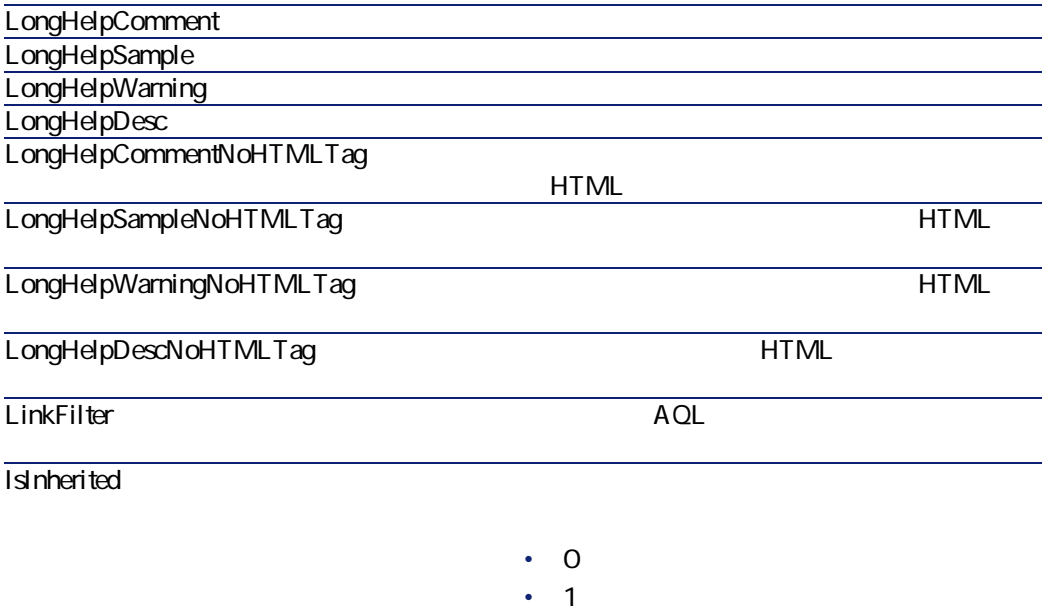

データベース管理

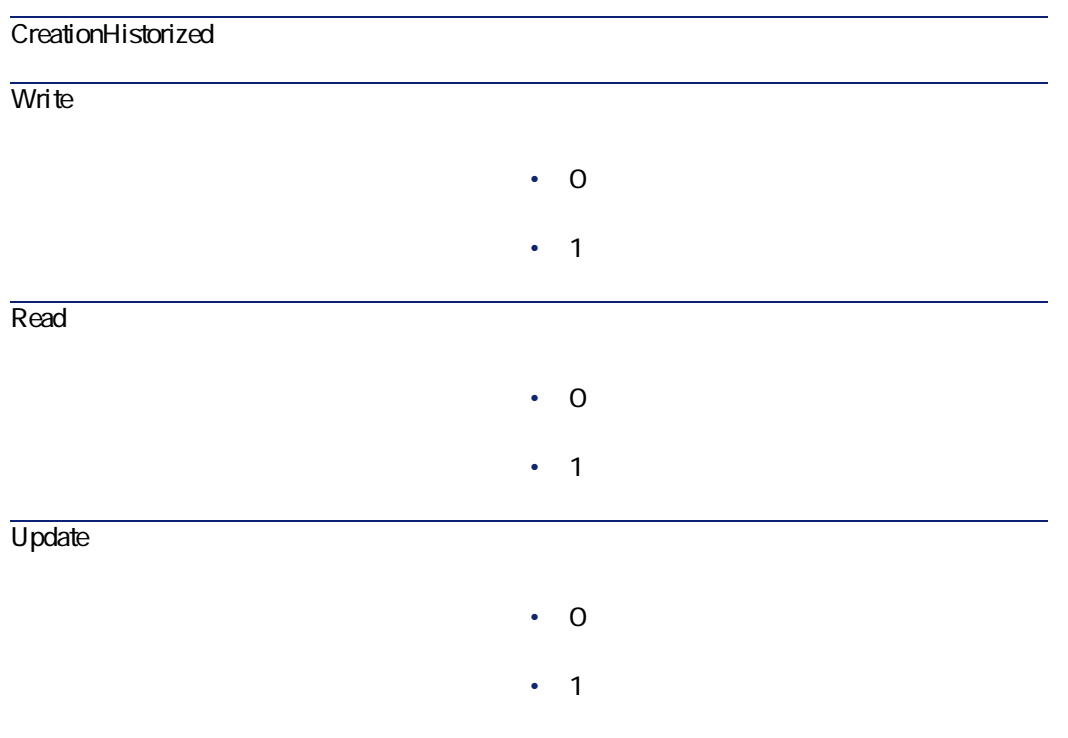

#### **4.19. FeatParamDesc**

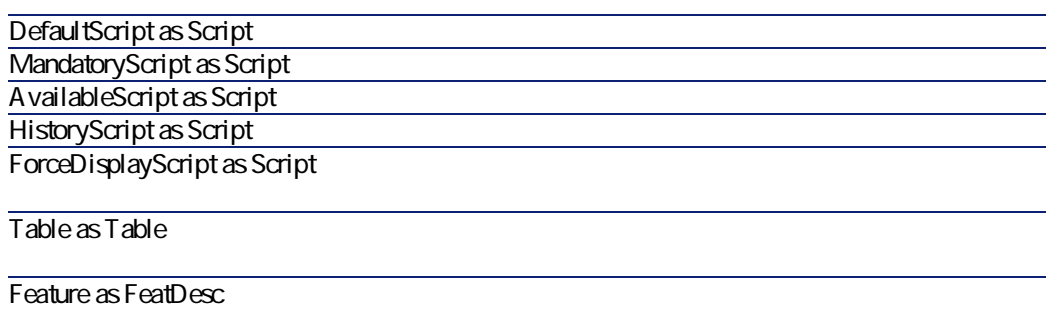

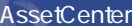

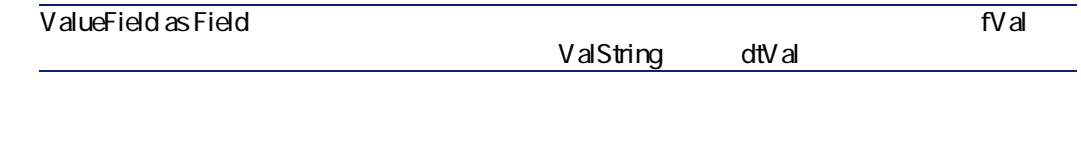

# **FeatClassDesc**

注意:

**4.20. FeatClassDesc** 

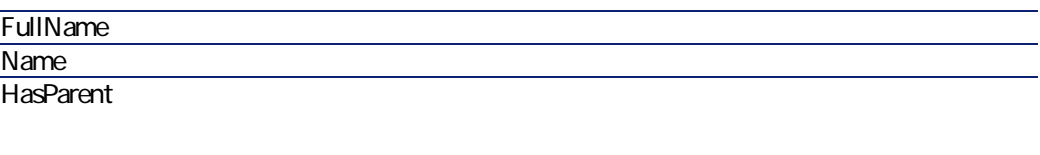

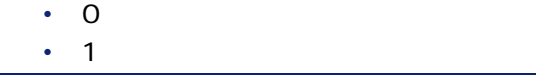

**4.21. FeatParamDesc** 

ParentClass as FeatClassDesc

## **CalcFieldDesc**

注意:

**4.22. CalcFieldDesc** 

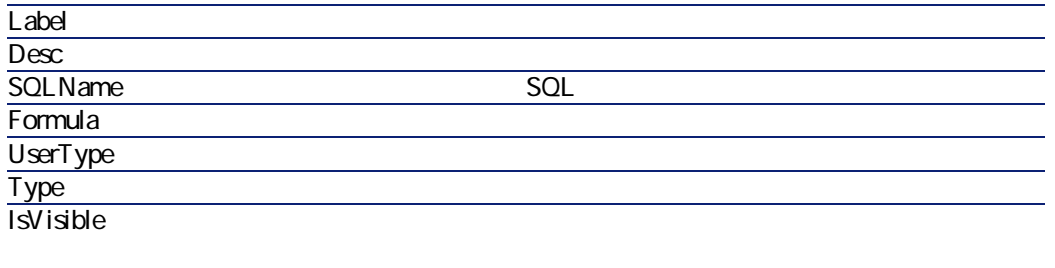

 $\cdot$  0  $\cdot$  1

**4.23. CalcFieldDesc** 

Table as Table

Script as Script

**View** 

**4.24. View** 

InternalName

AssetCenter 4.1.0 - 105

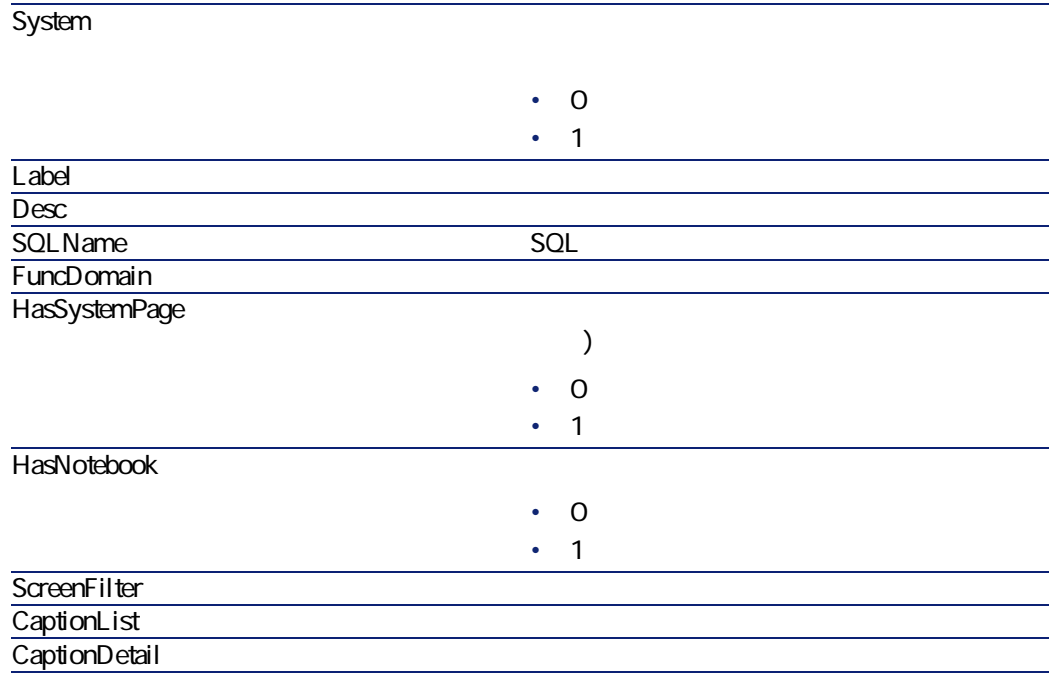

**4.25. View** 

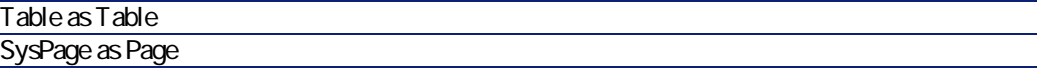

# **Page**

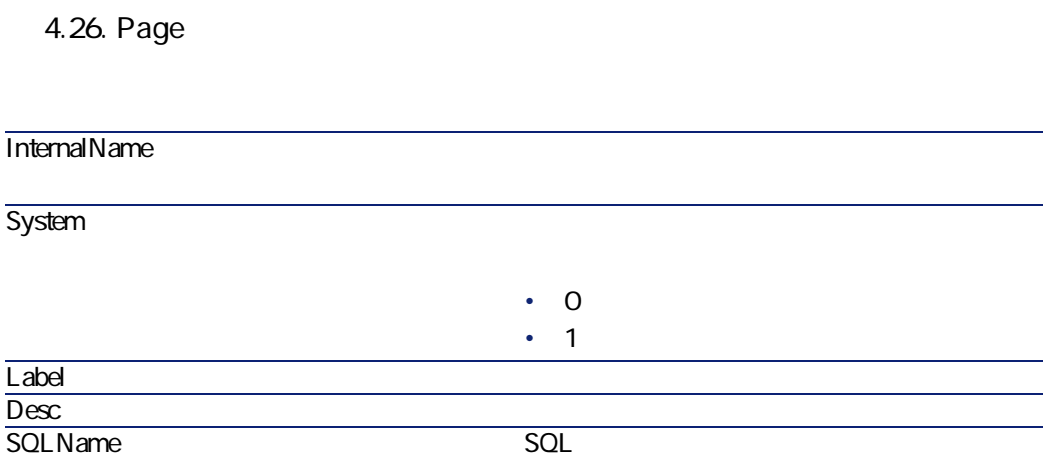

# **PageItem**

### **4.27. PageItem**

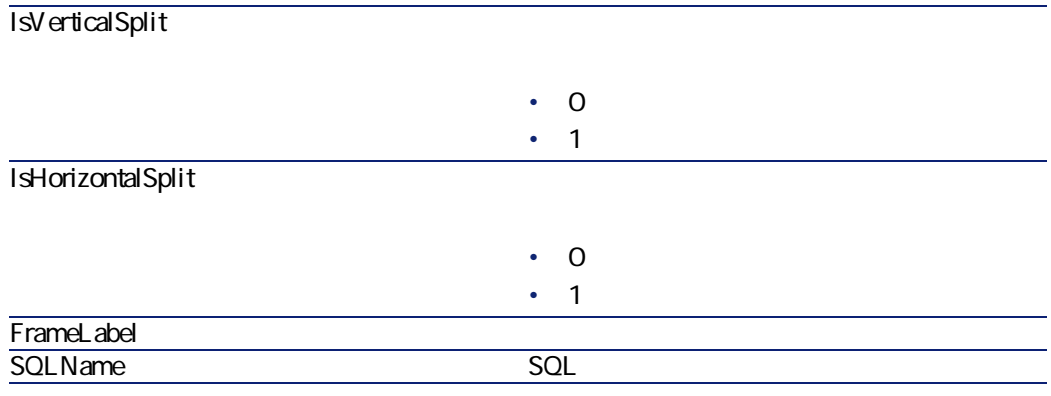

AssetCenter 4.1.0 - 107

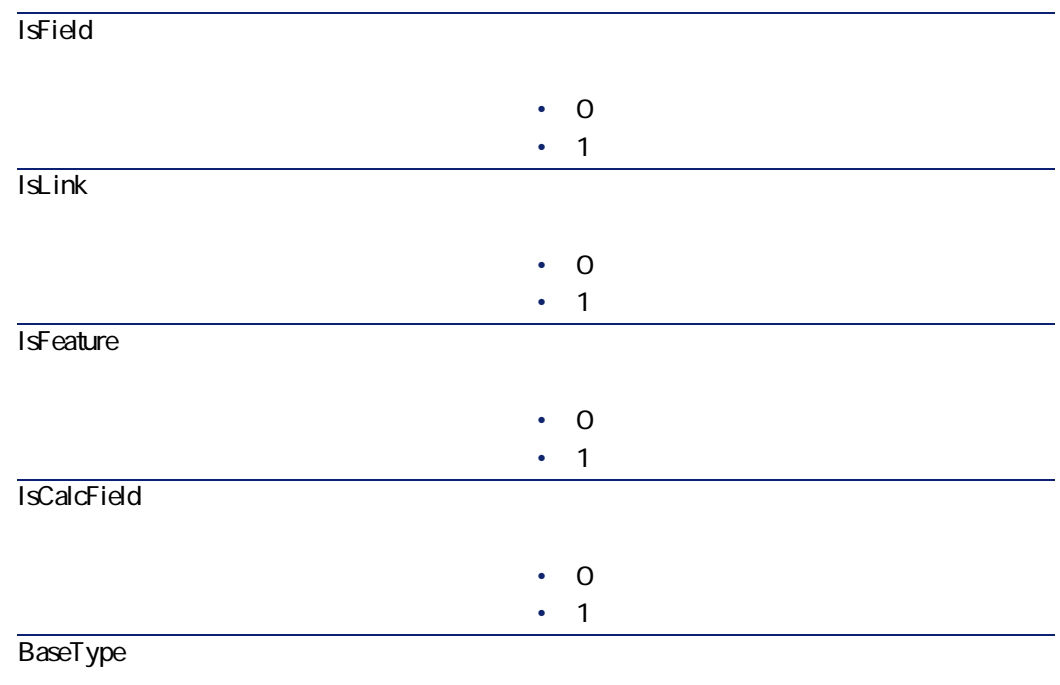

#### 4.28. PageItem

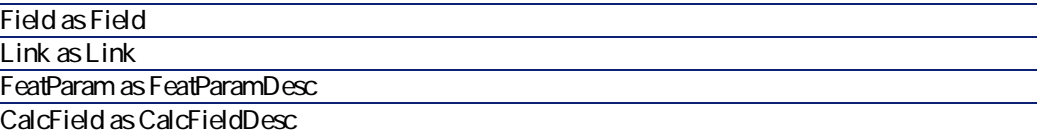
## **SysEnumValue**

**4.29. SysEnumValue** 

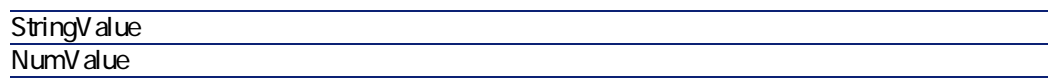

## **String**

**4.30. String** 

Value

## ScriptField

4.31. ScriptField

Name 2012 - Andre Save 2012 - Andre Save 2012 - Andre Save 2012 - Andre Save 2012 - Andre Save 2013 - Andre Sa

AssetCenter 4.1.0 - 109

データベース管理

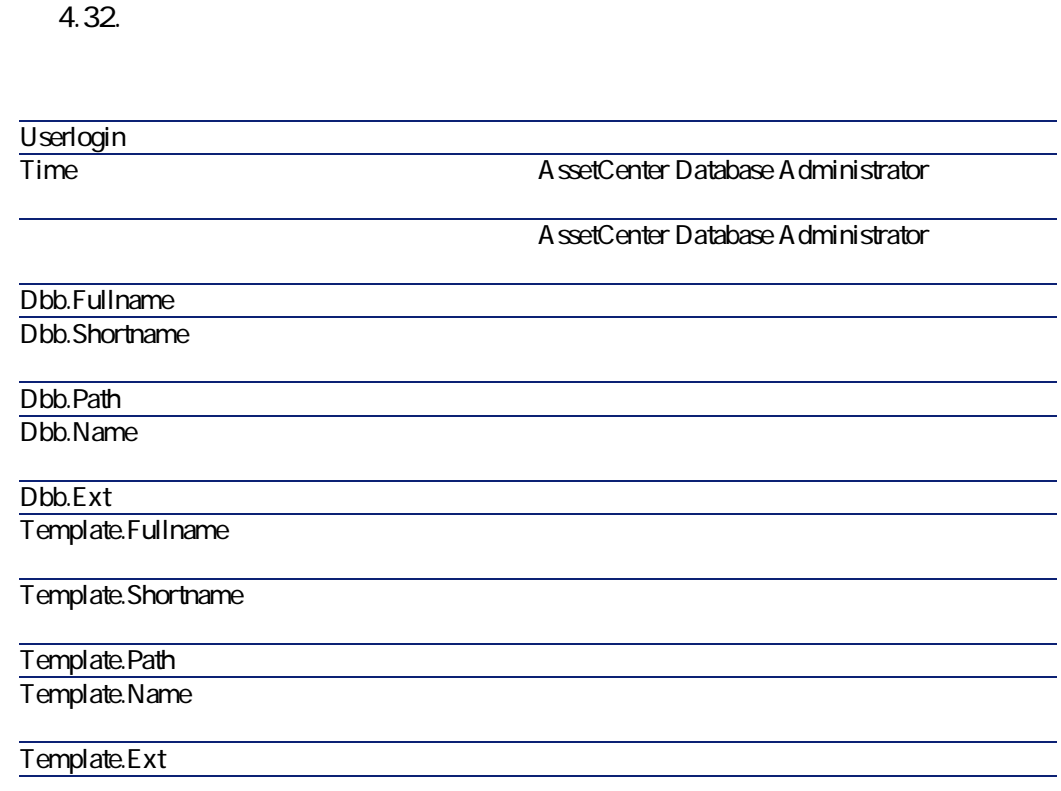

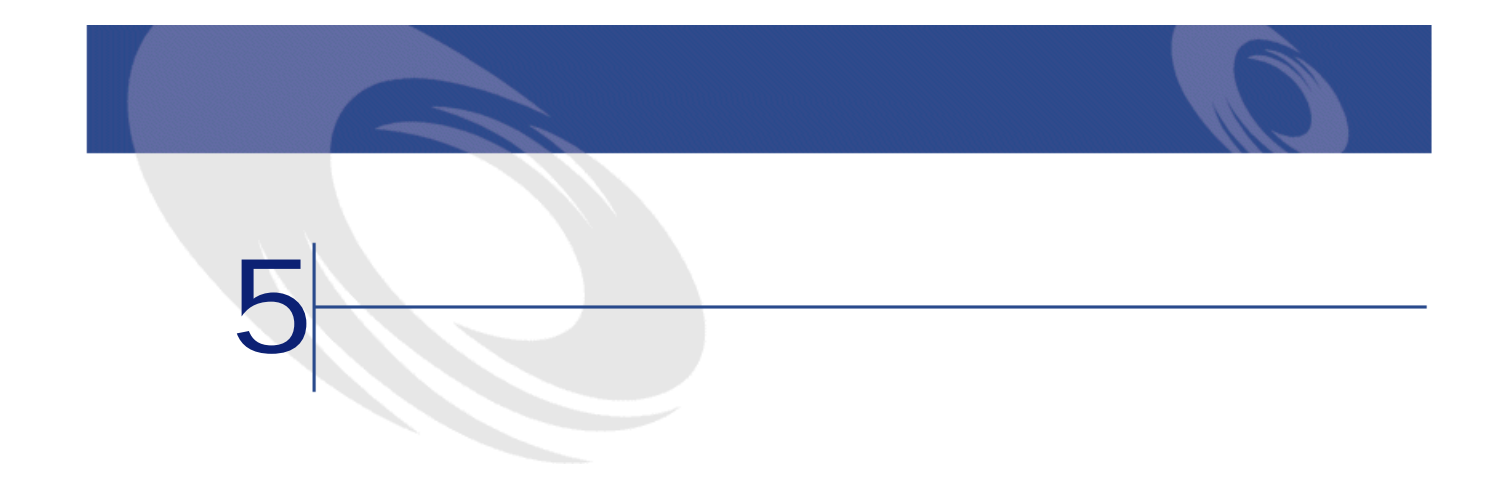

**[アクション/データベースの診断/修復]**メニューでは、既存のAssetCenterデー

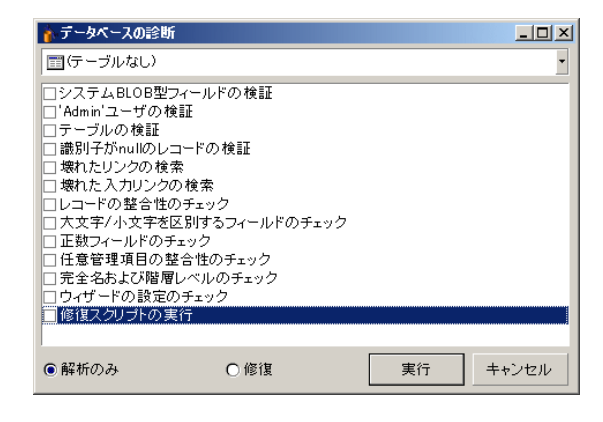

 $2$ 

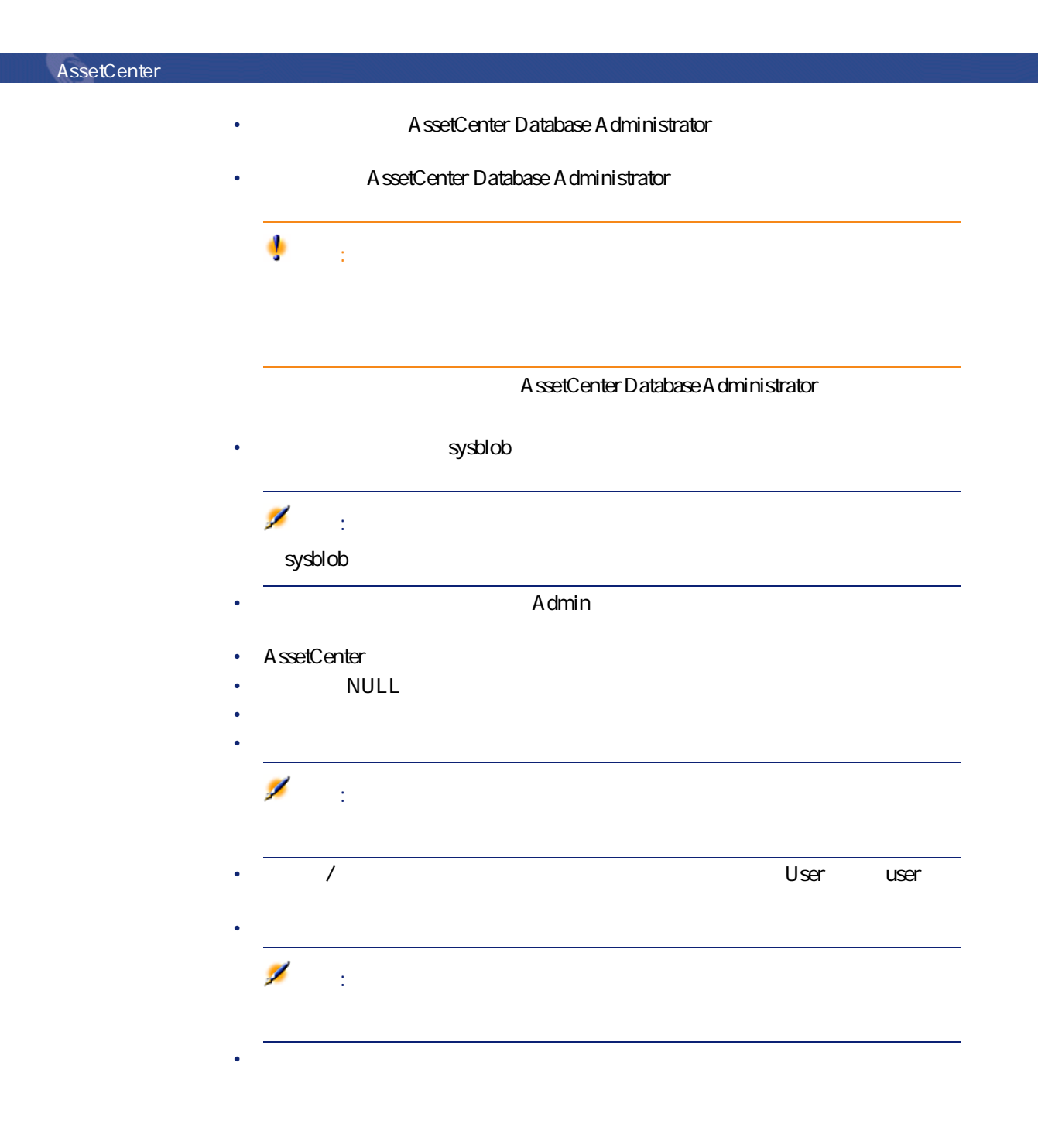

# 注意: • Contractor extension extends the contractor extends for the contractor extends for the contractor of the contractor of the contractor of the contractor of the contractor of the contractor of the contractor of the contrac • ウィザードの設定の検証  $\overline{\phantom{a}}$ 注意: •  $\theta$

•  $\Delta$  $\bullet$  to the contract of the contract of the contract of the contract of the contract of the contract of the contract of the contract of the contract of the contract of the contract of the contract of the contract of the c

AssetCenter 4.1.0 - 113

データベース管理

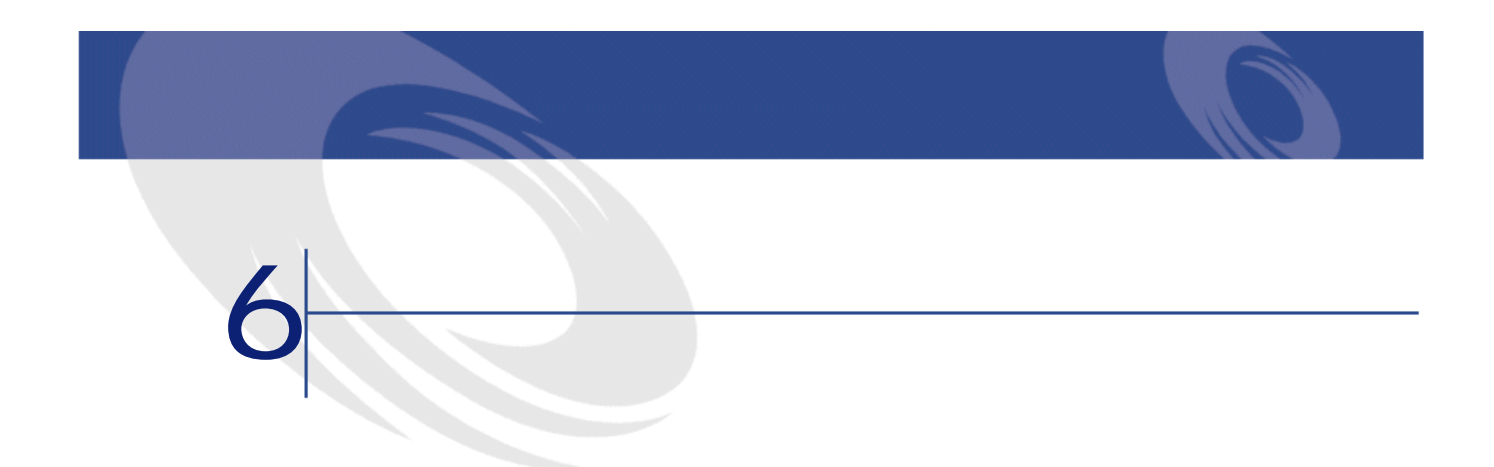

AssetCenter Database Administrator

**AssetCenter** 

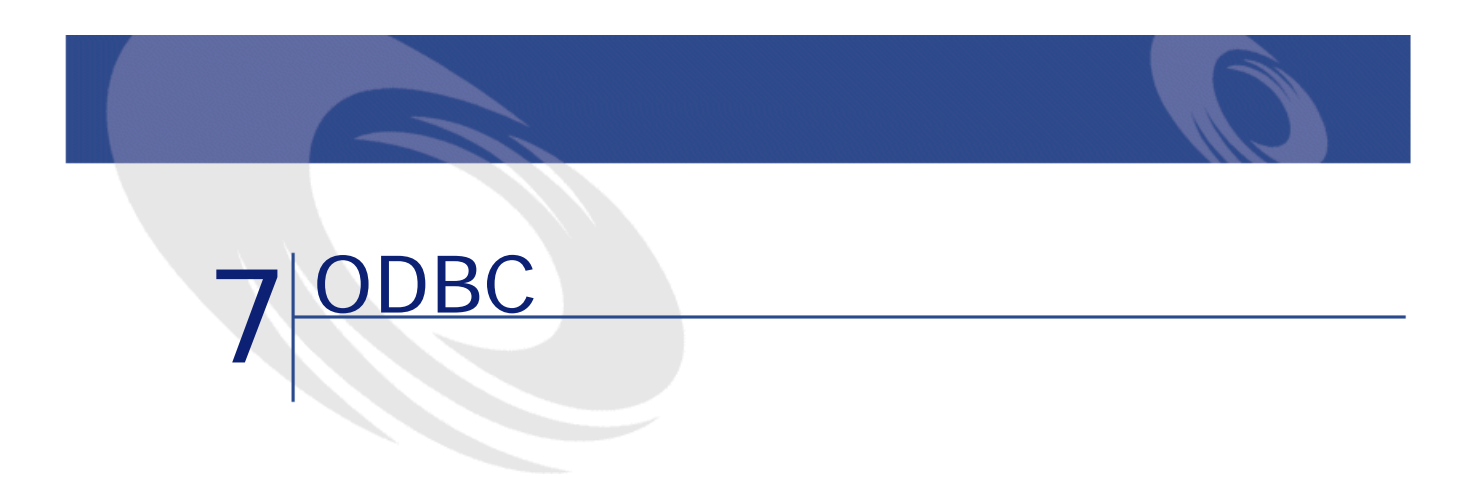

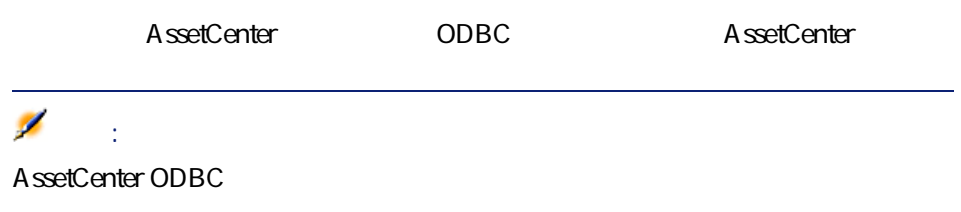

## **ODBC** AssetCenter インストールプログラム ODBC

• セットアップ はっしょう しゅうしょう • トールズ・トールズ・トールズ・トールズ・トールズ ODBC Peregrine AssetCenter Driver adbc32.dll Windows system32

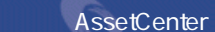

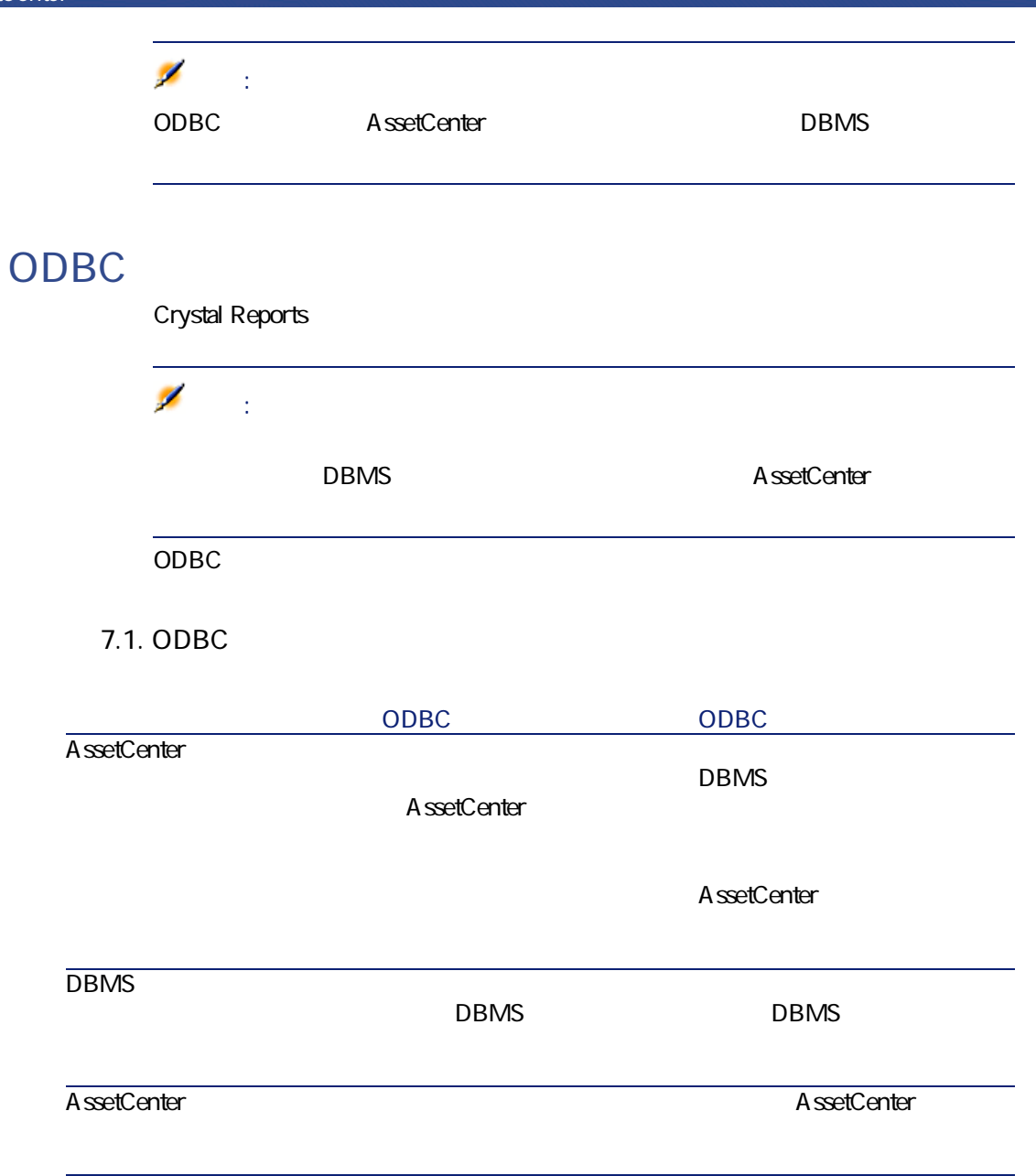

### ODBC **ODBC** DBMS DBMS DBMS DBMS DBMS データベース管理

## **ODBC**

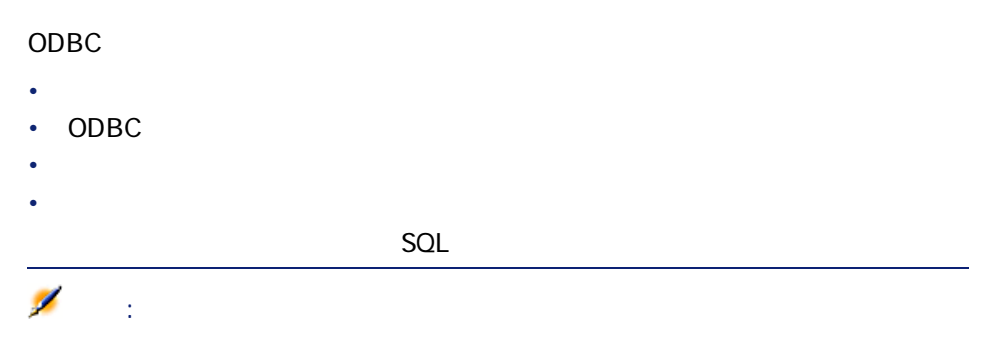

## **ODBC**

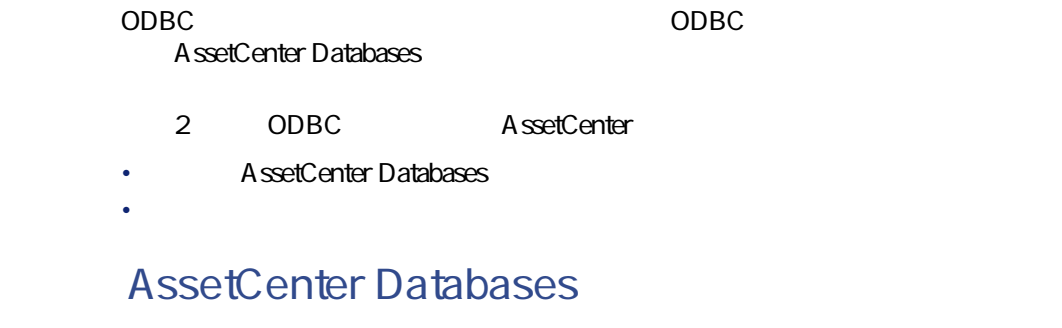

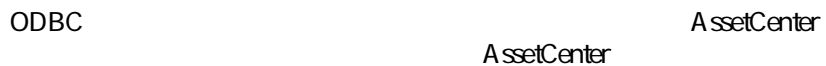

## ODBC

- 1 ODBC
- 2 "Peregrine AssetCenter Driver"
- 3 ODBC

## ODBC Crystal Reports

- Crystal Reports
- **Francisco Education International Education**
- SQL/ODBC
- **AssetCenter Databases ODBC**
- AssetCenter
- **AssetCenter**
- <sub>200</sub>% <sub>+</sub> March 1999 + March 1999 + March 1999 + March 1999

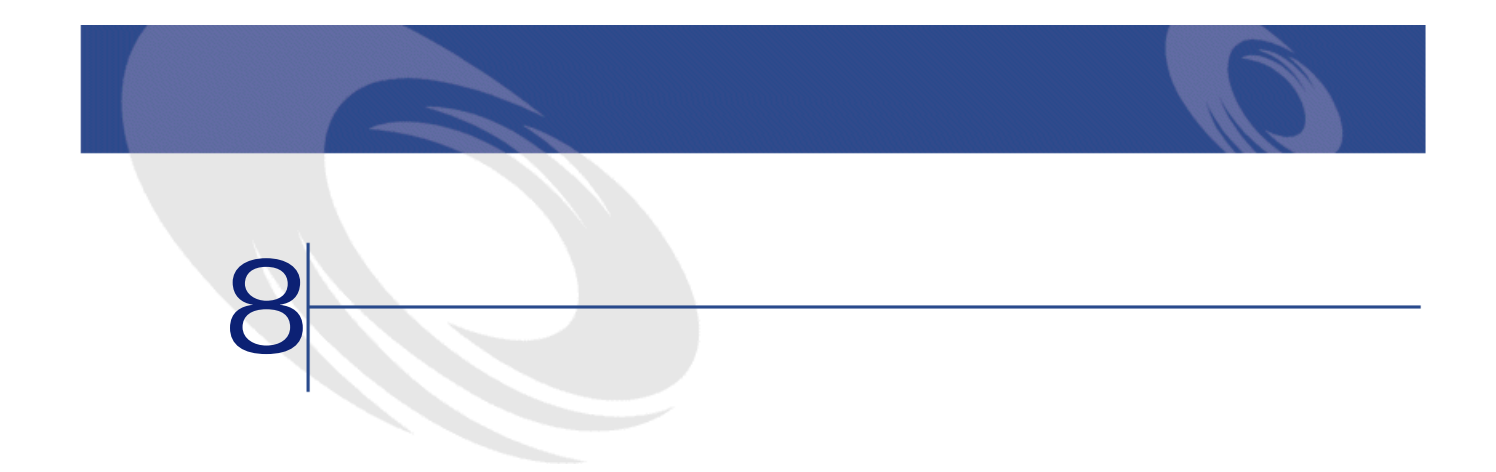

#### AssetCenter Database Administrator

- センタマイズ(テーブル、リンク、ラスタマイズ) しゅうしょう
- **The Transfer of the Transfer of the Transfer of the Transfer of the Transfer of the Transfer of the Transfer**

#### A ssetCenter Database A dministrator

AssetCenter

## gbbase.dbb

#### AssetCenter Database Administrator extended to the second 2

• <sub>The main state is the main state in the main state in the main state is the main</sub> • <sub>The main state of the main state of the main state of the main state of the main</sub>

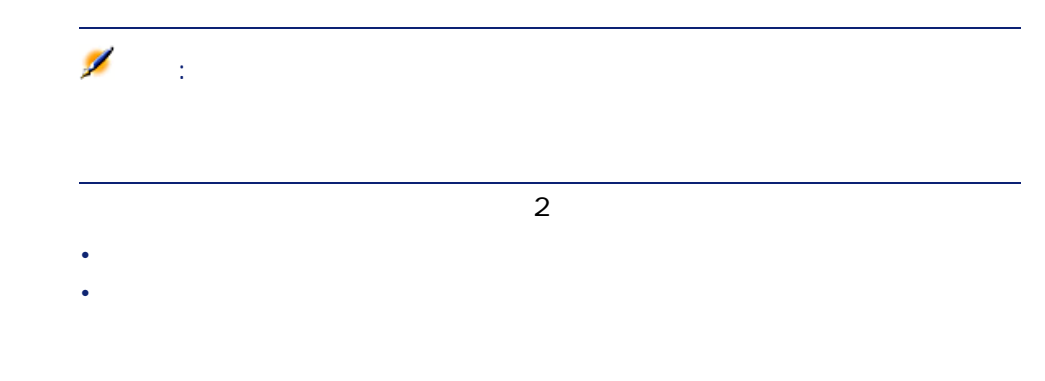

### **8.1.**

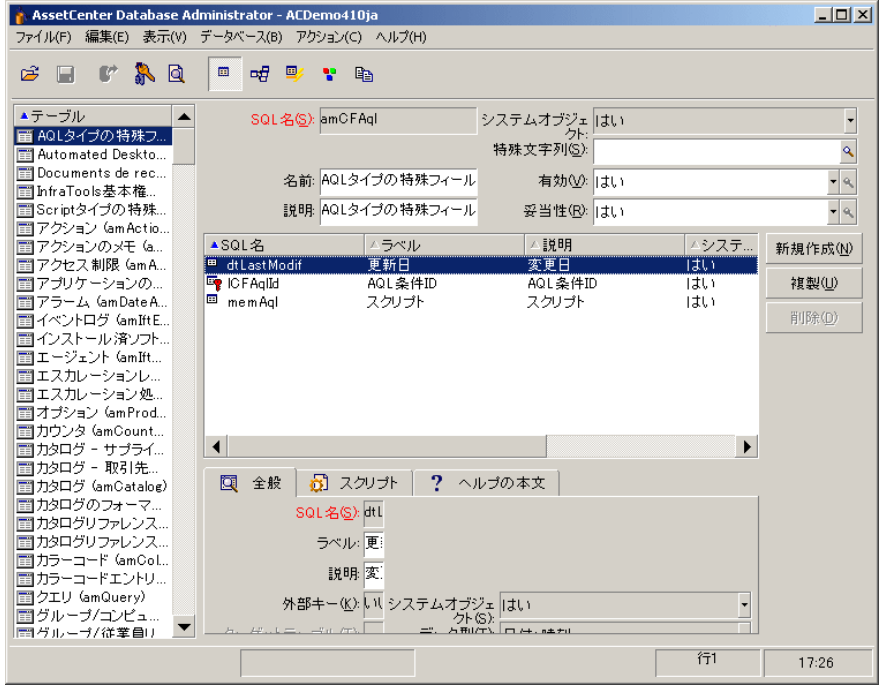

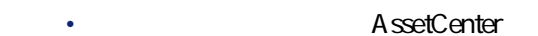

• *<i><b>P* 

```
• AssetCenter
```
• **[有効]**フィールド。データベース内の特定のテーブルの全レコードに適用

データベース管理

• このフィールドを**[はい]**に設定すると、そのテーブルで常時レコード

• <sub>200</sub> · このフィールドを使っていると、そのテーブルでレコードを使っていると、そのテーブルで

• このフィールドを**[スクリプト]**に設定すると、そのテーブルでレコー

 $amFeature$ 

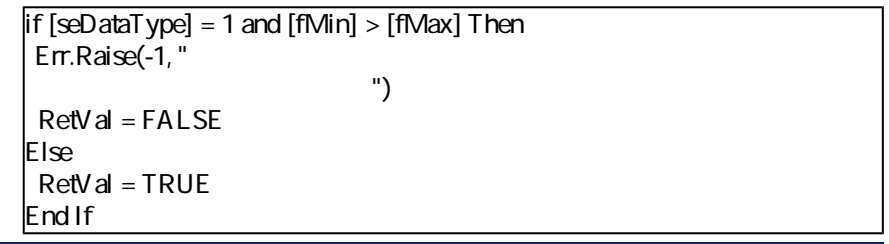

注意:

Basic Err.Raise

**SQL** SQL • **[妥当性]**フィールドは、データベースのテーブル内の全レコードに適用さ

• このフィールド値が**[はい]**の場合、テーブルのレコードは常に妥当で • このフィールド値が**[いいえ]**の場合、テーブルのレコードは妥当では

SQL amComment memComment If [memComment]="" Then RetVal= FALSE

• このフィールドを**[スクリプト]**に設定すると、テーブルのレコードの

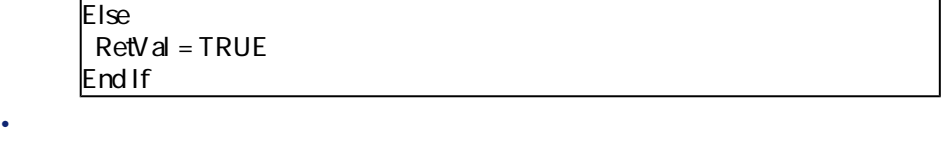

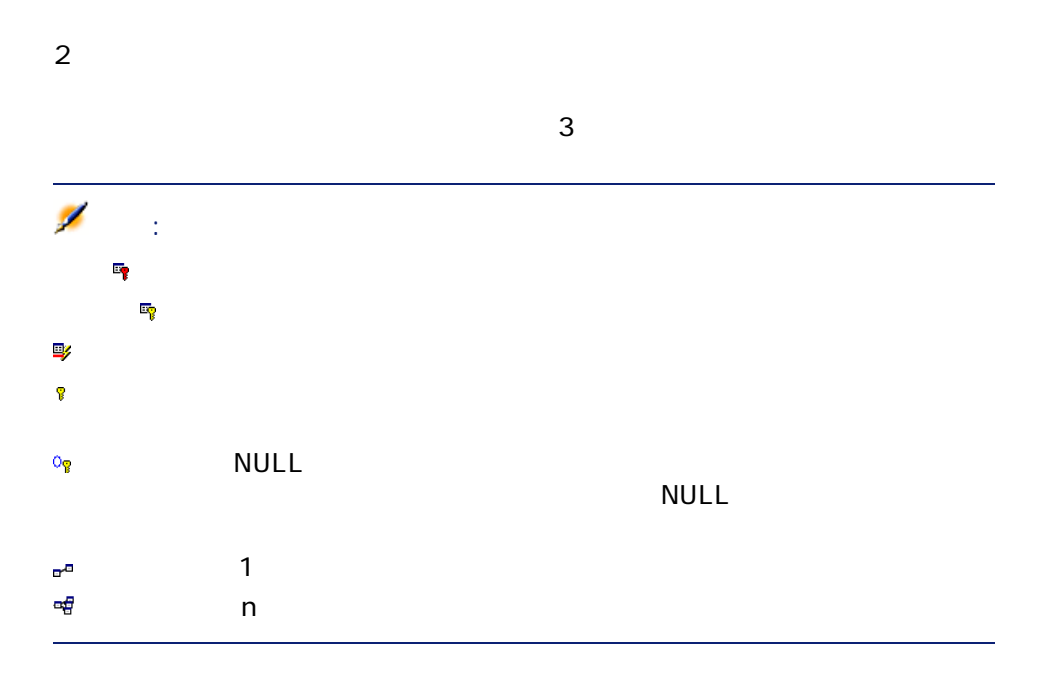

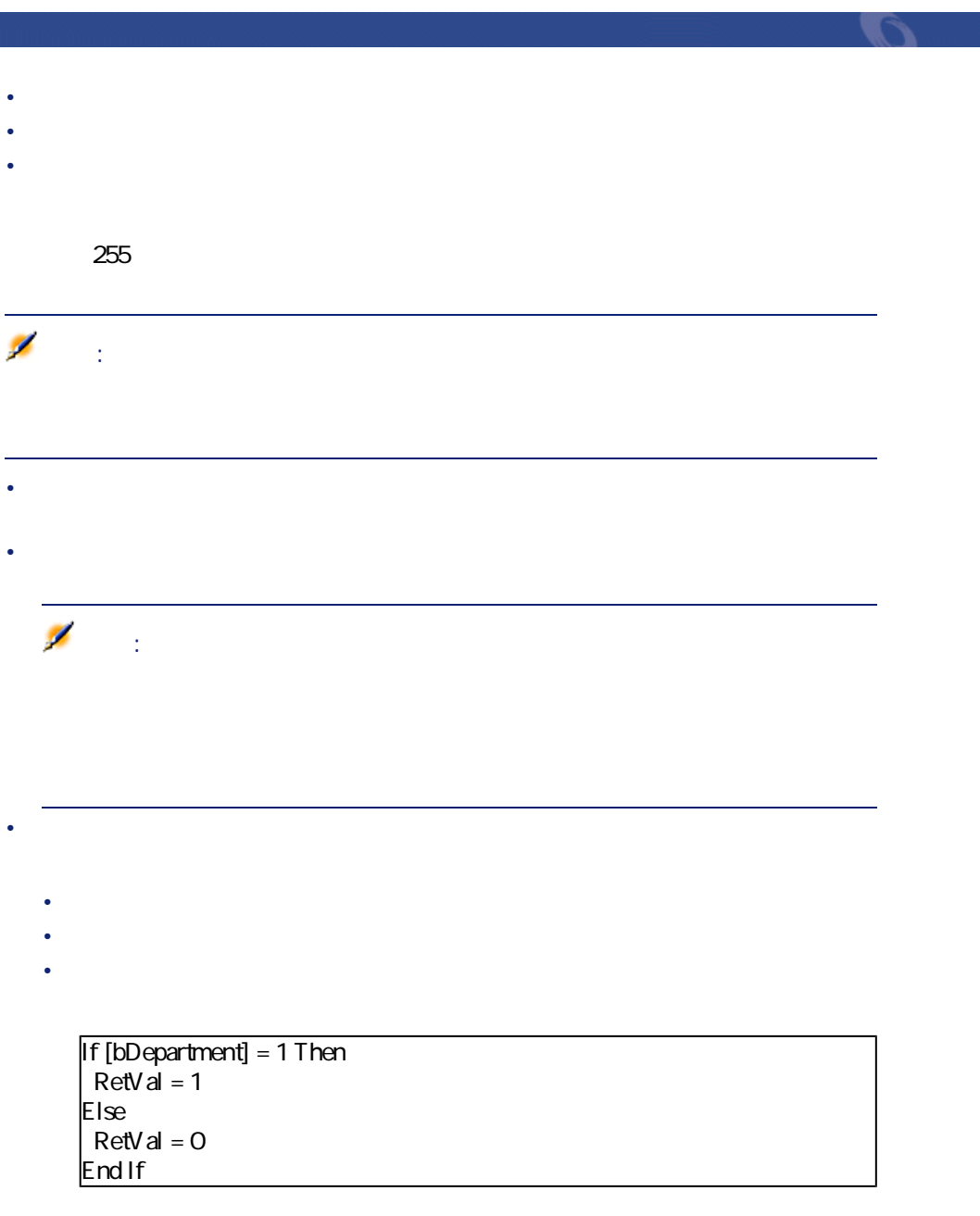

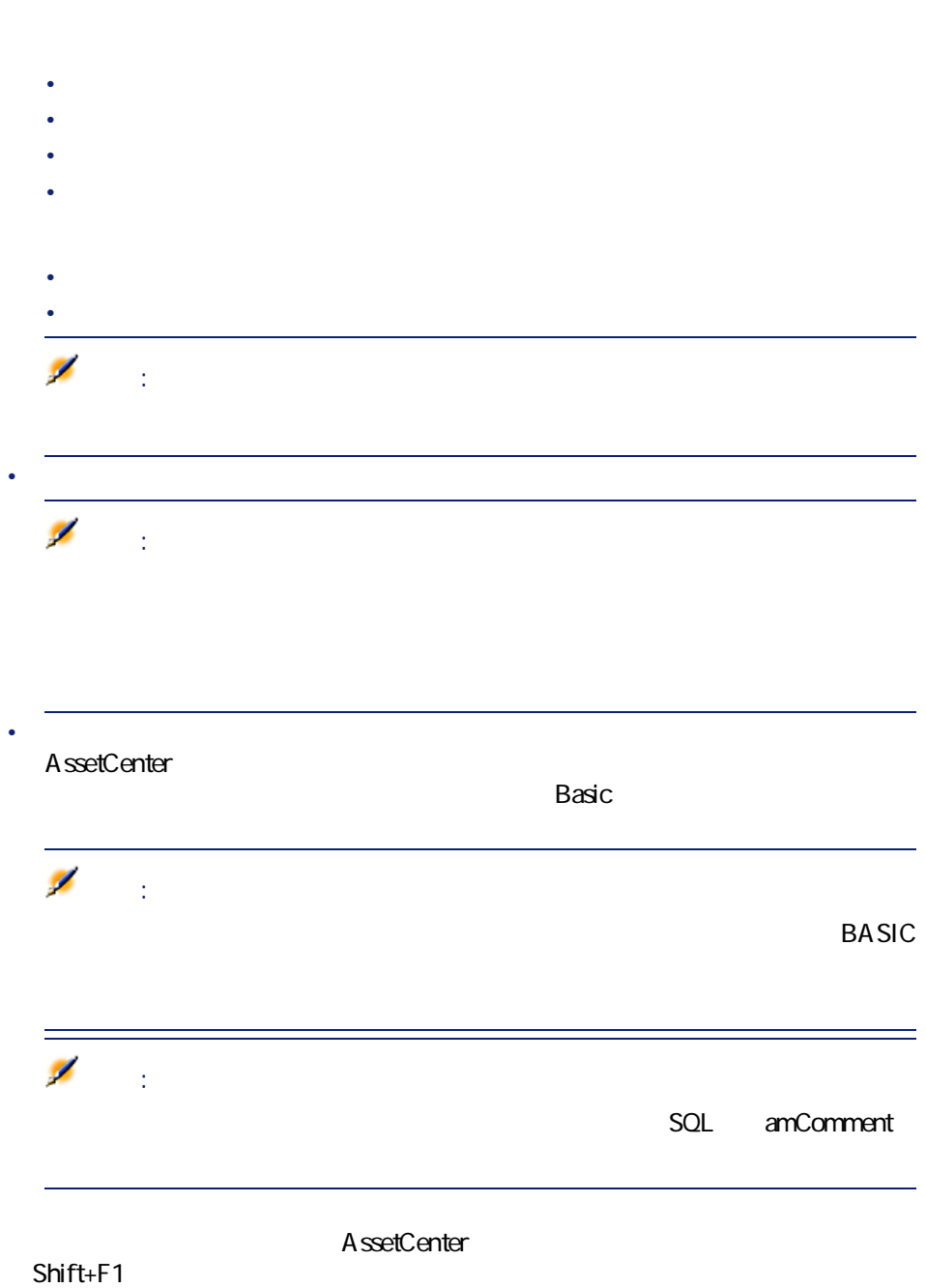

• **[書式]**フィールド:フィールド値をデータベースに保存する前に自動的に

## データベース管理

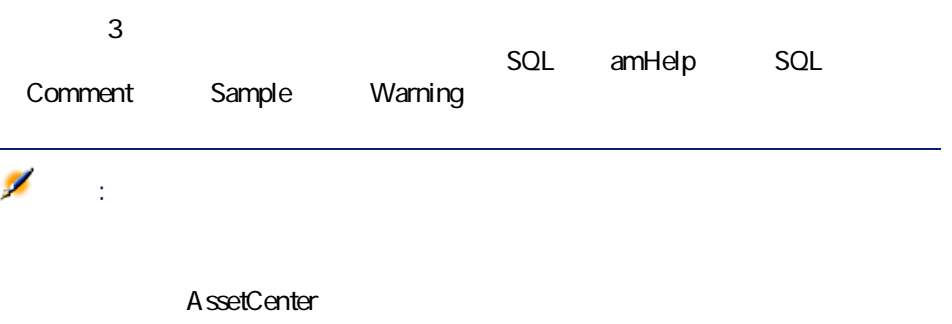

- 
- *<i><b>b*
- *l*
- *<i>f*  $\mathbf{r} = \mathbf{r} \cdot \mathbf{r} + \mathbf{r} \cdot \mathbf{r} + \mathbf{r} \cdot \mathbf{r} + \mathbf{r} \cdot \mathbf{r} + \mathbf{r} \cdot \mathbf{r} + \mathbf{r} \cdot \mathbf{r} + \mathbf{r} \cdot \mathbf{r} + \mathbf{r} \cdot \mathbf{r} + \mathbf{r} \cdot \mathbf{r} + \mathbf{r} \cdot \mathbf{r} + \mathbf{r} \cdot \mathbf{r} + \mathbf{r} \cdot \mathbf{r} + \mathbf{r} \cdot \mathbf{r} + \mathbf{r} \cdot \$
- *<i>p*  $\mathbb{I}$  **[J]**  $\mathbb{I}$  *p*  $\mathbb{I}$  *p*  $\mathbb{I}$  *p*  $\mathbb{I}$  *<i>p*  $\mathbb{I}$  *p*  $\mathbb{I}$  *p*  $\mathbb{I}$  *p*  $\mathbb{I}$  *p*  $\mathbb{I}$  *p*  $\mathbb{I}$  *p*  $\mathbb{I}$  *<i>p*  $\mathbb{I}$  *p*  $\mathbb{I}$  *p*  $\math$ • **[システムフィルタ]**
- **[機能ドメイン]**
- *<i>p*  $\mathbb{I}$  **[U**  $\mathbb{I}$  *p*  $\mathbb{I}$  **[U**  $\mathbb{I}$  *p*  $\mathbb{I}$  *p*  $\mathbb{I}$  *p*  $\mathbb{I}$  *p*  $\mathbb{I}$  *p*  $\mathbb{I}$  *<i>p*  $\mathbb{I}$  *p*  $\mathbb{I}$  *p*  $\mathbb{I}$  *<i>p*  $\mathbb{I}$  *p*  $\mathbb{I}$  *p*  $\mathbb$

## • ボタンをクリックします。

- <sub>200</sub> and the state of the state of the state of the state of the state of the state of the state of the state of
	- インタン インタン インタン インタン インタン インタン
		-
		- テキスト:ボタン上に表示されるテキスト
	- AssetCenter
	- 複数のレコードの選択:アクションが複数のレコード上に実行されるか

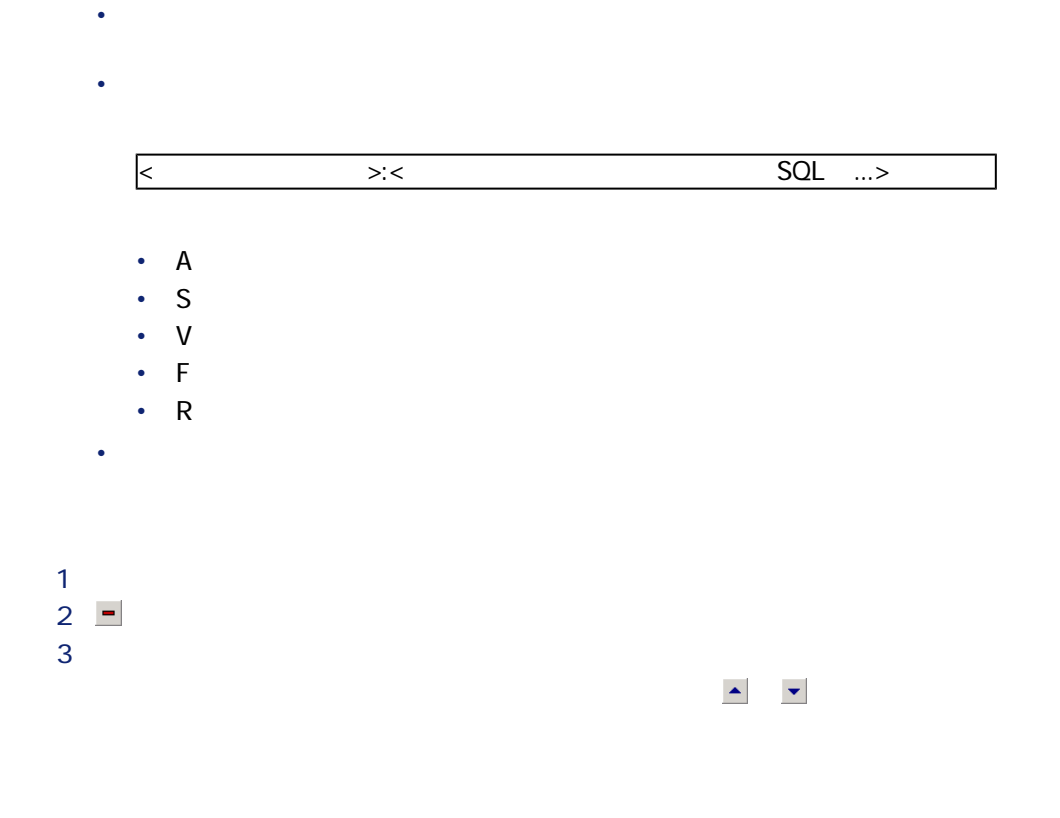

#### AssetCenter Database Administrator

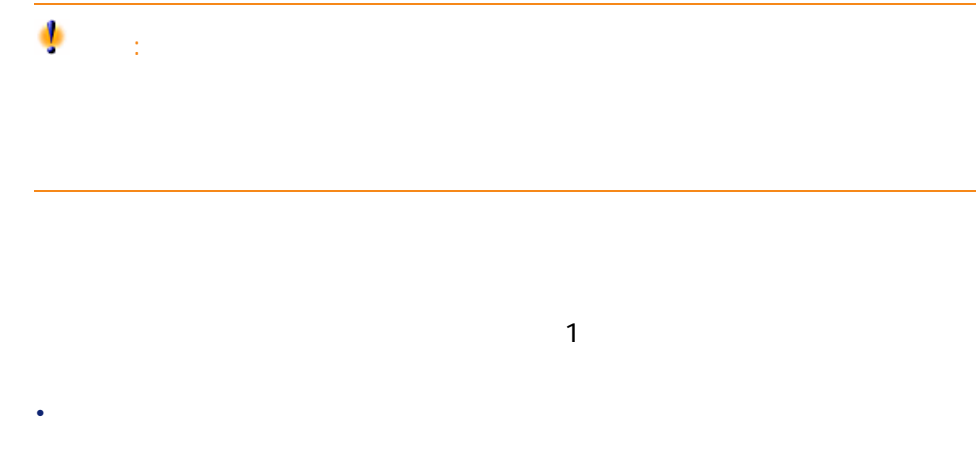

データベース管理

- テーブルのフィールド、リンクとインデックスを作成する • テーブルの詳細を作成する
- 必要に応じて、詳細のアクション用ボタンを作成する
- 詳細のページを作成する
- ページを詳細に追加する
- 変更を保存する
- **The state of the state of the state of the state of the state of the state of the state of the state of the state of the state of the state of the state of the state of the state of the state of the state of the state**

- **[データベース/テーブルの追加]**メニューを選択します。 • <sub>The main of the main of the main of the main of the main of the main of the main</sub>
- <sub>Contra</sub> version of the contract product the contract product to the contract product to the contract product to

## • **SQL**

#### $Ba\overline{a}c$

- *AssetCenter*
- 
- *<i><b>P* • **[主キー]**フィールドに、テーブルの主キーとして使用されるフィール
- SQL
- 任意管理項目を新規テーブルに関連付ける場合は、**[任意管理項目の追**

### A ssetCenter Database A dministrator

• **AssetCenter** 

# $1$

- $2$
- $3$ 
	- **SQL**
	- **[ラベル]**フィールド

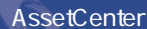

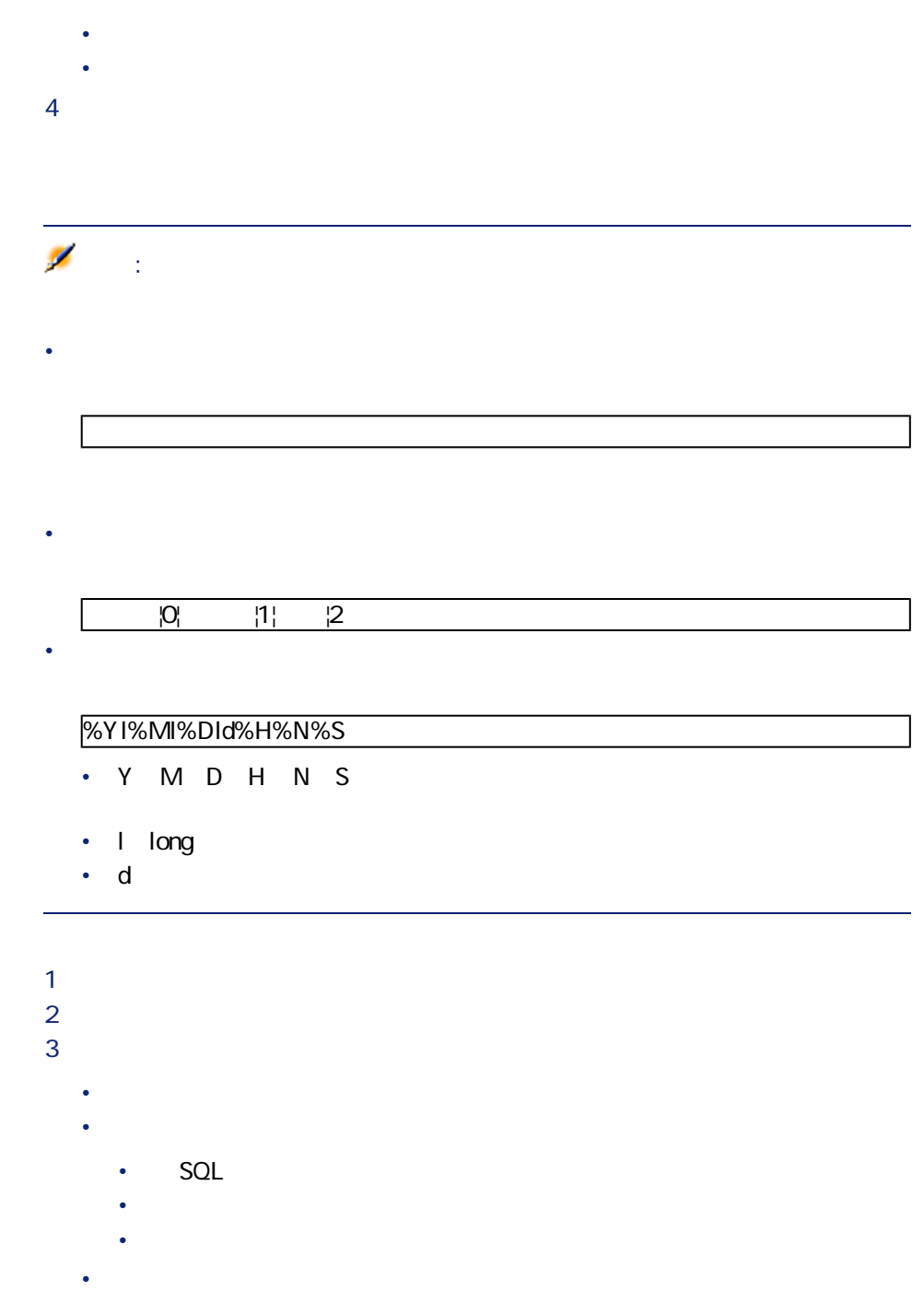

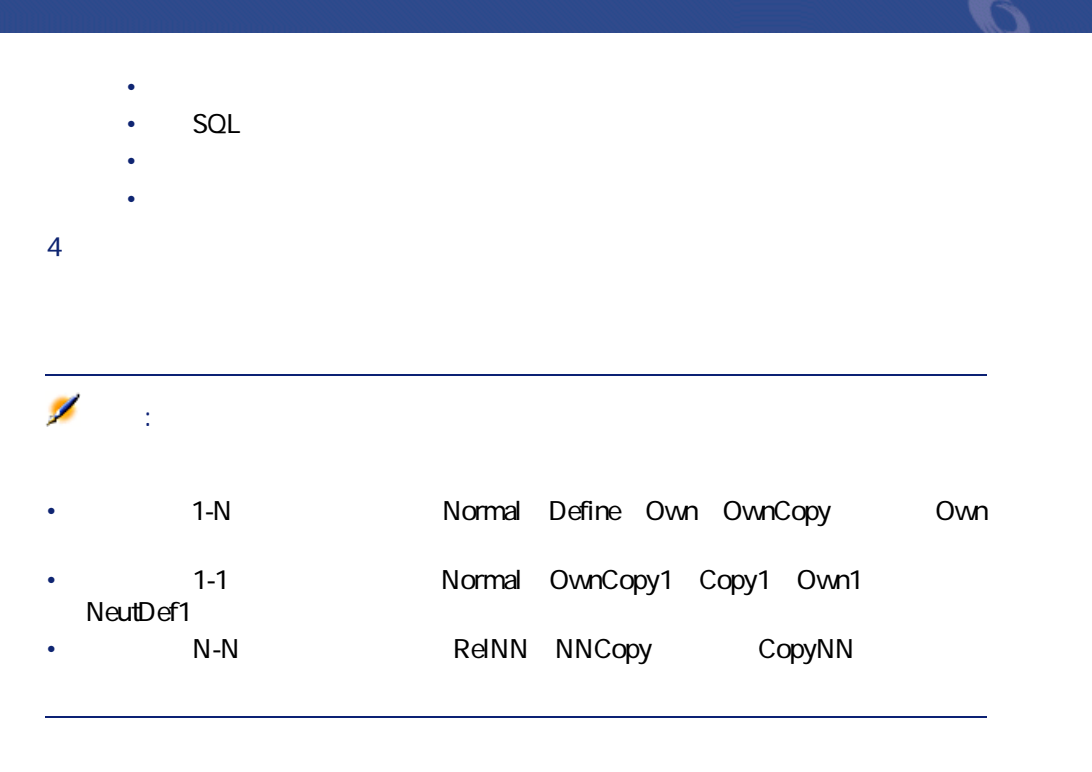

1 **[データベース/インデックスの追加]**メニューを選択します。 2 各オブジェクトのプロパティに値を入力します。プロパティに関しては**「オ**

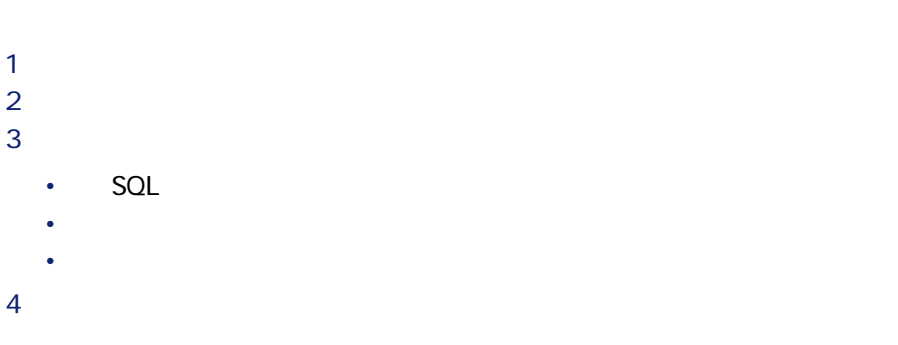

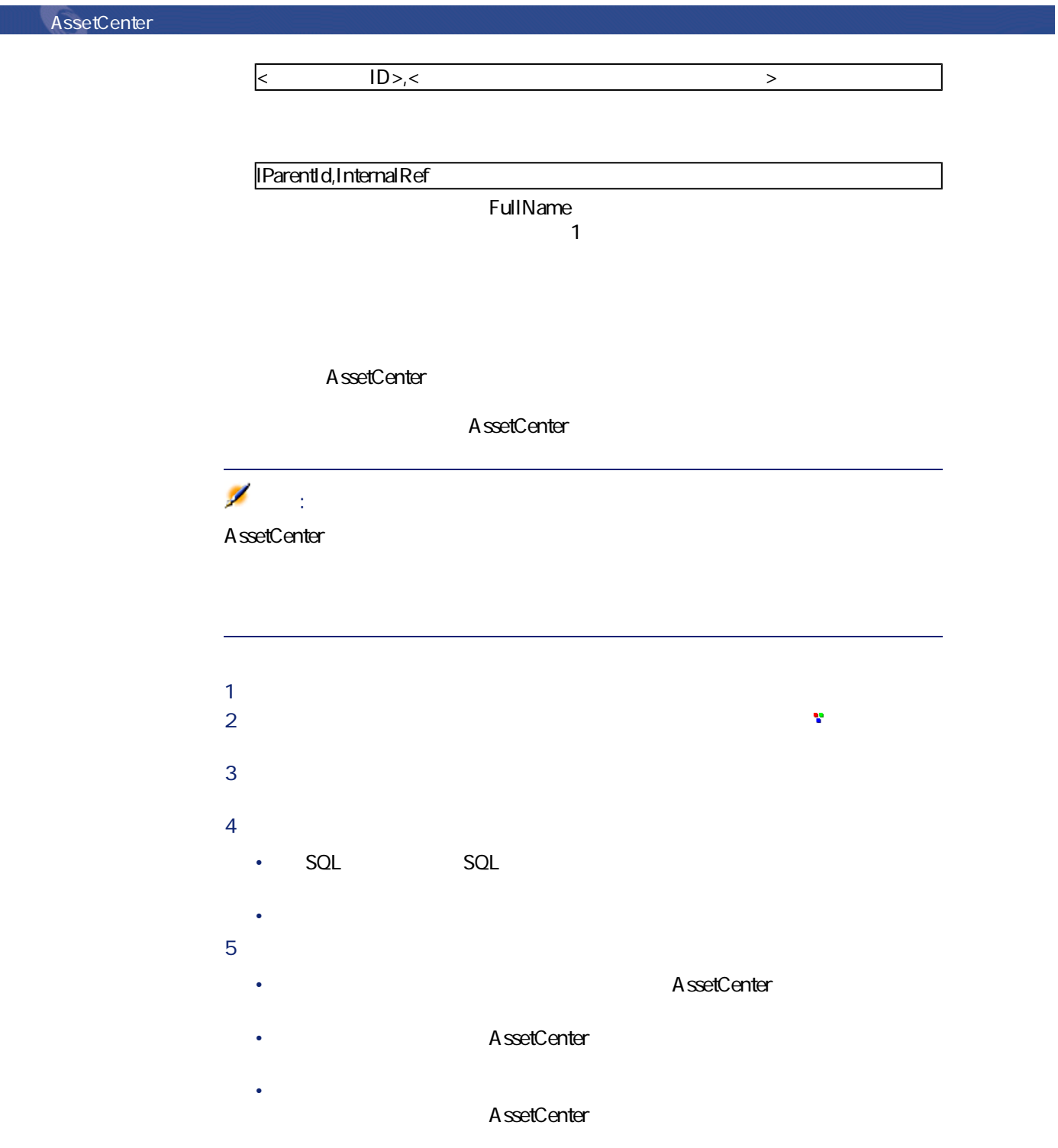

132 AssetCenter 4.1.0 -

• **[リスト/詳細の割合]**:詳細とリスト間の割合。 • **[リストの列]**:このフィールドでは、リストに表示される列を定義で  $\leq$  SQL 1>, $\leq$   $\geq$ ,... **6 b** 

データベース管理

#### A ssetCenter database A dministrator

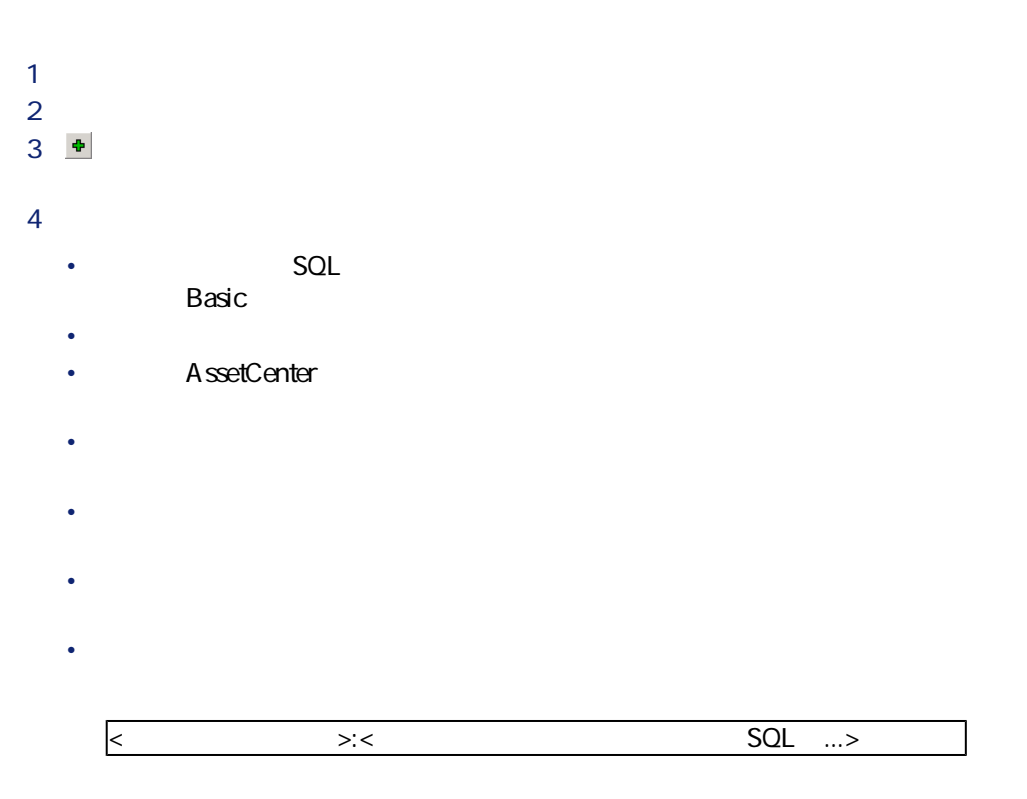

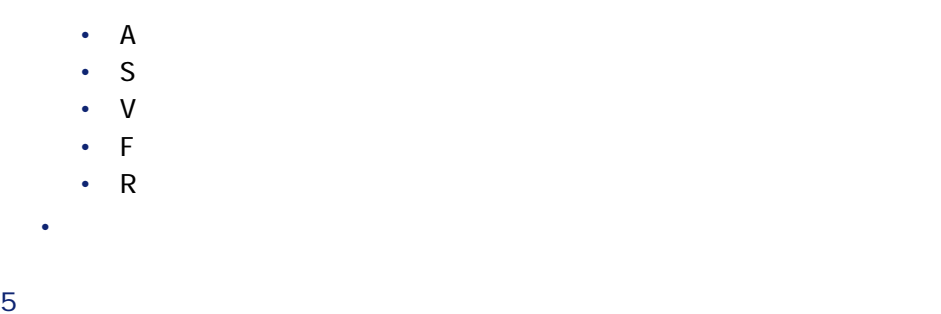

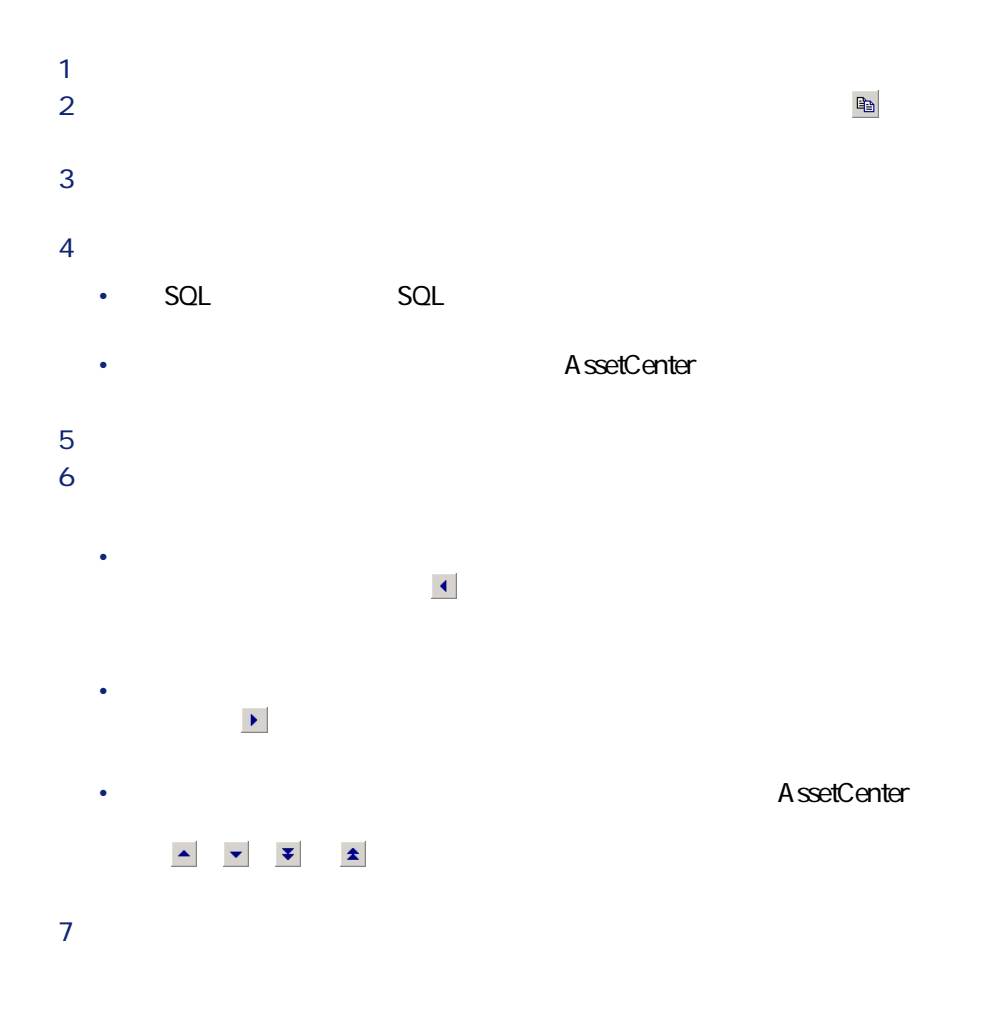

 $\mathbf 1$ • **HSplitControl** • **VSplitControl** 

1 詳細画面の**[内容]**タブページに移動します。 2 **[フィールドとリンク]**リストの上にあるフィールドに、上記の2つの内部  $\sim$  100  $\sim$  100  $\sim$  100  $\sim$  100  $\sim$  100  $\sim$  $3 \t 4$ と ボタンを使います)。

- 2 HSplitControl  $\sim$  1
- VSplitControl AssetCenter

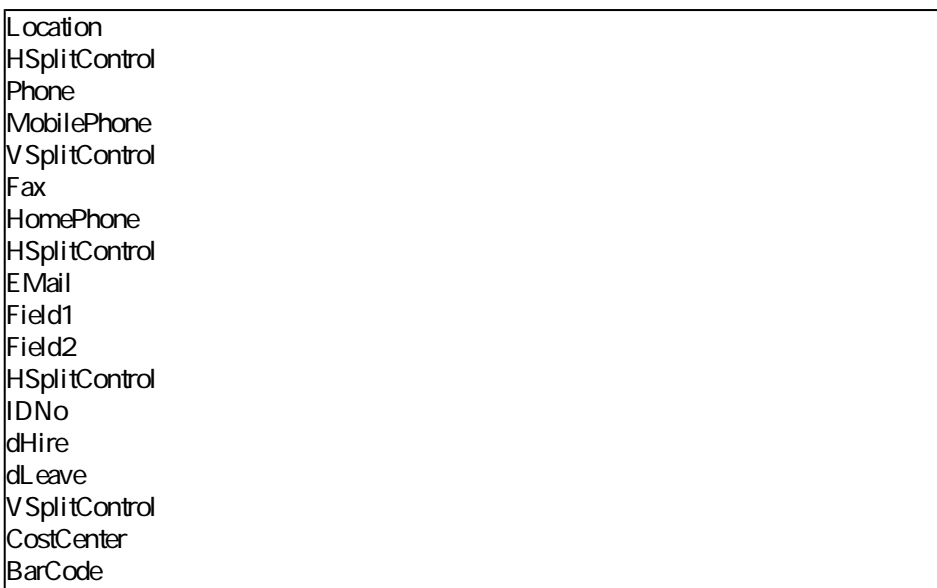

AssetCenter 4.1.0 - 135

データベース管理

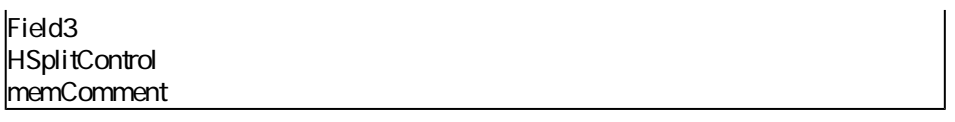

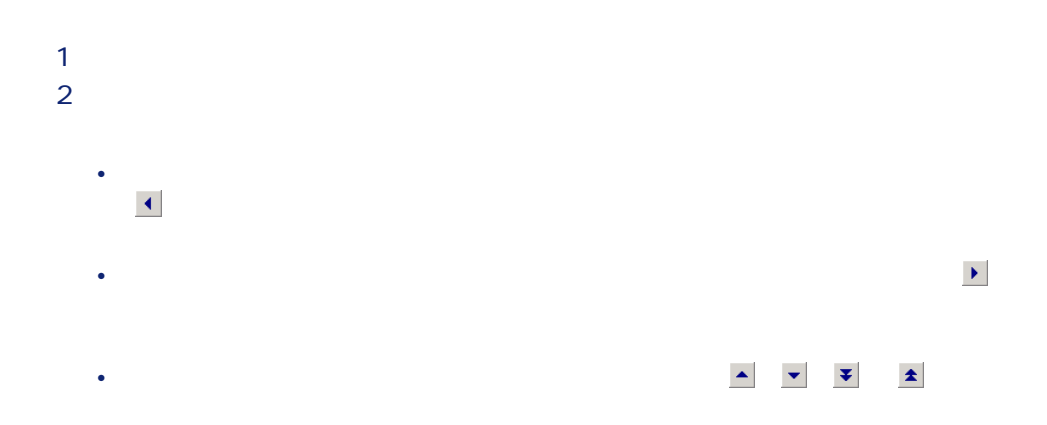

AssetCenter Database Administrator

1  $\blacksquare$ 2 AssetCenter Database Administrator • **Contract Solution** Schultzer Research Schultzer Research Schultzer Research Schultzer Research Schultzer Research Schultzer Research Schultzer Research Schultzer Research Schultzer Research Schultzer Research Schultzer • **SQL** sdu.sql • XML sdu.xml 3 **betCenter Database Administrator** AssetCenter Database Administrator

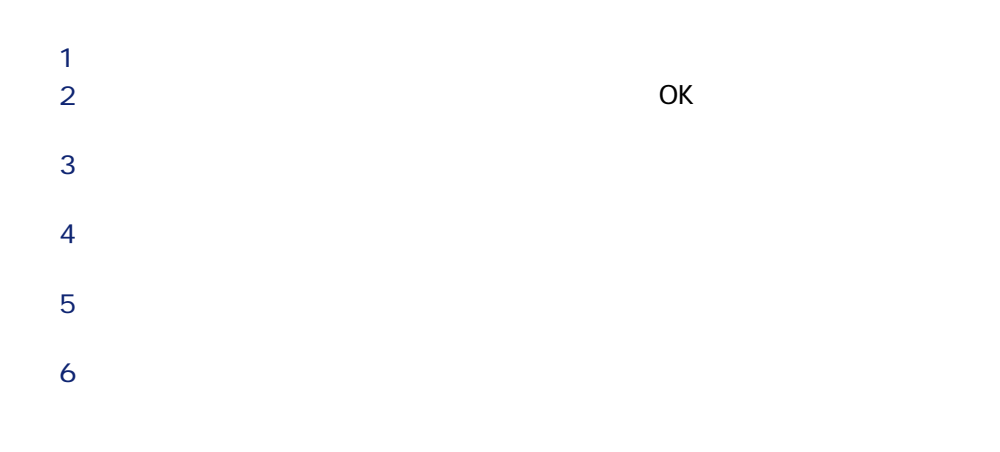

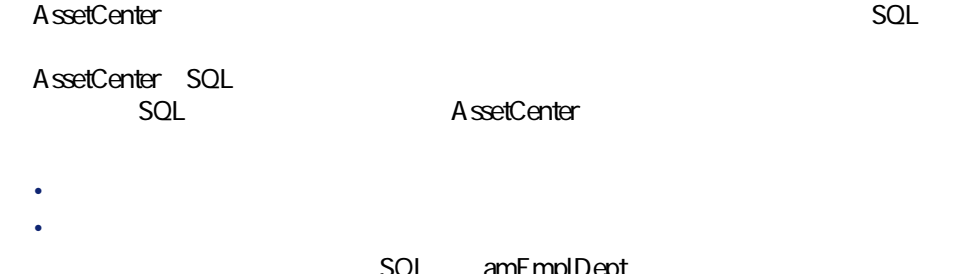

SQL amEmplDept amEmplDept SQL

AssetCenter 4.1.0 - 137

データベース管理

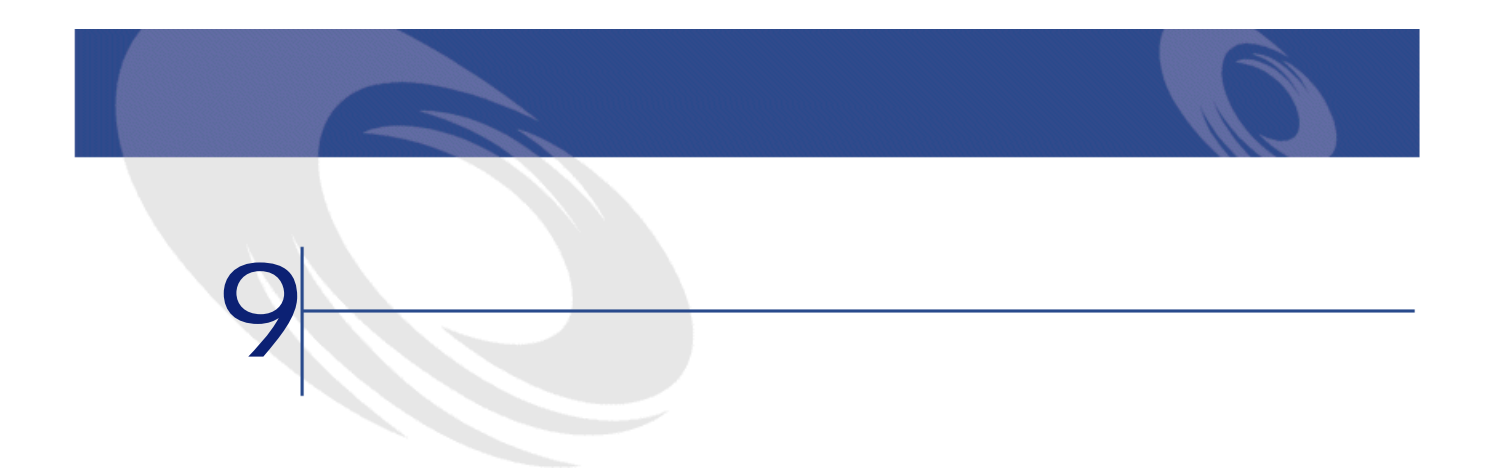

AssetCenter

**Peregrine Systems** 

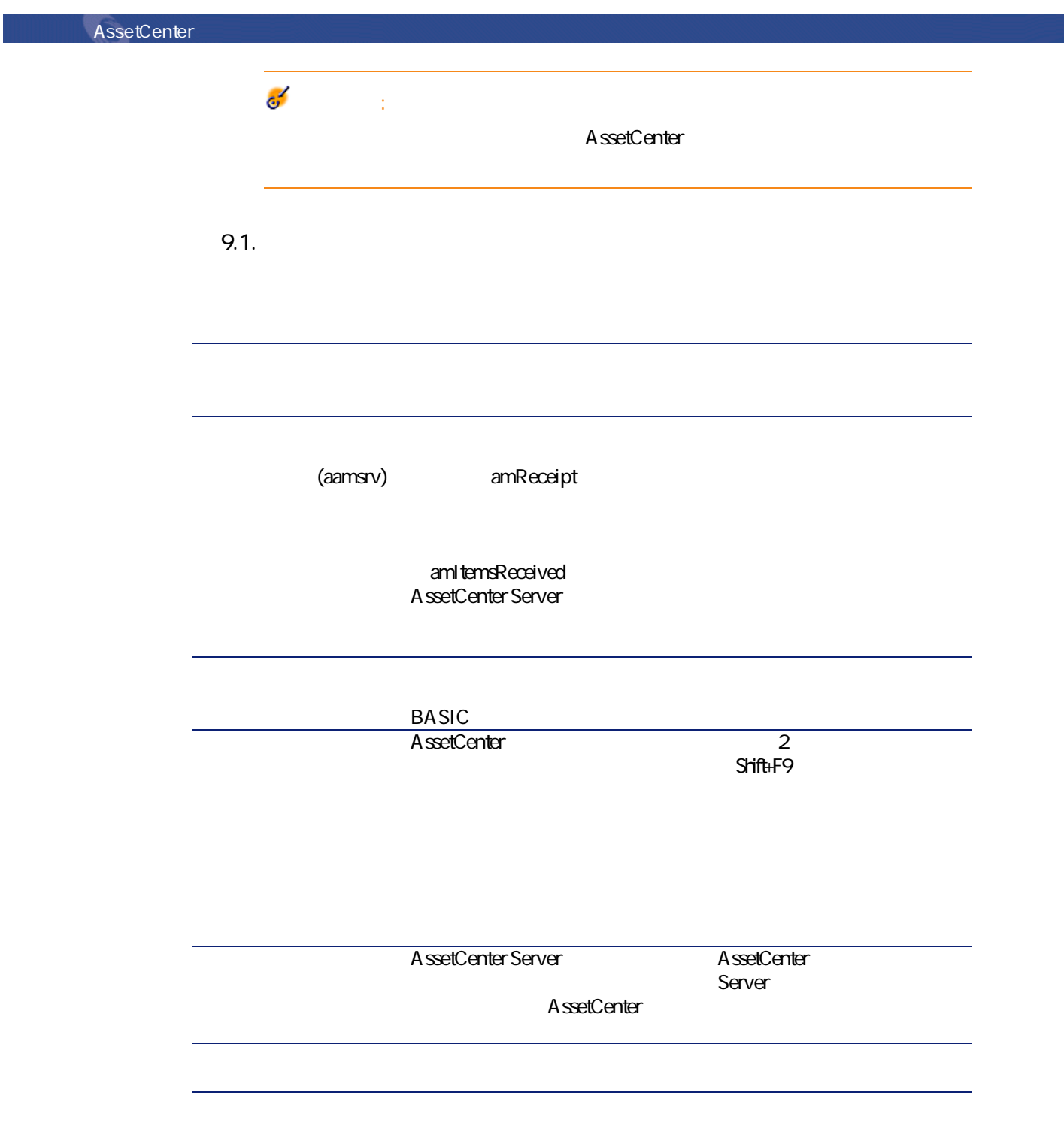

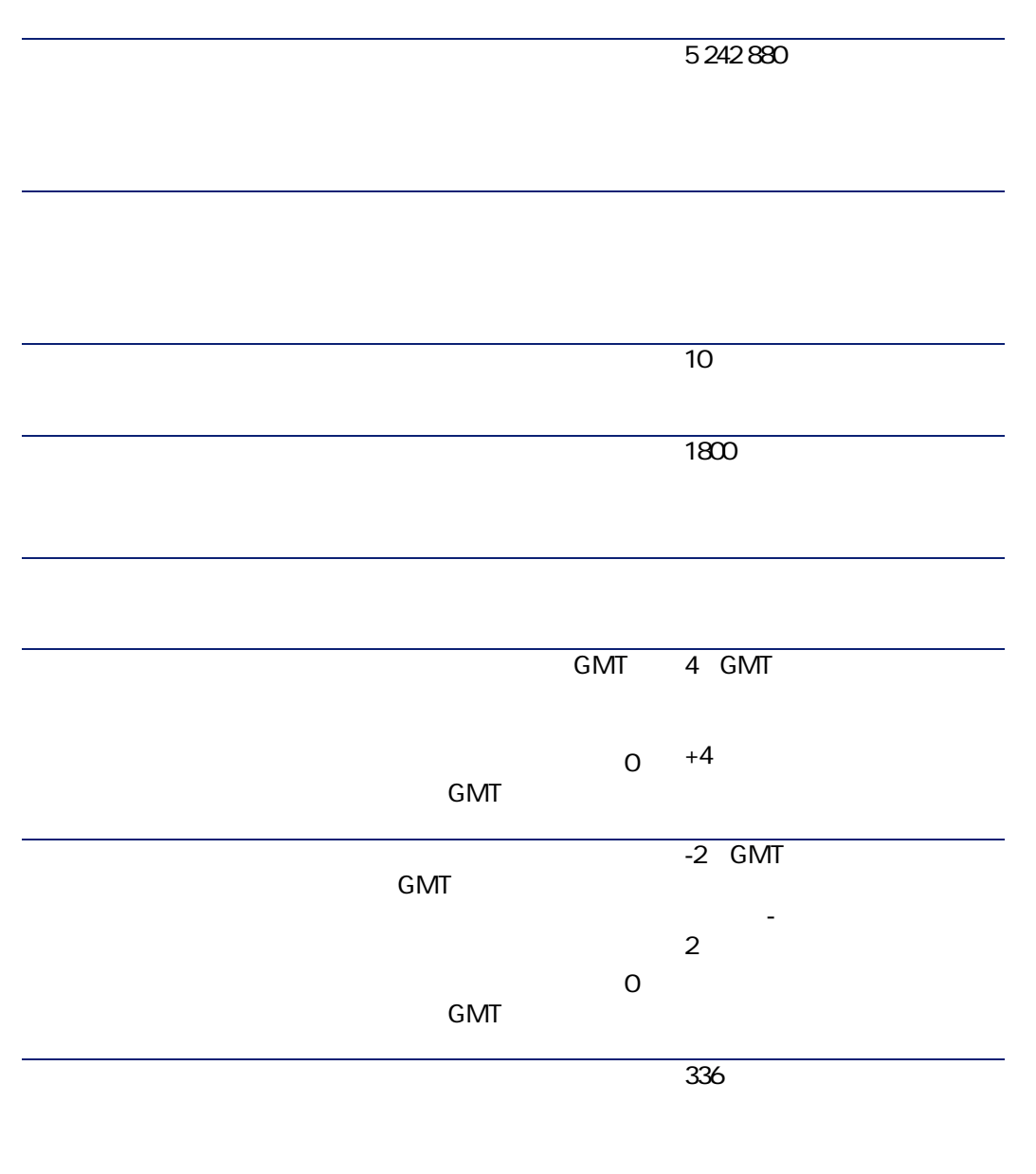

AssetCenter 4.1.0 - 141

データベース管理

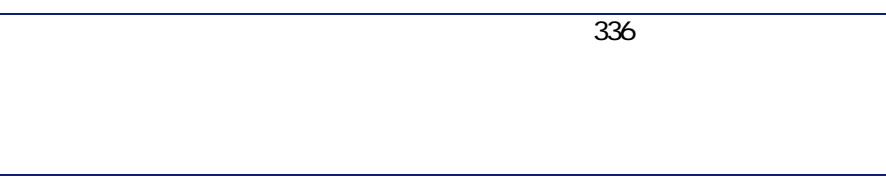

 $\overline{\phantom{a}}$ 

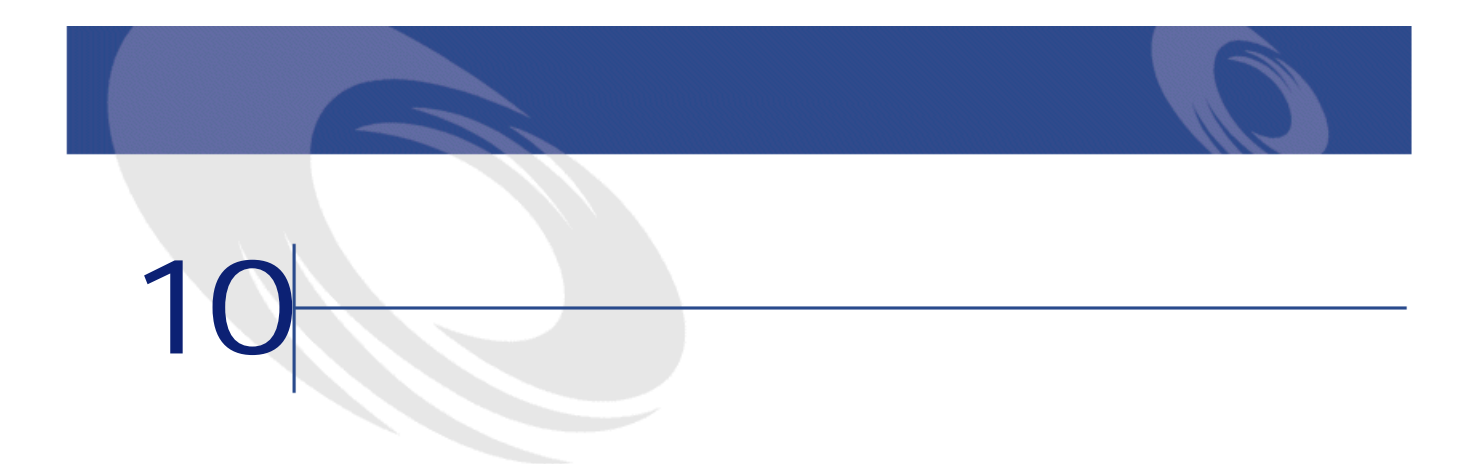

10.1.

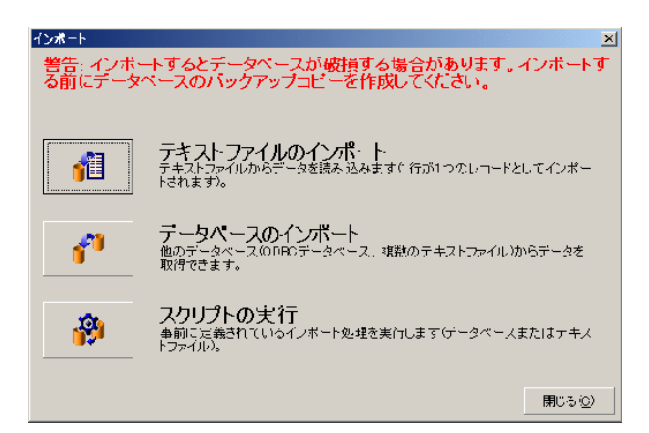

1つのテキストファイルをインポートするには、**[ファイル/インポート]**

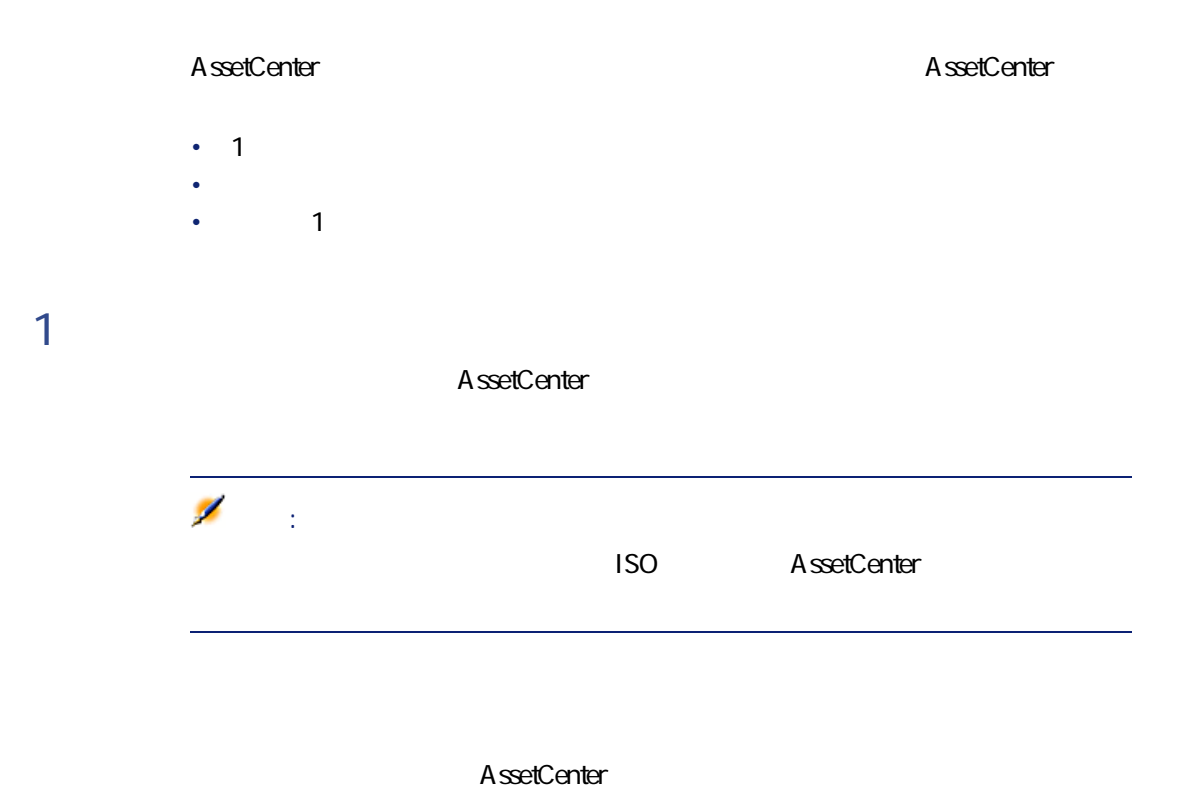

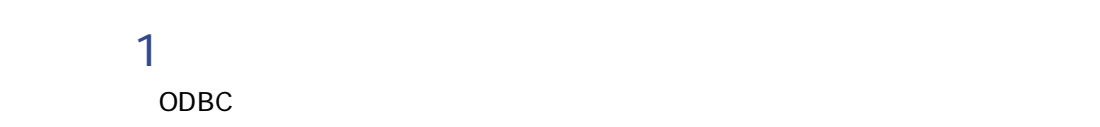
注意: (The Administer of AssetCenter and AssetCenter 注意: Windows  $0 \quad 9$  $\overline{\phantom{0}}$ 

AssetCenter

AssetCenter 4.1.0 - 145

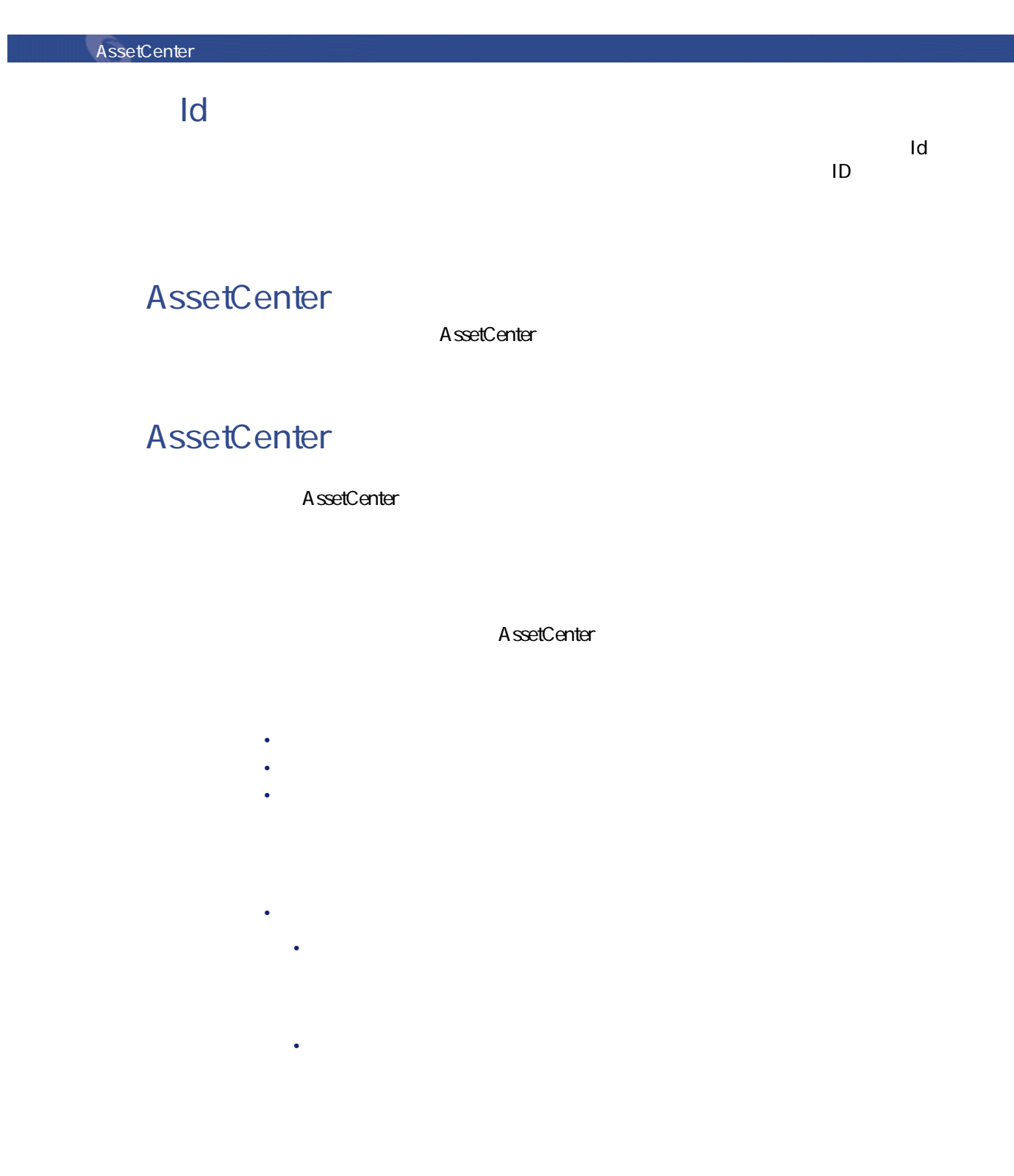

146 AssetCenter 4.1.0 -

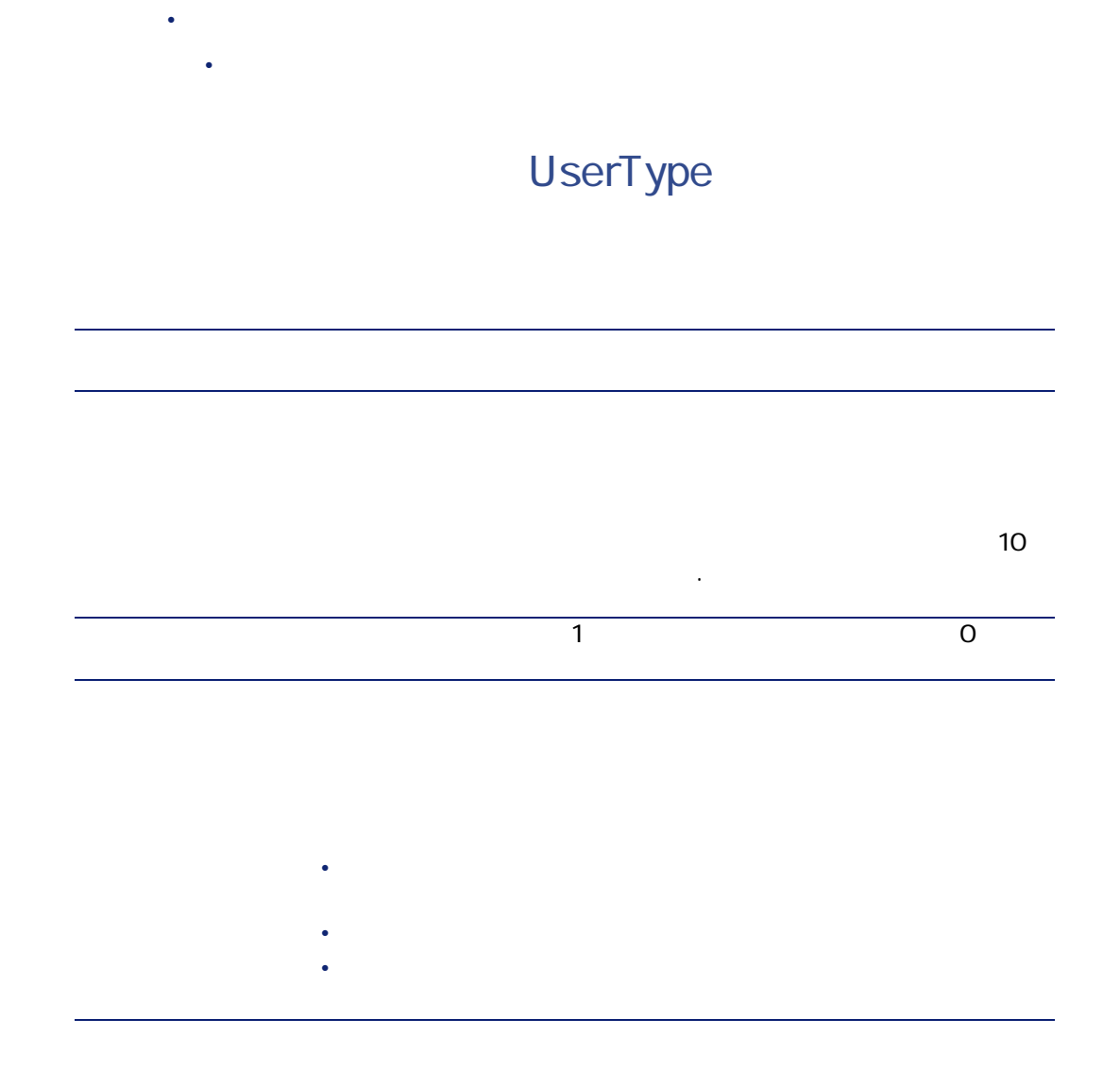

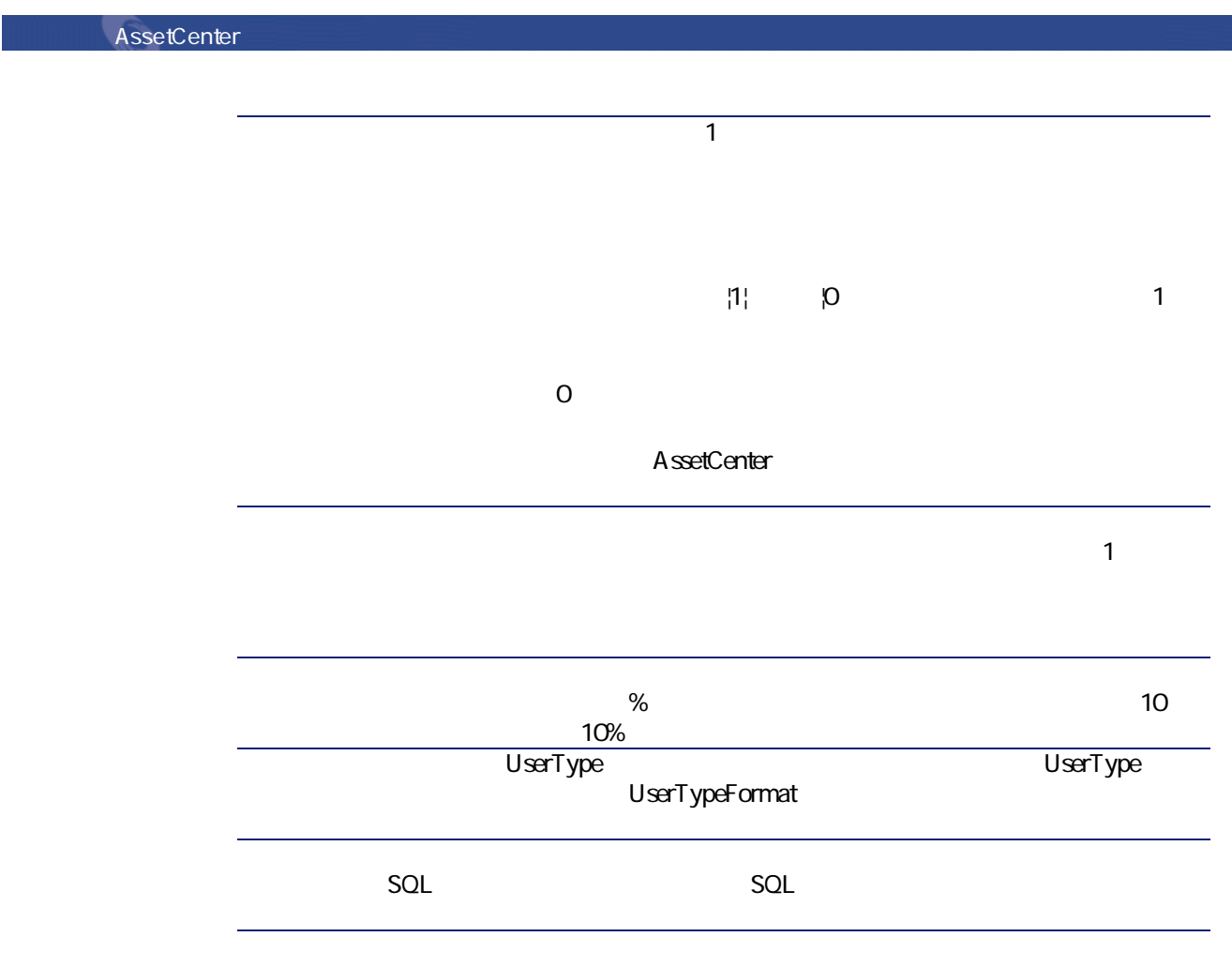

UserType

UserType ..<br>UserType MandatoryType Size(サイズ) 精心に関する場合は、インポーズが高する場合は、インポーズが高する場合は、インポーズが高すぎる場合は、インポーズは、インポーズは、インポーズは、インポーズは、インポーズは、インポーズは、インポーズは、インポーズは、インポーズは、インポーズは、インポーズは、インポーズは、インポーズは、インポーズは、インポーズは、インポーズは、インポーズは、インポーズは、インポーズは、インポーズは、インポーズは、インポーズは、インポーズは、イ ReadOnly dtLastModif SQL AssetCener **ODBC** <u>ては、1つまたは、1つまたは、1つまたは、1つまたは、1つまたはそれまたは</u> 1つのテキストファイルをインポートするには、**[ファイル/インポート]**

AssetCenter 4.1.0 - 149

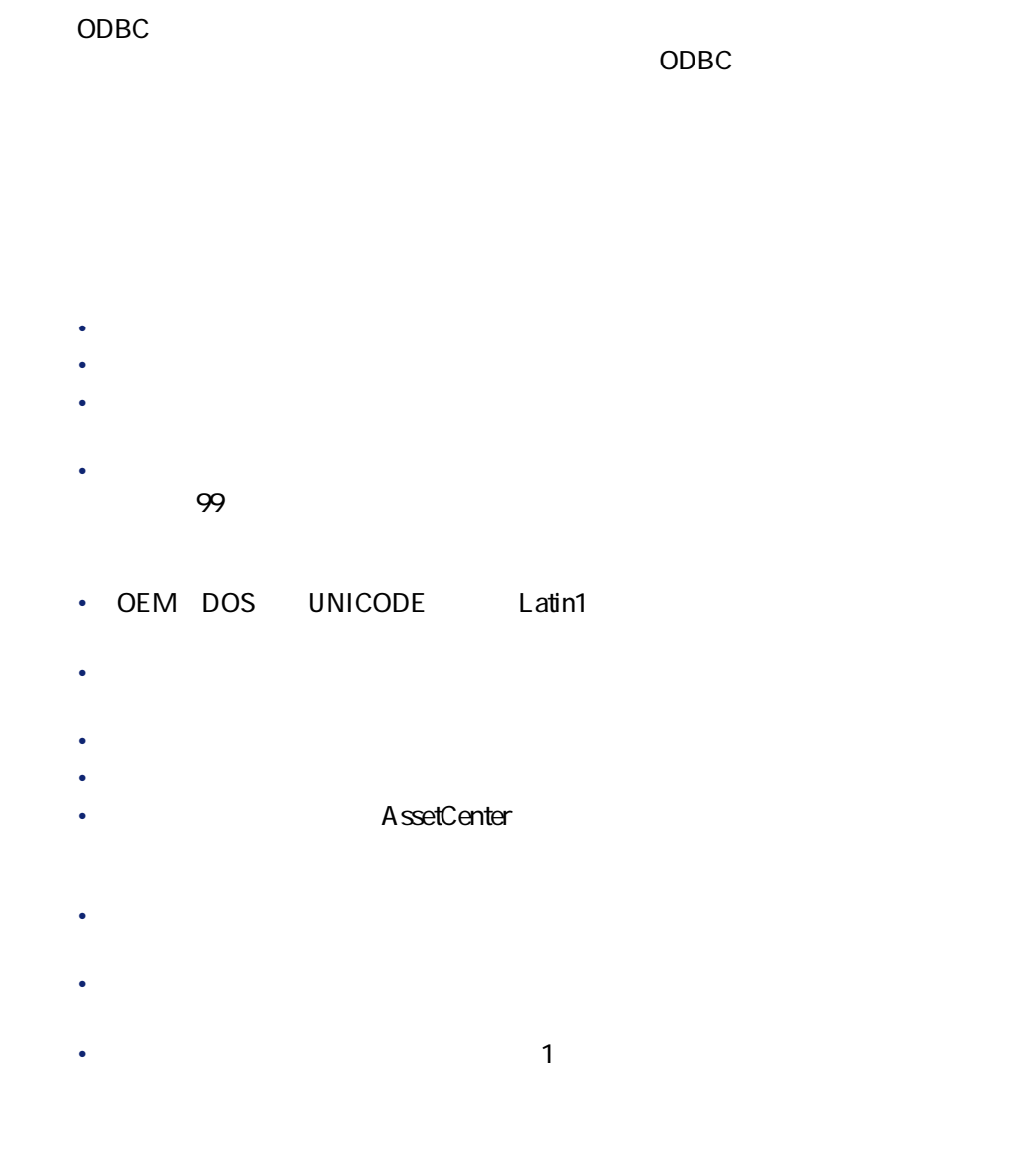

**AssetCenter** 

 $1$  ODBC **1つのテキストファイルをインポートする** 1 **[ファイル/インポート]**メニューを選択します。 2 **[テキストファイルのインポート]**オプションを選択します。  $3$ 1 **[ファイル/インポート]**メニューから**[データベースのインポート]**オプ 2 影<br>(0)... 3 インポートモードになったら、**[ファイル/ファイルの追加]**メニューを選

## **ODBC**

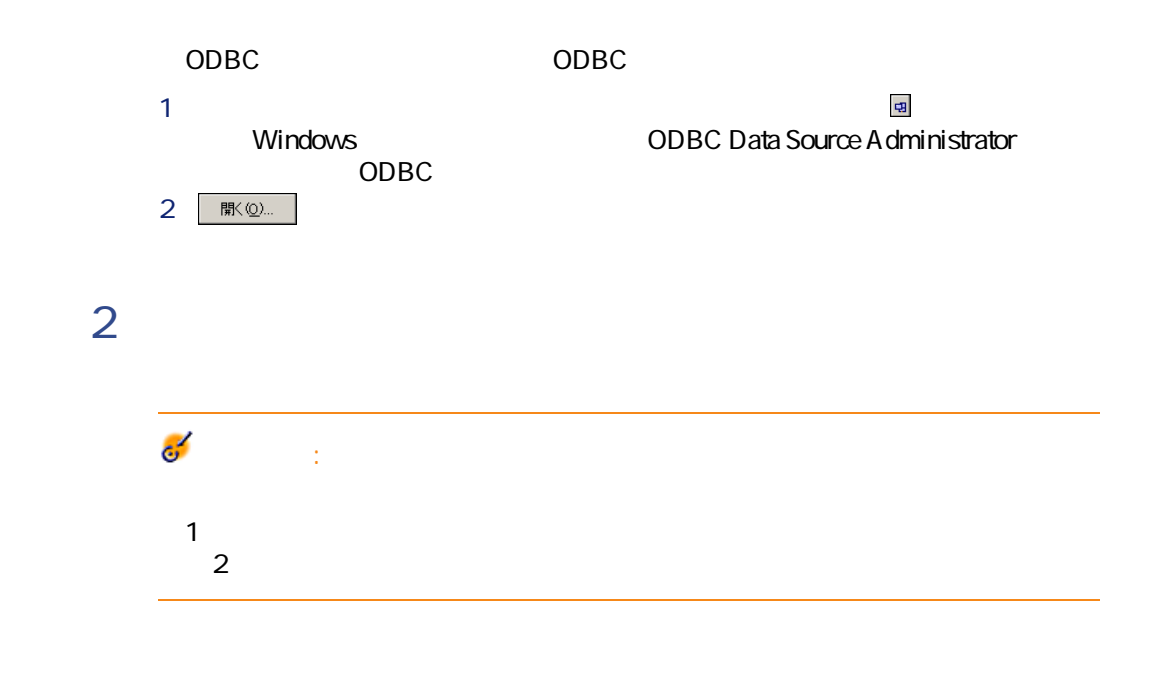

AssetCenter 4.1.0 - 151

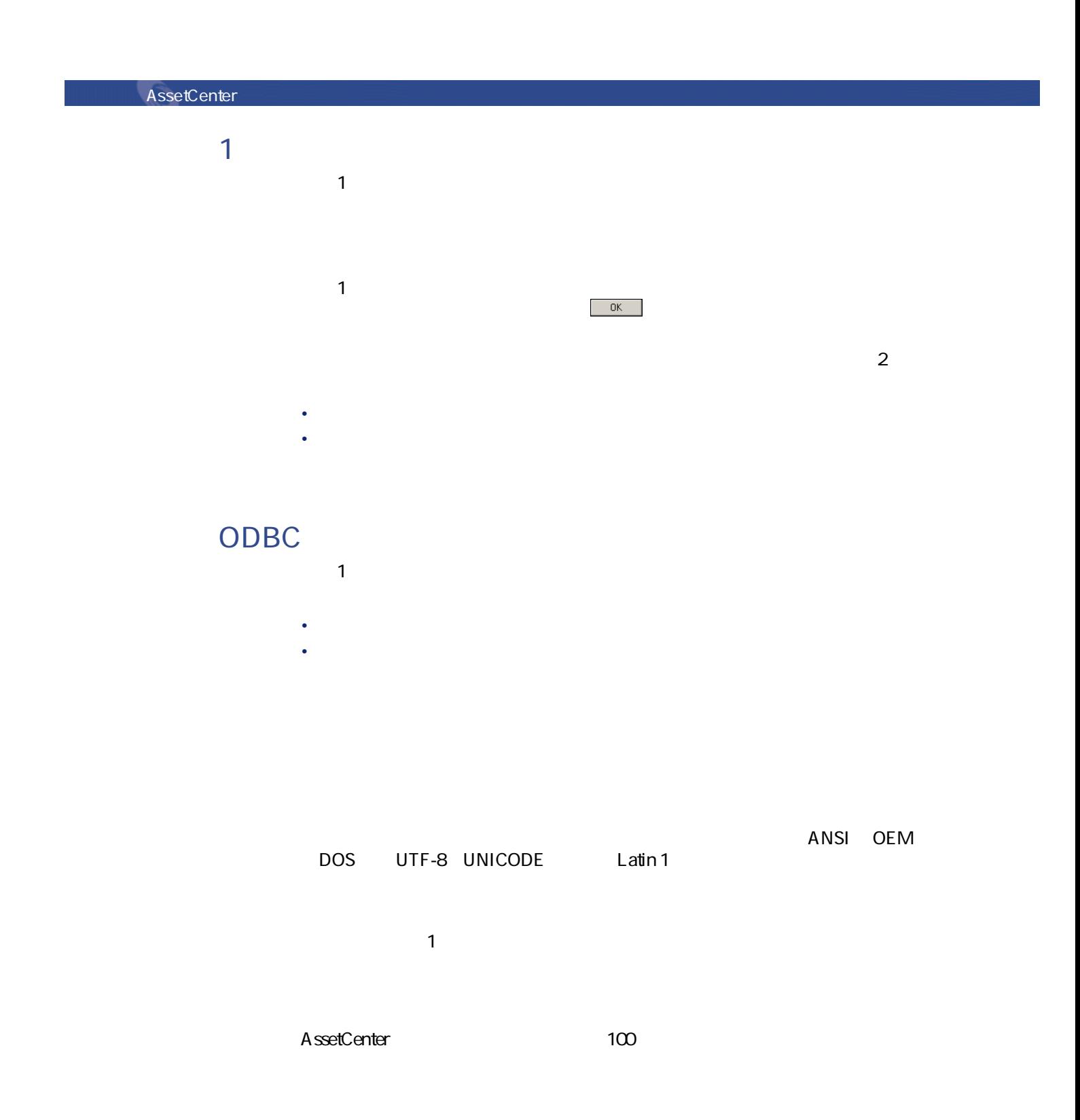

- Program in the vertex of the vertex extensive program in the vertex  $\sim$
- Program of the state in the state way to the state of the state in the state of the state of the state of the
- 新しい列の境界を追加するには、データ領域の区切り文字を挿入する位置で

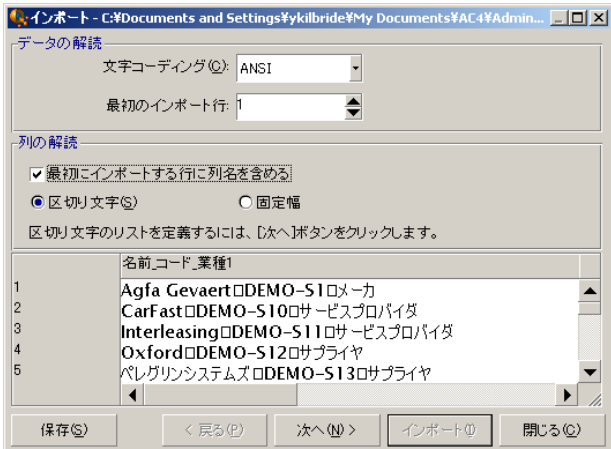

AssetCenter 4.1.0 - 153

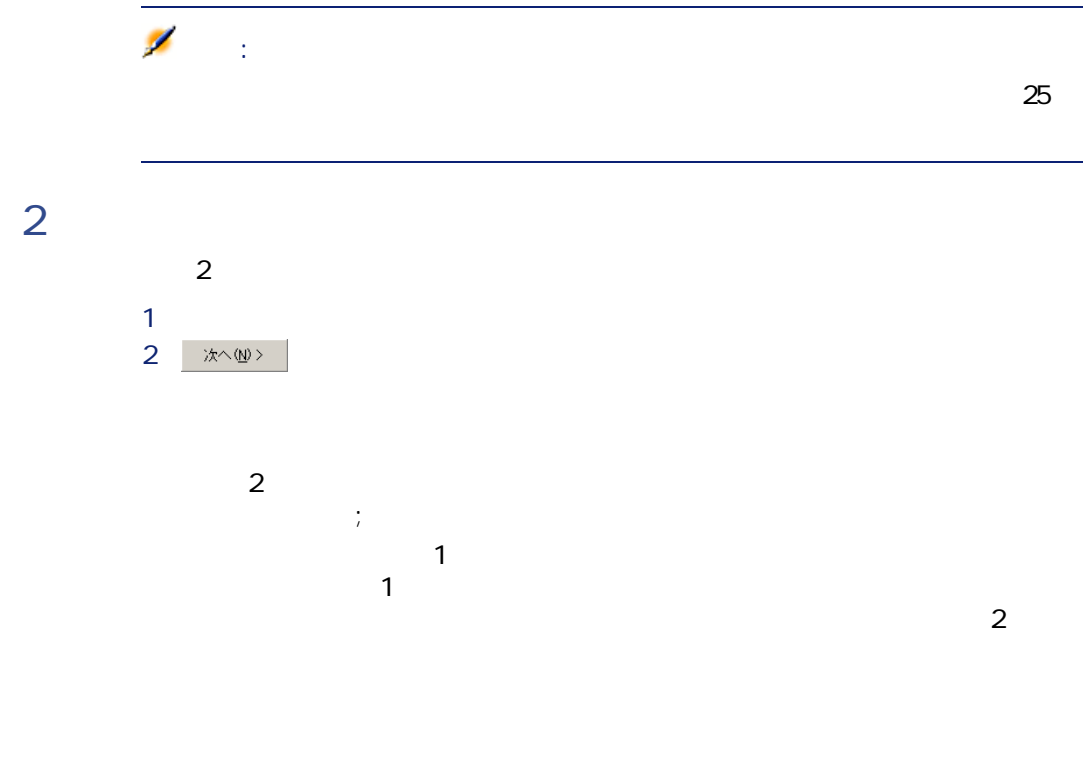

 $2$ 

A ssetCenter

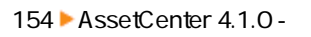

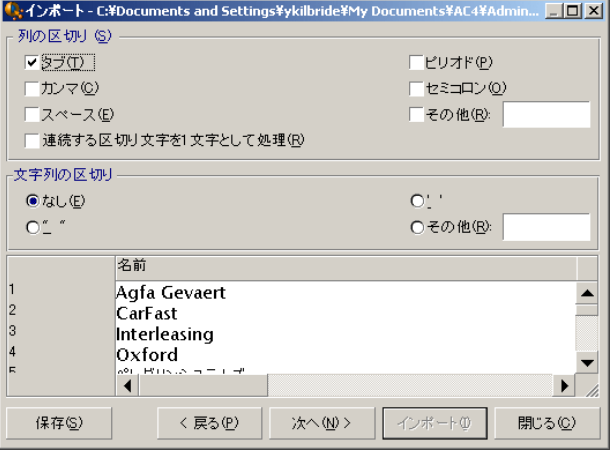

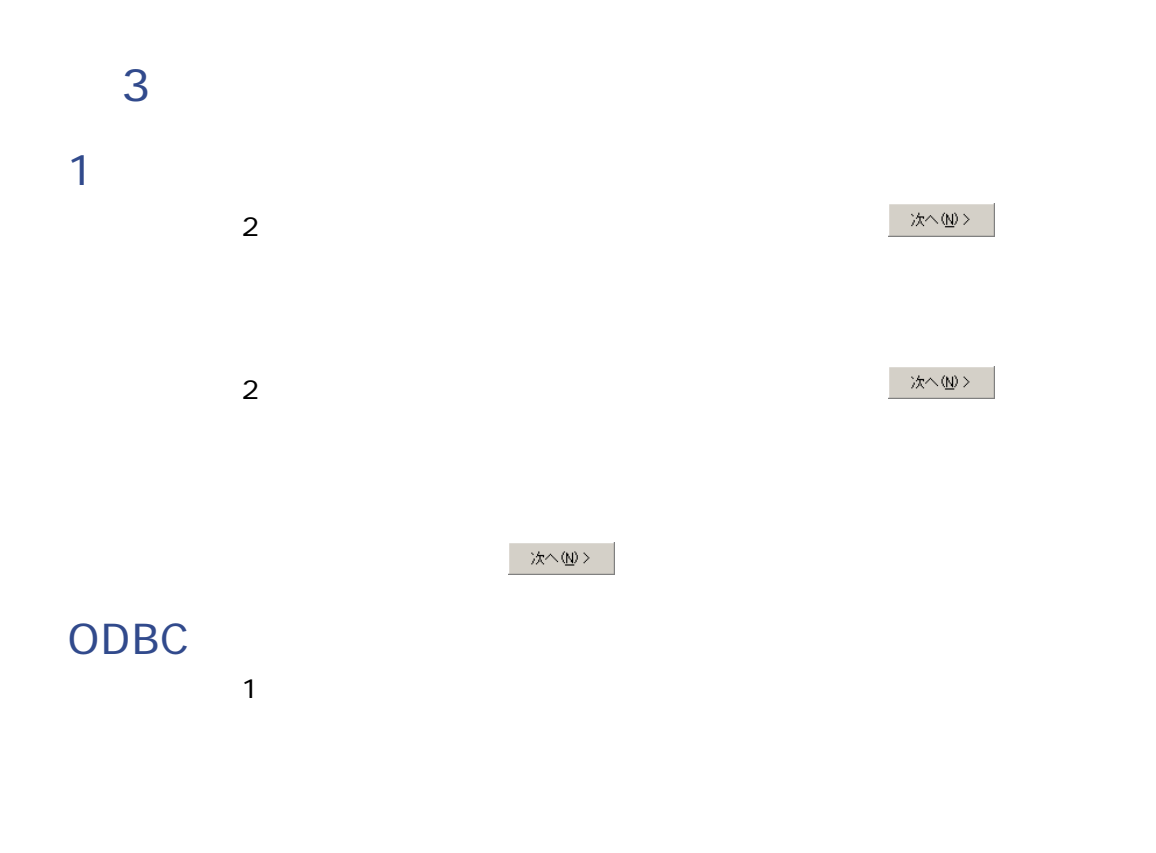

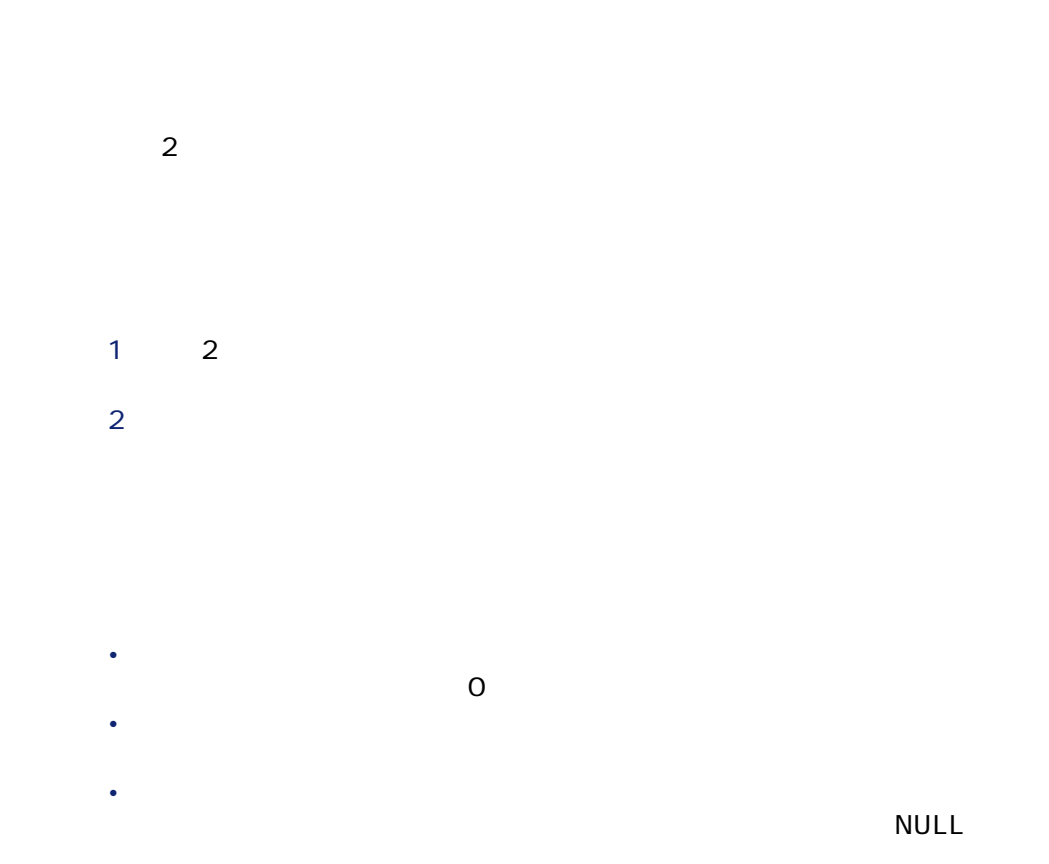

156 AssetCenter 4.1.0 -

<u>2</u>つのオプションのオプションのオプションのオプションのスカットではAssetCenter

データベース管理

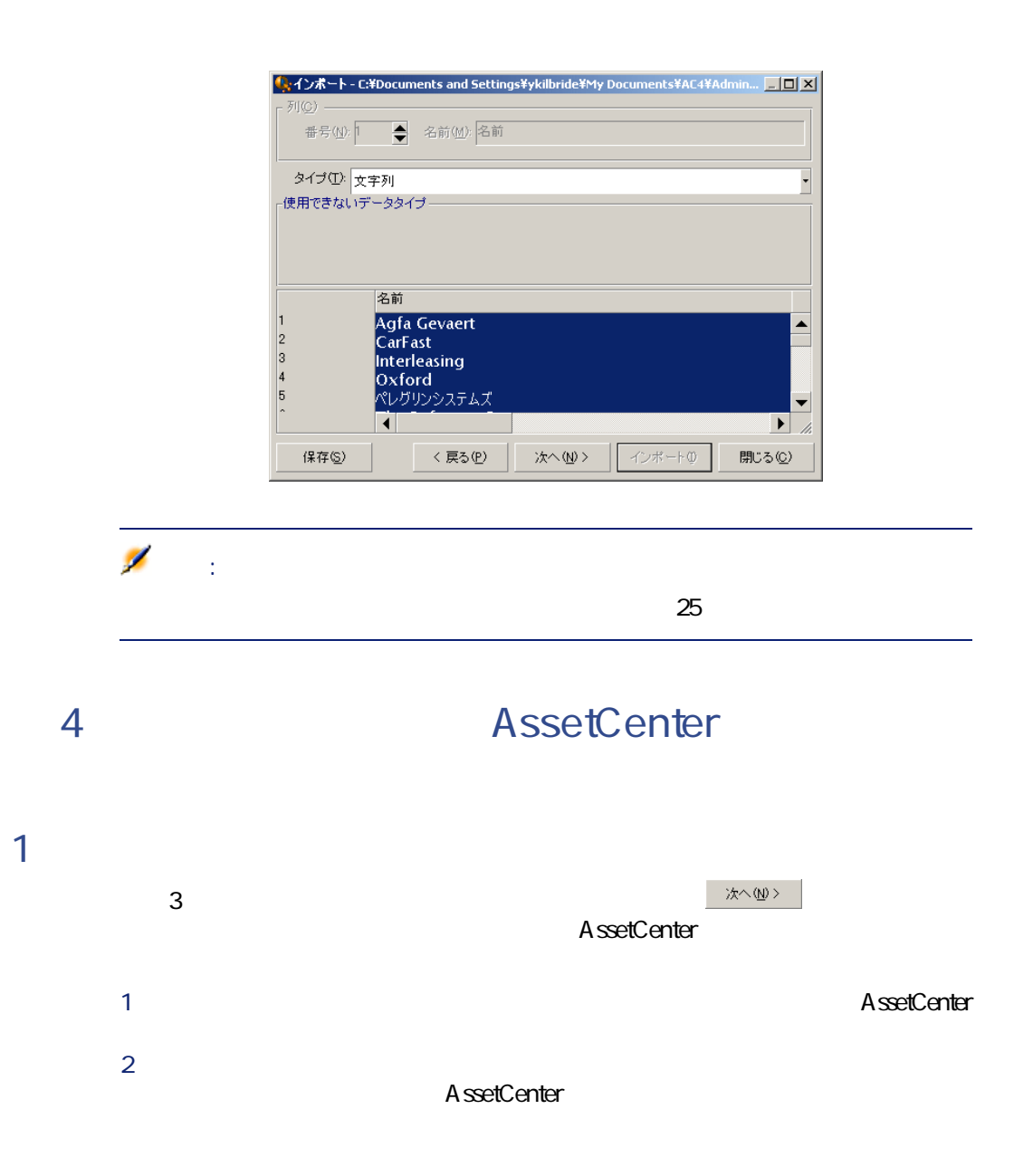

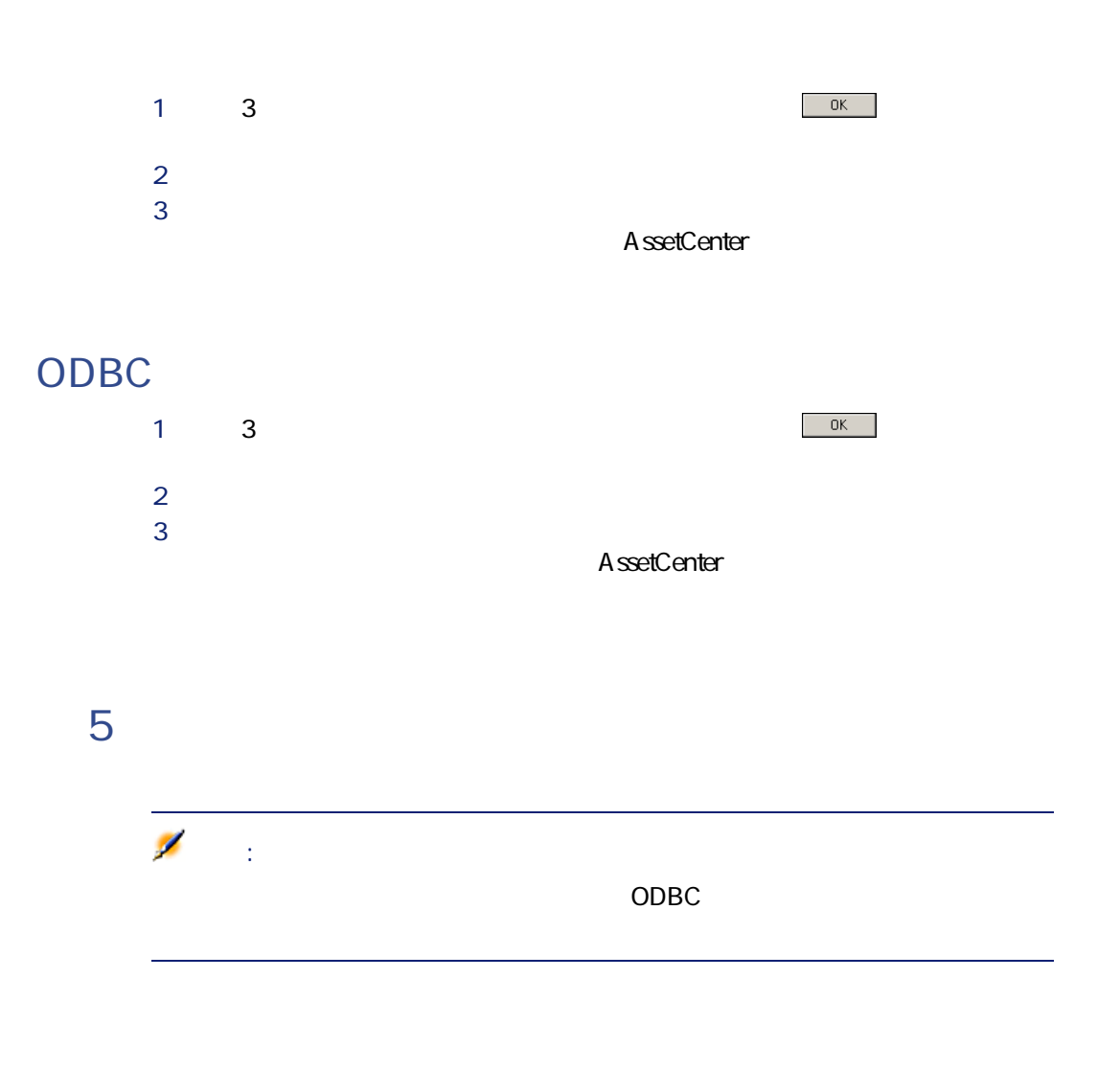

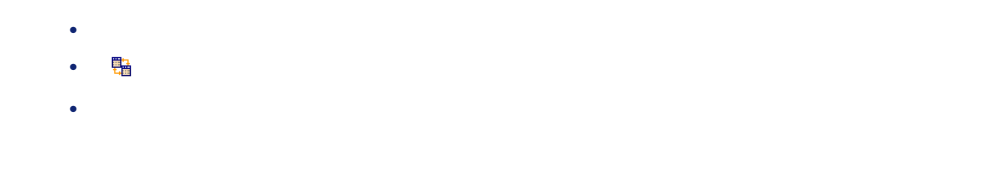

158 AssetCenter 4.1.0 -

**6** AssetCenter

#### $\overline{3}$ AssetCenter

**作法**<br>マッピングの解除

**1つのテキストファイルをインポートする場合**

### **ODBC**

• Product The Product The Product The Product The Product The Product The Product The Product The Product The Product The Product The Product The Product The Product The Product The Product The Product The Product The Prod • 「ソースフィールド」と「ソースフィールド」と「ソースフィールド」と「<mark>鴨</mark>」と「ソース」と「<sub>ター</sub>

AssetCenter 4.1.0 - 159

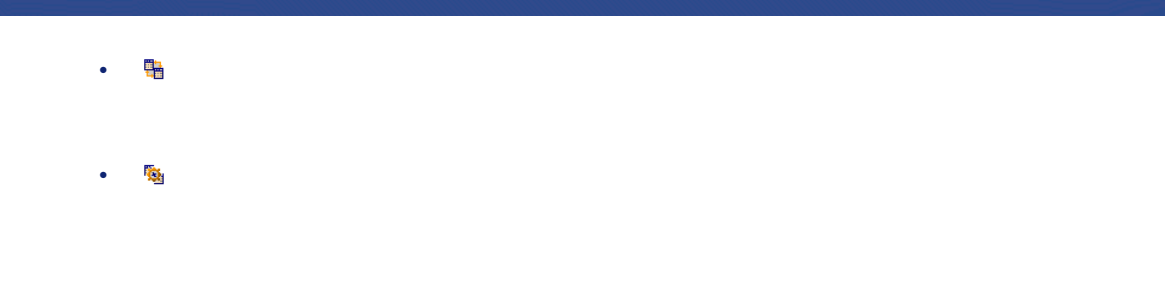

#### AssetCenter

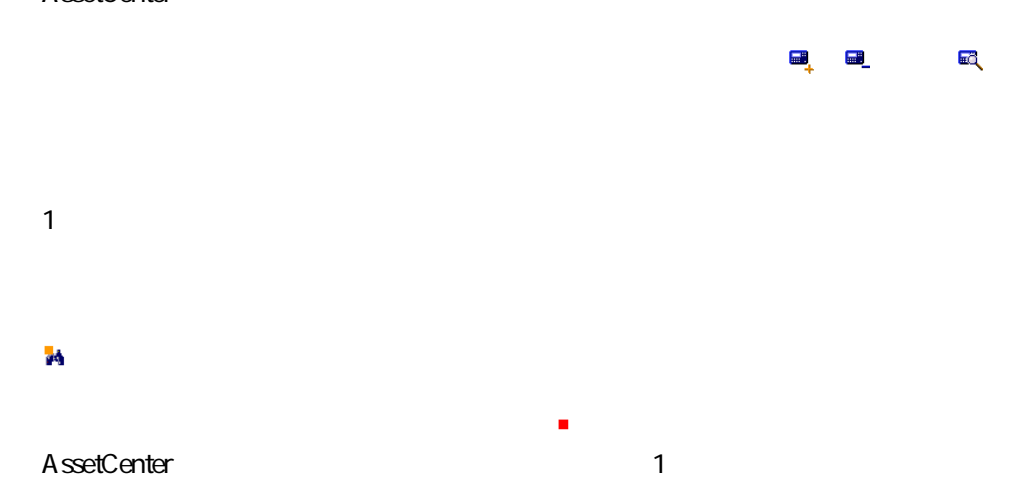

- キーがまったく同じ値を持つデータベースレコードがある場合は、テキスト • 同じキーのセットを持つレコードが複数ある場合は、プログラムは最初のレ
- キーに一致するレコードがない場合は、データベースに新しいレコードが作 注意:
	- $\mathsf{Id}$  $\mathsf{ID}$

#### データベース管理

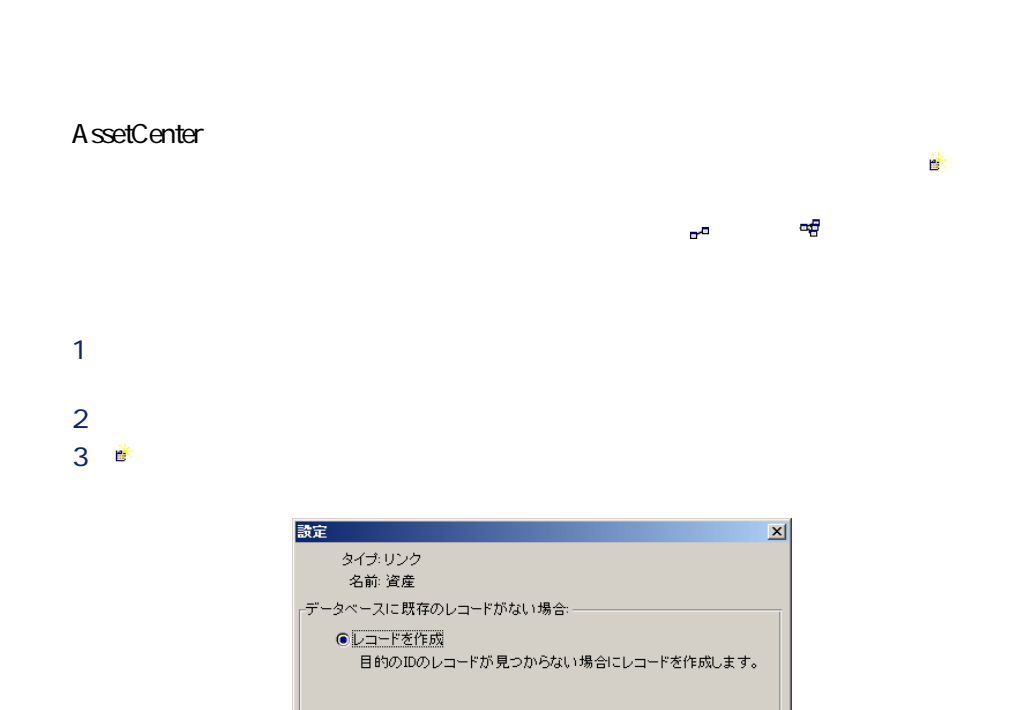

○レコードを作成しない

○エラー(異常)を通知

データベース内にレコードを作成しません。

AssetCenter 4.1.0 - 161

 $\sim$  OK  $_{\odot}$ 

キャンセル

リンクに アイコン(画) マイコン(画) マイコン(画紙) アイコン(画紙) アイコン(画紙) アイコン(画紙) アイコン(画紙) アイコン(画紙) マイコン(画紙) マイコン(画紙) マイコン(画紙) マイコン(画紙)

**Own** own when the contract of the state of the state of the state of the state of the state of the state of the state of the state of the state of the state of the state of the state of the state of the state of the state of th

• **•**  •  $\mathcal{A}$  -  $\mathcal{A}$  -  $\mathcal$ 

• <sub>200</sub> (\* 1910)<br>• Resultantiste Frankrijke Steaten in de Frankrijke Steaten in de Frankrijke Steaten in de Frankrijke Steaten

 $\sim$  1

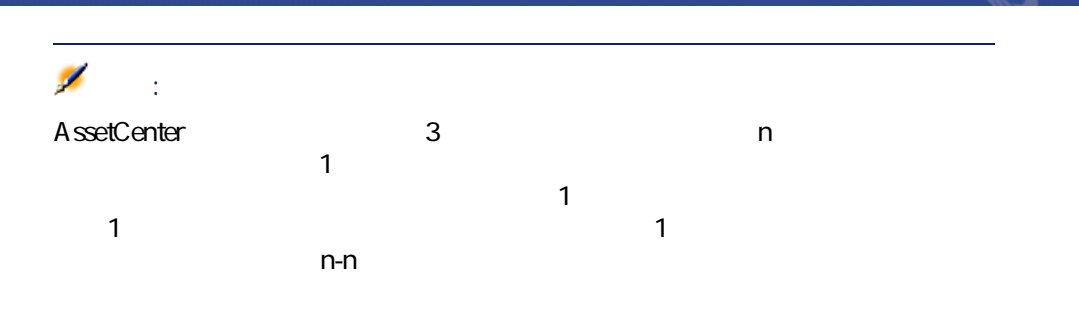

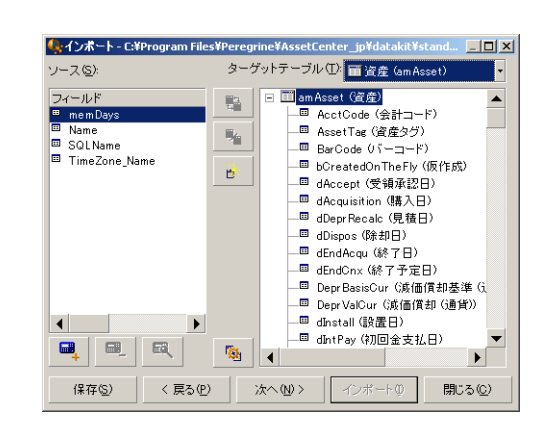

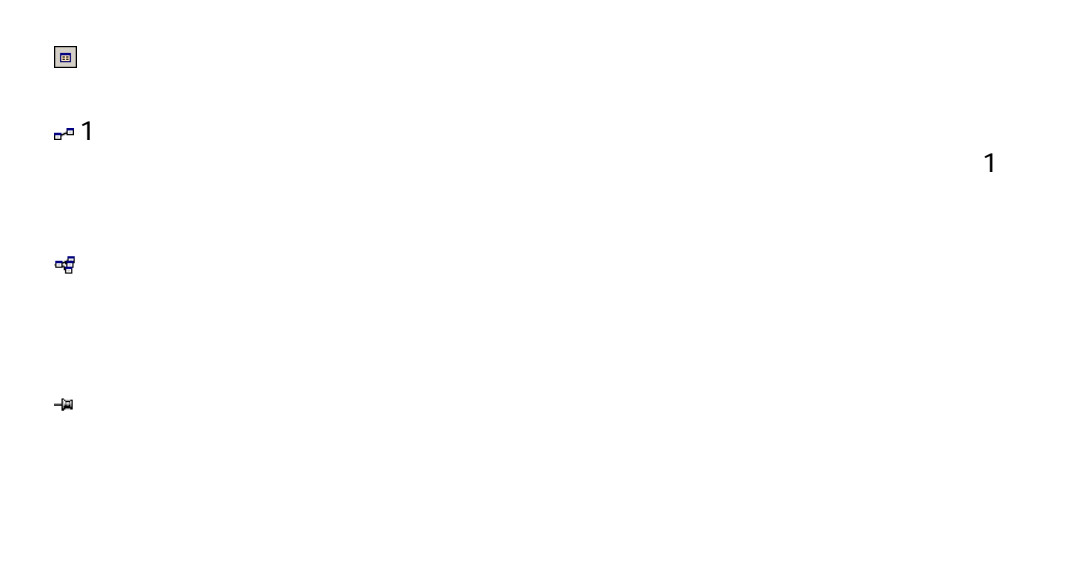

 $\blacksquare$ 

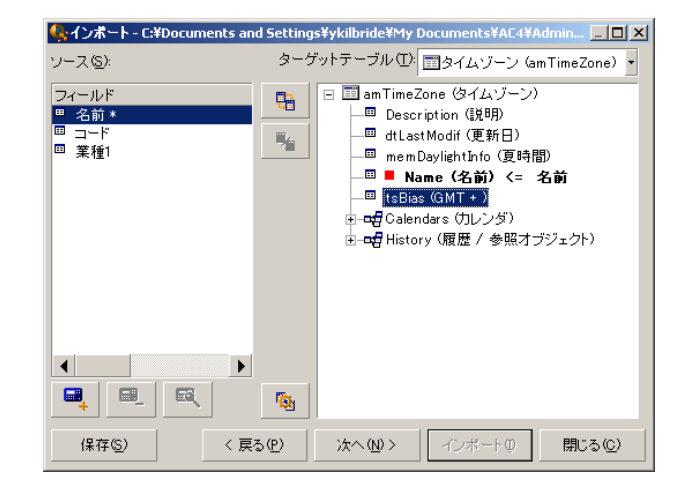

かんない

**手順7:ソースファイルに特殊フィールドを追加する**

AssetCenter

これらの追加フィールドを追加、削除、または表示するには、 、 および

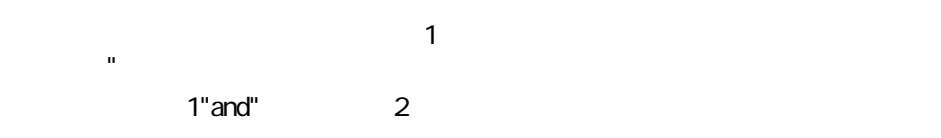

**b** 

- 
- **[フィールドの最後から抽出開始]**オプションは、フィールドの末尾から
- **[含めない文字数]**:3
- **[使用する文字数]**:5 3 REFIMPO5A18500
- データベースにインポートされる値:**[フィールドの最後から抽出開始]** IMP05
- 「05A18」。
- 
- メインフィールドの値内で使う**[区切り文字]**を指定します。
- **b**
- **[含める区切り文字数]**を入力します。保持するテキストの始まりから、最
- フィールドの末尾から**[含めない区切り文字数] [含める区切り文字数]**
- **[区切り文字]**:/ **[含めない区切り文字数]**:2 **[含める区切り文字数]**:3
- 4 1/2/3/4/5/6/7/8/9 データベースにインポートされる値:**[フィールドの最後から抽出開始]**
	- 3/4/5/6 「4/5/6/7」。

AssetCenter 4.1.0 - 165

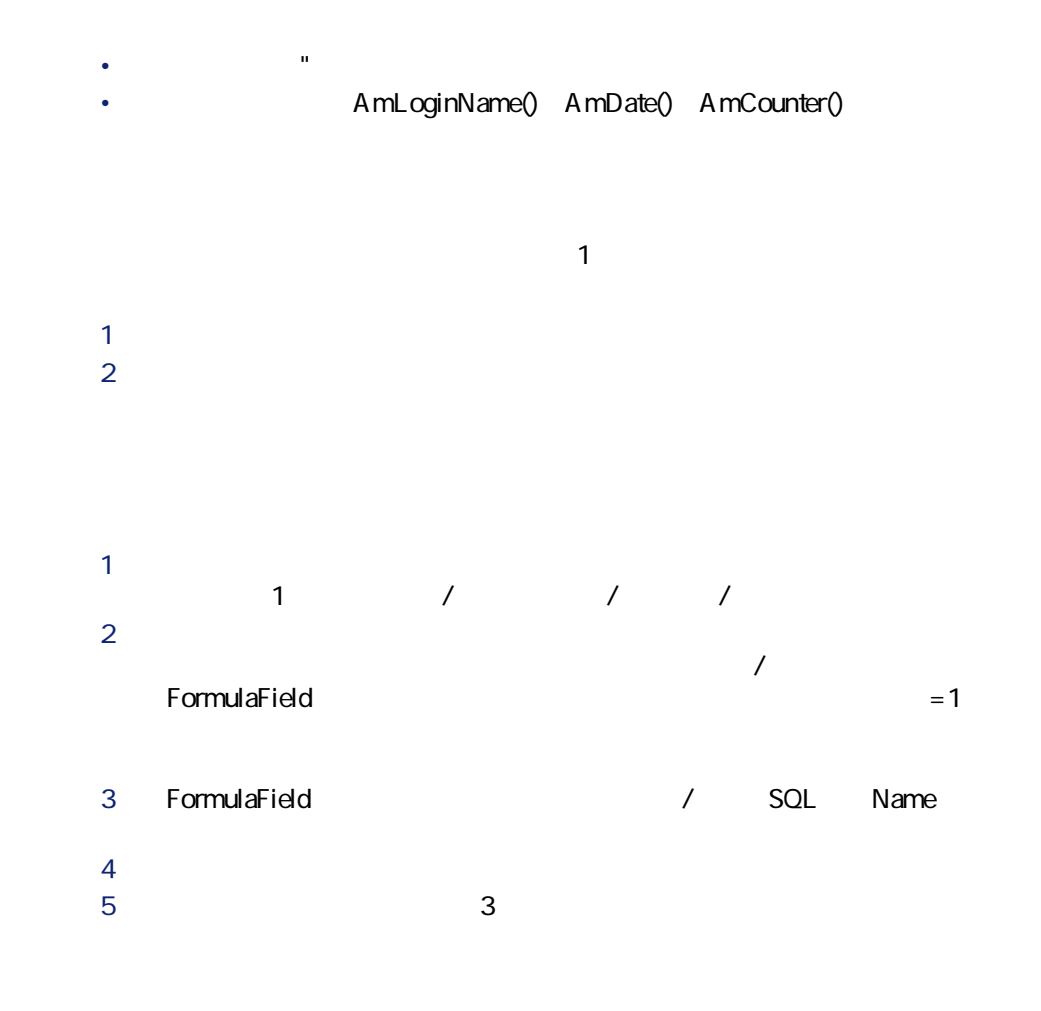

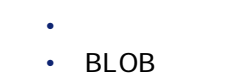

 $\cdot$  ANSI

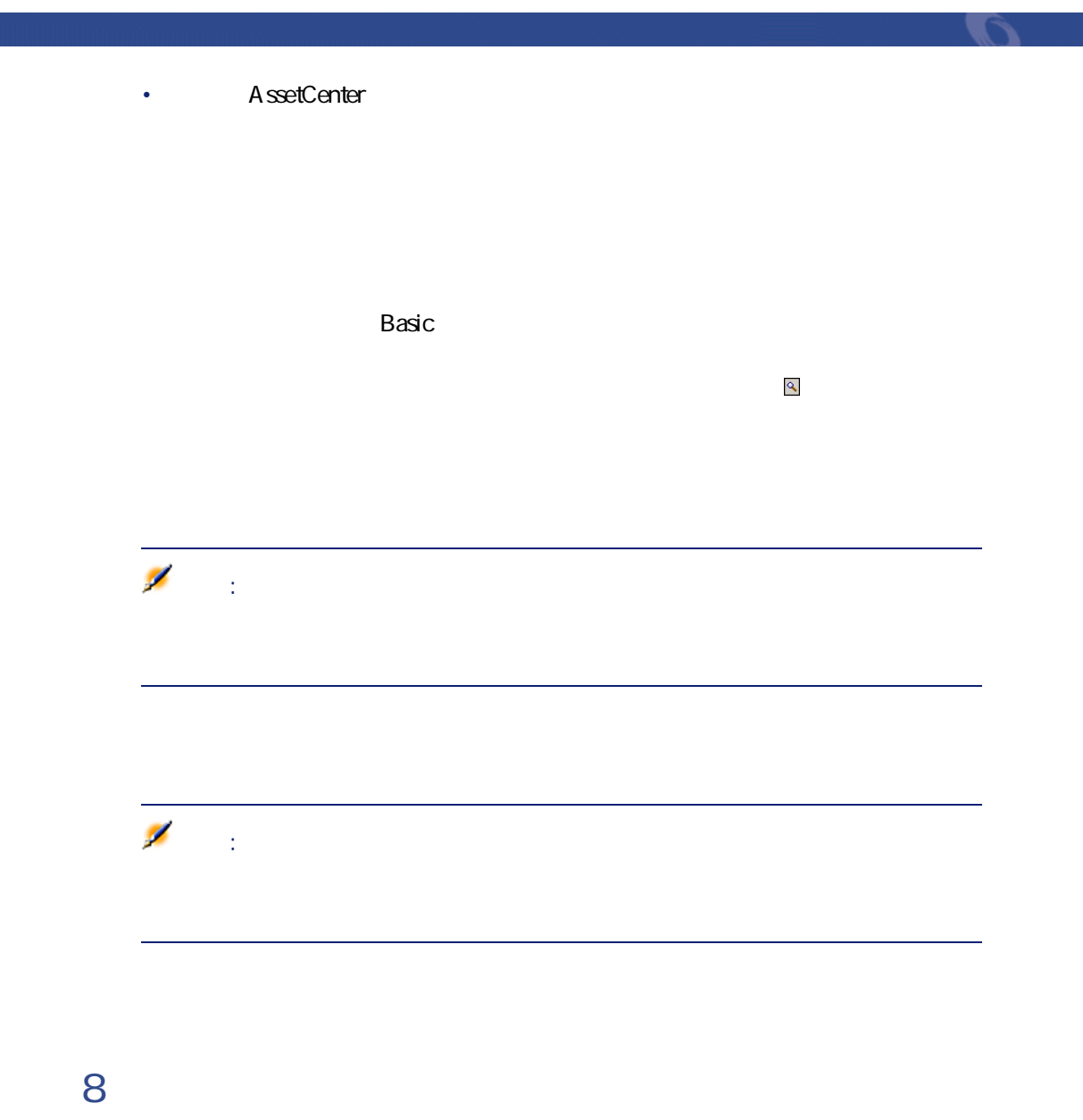

AssetCenter 4.1.0 - 167

N

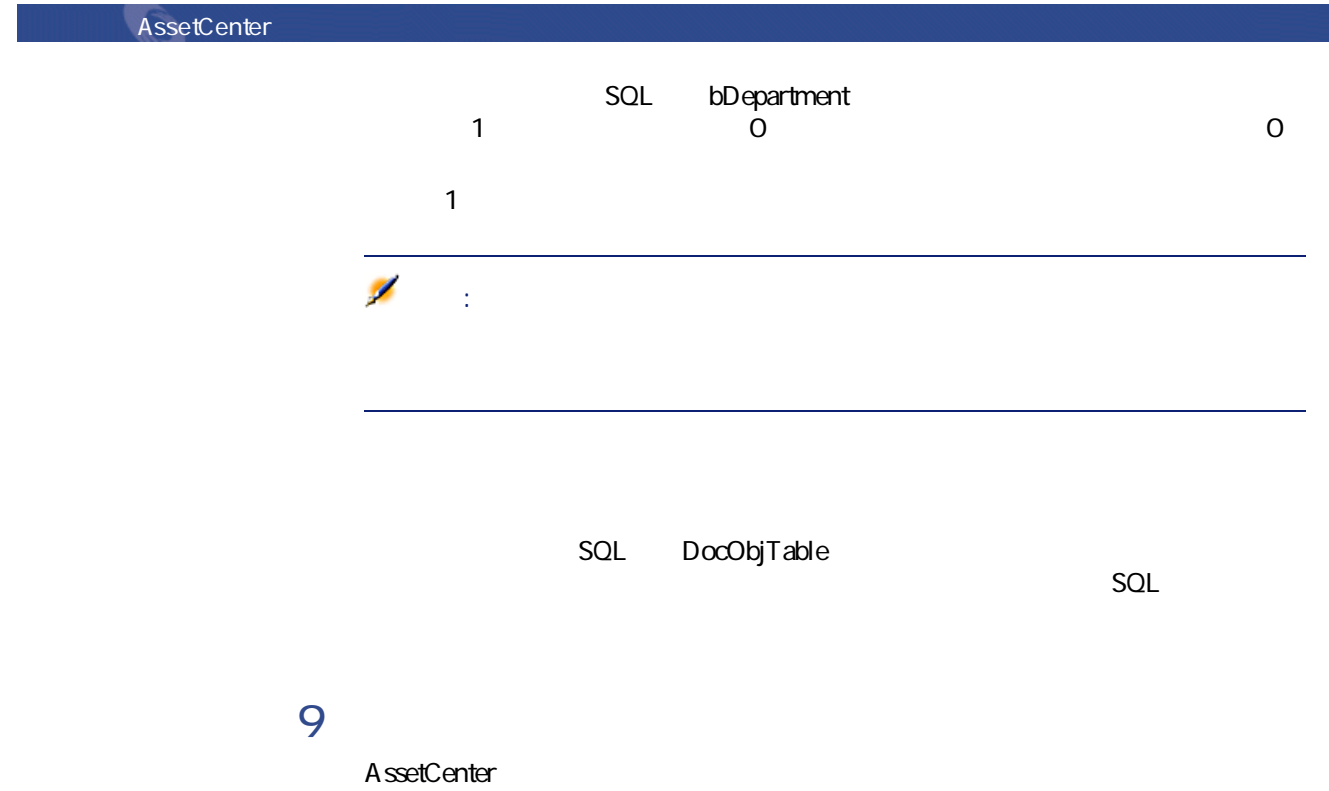

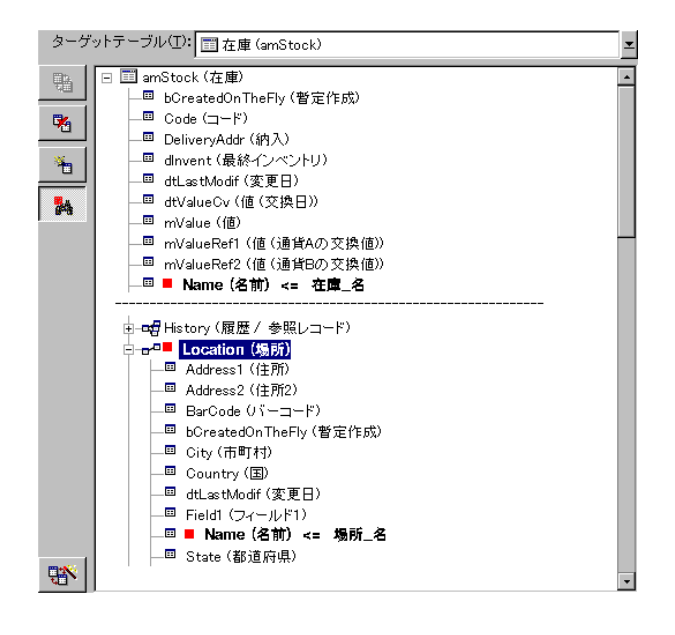

**例1:リンクしているフィールドをメインテーブルのキー**

#### $\overline{2}$

• Stock.Name Name (名前) <= 在庫\_名

• Location.Name ■ Name (名前) <= 場所\_名

<mark>で<sup>、「</sup>」Location(場所)</mark>

• Location.Name ■ Name (名前) <= 場所\_名

AssetCenter 4.1.0 - 169

**例2:メインテーブルではキーでないフィールドを、リ**

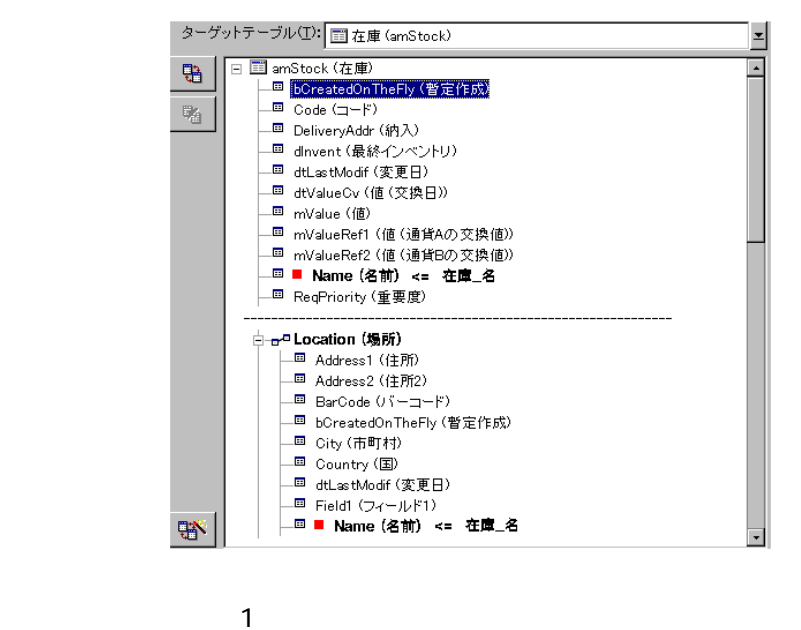

- 
- Stock.Name Name (名前) <= 在庫\_名
- $\frac{1}{\alpha^{\prime 0}}$  Location (場所)
- $\blacksquare$
- Location.Name: Name (名前) <= 場所\_名

•  $\bullet$ にも他のテキストファイルです。これにはキーを定義できます。これにはより、1つのテキストファイルです。これにはより、1つのテキストファイルです。これにはより、1つのテキストファイルです。これにはより、1つのテキストファイルで •  $\sim$  100  $\pm$  100  $\pm$  100  $\pm$  100  $\pm$  100  $\pm$ 

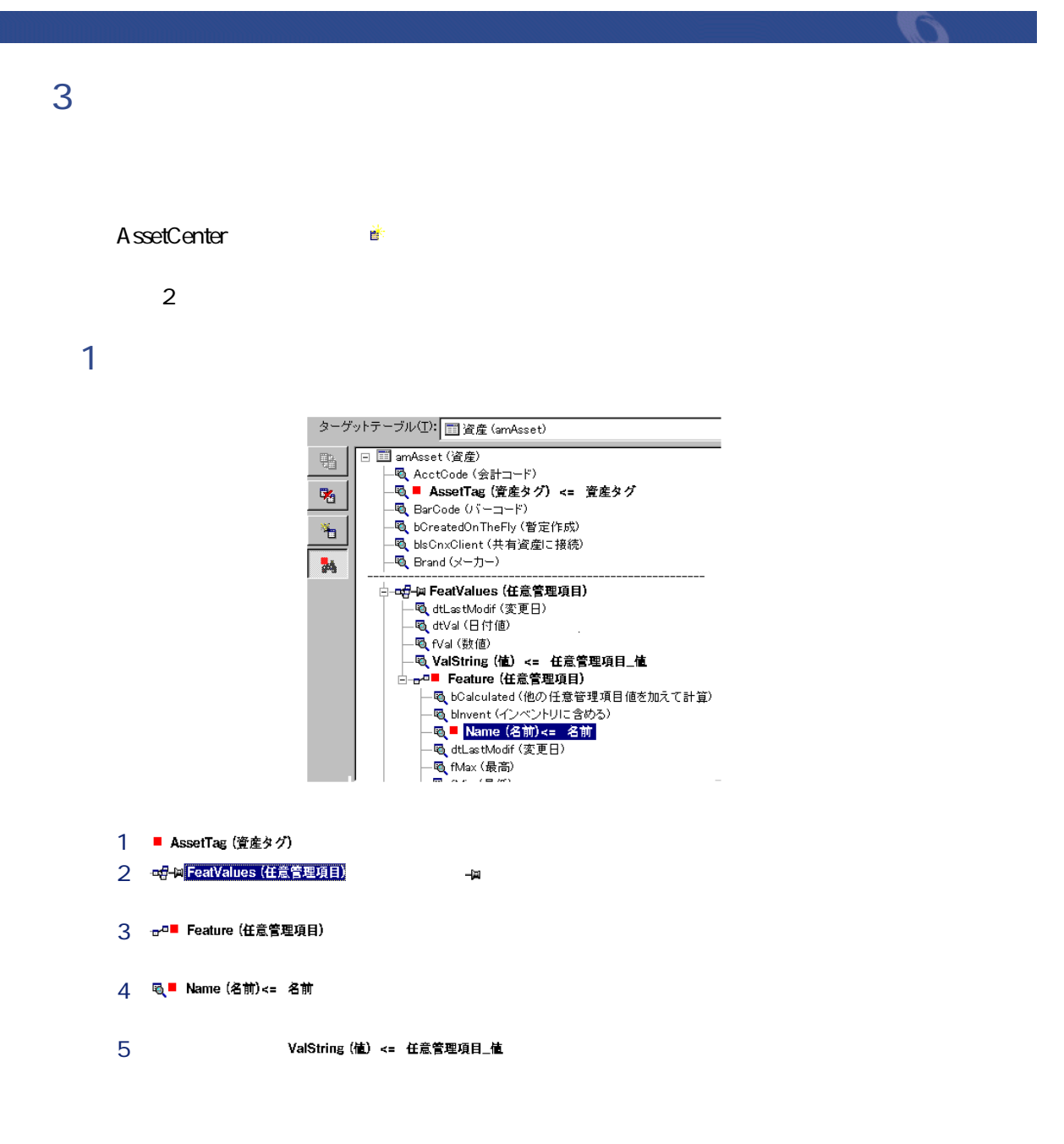

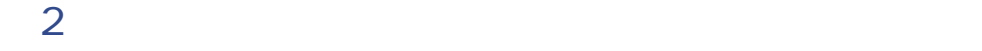

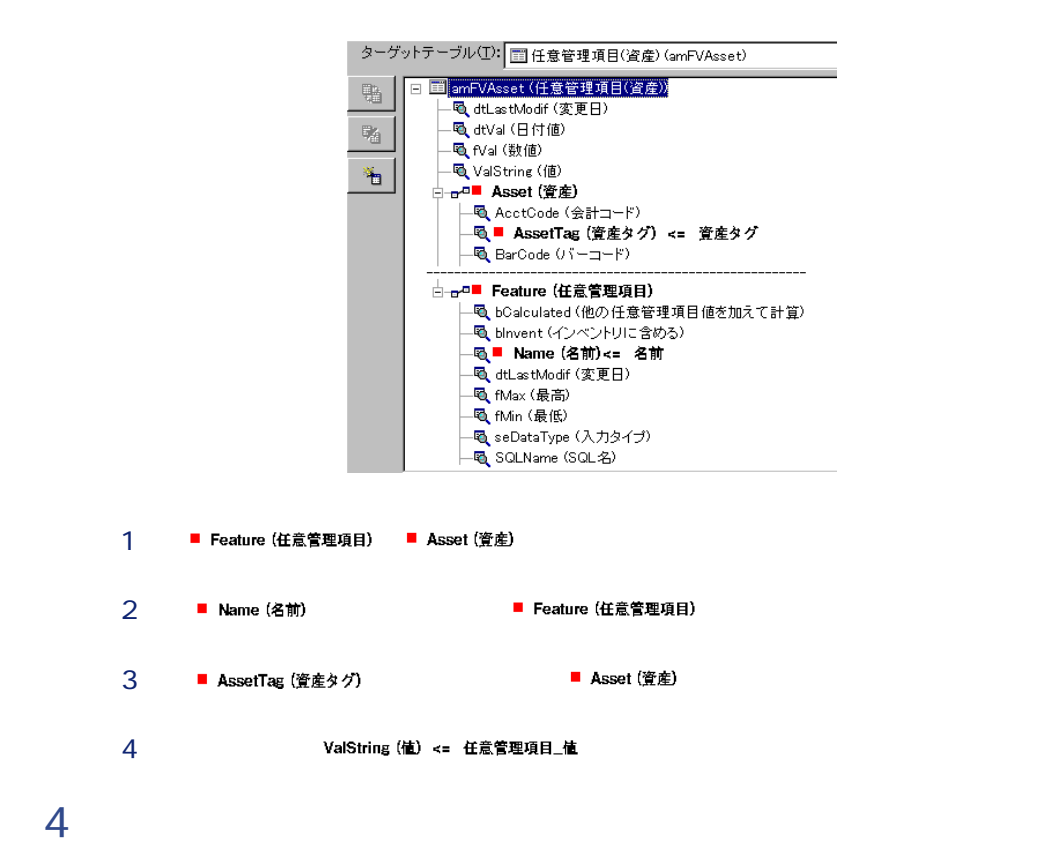

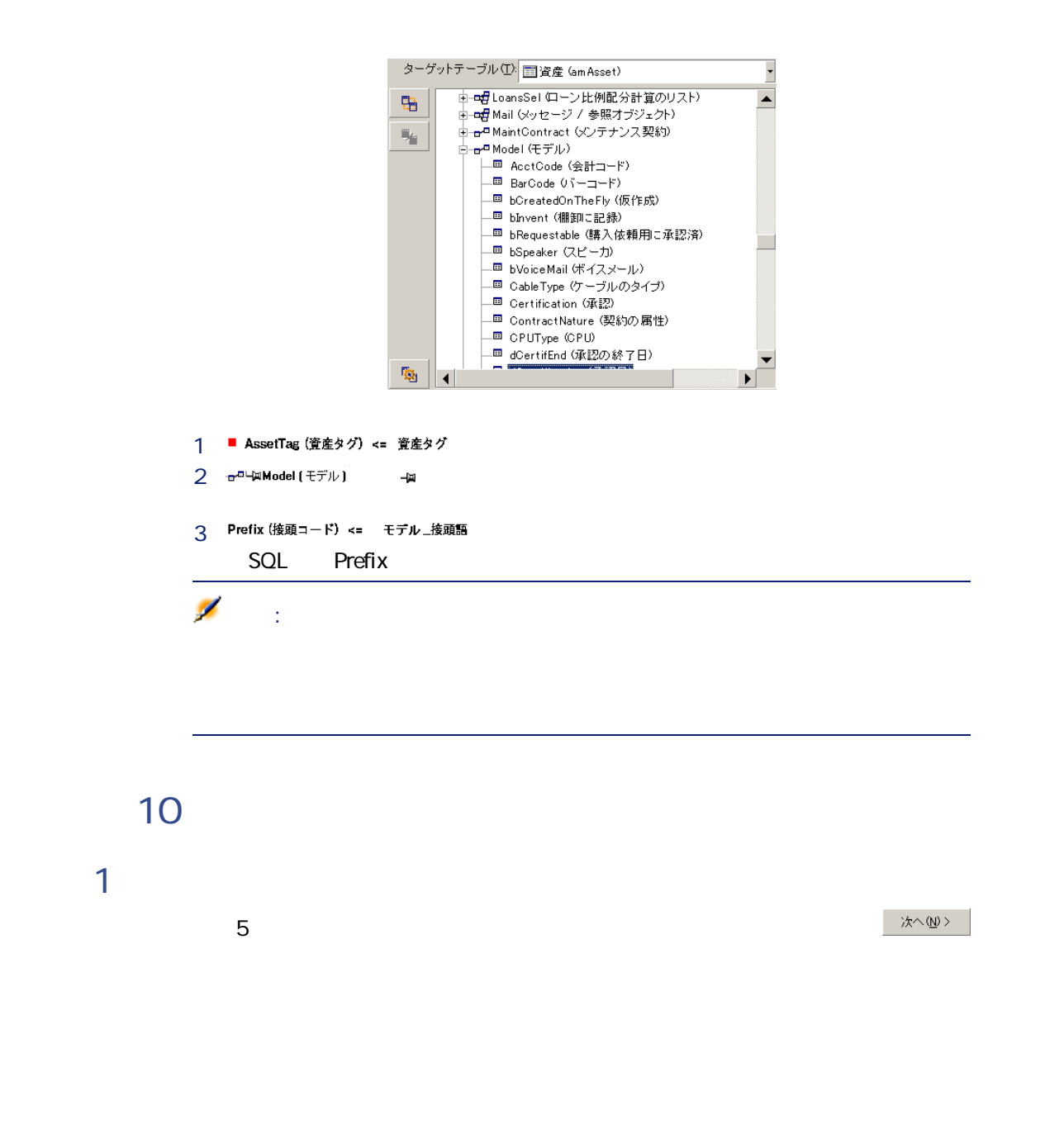

# **ODBC**

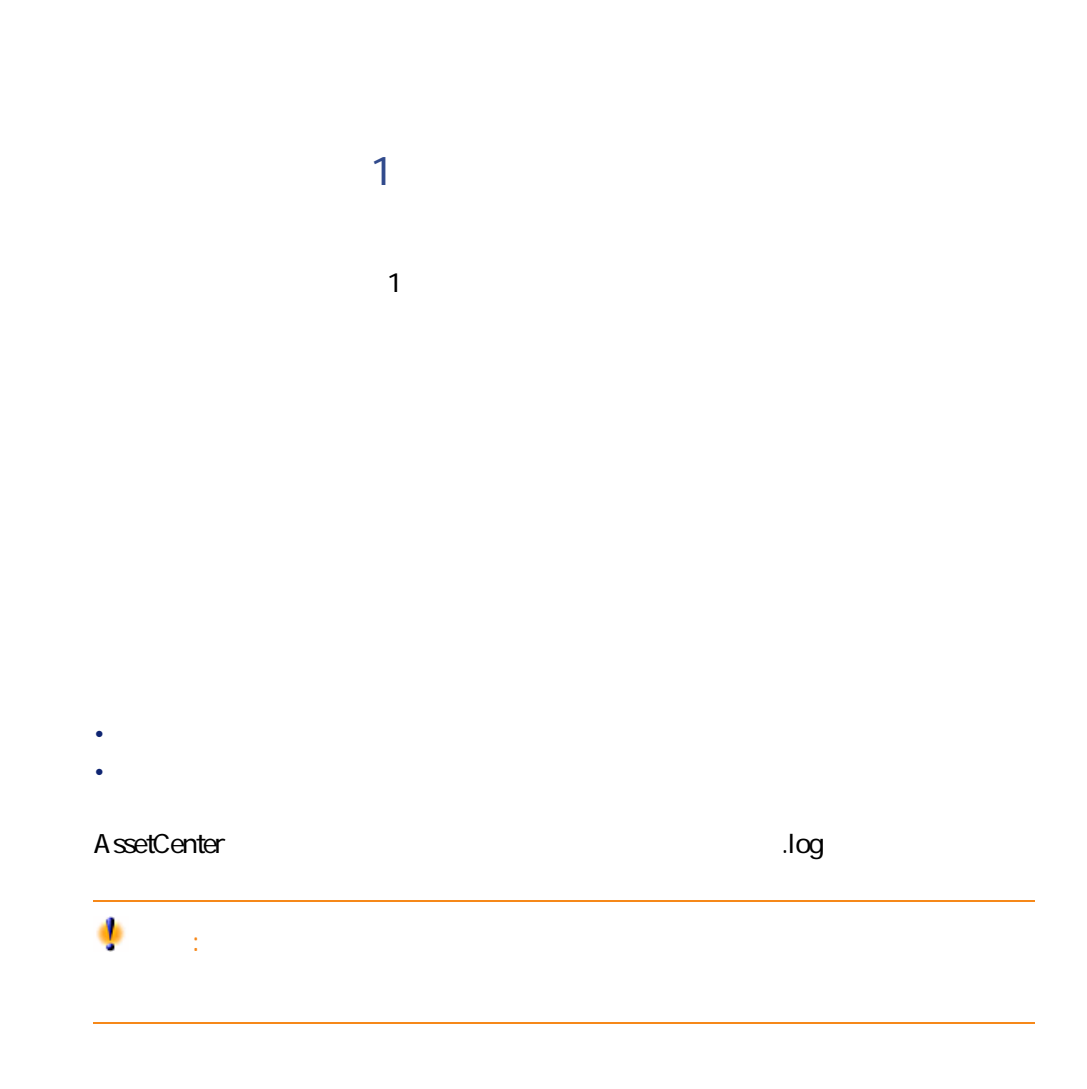

- Service State State State State State State
- ジョブの説明 • **• Production**
- 

### **手順11:データ転送**

 $\Delta x$ 

- AssetCenter 1
- 1 $\sim$  100  $\sim$  500  $\sim$  500  $\sim$  500  $\sim$  500  $\sim$  500  $\sim$
- $\bullet$  +  $\bullet$  +  $\bullet$
- AssetCenter
- $\bullet$  and the state of the state  $\bullet$  and the state of the state of the state of the state of the state of the state of the state of the state of the state of the state of the state of the state of the state of the state
- 識別キーを定義しない場合は、インポートする値が基本フィールドの固有属
- <sub>The S</sub>econdary of the Secondary Secondary state  $\mathcal{N}(\mathcal{N})$ 
	-
- <sub>The st</sub>ep of the state that the state of the state of the state of the state of the state of the state of the state of the state of the state of the state of the state of the state of the state of the state of the state
- システムリストデータ内にフィールドの不明な値が検出されると、その行は
- 標準のリストデータにまだ含まれていない値が検出された場合は、リストが

AssetCenter 4.1.0 - 175

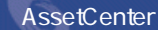

- フィールド値が最大長を超えている場合は、値の末尾から切り捨てられま • テキストファイルに値のないフィールドがあると、対応するデータベース
	- 1行のデータのインポートによって新しいレコードが作成される場合、テキ
- 
- 
- - 希望どおりに動作するまで、同じインポート操作を繰り返し実行する場合
		- Contract in the contract of the state of the state of the state of the state of the state of the state of the
			-

**1つのテキストファイルをインポートする**  $1$  $2$  $3\overline{\phantom{a}}$ 

**1**  $\frac{1}{2}$ 

 $2$ 

**3** 2

**1つのテキストファイルをインポートする** 1 **[ファイル/インポート]**メニューを選択します。  $2$  $\overline{\mathbf{3}}$  $\star$ .scr $\star$ 

> $4\overline{ }$  $5$  $6$   $*$   $*$   $*$   $(5)$

 $1$  $2$  **ODBC** 

<u>3 ス</u>

 $4$ 

5 これらの設定は、**[ファイル/保存]**または**[ファイル名/前を付けて保**

**1つのテキストファイルをインポートする**

閉じる(<u>C</u>)

AssetCenter 4.1.0 - 177

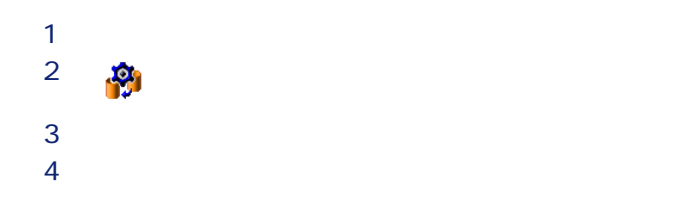

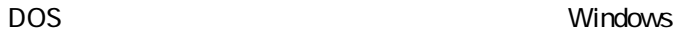

amimpl.exe AssetCenter **The Community of Bin** 

**amimpl32 [-verbose] [-?|h|H] -src:<cnx> [-srcpass:<パスワード>] -dst:<cnx> [-dstlogin:<**  $>$  $\lceil -d$ stpass <  $>$  $\lceil -log$  <  $>$ -verbose  $-$ ?  $-h$   $-H$ 

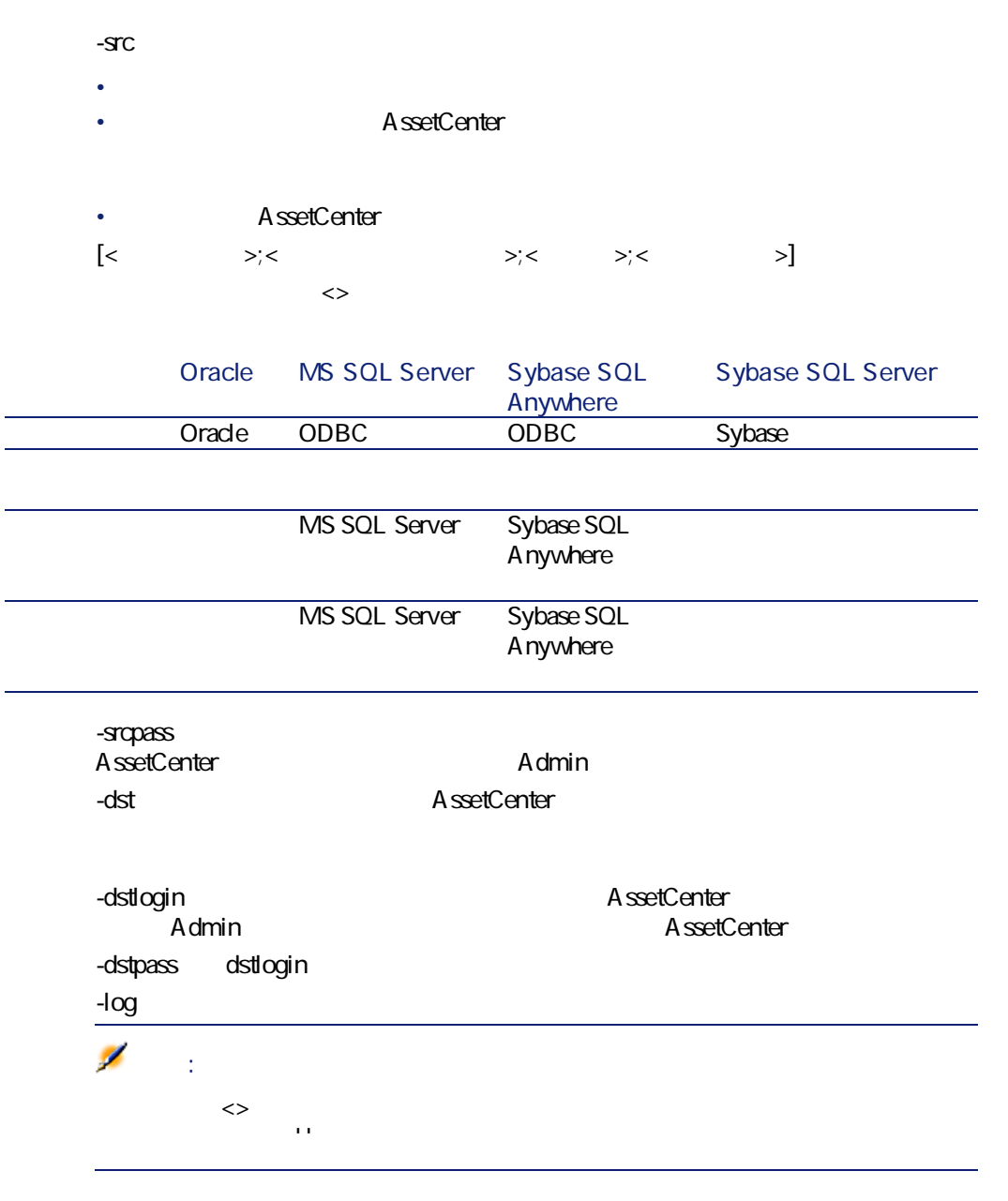

amimpl32 -verbose -src:employee.scr -srcpass:PassWord -dst:MainDBase -dstlogin:Gerald -dstpass:PassWord -log:'My Log File.txt'

AssetCenter 4.1.0 - 179
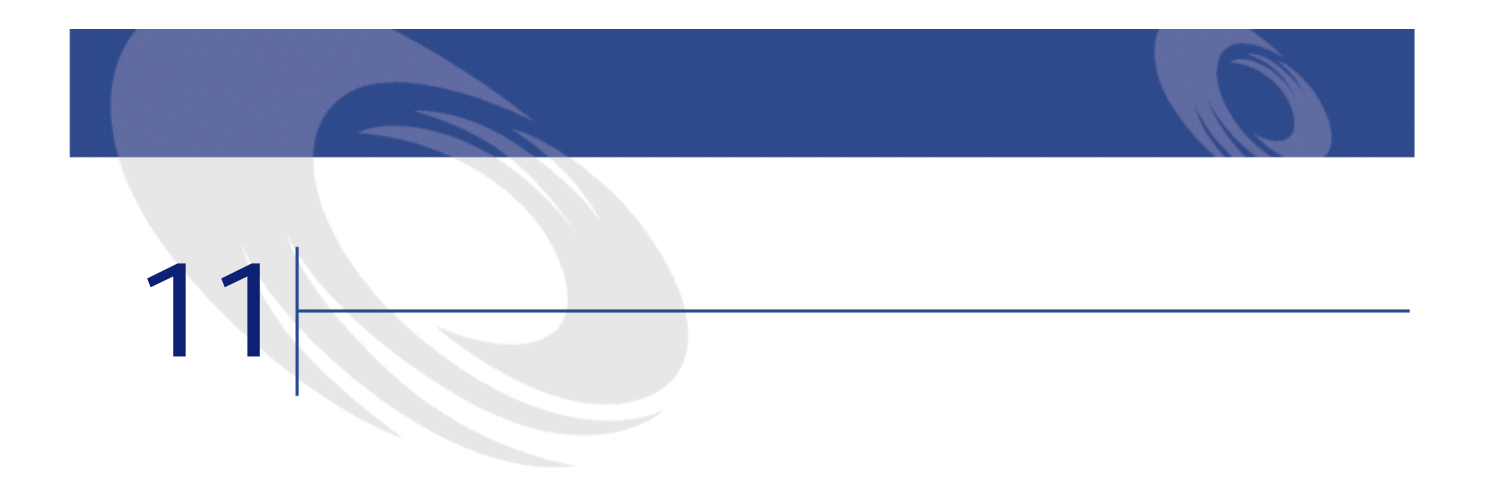

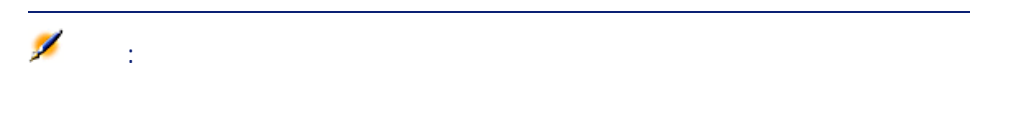

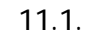

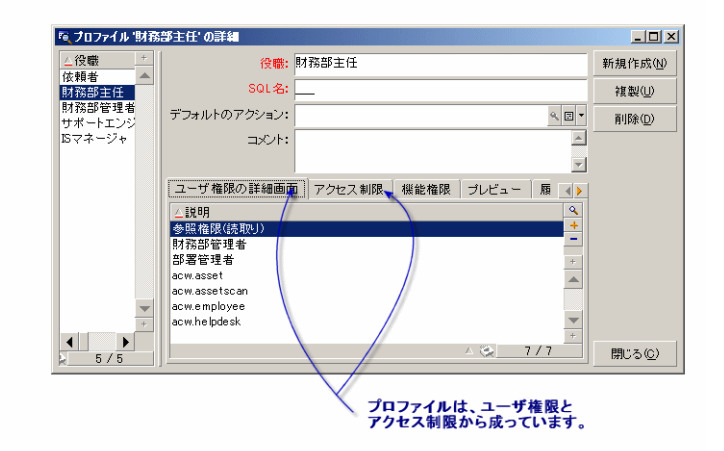

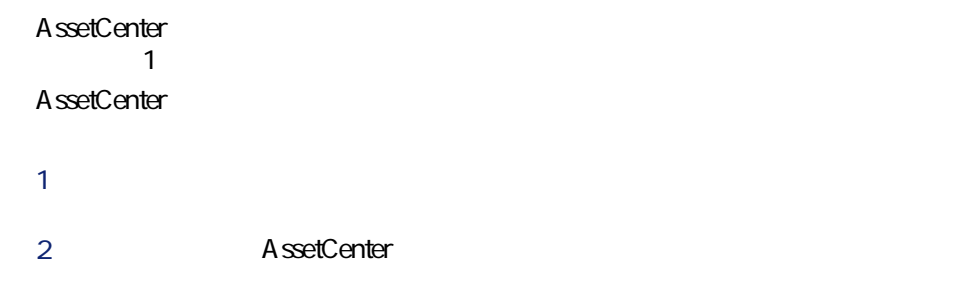

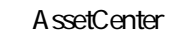

• Contract in the second state of the second state of the second state of the second

• **[ログイン]**フィールド(**[従業員と部署]**テーブルの**[プロファイル]** • データベース管理者は、従業員にユーザプロファイルを割り当てるか、管理  $1$  $\mathbf 1$  $1$ 

#### AssetCenter

AssetCenter AssetCenter AssetCenter

#### AssetCenter 2020 3

• ユーザのネットワークへのアクセス権限の定義

- AssetCenter
- Contract in the contract of the contract in the contract of

- ユーザプロファイルの定義
- ユーザ権限の定義
- 機能権限の定義
- *Product in the product in the product*

AssetCenter 4.1.0 - 183

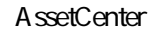

• コストセンタ – コストセンタ – コストセンタ – コストセンタ – コストセンタ – コストセンタ – コストセンタ

## 1 AssetCenter AssetCenter 1 1

 $1$ 

 $\mathbf 1$  , the state of the state  $\mathbf 1$  , the state of the state of the state of the state of the state of the state of the state of the state of the state of the state of the state of the state of the state of the state

 $\bullet$ 

- ユーザ権限を定義する
- 機能権限を定義する • アクセス制限を定義する
- AssetCenter
- - - データベースのテーブルまたはフィールドの情報の読取り、書込み、作成、
		- 特定のテーブル内のレコードに対する読取り/書込み条件を定義するアクセ
		-
	-
	- **[管理/ユーザ権限]**メニューを使う。
	- ユーザプロファイルの詳細画面(**[管理/ユーザプロファイル]**メニュー) **コンティー・エントの右側にある ボタンをクリックする ボタンをクリックする ボタンを**
	- - $1$
		- 基本会計
		- 上級会計
		- Contract extensive production of the contract extensive production
		- メンテナンス
		- その他

AssetCenter 4.1.0 - 185

- 会計担当者 • メンテナンス技術者
- $\bullet$   $\bullet$   $\bullet$
- その他

オデジェクト | 権限 (RIU/ ▲ | 権限 (RIU/ ▲ | 市団 AdLタイプの特殊フィールドスクリプト (amCFAq) -----/--<br>
中一団 Automated Desktop Administrationトラッキング (amD...---/--<br>
中一団 Documents de reconciliation (amReconcDoc) ----/--<br>
中一団 Documents de reconciliati

• ノード(テーブル、フィールド、リンク、任意管理項目など)を選択する

•  $\bullet$  -  $\bullet$  -  $\bullet$ 

• **[権限のあるテーブルのみ表示]**フィルタを使うと、ユーザ権限が定義済の

#### A ssetCenter

- トンパード内の特定のイード内の特定の科学 • 大文字の「R」:そのノード内のすべての項目に読取り権限があります。 • 小文字の「i」:そのノード内の特定の項目に追加権限があります。
- トン・トード I」: そのノードのファイルのファイルのアールに
- トントリー U」: トントリー U): トントリー U): トントリー U): トントリー U): トントリー U): トントリー U): トントリー U): トントリー U): トントリー U): トントリー U): トントリー U): トントリー U): トントリー U): トントリー U): トントリー U): トントリー U): トントリー U): トットリー U): トットリー U
- The U set of the U set of the U set of the U set of the U set of the U set of the U set of the U set of the U

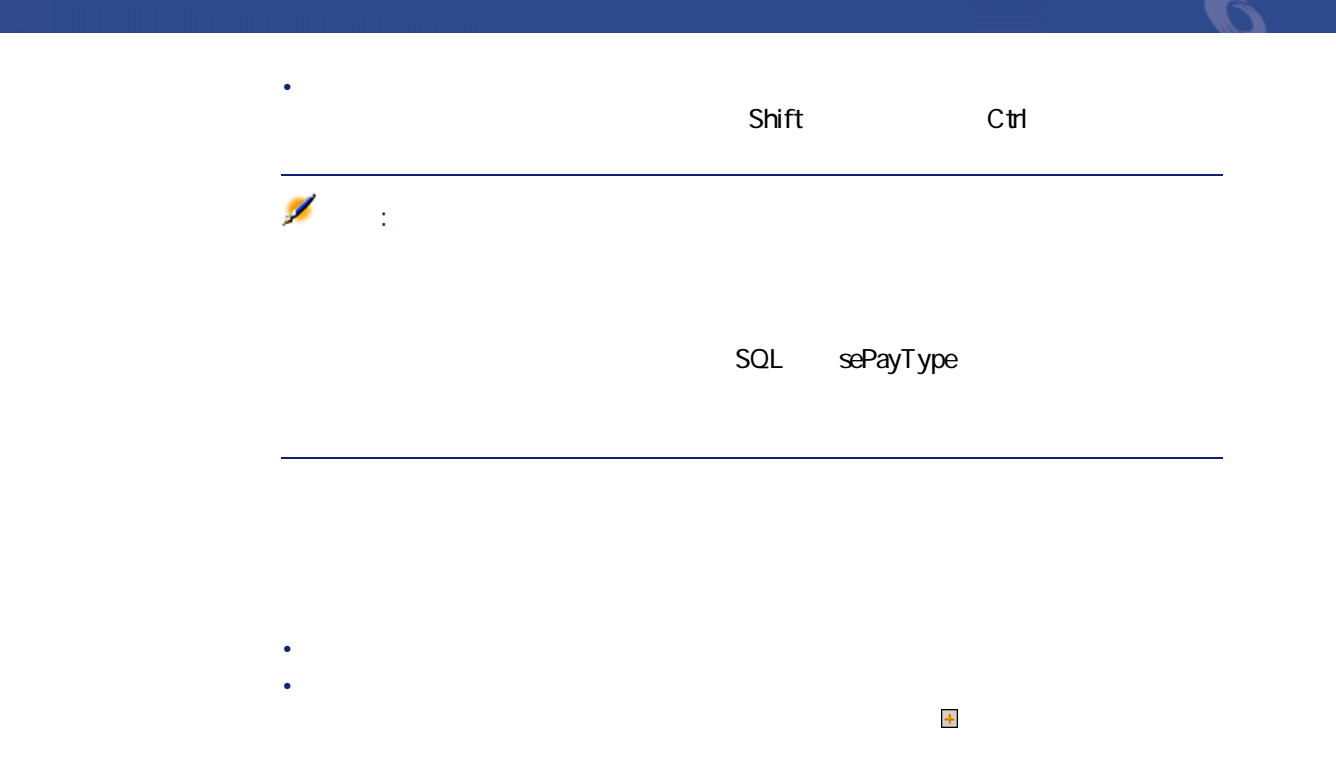

• **Figure 1999** • 機能ドメインの値が**「親の値」**である。

- ドメイン内の子アイテム全体の値が**「親の値」**である。
	- **Figure 1999**
- 機能ドメインの値が**「拒否」**である。 • ドメイン内の子アイテム全体の値が**「親の値」**である。
- 
- **Figure 1999**
- 機能ドメインの値が**「拒否」**である。
- ドメインの子アイテム全体の値が**「親の値」**である。

- **[管理/アクセス制限]**メニューを使う。
- ユーザプロファイルの詳細画面(**[管理/ユーザプロファイル]**メニュー)

で、**[アクセス制限]**タブページのリストの右側にある ボタンをクリック

**11.2.**  $\qquad \qquad \qquad$ 

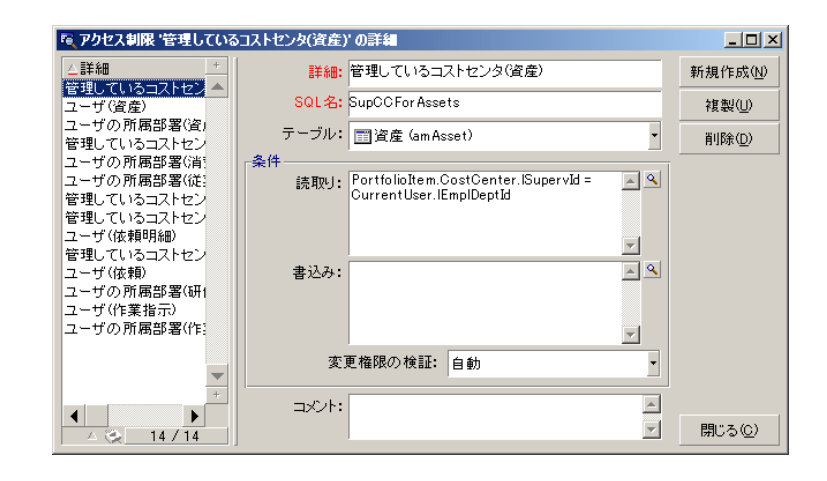

- モデル、メーカ、資産
- $\mathbb{R}^n$  and  $\mathbb{R}^n$  and  $\mathbb{R}^n$
- $\bullet$   $\bullet$   $\bullet$   $\bullet$
- 
- 大阪のメンテナンス技術者
- 購入責任者
- その他

A ssetCenter

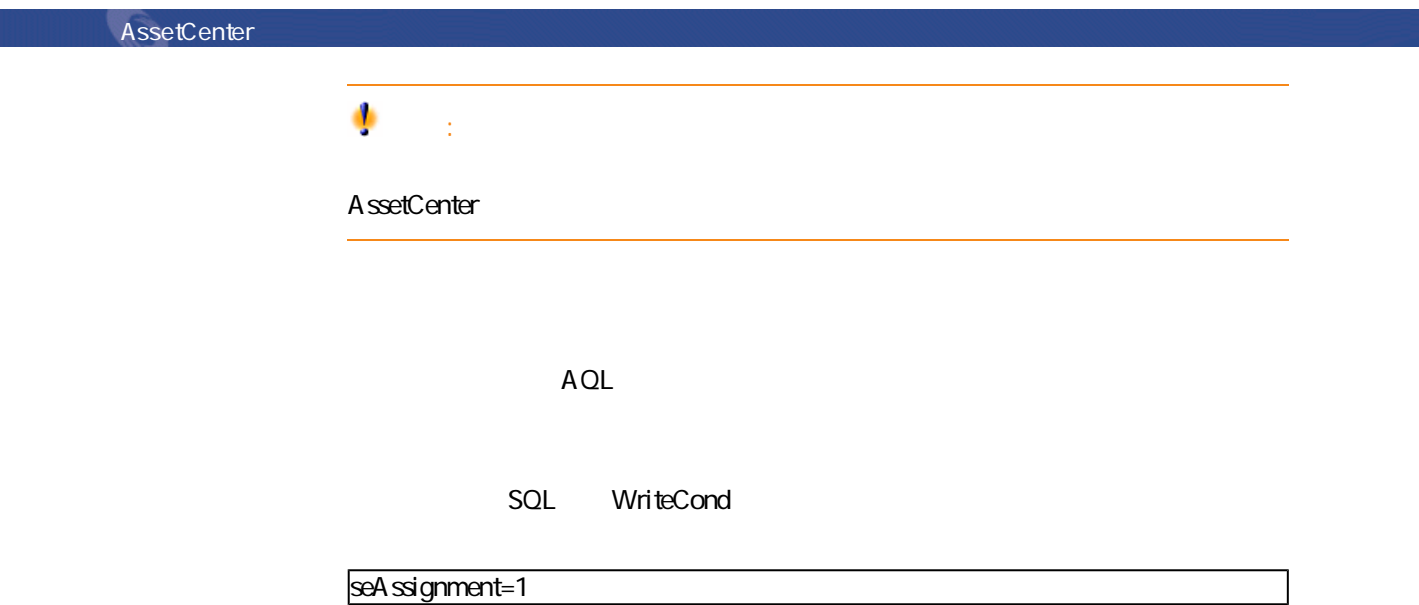

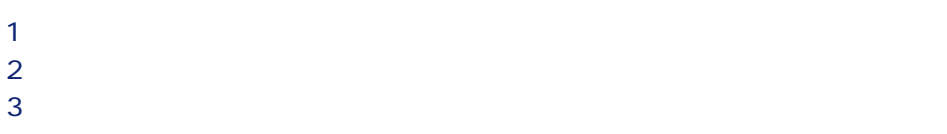

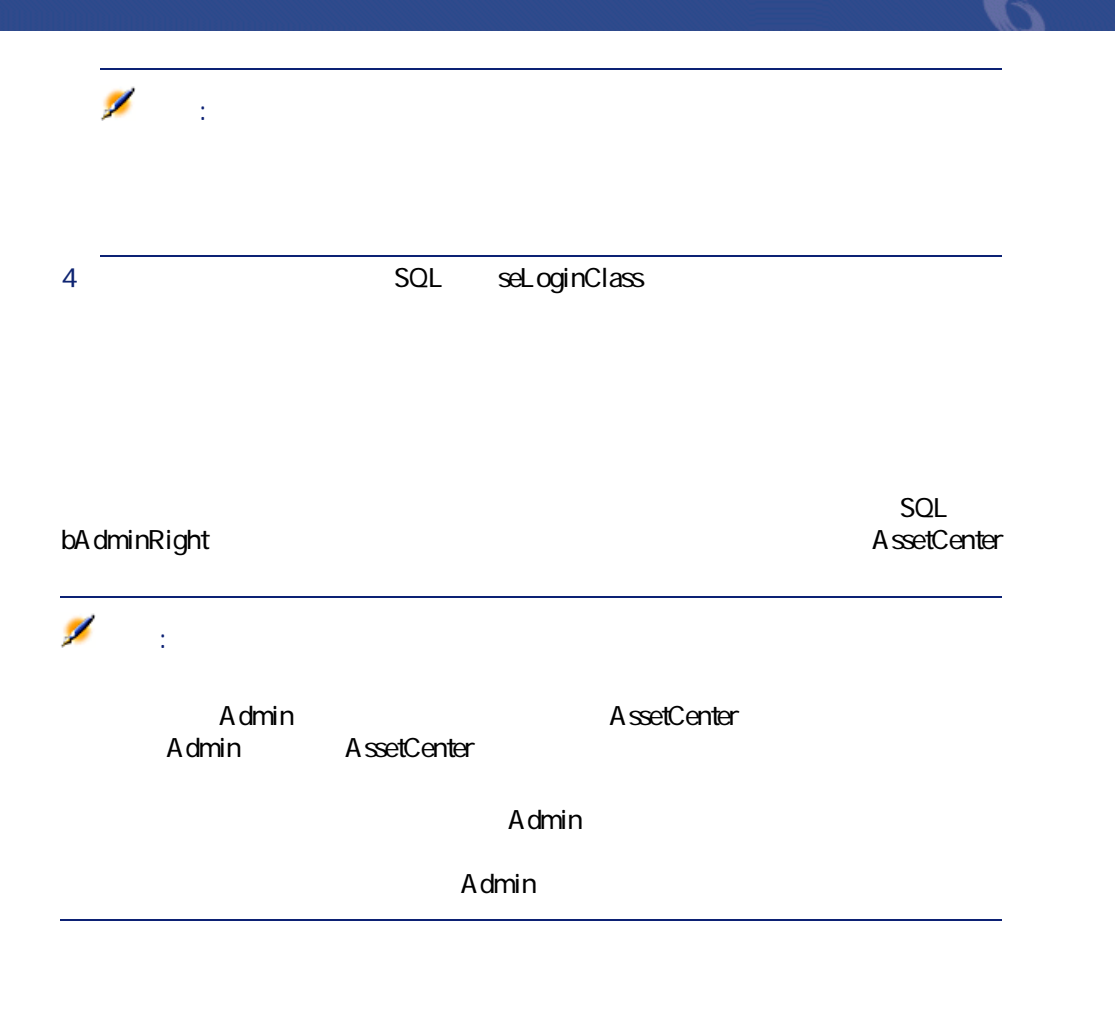

SQL Profile

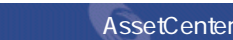

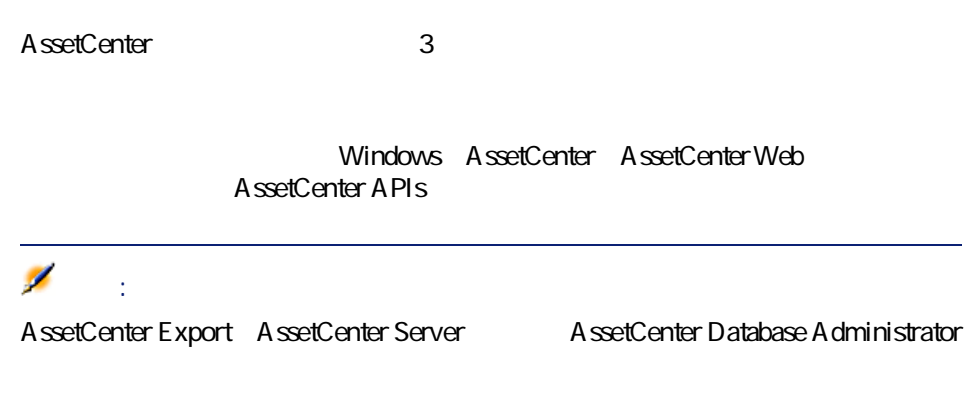

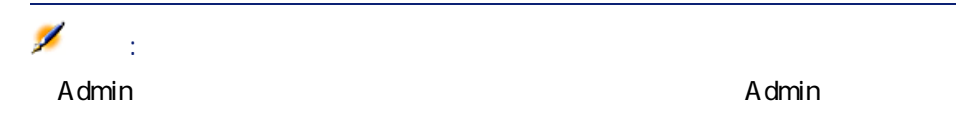

#### AssetCenter Web

- 自分が資産を表示する。
- 購入依頼を作成する。
- **Production of the state of the state of the state of the state of the state of the state of the state of the state of the state of the state of the state of the state of the state of the state of the state of the stat**
- 
- $\bullet$   $\bullet$   $\bullet$   $\bullet$   $\bullet$   $\bullet$   $\bullet$   $\bullet$   $\bullet$   $\bullet$   $\bullet$ • AssetCenter
- 2 AND

AssetCenter AssetCenter Web AssetCenter

AssetCenter

 $5$ 

AssetCenter

- スロットを使うアプリケーションの名が、AssetCenter
- ユーザの**[ログイン]**
- **SQL** seLoginClass

AssetCenter 4.1.0 - 193

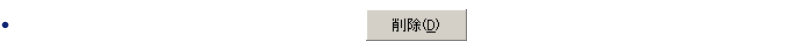

- *Product in the product in the product in the product*
- $\bullet$  +  $\bullet$  +  $\bullet$  +  $\bullet$  +  $\bullet$  +  $\bullet$  +  $\bullet$  +  $\bullet$  +  $\bullet$  +  $\bullet$  +  $\bullet$  +  $\bullet$  +  $\bullet$

#### $Admin$

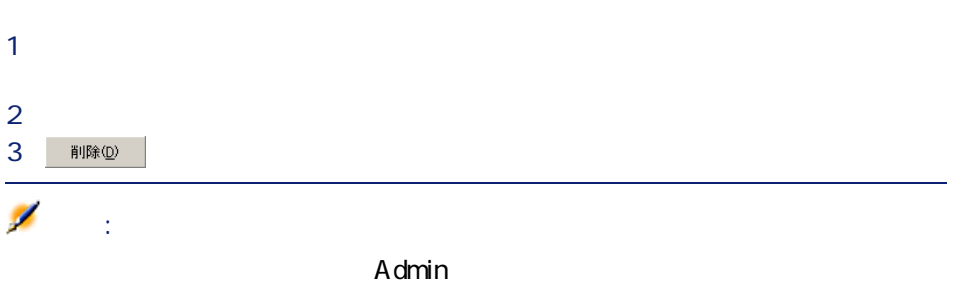

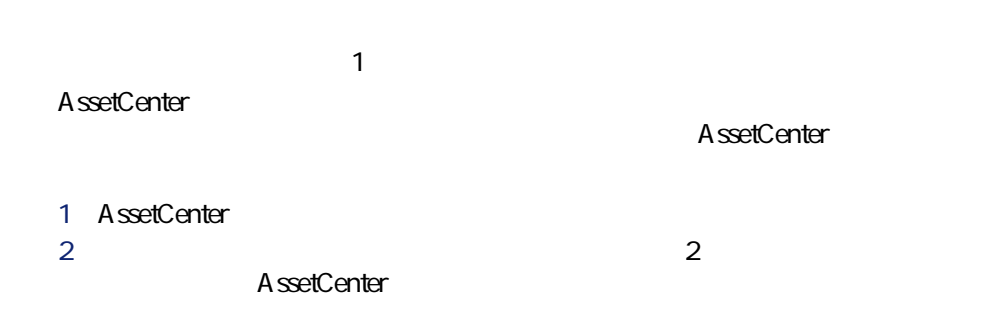

# データベース管理 $\overline{\mathsf{Admin}}$ 1 クエリフィルタを使って、接続スロットのテーブル内で**[変更日]**フィール  $2$ AssetCenter  $1$ 2 自動切断機能を有効にしたら、**[アクセス制御]**セクションの**[スロットの** ۰ 警告: <u> 1989 - Andrea Stadt British (b. 1989)</u><br>1901 - Andrea Stadt, fransk politik (b. 1989) 注意: 3.0.1 AssetCenter

AssetCenter

### Admin

Admin

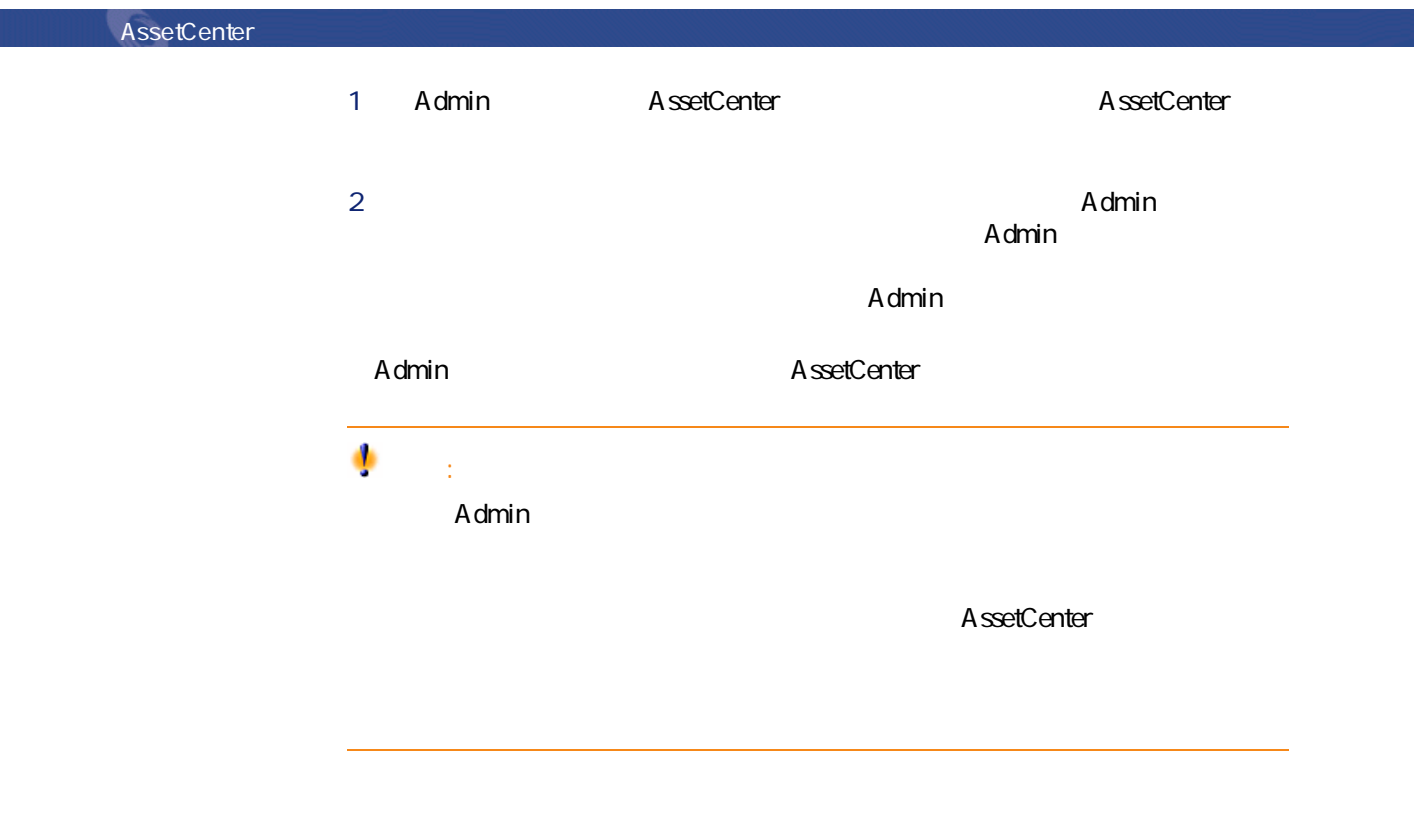

### **Admin**

 $\Lambda$ dmin $\Lambda$  $\lambda$ dmin

AssetCenter

AssetCenter  $\star$ 

AssetCenter

Admin

AssetCenter 4.1.0 - 197

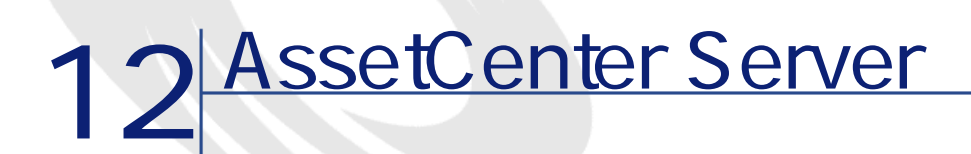

AssetCenter AssetCenter Server

### **AssetCenter Server**

AssetCenter

AssetCenter

AssetCenter Server

AssetCenter Server

- *Product in the product in the product in the product*
- **We will also a set**
- 在庫明細の再発注時の在庫数(発注点)
- Second State State State State State State State State State State State State State State State State State
- **リースス**

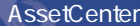

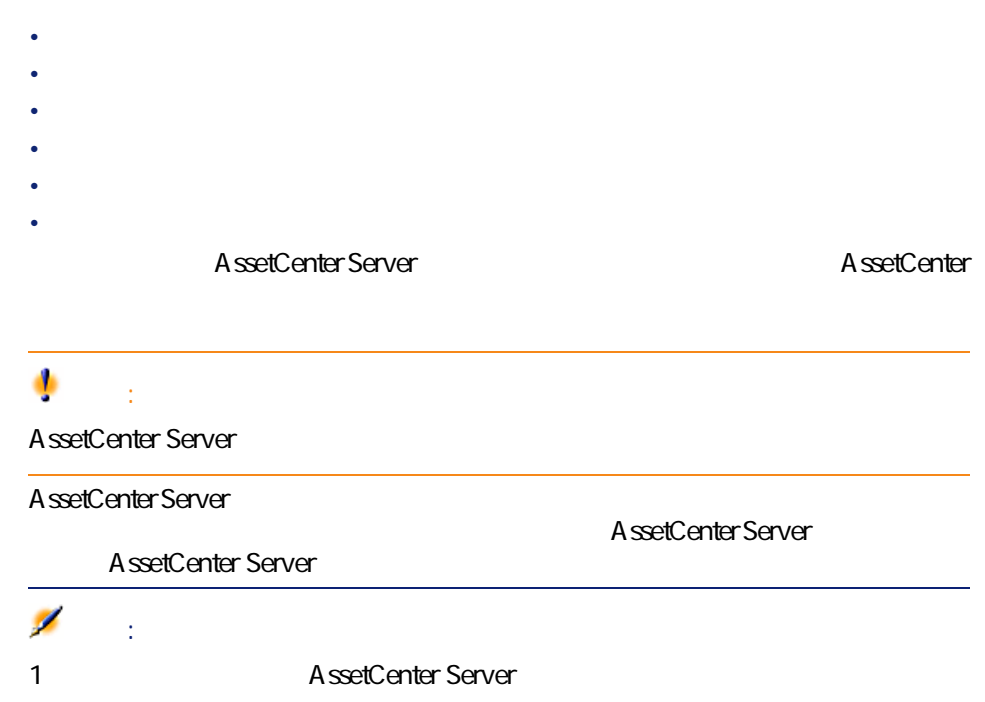

## **AssetCenter Server**

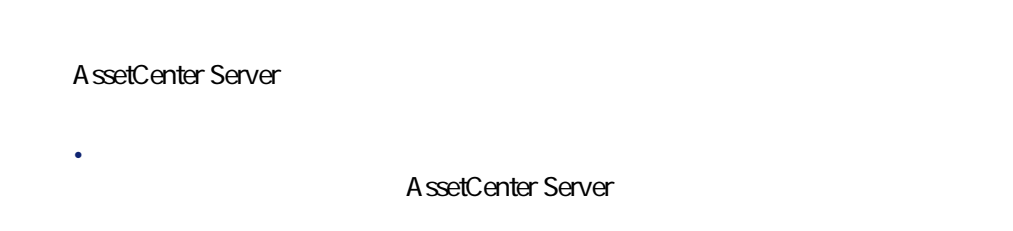

• しかしているということにアクセスです。 しかしゃ Windows AssetCenter Server

AssetCenter Database Administrator **AssetCenter** 

AssetCenter Server

### **AssetCenter Server**

### **AssetCenter Server**

windows **Example 2018** AssetCenter AssetCenter Server

÷ 警告:

AssetCenter Server

**AssetCenter** AssetCenter Server 1

### **AssetCenter Server**

AssetCenter Server

- 1 AssetCenter Server
- 2 データベースへの接続を選択し、**[この接続をサービスモードで使用]**チェッ
- 3 AssetCenter Server
- 4 Windows AssetCenter Server

AssetCenter 4.1.0 - 1201

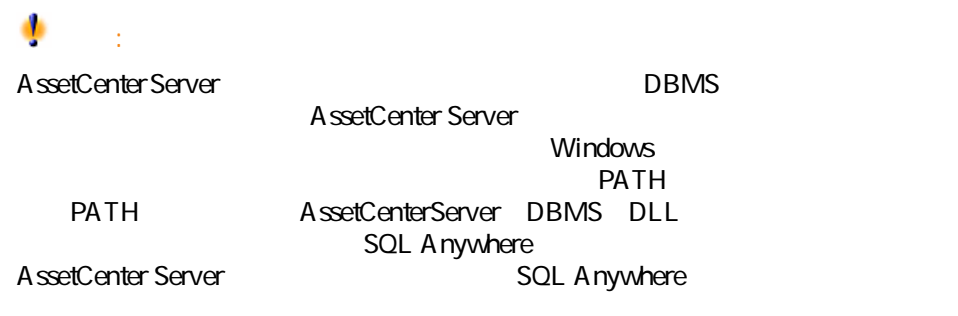

#### **DOS** AssetCenter Server

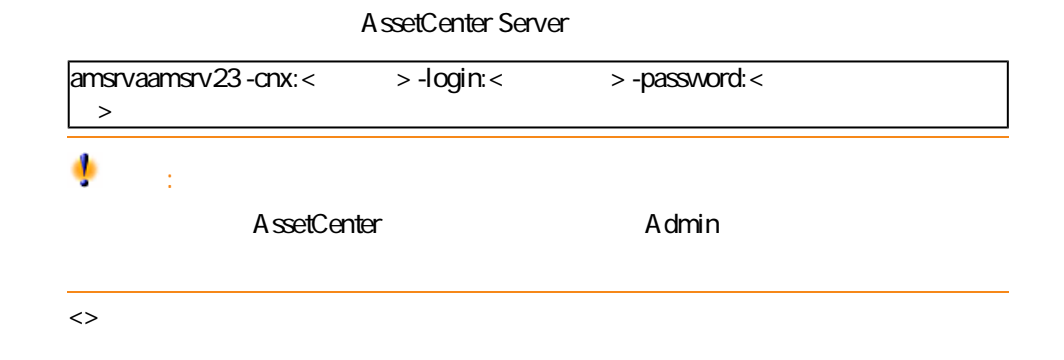

amsrv -cnx:BasePeregrine -login:Gerald -password:Password

Windows AssetCenter Server

#### **AssetCenter Server**

AssetCenter Server Admin

Server Windows NT

AssetCenter

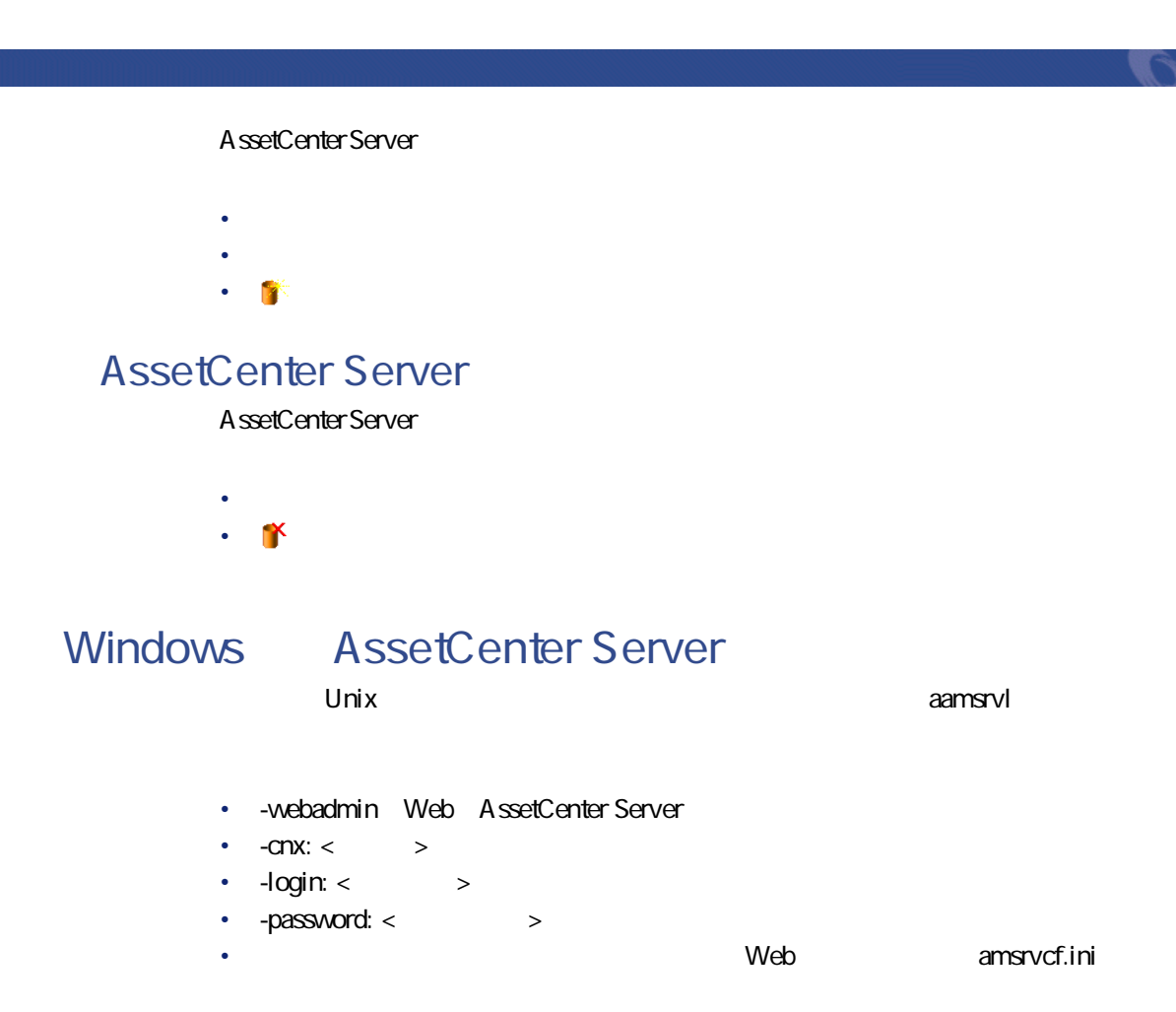

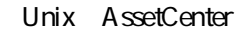

### Windows NT 2000 XP

**Windows** AssetCenter Windows

•  $\overline{a}$ 

- AssetCenter
- AssetCenter **Connect-It**
- AssetCenter Server Connect-It
- Connect-It AssetCenter
	- **Name**
	- **FirstName**
	- **International UserLogin**
- 2 NT AssetCenter
- AssetCenter and SID SQL Identifier Windows
- **Windows SID**
- 1 Windows NT
	- AssetCenter
- 2 AssetCenter Server Connect-It

• *<i>Particular* 

- $NT$
- 3 AssetCenter Server **NT**
- 4 AssetCenter
- 5 AssetCenter Server
- 1 Windows NT

204 AssetCenter 4.1.0 -

• ユーザ情報

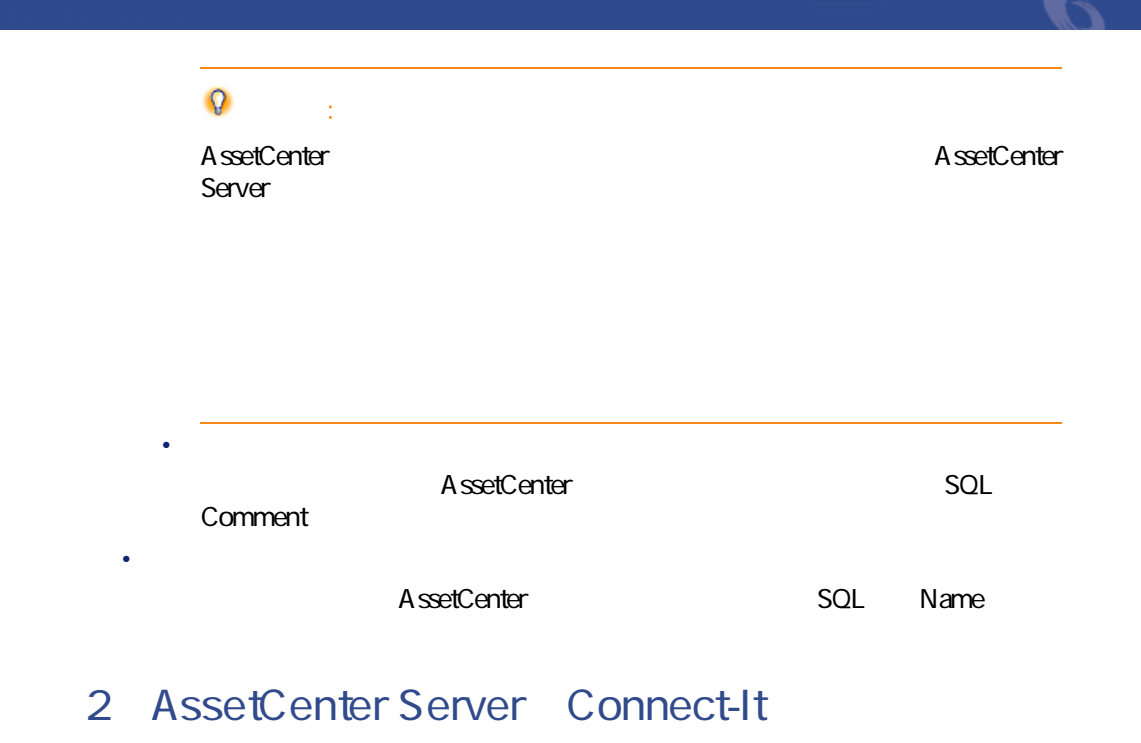

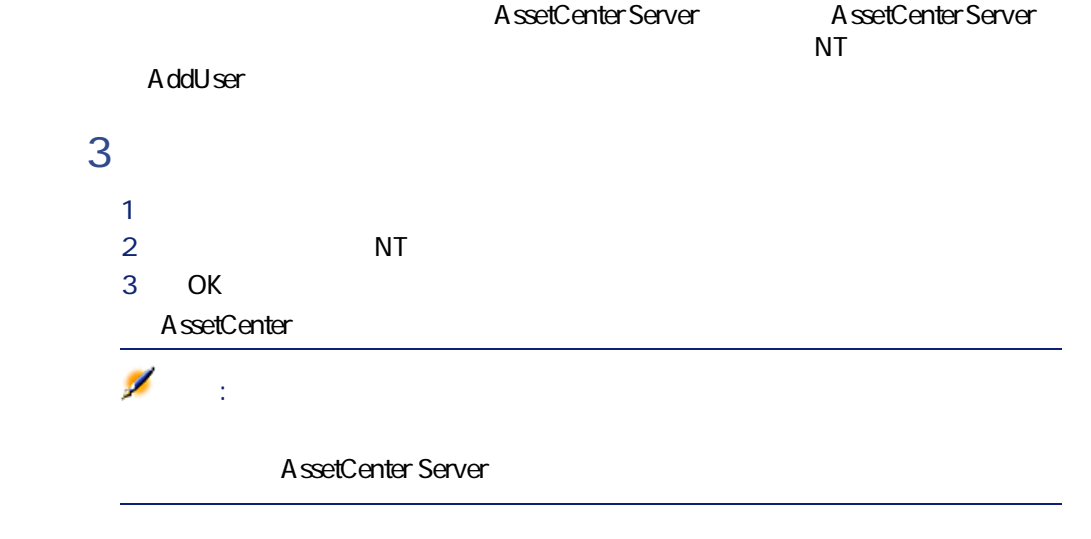

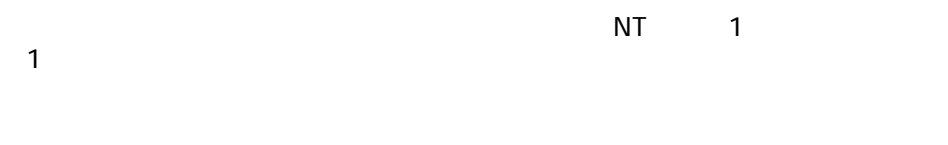

AssetCenter 4.1.0 - インタイム

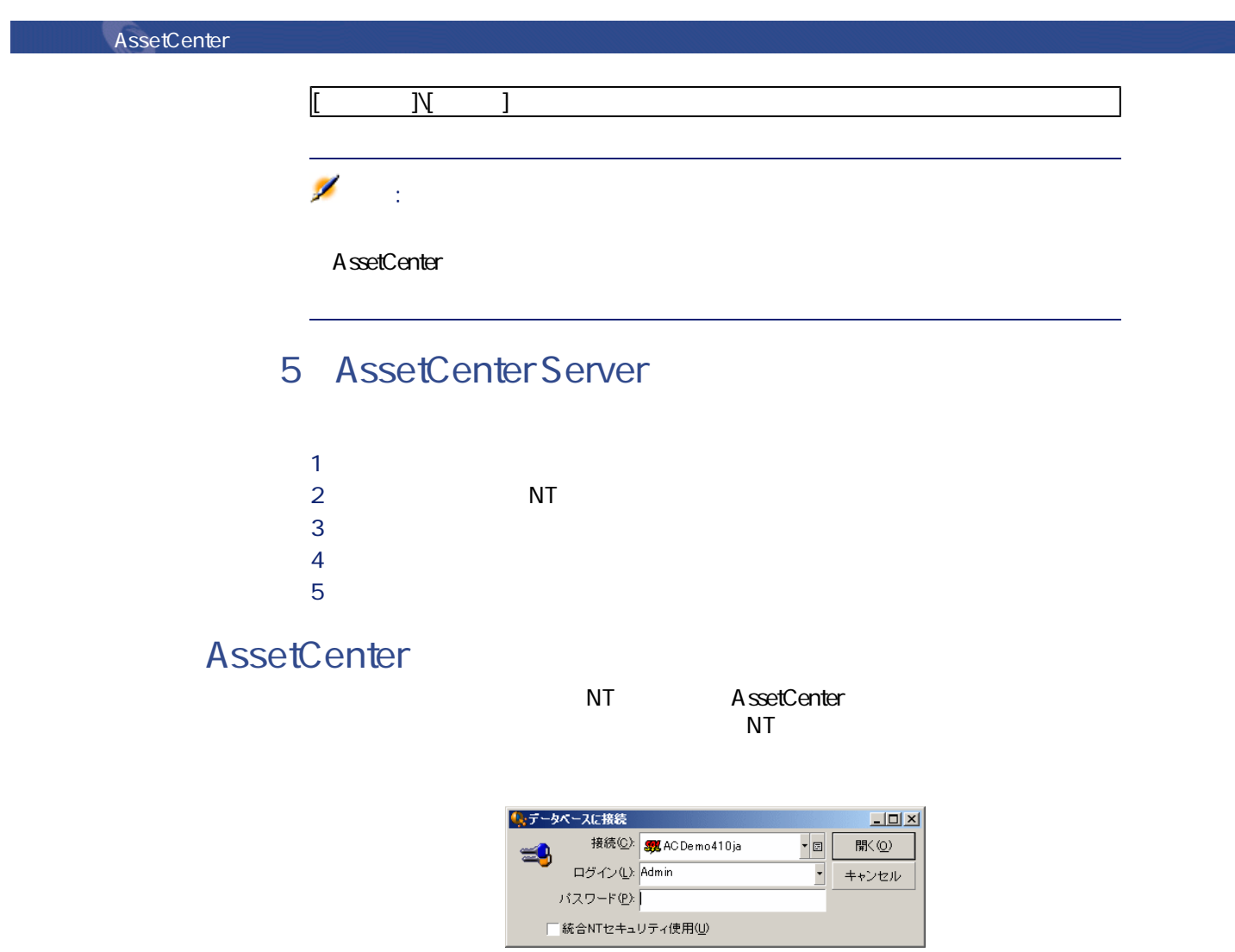

Directory

• Windows Windows NT 4 Windows 2000 Active

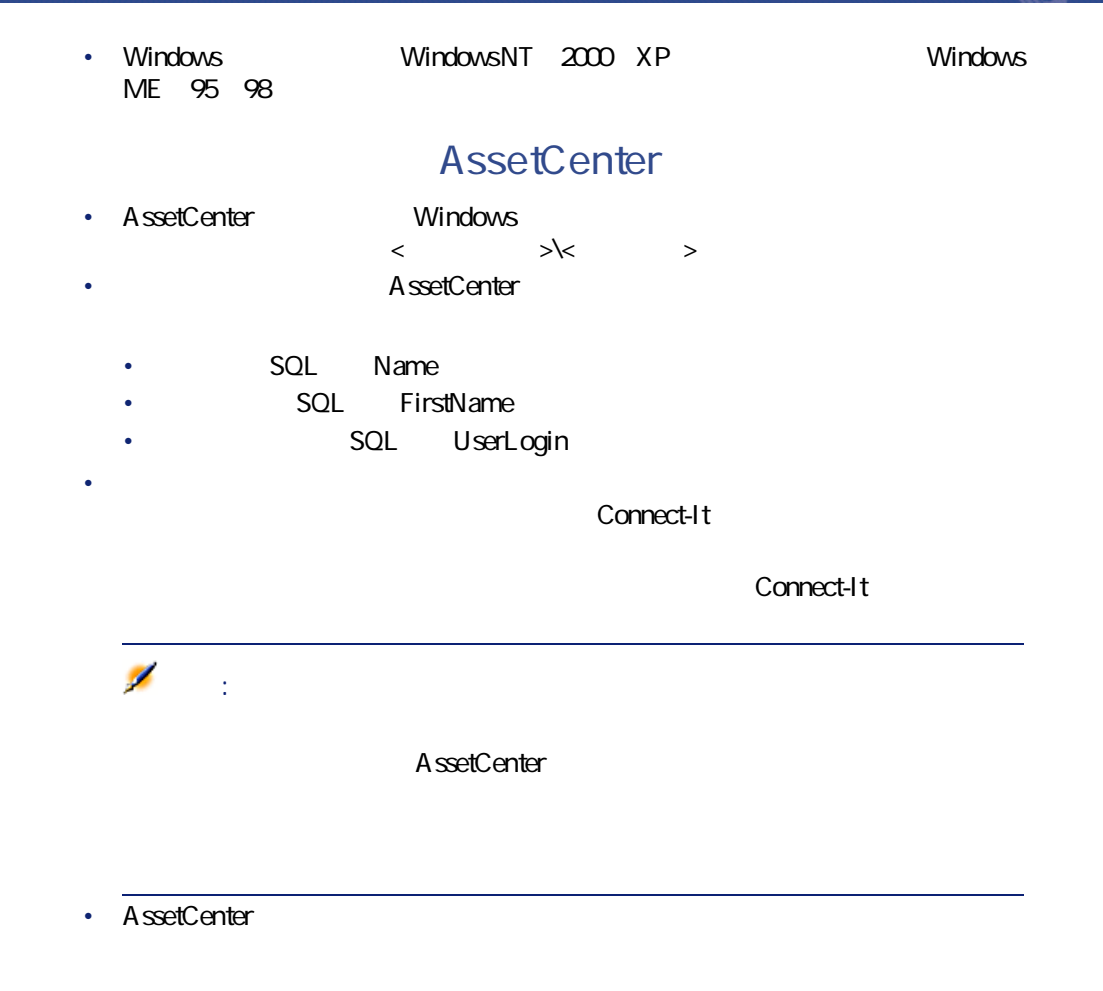

**AssetCenter Server** 

AssetCenter Server

AssetCenter 4.1.0 - 1207

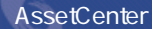

## **AssetCenter Server**

AssetCenter Server

### **AssetCenter Server**

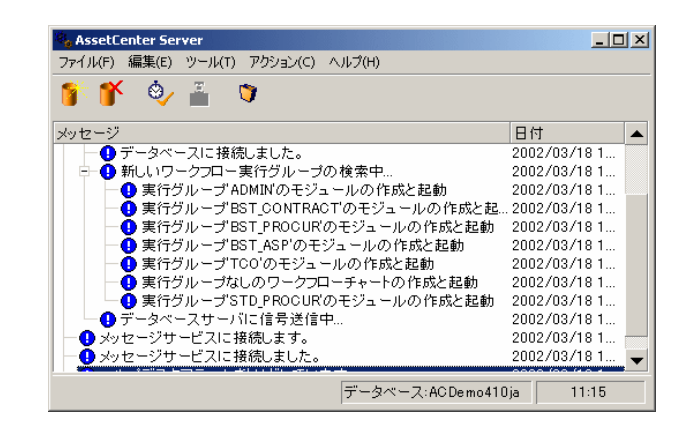

AssetCenter Server

AssetCenter Server

**12.1.** 

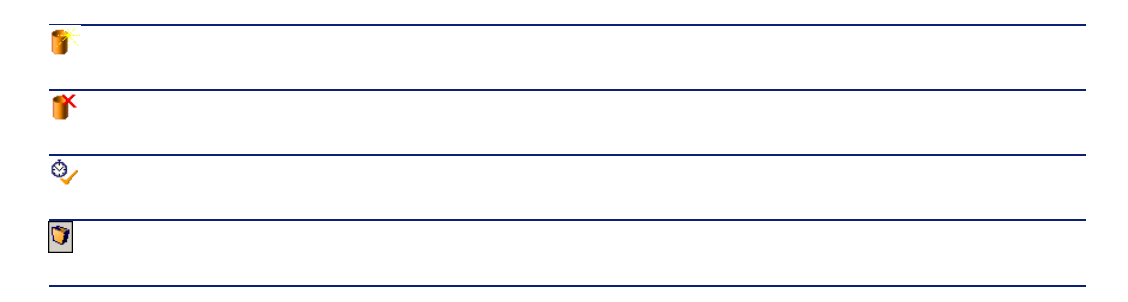

## **AssetCenter Server**

AssetCenter Server

AssetCenter Server 1

AssetCenter Server

 $\sim$  1 **AssetCenter Server** 

AssetCenter Server

A ssetCenter Server

AssetCenter Server

AssetCenter 4.1.0 - インタイム

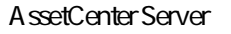

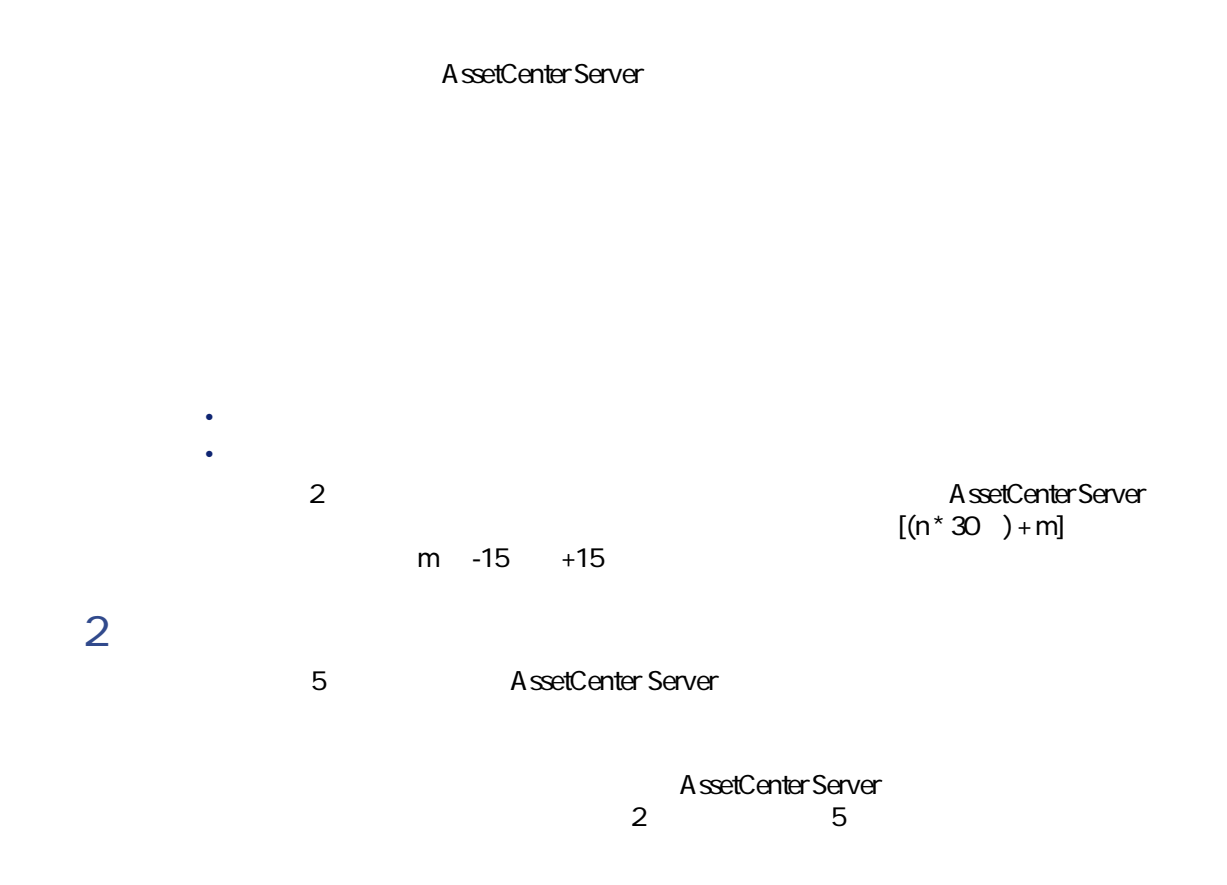

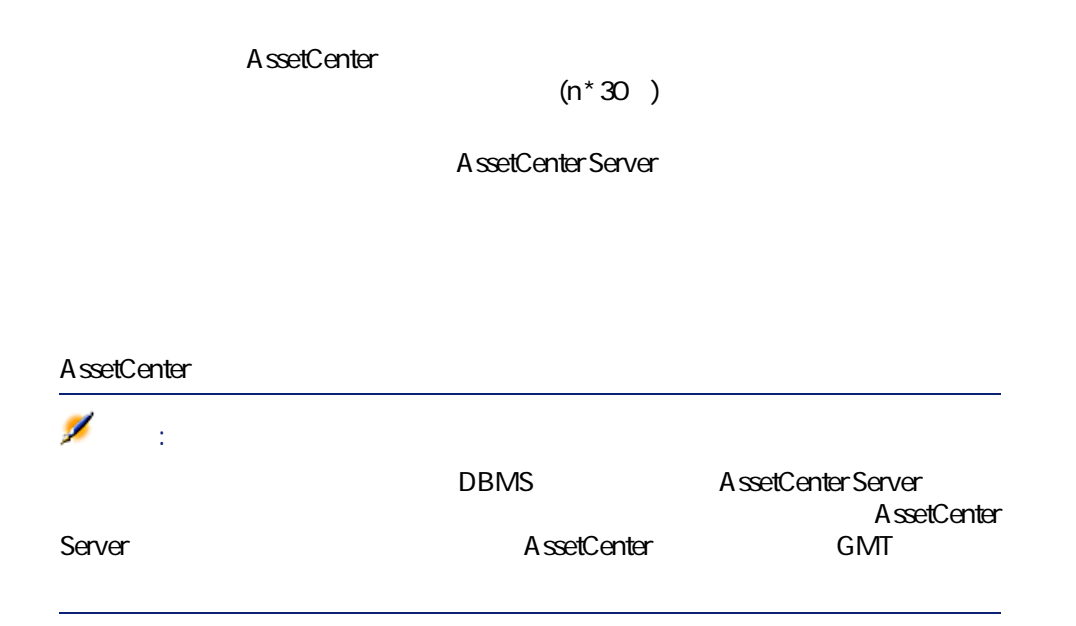

## **AssetCenter Server**

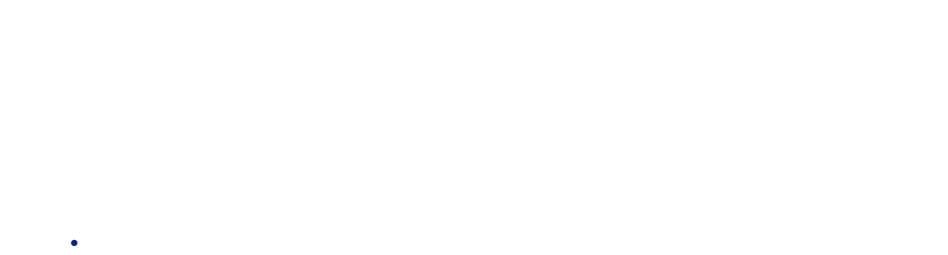

- • **• All the state of the state of the state of the state of the state of the state of the state of the state of the state of the state of the state of the state of the state of the state of the state of the state of the s** 
	-

AssetCenter 4.1.0 - イ211

## **Q**

AssetCenter Server  $S$ erver $\mathcal{C}$ 

#### AssetCenter Server

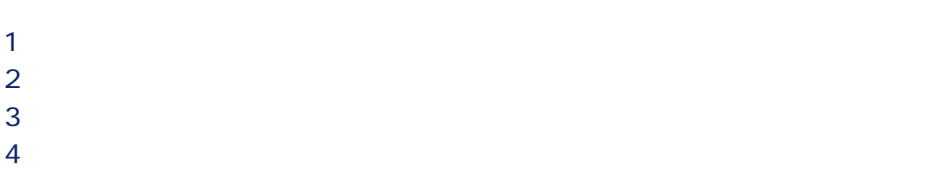

**表 12.2. 実行日**

7月20日

データベース管理

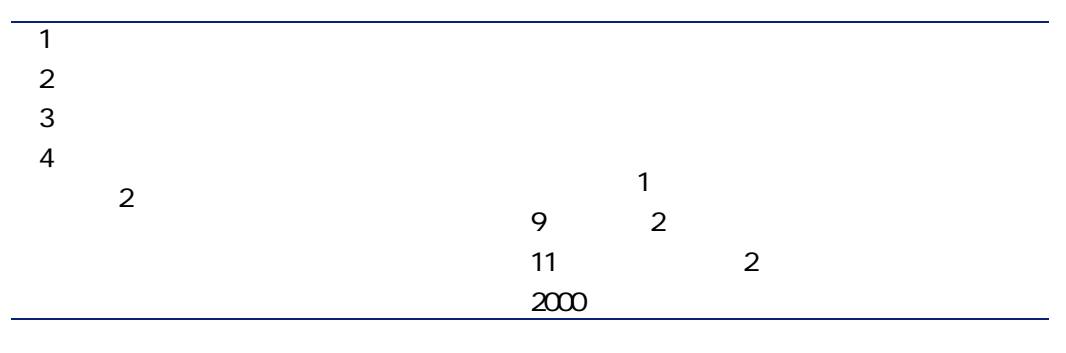

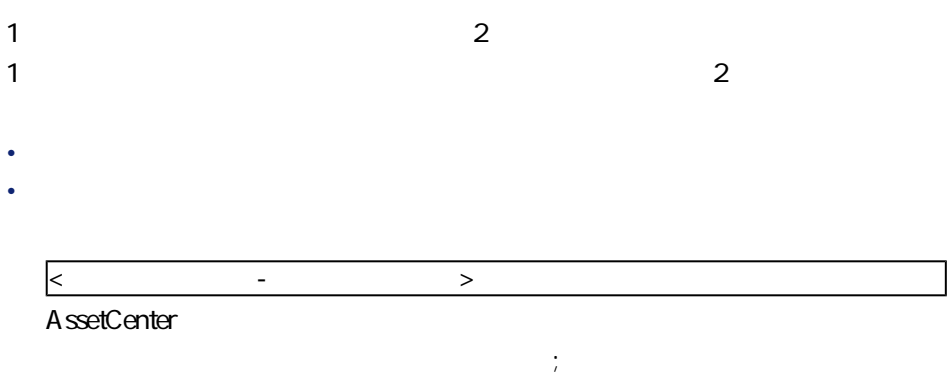

2つ目の**[期間外の実行間隔]**は、前の手順で定義した期間外に適用されます。

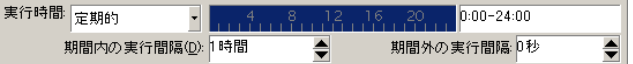

• AssetCenter

• 複数の時刻を指定する場合は、セミコロン(;)で区切ります。

実行時間 リストデータ  $\begin{array}{|c|c|} \hline \textbf{•} & \textbf{08:00:00;10:30:00;12:00:00;14:00:00;} \hline \end{array}$ 

• モジュールの検証スケジュールで定義した規則を**[プレビュー]**フィールド

• モジュールを選択した場合は、モジュールに設定したすべての規則を、**[プ**

### History

A ssetCenter Server

### **Stock**

AssetCenter Server AssetCenter Server

- AssetCenter Server
- **SQL** IReordLevel AssetCenter Server
	- 購入依頼に必要な情報は、在庫の詳細画面の**[自動依頼]**タブページと
- 購入依頼に、再発注する数量(在庫規則の詳細画面の**[発注数]**(SQL IQtyToOrder

**AssetCenter Server** 

#### • **AssetCenter Server**

- 在庫数を再調整します。
- The contraction of the contraction of the SQL and ReqLine
- experimental product the product of the product of the product of the product of the product of the product of the product of the product of the product of the product of the product of the product of the product of the

### Alarms

- 資産の予約終了日:この日付は、資産の詳細画面の**[ポートフォリオ/予**  $SQL$  dtEnd • 資産の保証期限:資産の詳細画面の**[メンテ]**タブページ/**[失効日]**(SQL
- dWarrEnd • Georgia version de la contradaction de la contradaction de la contradaction de la contradaction de la contradaction de la contradaction de la contradaction de la contradaction de la contradaction de la contradaction de l 得方法(資産の詳細画面の**[取得]**タブページ/**[取得方法]**(SQL名:  $s$ eAcquMethod
- タブページ/**[価格と条件]**サブタブページ/**[終了日]**(SQL名: dEndAcqu • 資産の賃貸料の最終支払日:アラームは賃貸期間の終了日(**[取得]**タブ

# AssetCenter Server

#### SQL dReservEnd

- 1 AssetCenter
- **2 b**
- $3 \thinspace$
- $4 \,$
- $5$

AssetCenter 4.1.0 - 1215

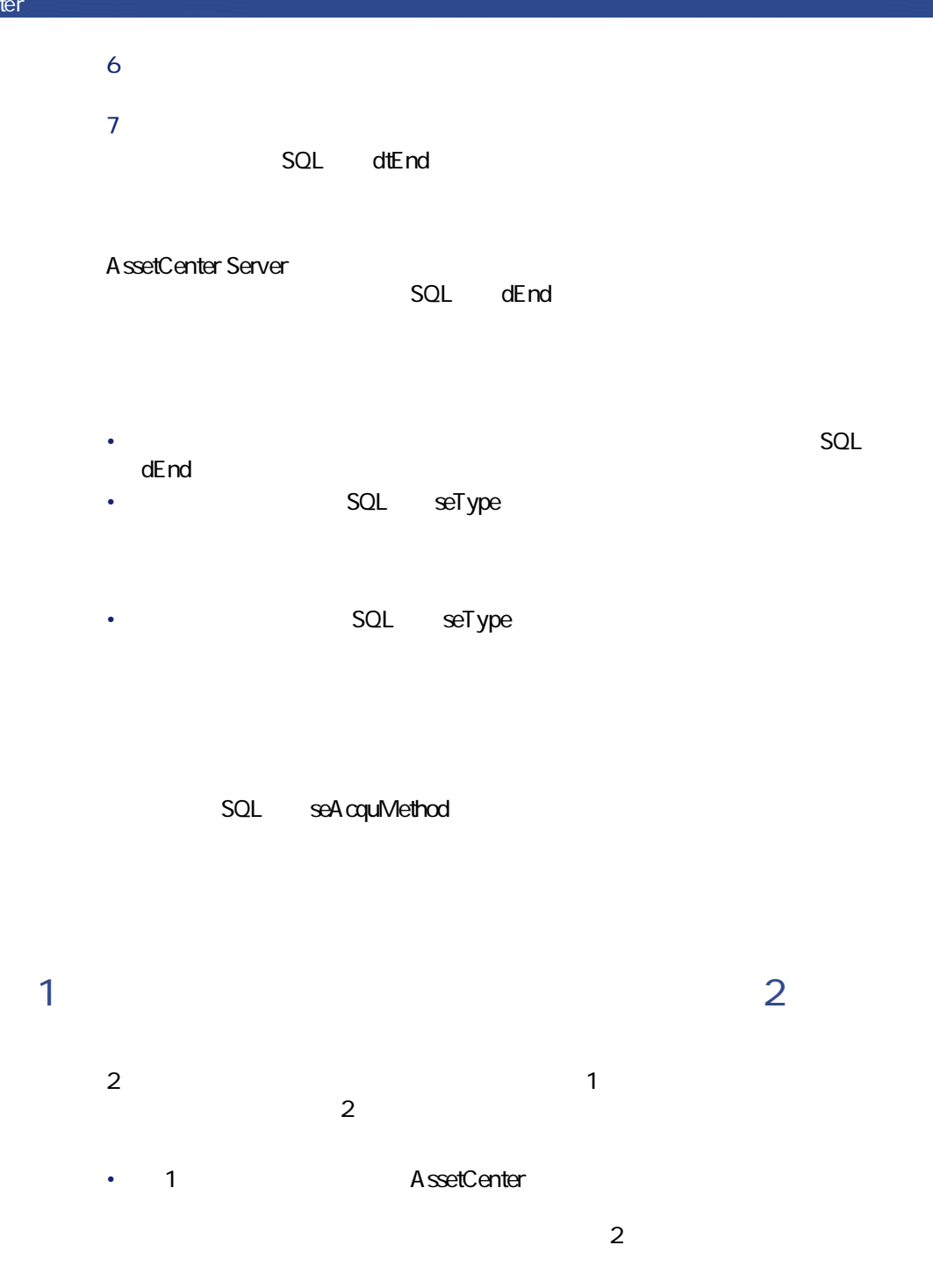
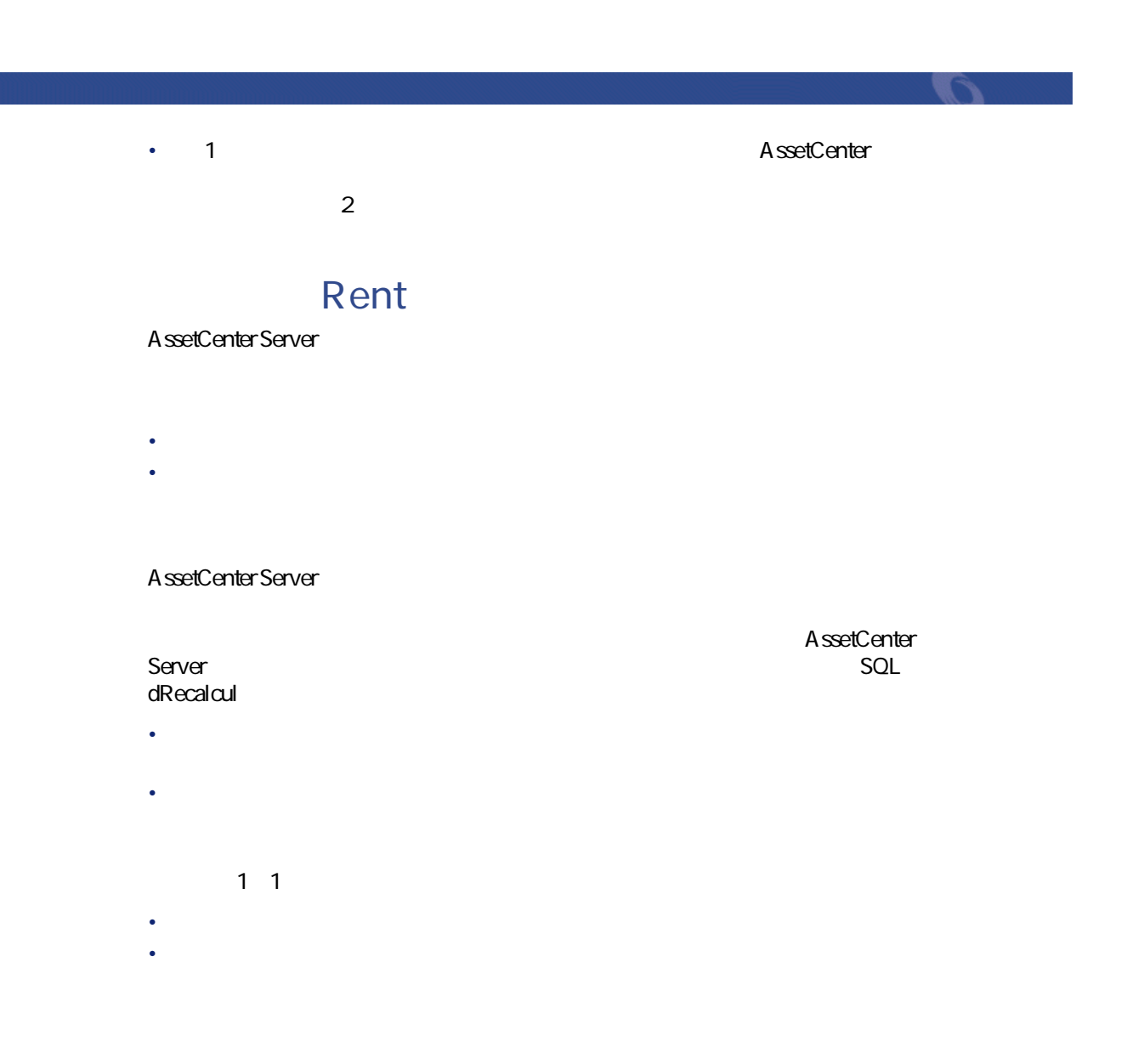

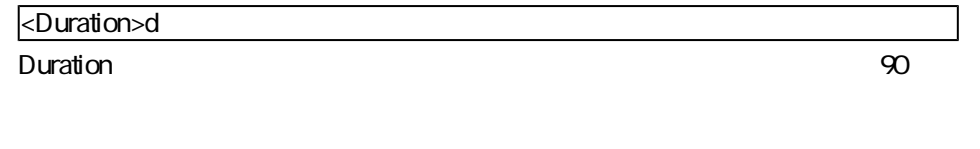

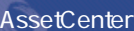

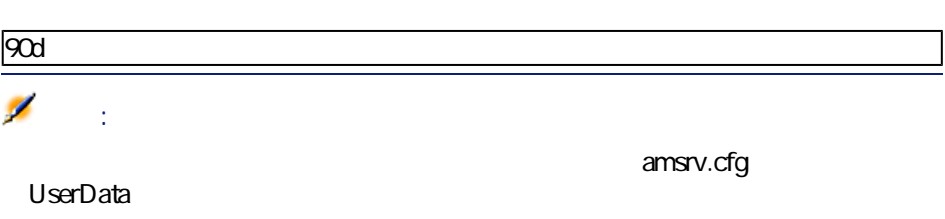

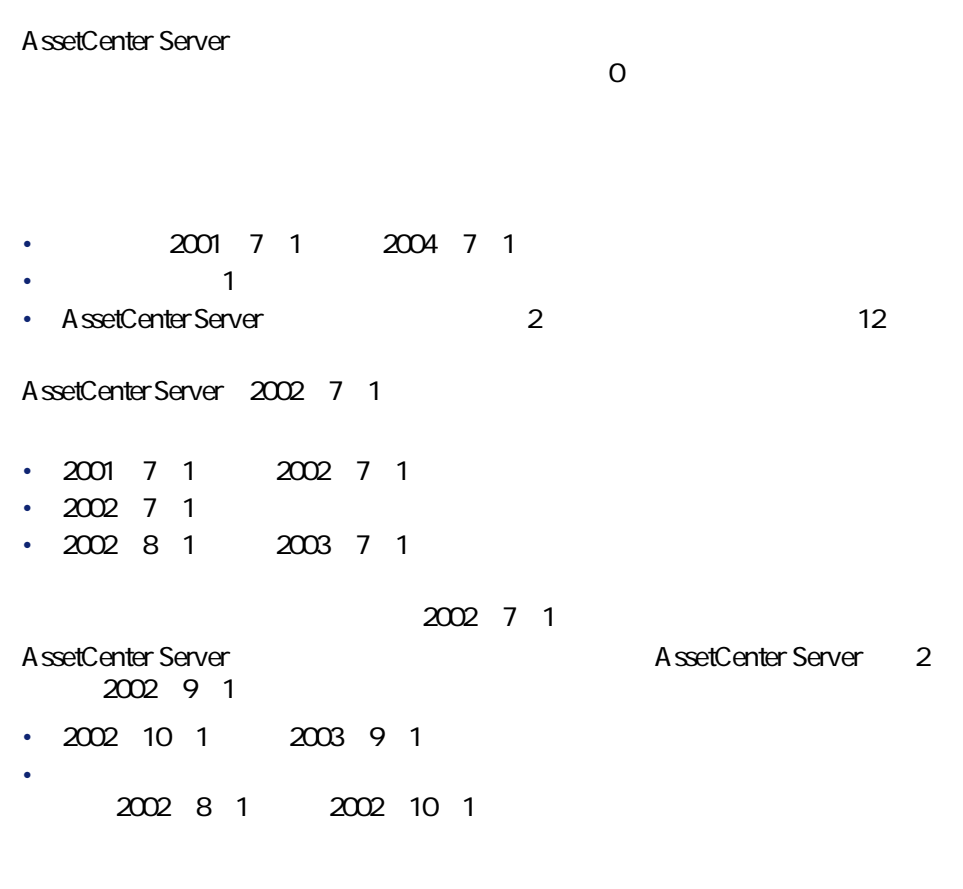

## LostVal

AssetCenter Server<br>
SQL

 $sel$ <sub>oss</sub>ValCalcMode

AssetCenter Server A ssetCenter Server

# CostCenter

AssetCenter Server

AssetCenter Server **but a controlled to the SQL** seSplitStatus

データベース管理

seStatus

AssetCenter Server

- 親コストセンタ内に、分割した経費明細と同等の借方の経費明細が作成され
- 分割先のコストセンタに配分比(パーセント)分の経費明細が作成されま

#### AssetCenter

- $3$
- リンクしているすべてのレコードを制限します。
- リンクしているレコードを切り継い
- リンクしているレコードにリンクします。

AssetCenter

デフォルトでは、そのステータス(経費明細の**[ステータス]**(SQL名:

- 
- 削除されたコストセンタの経費明細
- ウィンタの分割にはコストセンタの分割が増加した。

AssetCenter 4.1.0 - インプレート

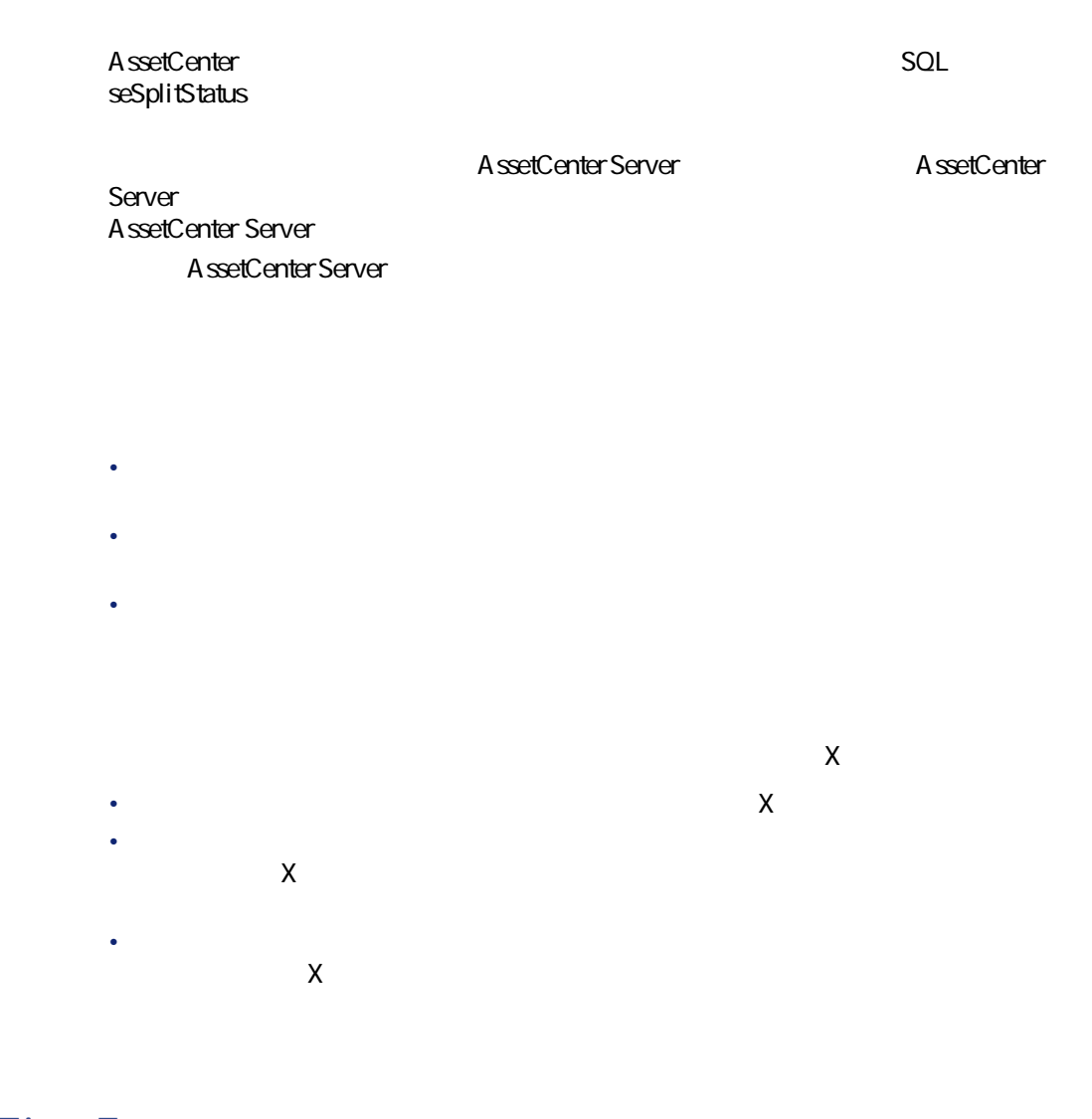

# **(TimeZone)]モジュール**

# UpdateToken

データベース管理

AssetCenter Server the Content of AssetCenter Server

AssetCenter Server 1 AssetCenter

AssetCenter Server

AssetCenter Server 1

# **WorkflowFinder**

AssetCenter Server AssetCenter Server The Contemporal Contemporal Contemporal Contemporal Contemporal Contemporal Contemporal Contemporal Contemporal Contemporal Contemporal Contemporal Contemporal Contemporal Contemporal Contemporal Contemp と、**[実行グループ 'G' にワークフロー規則を適用]**という新しいモニタモジュー

• ワークフローの実行グループごとに検証スケジュールを定義できます。 **AssetCenter Server** 

 $\mathcal{G}'$  **ight** 

**AssetCenter Server G** 

AssetCenter Server

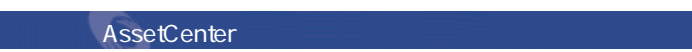

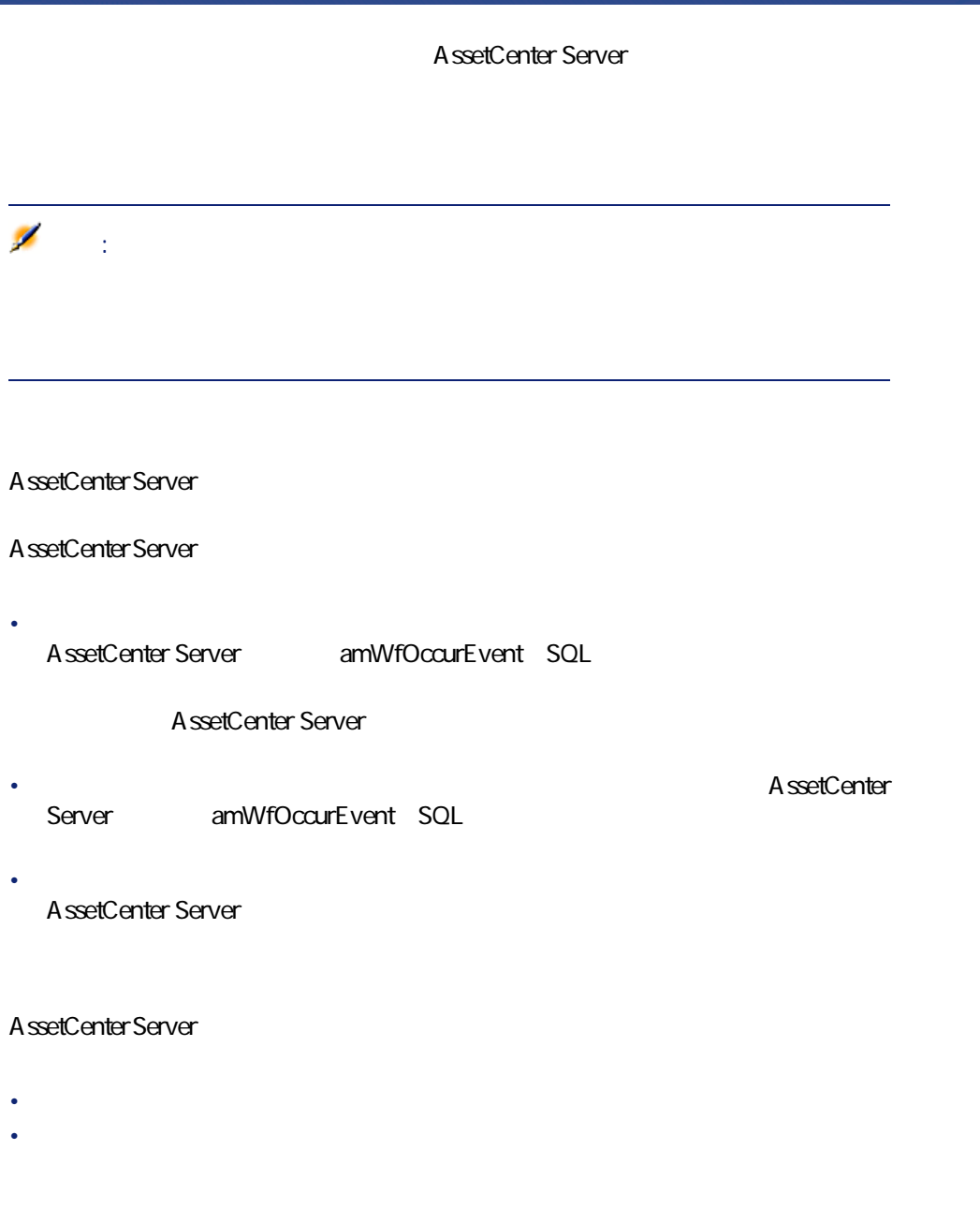

AssetCenter Server  $\sqrt{a}$ 

#### SQL bExecImmediately

AssetCenter Server National Laterature of AssetCenter Server

データベース管理

#### **SQL** bExecImmediately になっている**[自動アクション]**タイプまたは**[テスト/スクリプト]**タイプの

• AssetCenter Server

AssetCenter Server

**AssetCenter** 

## $\overline{\text{N}}$

## AddCpu

AssetCenter Server NT

Connect-It addcpu.scn

 $\overline{\mathsf{NT}}$ 

• AssetCenter Server **NT** 

• Connect-It addcpu.scn scenario\ntsec\ntac40

### $\overline{\text{NT}}$

"\$connectit\_exedir\$/conitsvc.exe" -once '\$connectit\_exedir\$/../scenario/ntsec/ntac40/addcpu.scn' -d:AssetCenter.SERVER=\$cnx\$ -d:AssetCenter.LOGIN=\$login\$ -d:AssetCenter.TEXTPASSWORD=\$pwd\$

• \$connectit\_exedir\$ Windows **conitsvc.exe** 

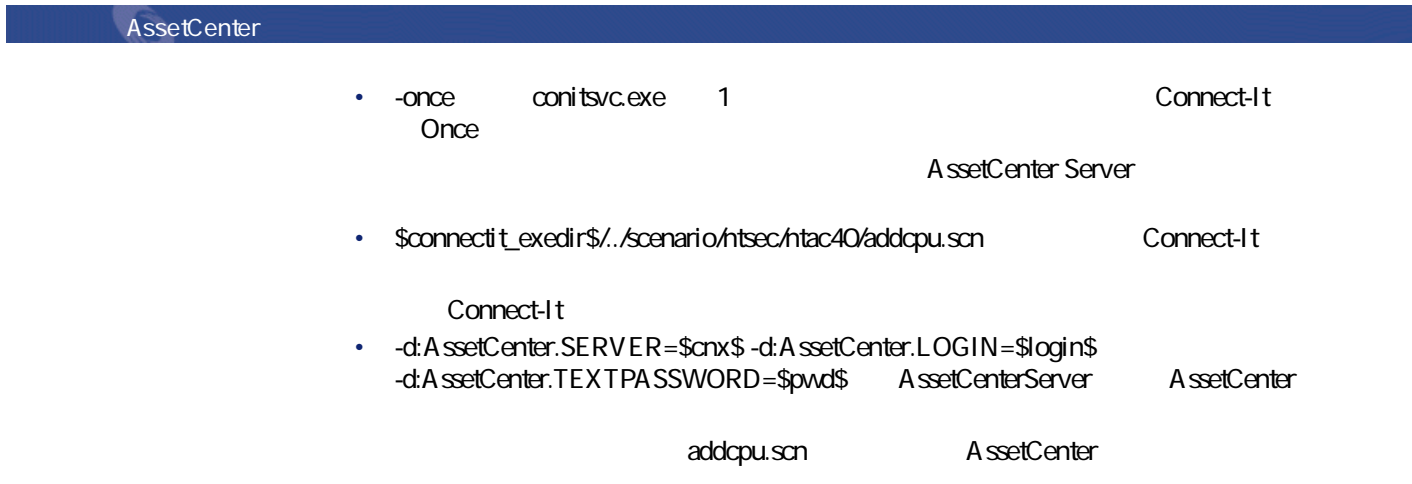

# Connect-It addcpu.scn

## addcpu.scn 1 Connect-It 2 **addcpu.scn Connect-It** scenario\ntsec\ntac40 3 **NT security NT** security 4 **[ツール/設定]**メニューを選択します。 5 **[**  $\overline{\phantom{a}}$ **6 b** ÷ 警告: • AssetCenter Server • AssetCenter Server

# データベース管理 $\mathbf{Q}$ ヒント: 1 AssetCenter Server Windows  $2 \overline{z}$ 3 AssetCenter Server AssetCenterデータベースにどのデータが入力されるかを知るには、**「addcpu.scn」**  $\infty$ **NT**  $\overline{\text{NT}}$ AssetCenter Connect-It<br>Peregrine Systems **Connect-It A** sset Management **NT** AddUser AssetCenter Server NT AssetCenter  $NT$ Connect-It adduser.scn  $\mathsf{N}\mathsf{T}$ • AssetCenter Server **NT** • Connect-It adduser.scn **Connect-It** scenario\ntsec\ntac40

AssetCenter 4.1.0 - インタイム

## $\overline{\text{N}}$

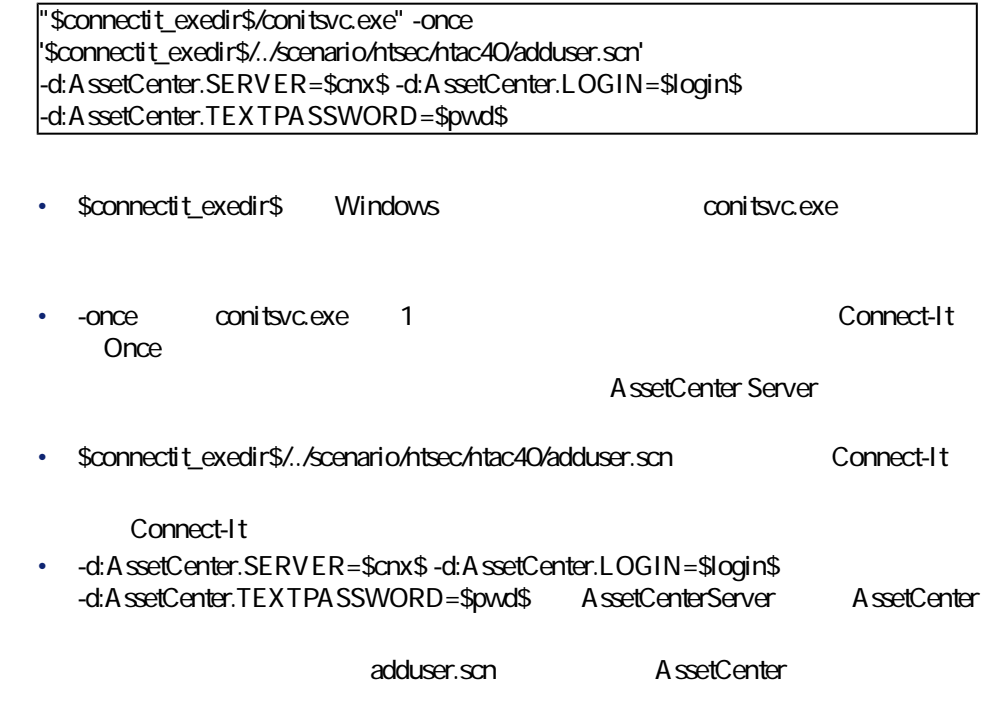

# Connect-It addcpu.scn

#### adduser.scn

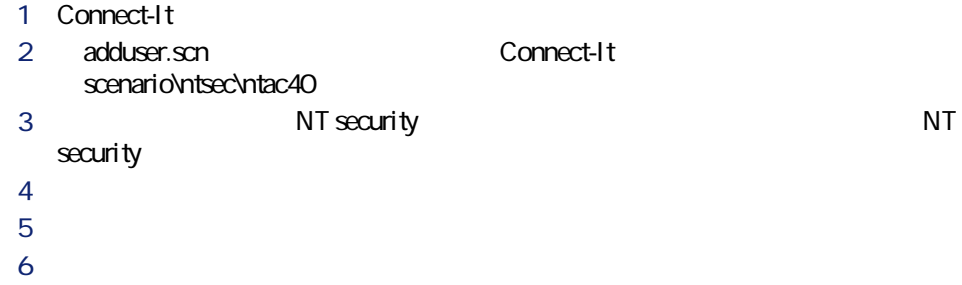

# $\mathbf{Q}$  : Connect-It AssetCenter Server 警告: • AssetCenter Server • AssetCenter Server **9** 1 AssetCenter Server Windows  $2$  $3$  $4$ 5 **AssetCenter Server** AssetCenterデータベースにどのデータが入力されるかを知るには、**「adduser.scn」 NT**  $\mathbf{N}$ AssetCenter **Connect-It Peregrine Systems The Systems The Systems Asset Management**

AssetCenter 4.1.0 - インプレート

# Delivery

• AssetCenter

- **[管理/データベースオプション]**メニューを選択します。
- **[調達/アプリケーションサーバ(aamsrv)で自動的に受領品を作成]**オプショ
- このオプションの値を**「はい」**に設定します。
	-

SQL amItemReceived

AssetCenter AssetCenter Server

## SendScan

scanw32.exe

contrattion of the scare of the scare of the process of the Discovery of the Scare Scare of the Scare of the Scare of the Scare of the Scare of the Scare of the Scare of the Scare of the Scare of the Scare of the Scare of

scanw32.exe **「.fsf**」ということに使用されます。<br>ファイルを作成するために使用されます。 scan32.exe

SQL amComputer

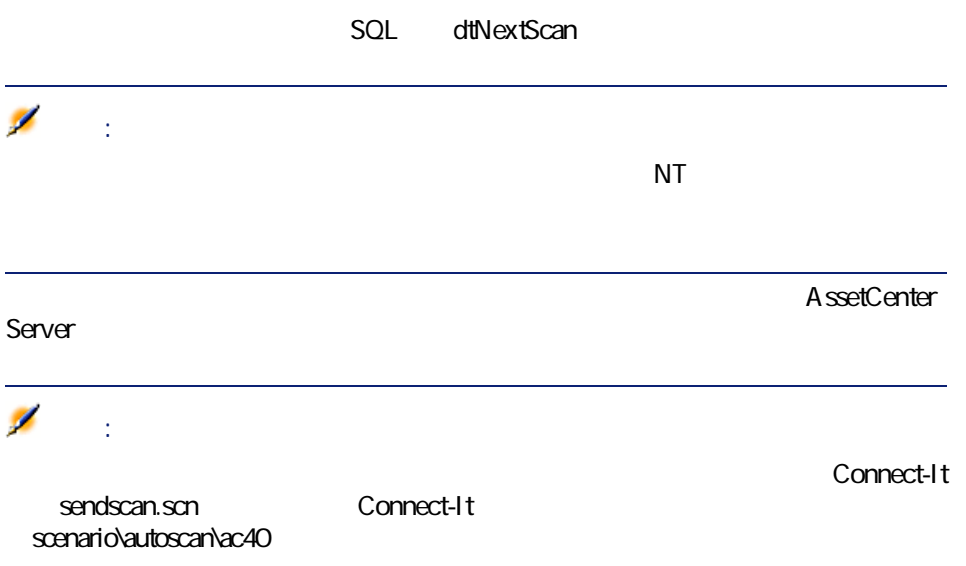

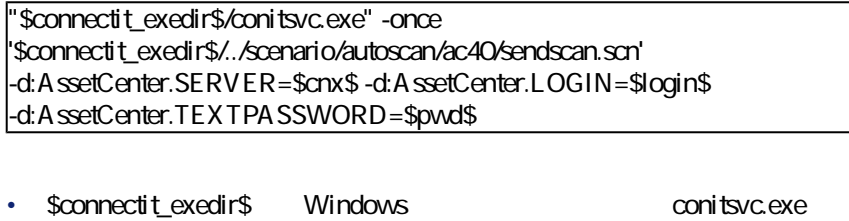

• **-once** conitsvc.exe 1 **Once** 

AssetCenter Server

データベース管理

• \$connectit\_exedir\$/../scenario/autoscan/ac40/sendscan.scn Connect-It

Connect-It

AssetCenter 4.1.0 - インプレート

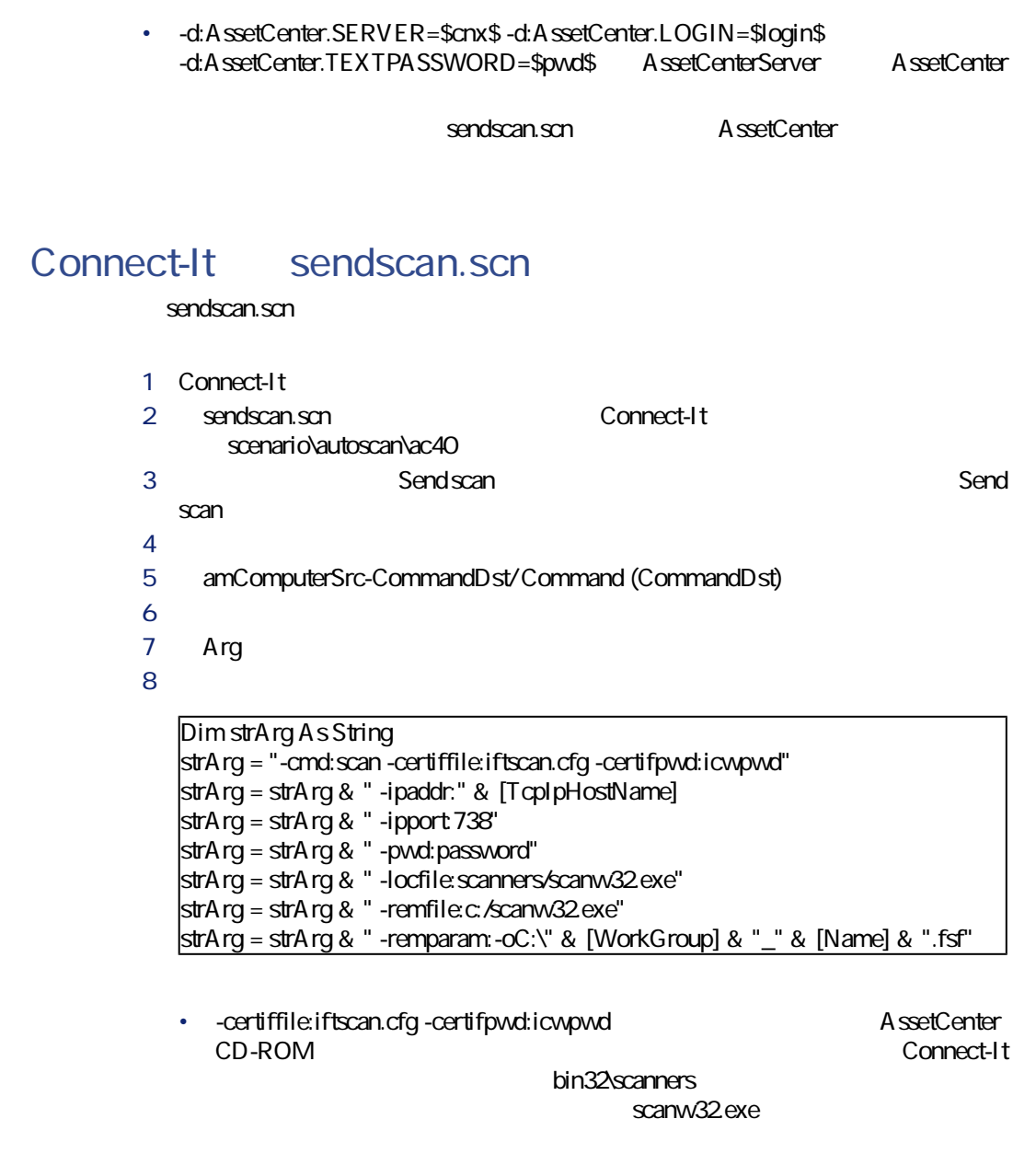

• -ipport:738 -pwd:password: **InfraToolsRemoteControl** 

 $\overline{\text{Basic}}$ 

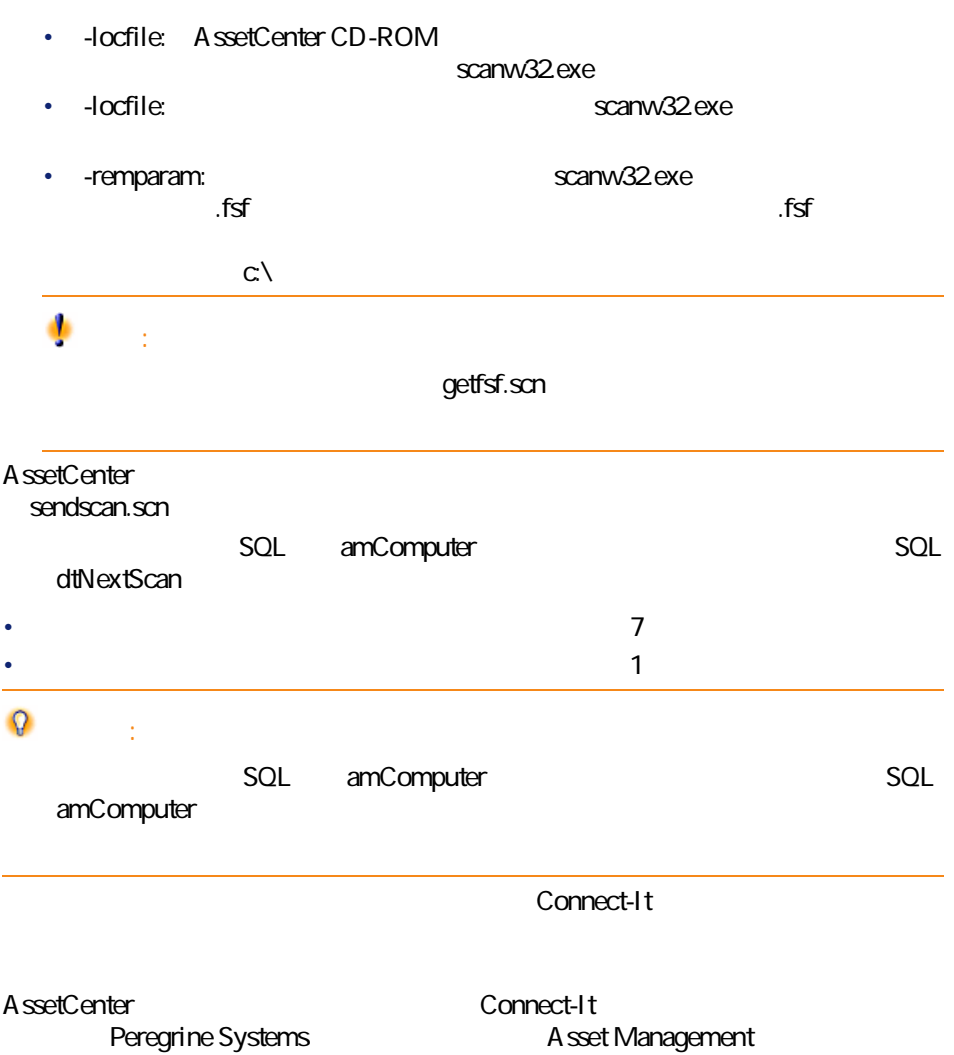

シナリオ**「sendscan.scn」**に関する文書を作成するには、Connect-Itの**『ユーザガ**

AssetCenter 4.1.0 - 1231

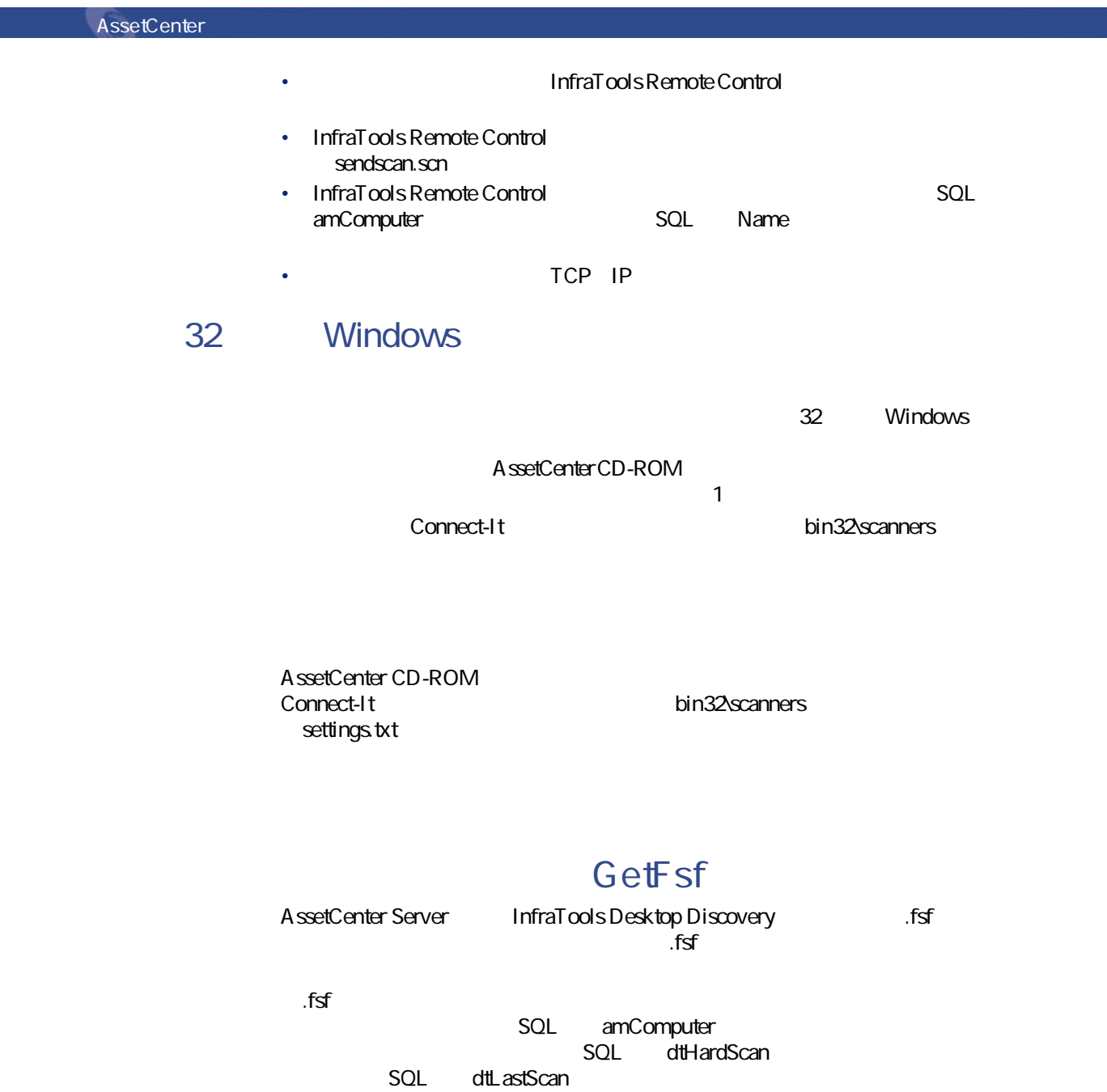

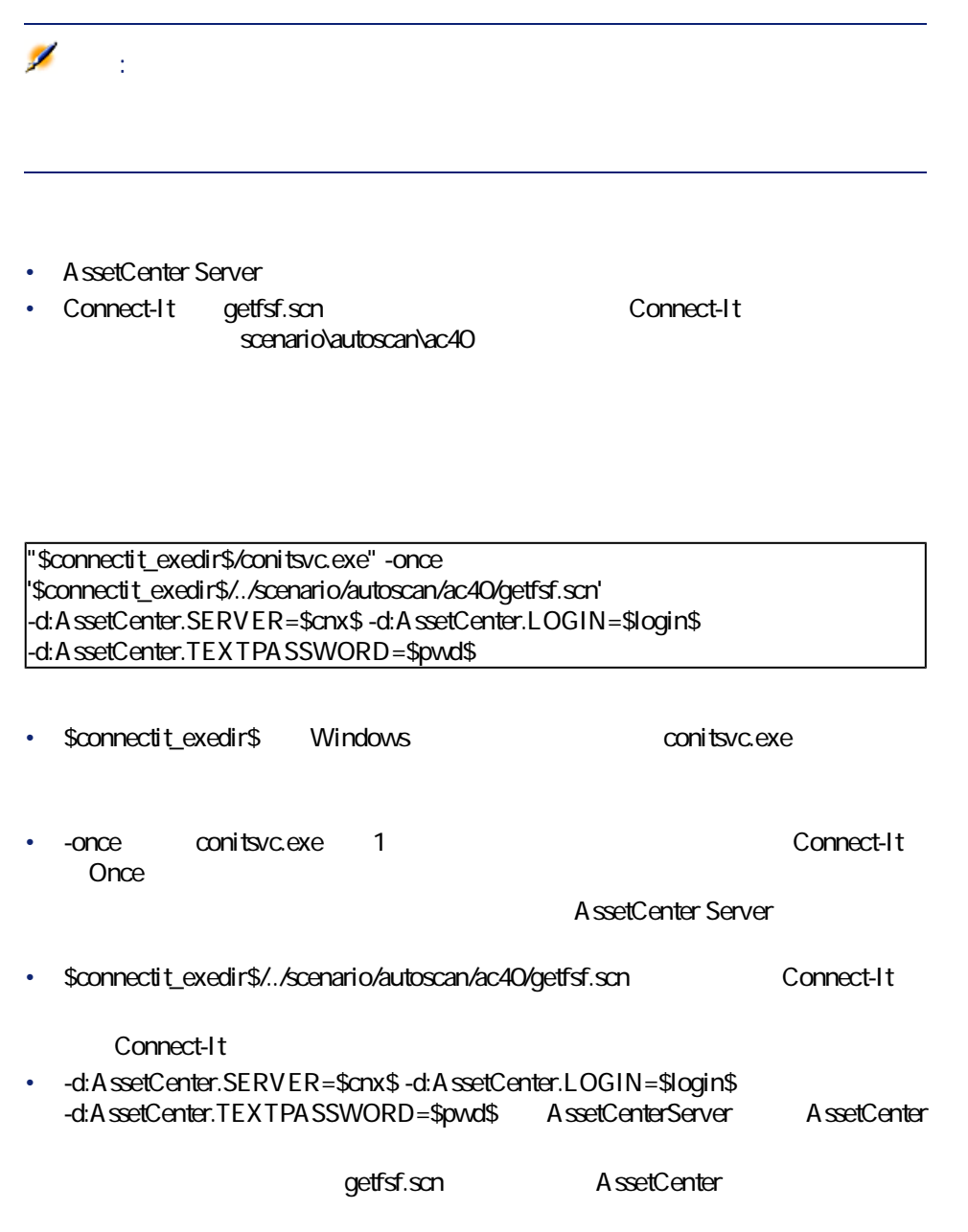

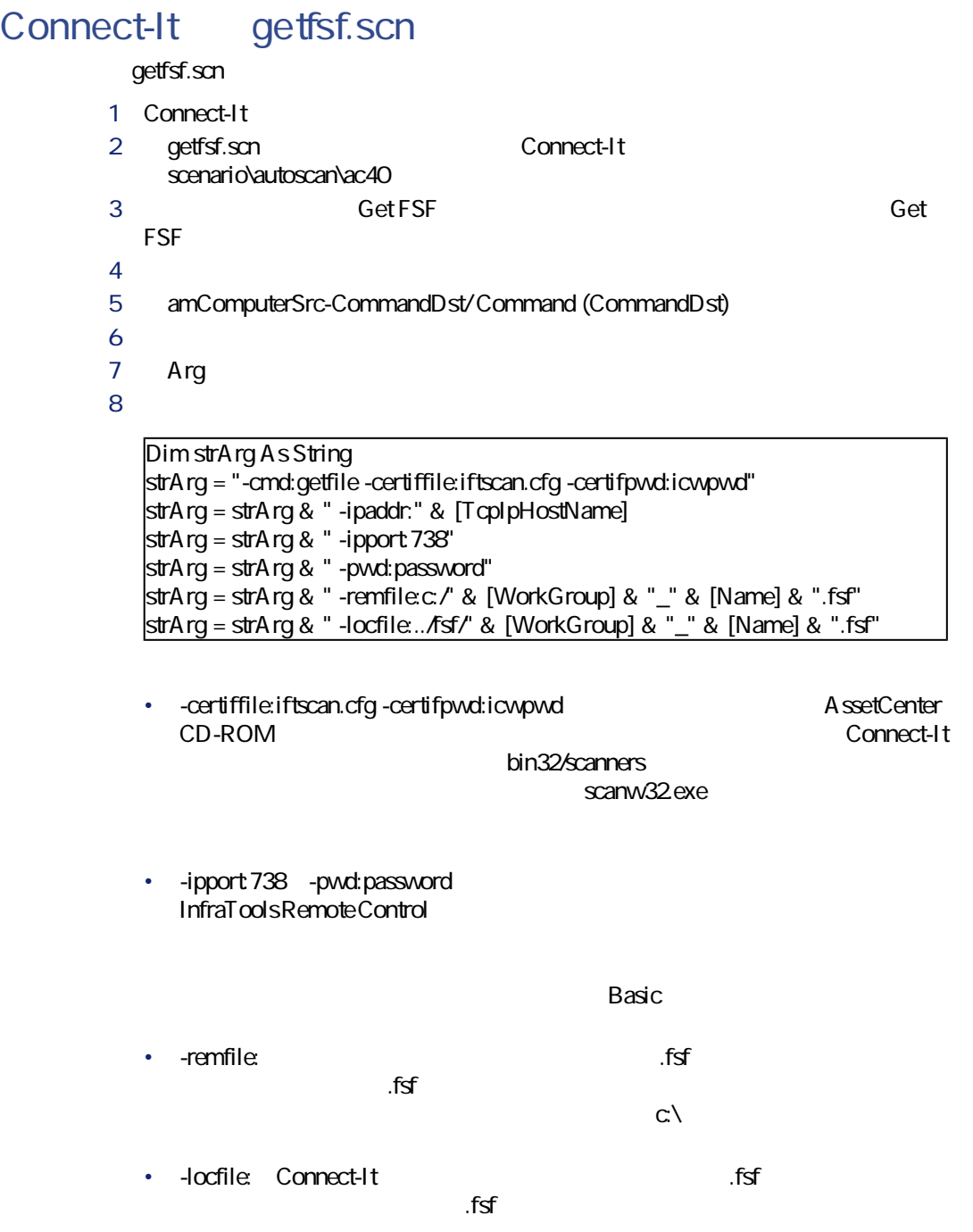

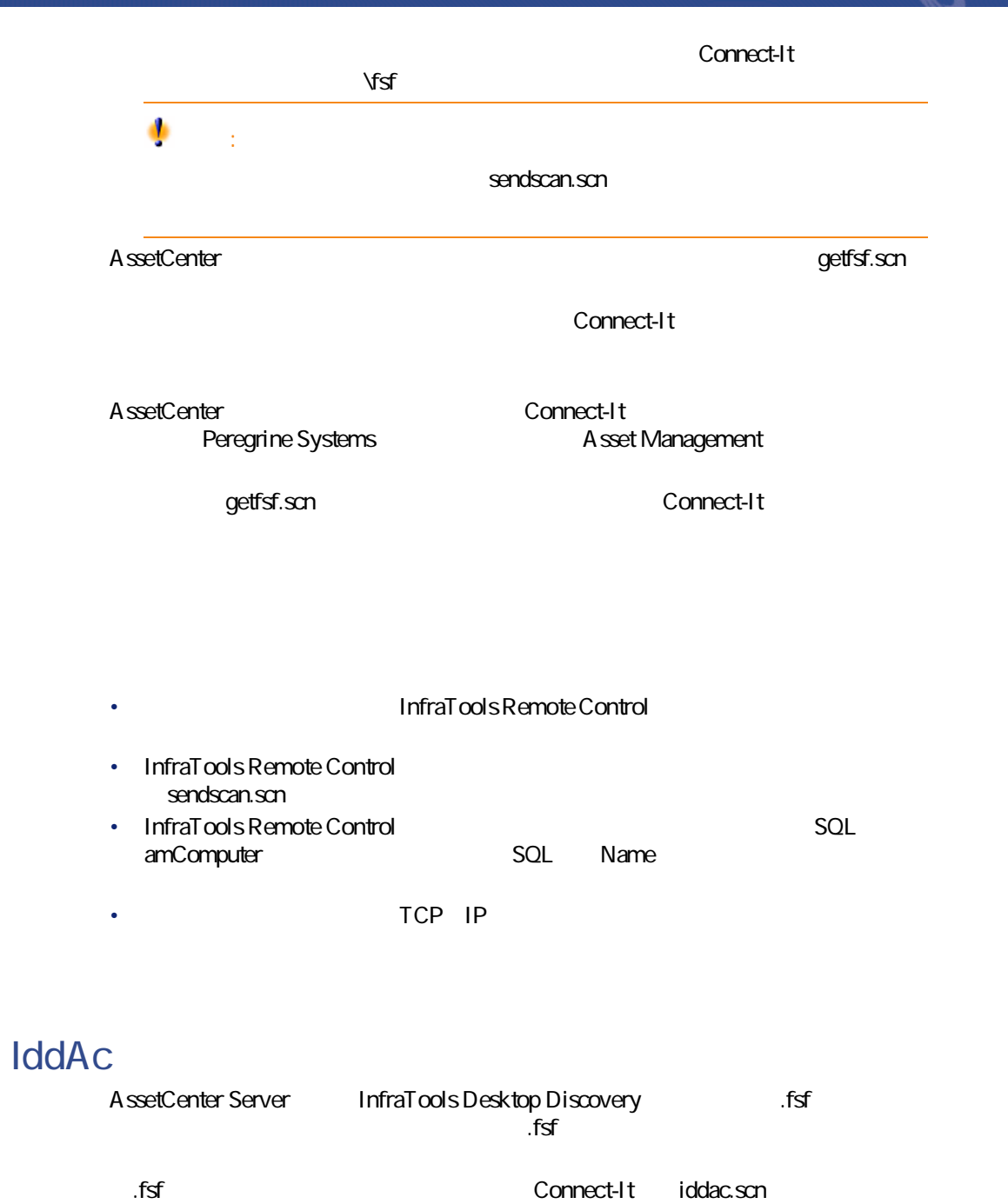

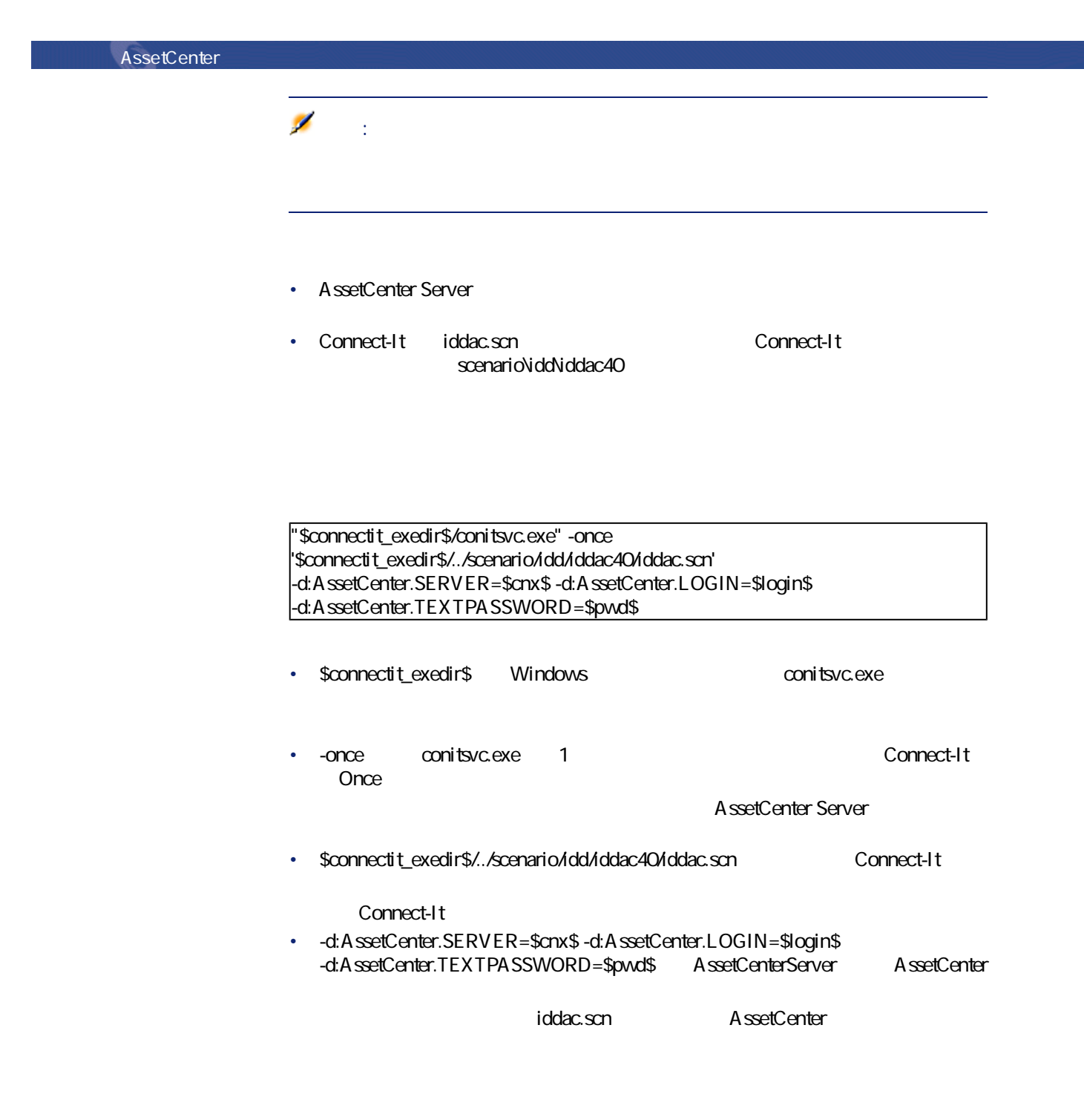

## Connect-It iddac.scn **iddac.scn** 1 Connect-It 2 **iddac.scn Connect-It** scenario\idd\iddac40 3 **Desktop Discovery** Desktop Discovery 4 **[ツール/設定]**メニューを選択します。 5 **[**  $\overline{\phantom{a}}$  $6$ • **[FSFファイルフォルダ]**:取得する**「.fsf」**ファイル(コンピュータの getfsf.scn • **SAI** ...sai getfsf.scn • **[ユーザ追加項目ファイル] 「.cdt」**ファイル(InfraTools Desktop Discovery Connect-It AssetCenterデータベースにどのデータが入力されるかを知るには、**「iddac.scn」** SQL amComputer SQL dtHardScan **SQL** dtNetworkScan SQL dtSoftScan Desktop Discovery<br>Peregrine Systems **Paraction Systems InfraToolsDesktopDiscovery** AssetCenter **Connect-It Peregrine Systems The Systems Asset Management iddac.scn**<br>
activities in the connect-It

AssetCenter 4.1.0 - The 1237

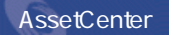

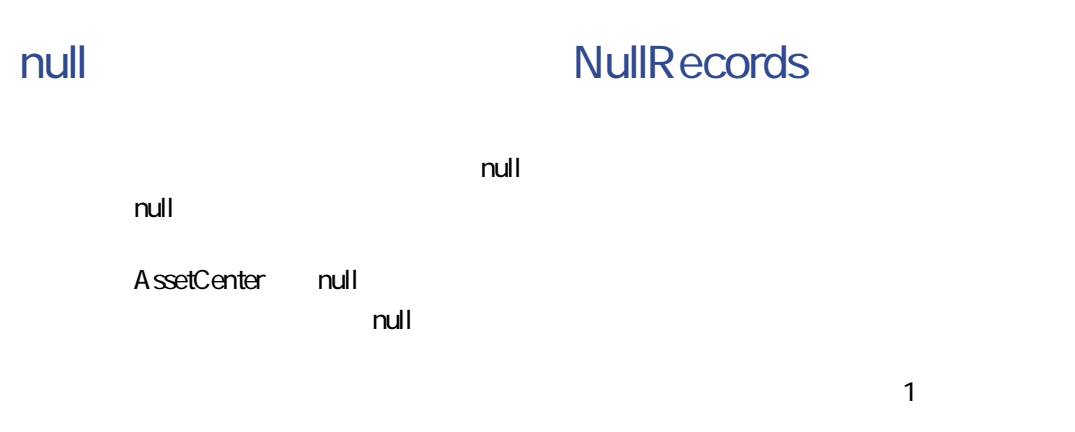

# **PurgeEventInTable**

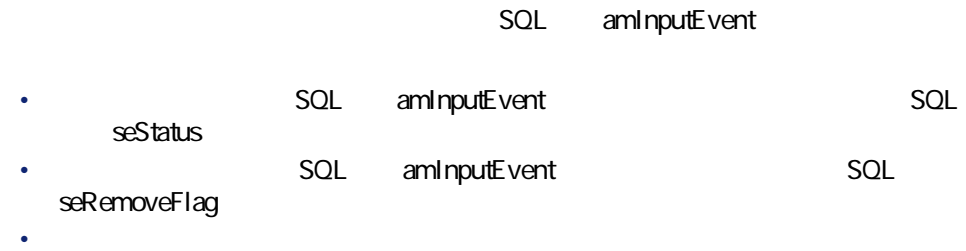

• **[出力イベントの有効時間(時間)]**オプションで指定された期限

**AssetCenter** 

# **PurgeEventOutTable**

**AssetCenter** 

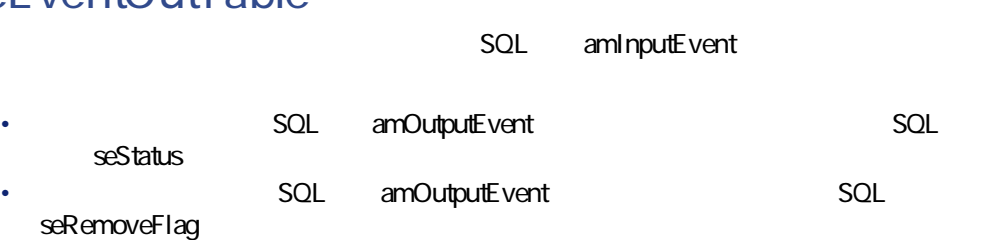

# **Stats**

データベース管理

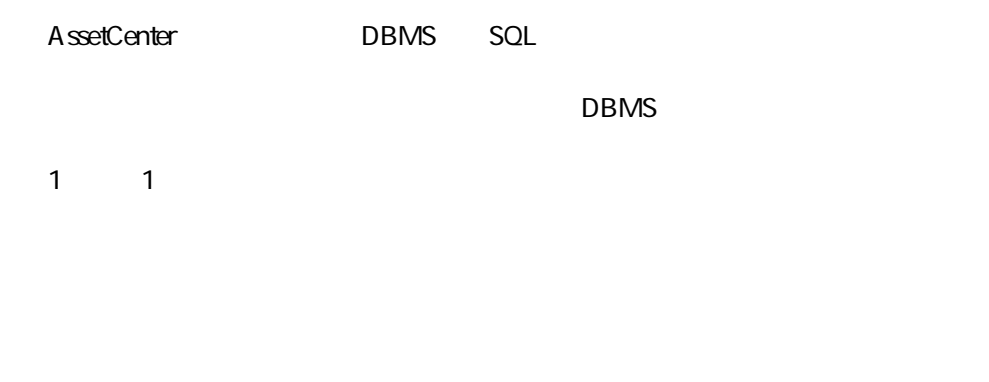

AssetCenter Server **AssetCenter Server** 

# **AssetCenter Server Web**

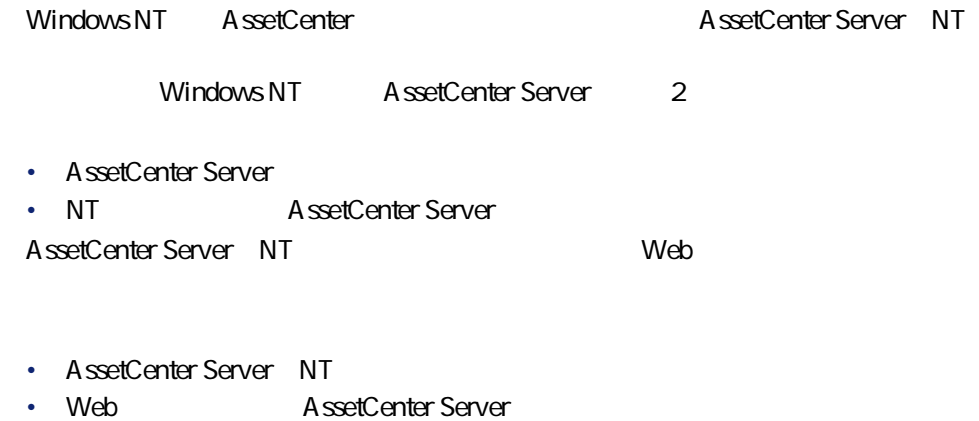

• Web AssetCenter Server

## **AssetCenter Server**

Windows NT AssetCenter

- AssetCenter Server
- AssetCenter Server **Web**

#### 注意:

AssetCenter Server NT AssetCenter Servert the term of the server that the server that the server that the server that the server that the server AssetCenter Server

#### ۰

警告:

AssetCenter Server **Example 20 Server** DBMS A ssetCenter Server Windows **PATH PATH PATH DBMS** DLL PATH SQL Anywhere runtime SQL Anywhere AssetCenter Server

AssetCenter Server
Neb

 $Web$ 

- **Formal Strategic Strategic Strategic Strategic Strategic**
- **[この接続をサービスモードで使用]**オプションを選択します。

• AssetCenter **The AssetCenter** Amsrvcf.ini

WebPort

- **GLOBAL** WebAdmin
	- WebAdmin =  $1$  Web
	- WebAdmin =  $0$  Web
- **GLOBAL AssetCenter Server** TCP/IP
	- $82$

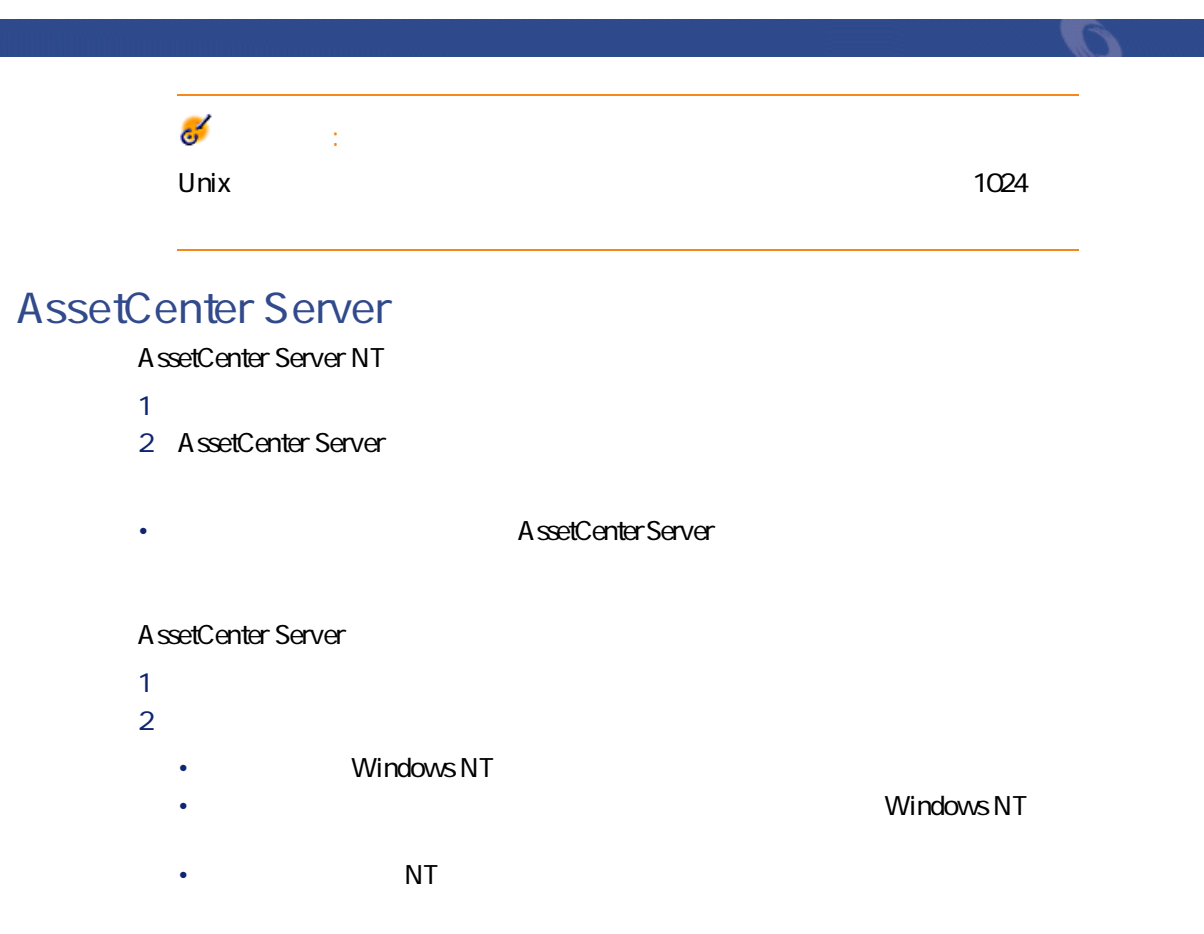

## Web **AssetCenter Server**

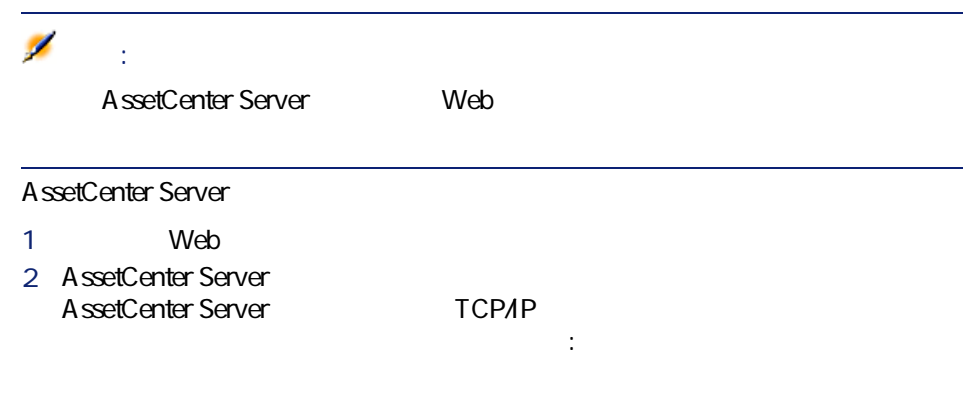

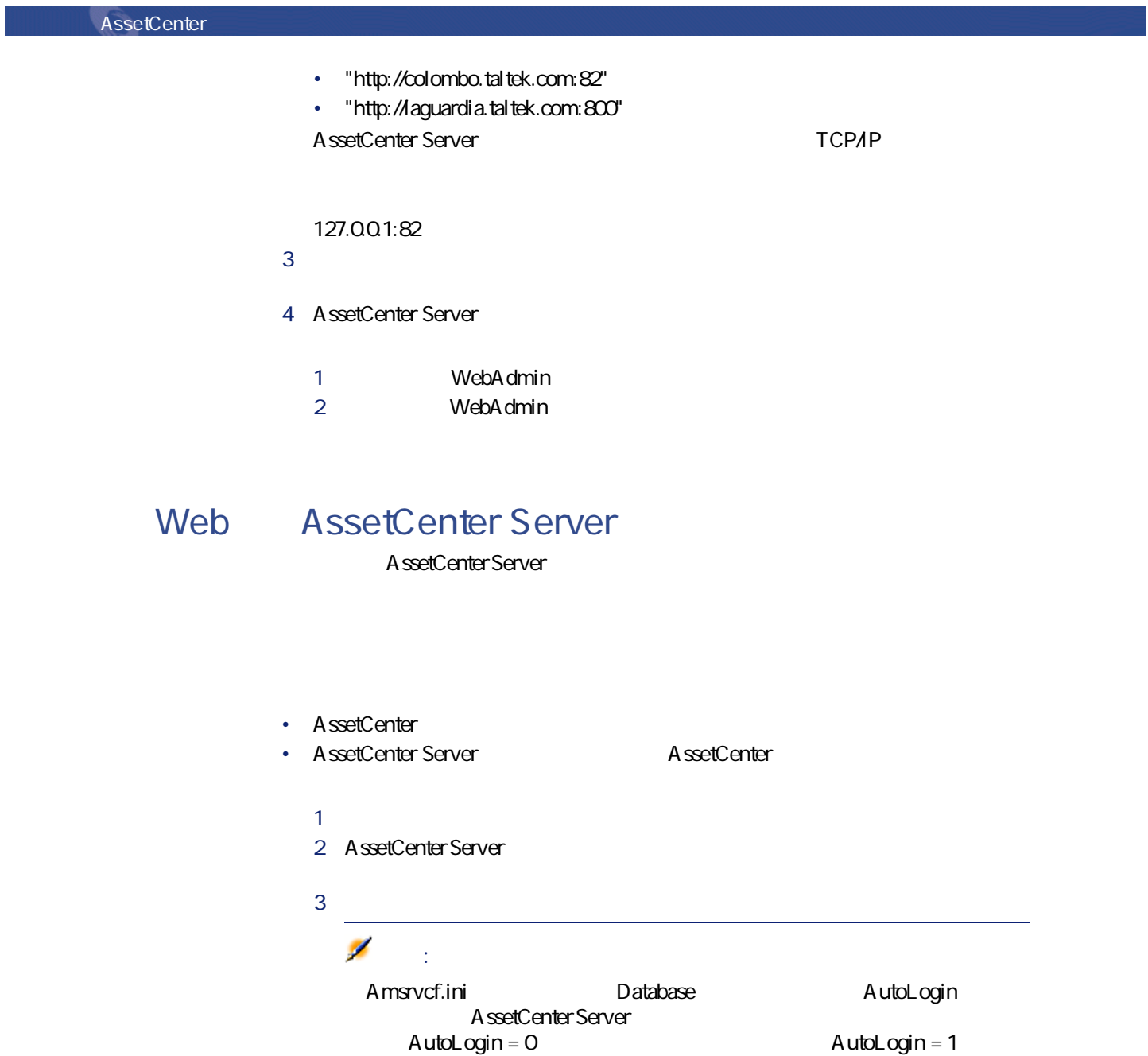

このコマンドを使うと、AssetCenter Serverログファイルの最新のメッセージを 1000 GUI AssetCenter Server 注意:  $\overline{\phantom{0}}$ Ø 注意:  $\mathsf{W}\mathsf{e}\mathsf{b}$ AssetCenter Server WebAdmin AssetCenter Server 注意:  $W$ eb $V$ ンがあります。このオプションは、**「Amsrvcf.ini」**ファイルの**[SESSION]** TimeOut **interval and the Contract of the Contract of the Contract of the Contract of the Contract of the Contract of the Contract of the Contract of the Contract of the Contract of the Contract of the Contract of the Cont** 

AssetCenter 4.1.0 - インタイム

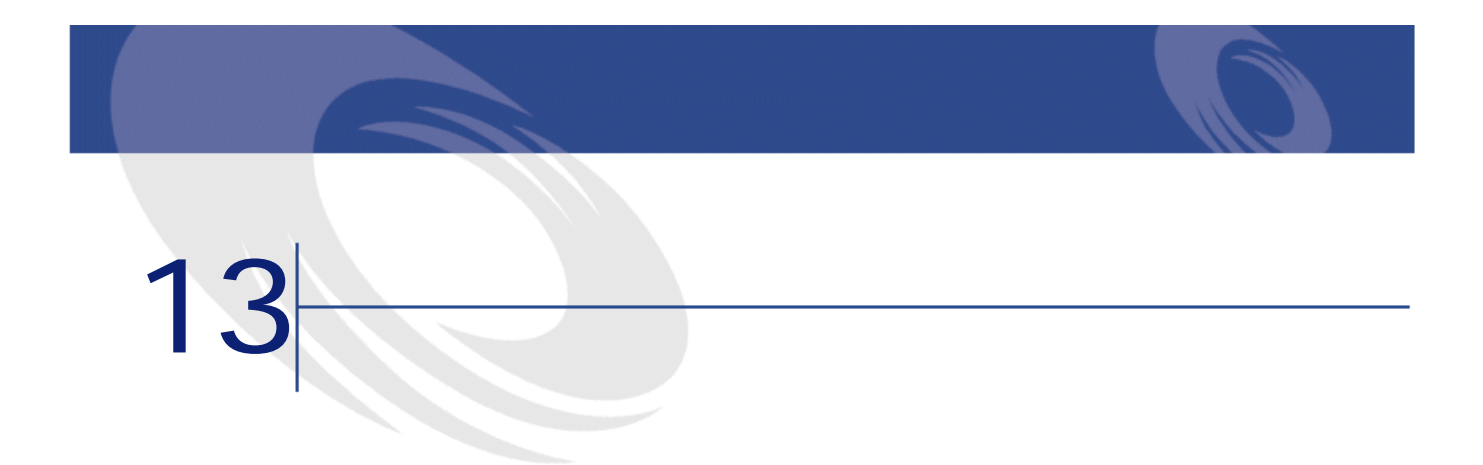

• AssetCenter **AssetCenter** 

• AssetCenter

#### AssetCenter

- AM AssetCenter
- SMTP
- MAPI
- VIM

#### AssetCenter AM AssetCenter

AssetCenter 4.1.0 - インタイム

![](_page_245_Figure_0.jpeg)

![](_page_245_Figure_1.jpeg)

![](_page_245_Picture_91.jpeg)

SMTP:[nom@adresse.domaine], SMTP:[nom2@adresse.domaine]

SMTP:[andreoucassidou@peregrine.com], SMTP:[administrator@prgn.com]

## **SMTP**

#### AssetCenter

A ssetCenter • Product in the result in the result in the result in the result in the result in the result in the result in • **Internal SQL** MailLogin SMTP:[ **SQL MailPassword SMTP** 部署名/姓:本多 名前: 京介  $\blacktriangle$ 役職: 施設保全課長 性別: 男性 部署: 管理  $\mathbf{Q}$ 研修 ポートフォリオ コスト プロジェクト プロファイル メッセージ アプリ・イト - メッセージ ― アカウント: SMTP:honda パスワード: \*\*\*\*\*\*\*\*

AssetCenter 4.1.0 - インタイム

![](_page_247_Figure_1.jpeg)

• 以下のシンタックスを使って、**[全般]**タブページの**[電子メール]**フィー

![](_page_247_Picture_72.jpeg)

#### **win.ini**

AssetCenter **The Context of the Context of Context** Windows **The Windows** 

データベース管理

[mail]  $SMTP=1$ SMTPserver=[server name] email=[messaging address@domain name] displayname=[user's full name]

[mail] SMTP=1 SMTPserver=mail.prgn.com email=sblaine@prgn.com displayname=Steven Blaine

## **MAPI**

![](_page_248_Figure_7.jpeg)

#### • **Internal SQL** MailPassword

![](_page_249_Picture_2.jpeg)

• 以下のシンタックスを使って、**[全般]**タブページの**[電子メール]**フィー

![](_page_249_Picture_82.jpeg)

![](_page_250_Picture_48.jpeg)

# **VIMプロトコル**

![](_page_250_Picture_49.jpeg)

- Product in the result in the result in the result in the result in the result in the result in the result in
- **Fig. A. SOL** MailLogin

AssetCenter 4.1.0 - The 1251

![](_page_251_Picture_108.jpeg)

▔

![](_page_251_Figure_2.jpeg)

VIM:[ / ] 全般 | 研修 | ポートフォリオ | コスト | プロジェクト | プロファイル | メッセージ | 4) -住所--所在地: /札幌事務所/ビル01/ホール/001 - 受付/  $\mathbb{Q}[\mathbf{E}]\mathbf{v}$ 電話番号: 011-5572-9000 携帯電話: 011-5572-9000 自宅電話: 011-5572-9000 電子メール: MM:kanada/TALTEK フィールド1: フィールド2: ID番号: DEMO-M041 コストセンタ: 統括部  $\mathbb{Q}[\mathbb{E}]\ast$ 雇用日: 1995/12/21  $75 - 19 + F$ : DEMO-U005  $\frac{1}{\sqrt{2}}$ 退職日: フィールド3:  $\Rightarrow$   $\rightarrow$   $\cdot$   $\mid$  $\overline{\mathbb{E}}$ 

• メッセージの受信者は、メッセージタイプのアクションの詳細の**[受信者]**

• 以下のシンタックスを使って、**[全般]**タブページの**[電子メール]**フィー

 $\mathbb{C}\mathbb{C}$  **Bcc**
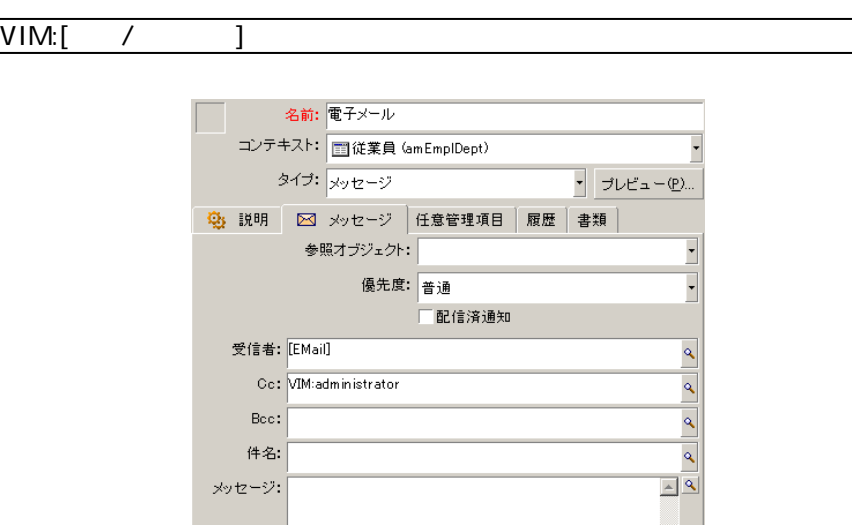

#### **Windows**

AssetCenter VIM Path

データベース管理

#### **Windows 2000**

- vim32.dll • マイコンピュータのアイコンを右クリックして、コンピュータのプロパティ
- **[詳細設定]**タブで**[環境変数]**ボタンをクリックします。
- **Fracture 2.0 Path Colus Notes**

#### **Windows NT4**

- Lotus vim32.dll
- コンピュータのアイコンと右クリックして、コンピュータのアイコンと右クリックして、コンピュータのプロパティを編成している。
- **Fath Path Lotus Notes**

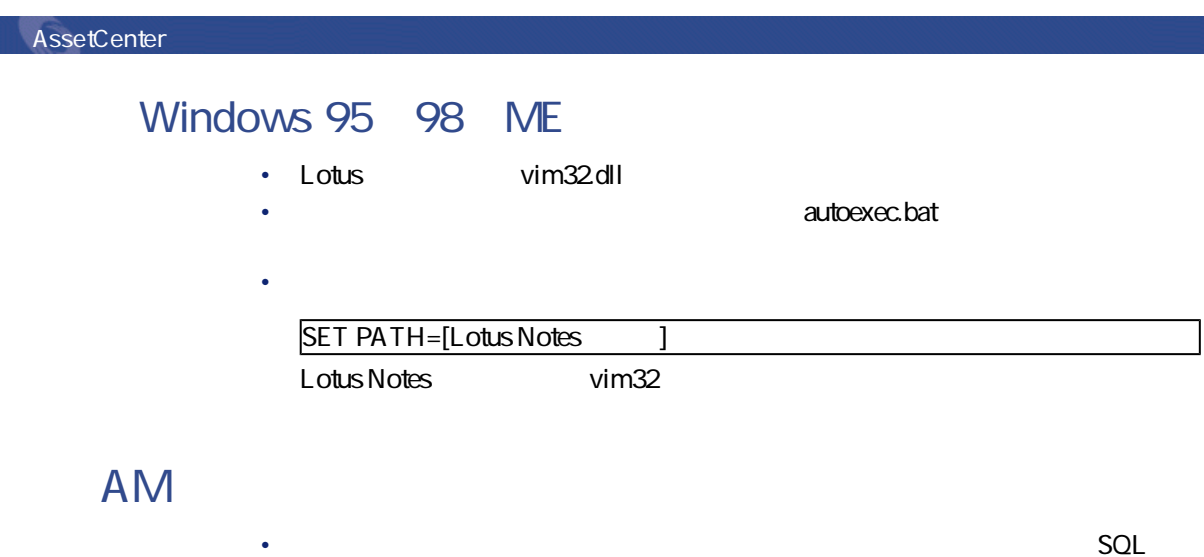

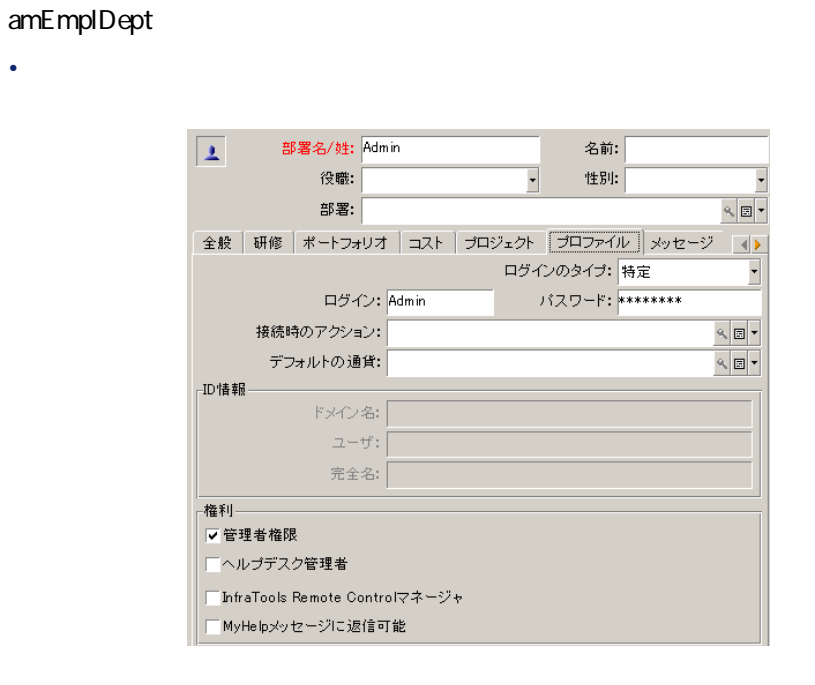

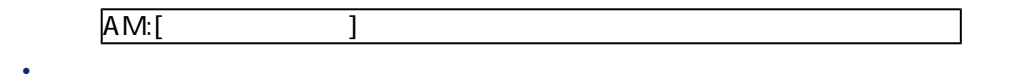

• 以下のシンタックスを使って、従業員の詳細画面/**[全般]**タブページ

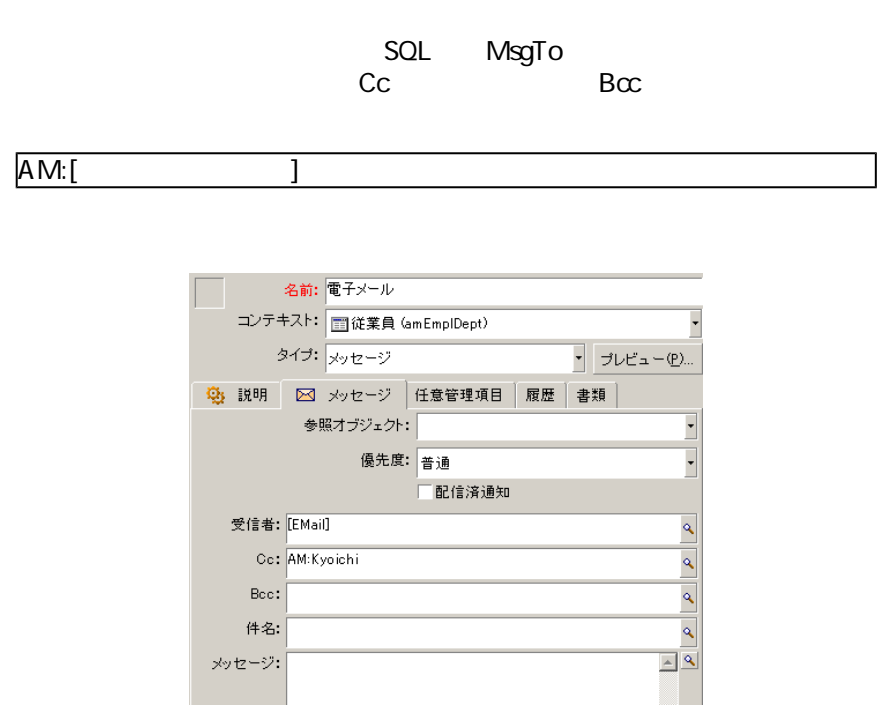

- 1 AssetCenter Server
- 2 データベースに接続します。
- 3  $\overline{5}$

•

AssetCenter 4.1.0 - 1255

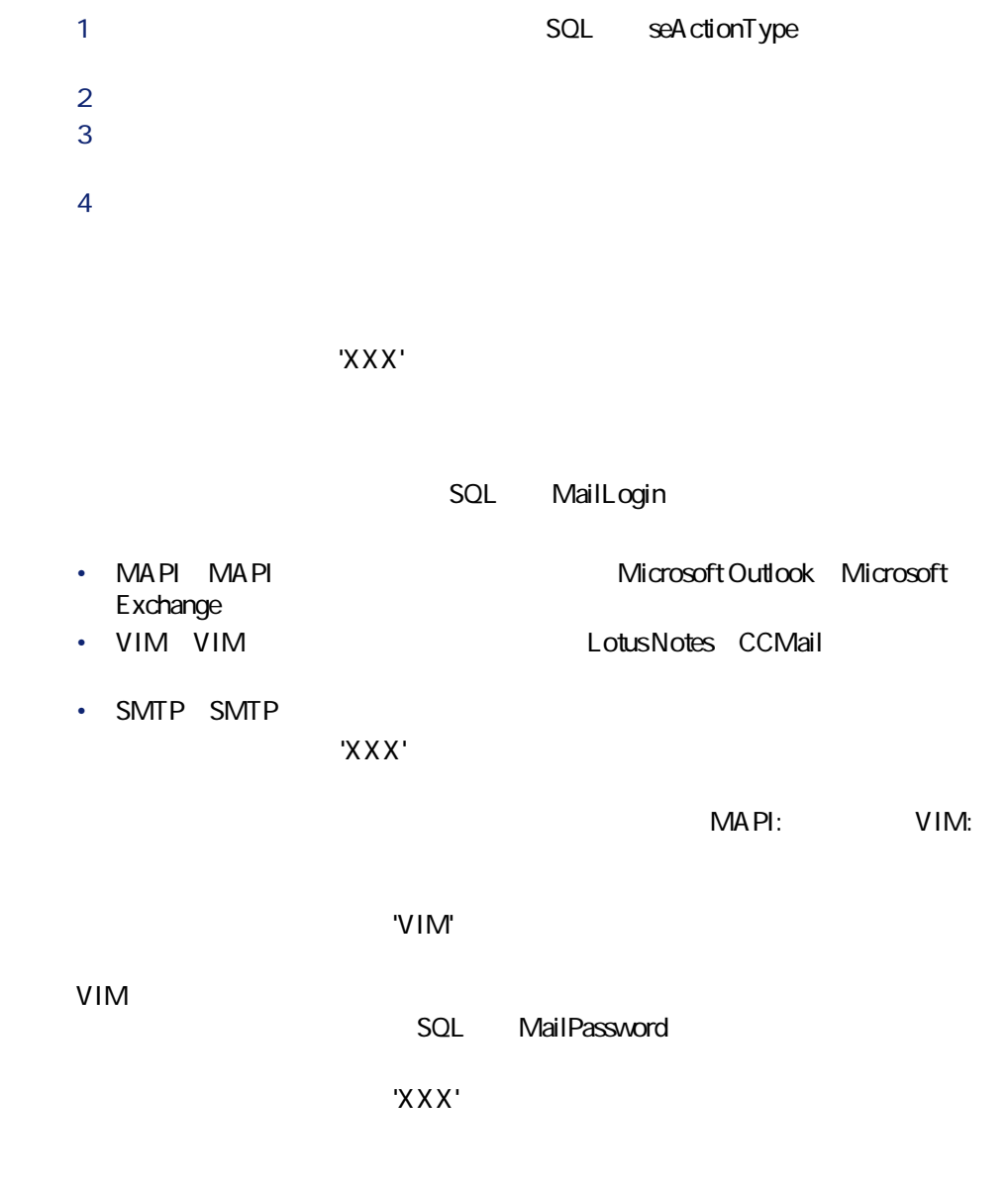

**「'XXX'にメッセージを送信できません:メッセージシステムが使えません。」**

win.ini

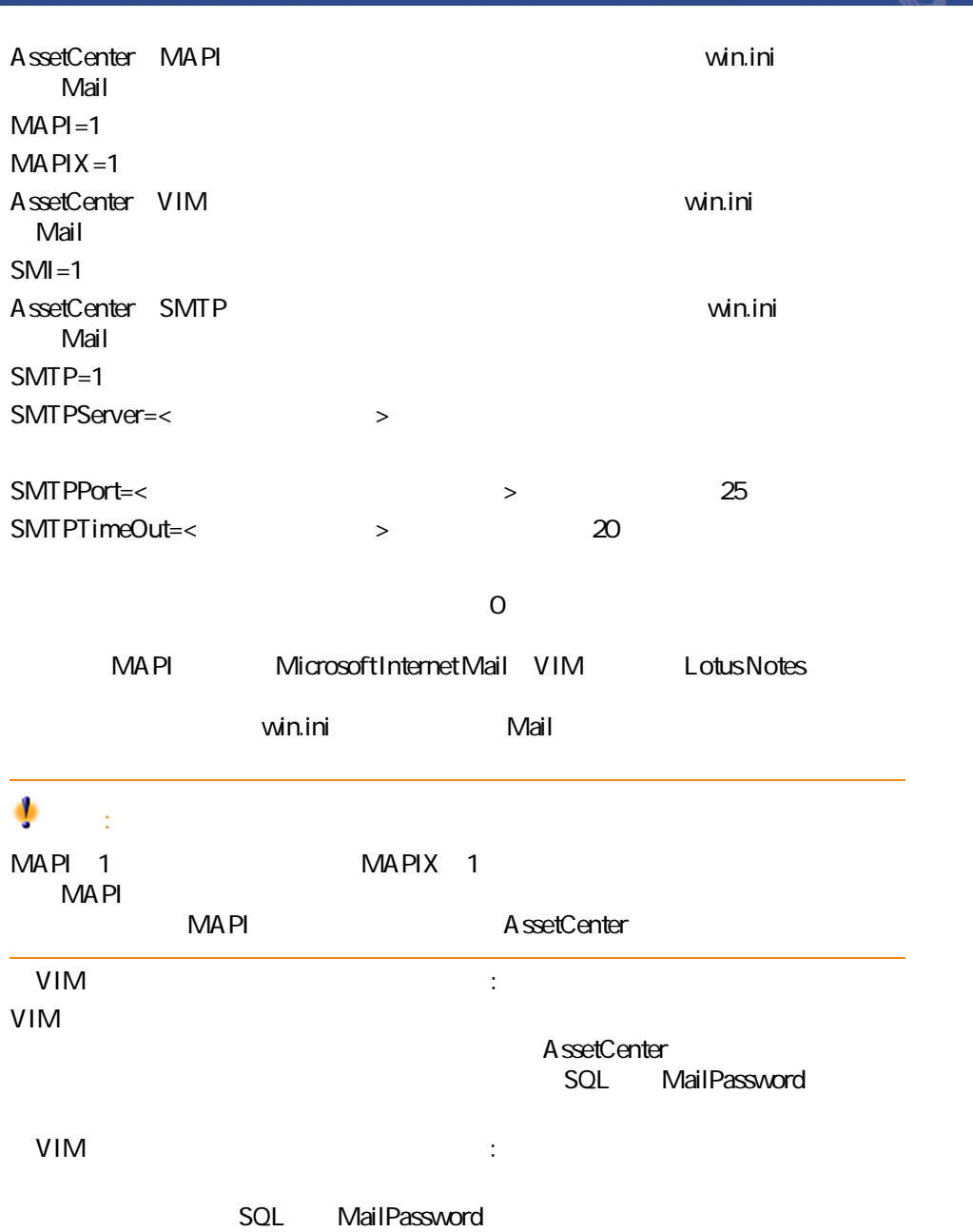

AssetCenter 4.1.0 - インタイム

VIM Lotus Notes notes.ini

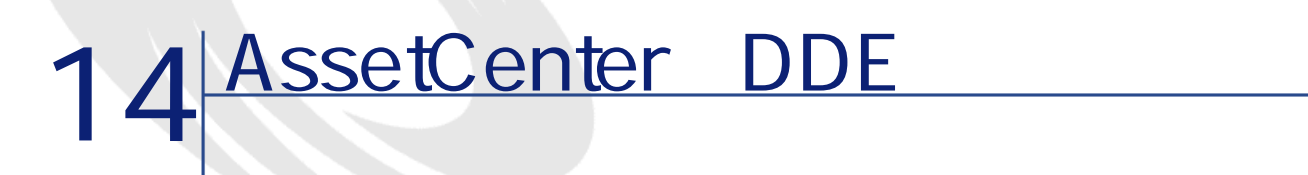

AssetCenter DDE AssetCenter DDE  $\Box$ DDE $\Box$ 

**DDE** 

DDE Dynamic Data Exchange Windows AssetCenter

DDE

DDE

<u>DDE DDE スムールに基づいています。</u>

AssetCenter 4.1.0 - インスタイム

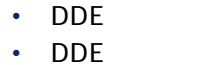

•  $DDE$ 

### DDE

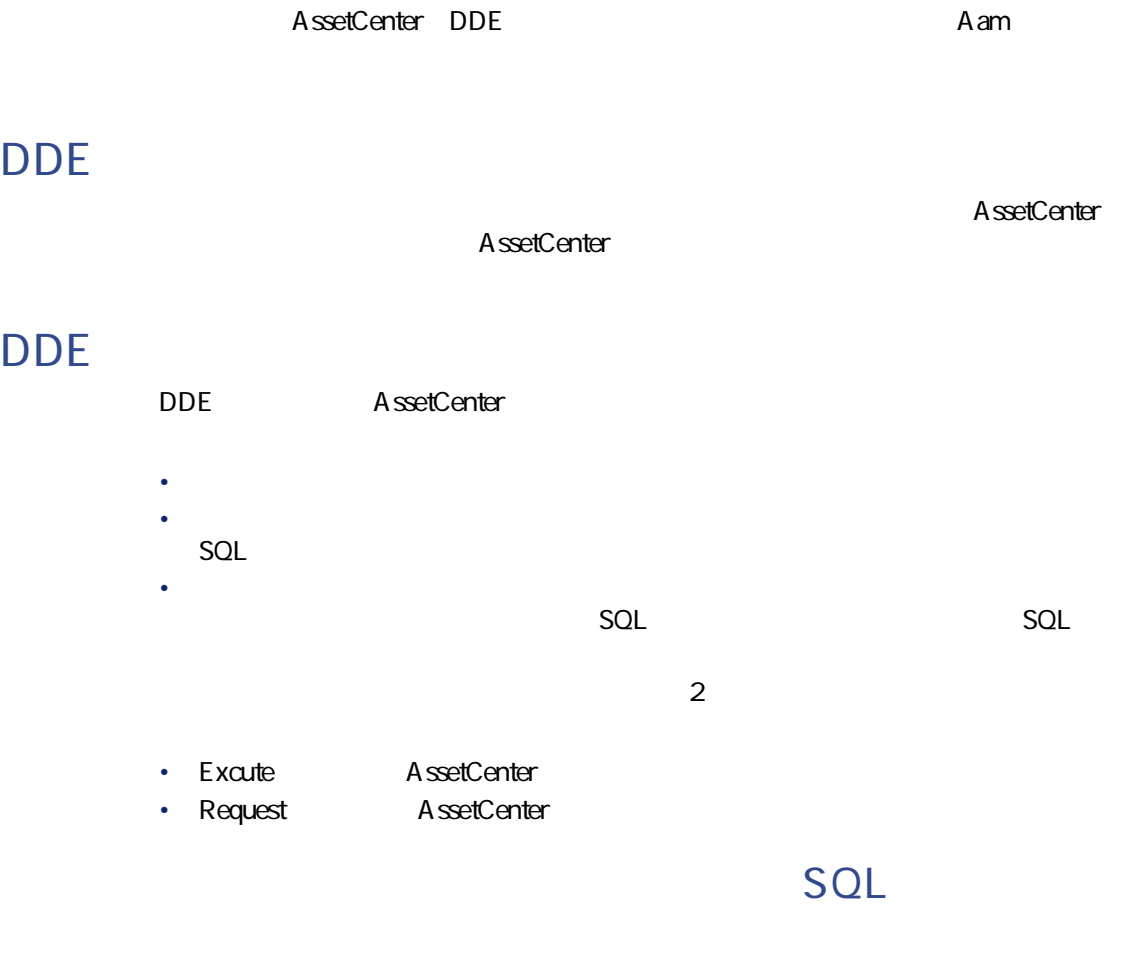

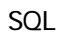

### DDE

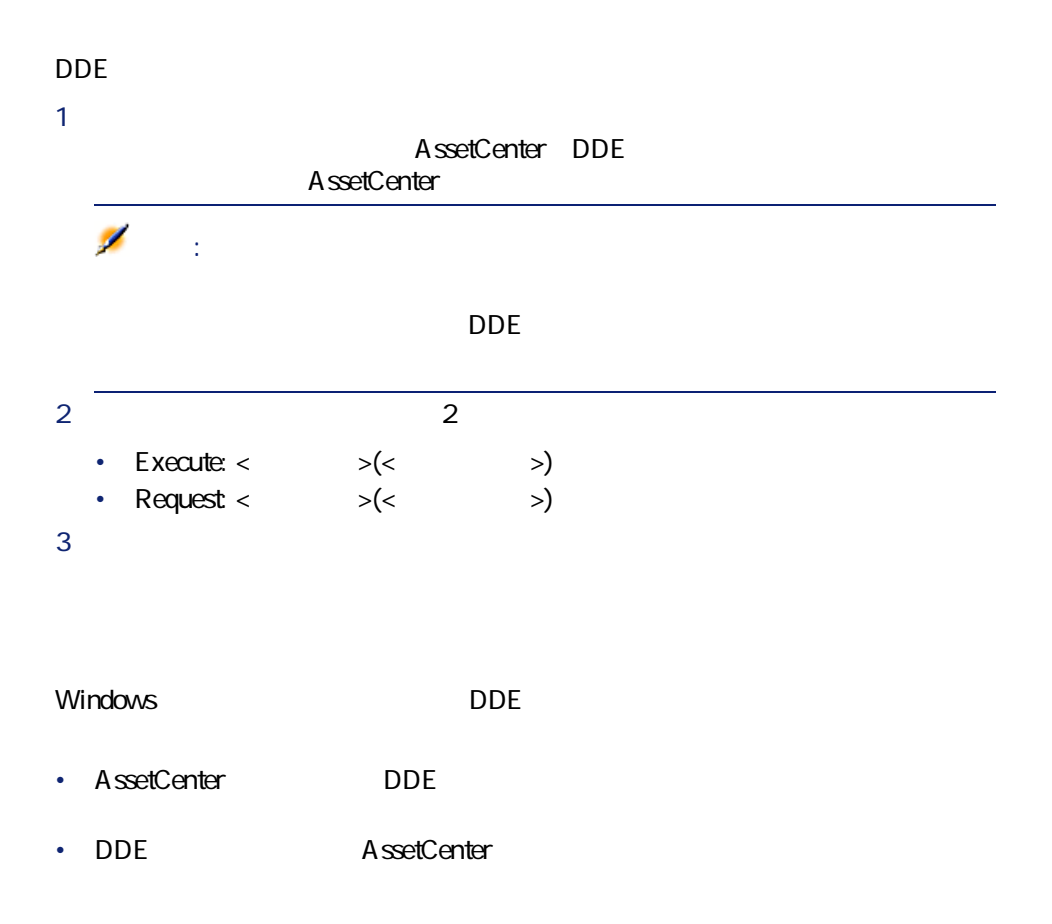

 $SQL$ 

- Connect(Cnx, User, Password)
- Disconnect()

AssetCenter 4.1.0 - 1261

- ExecuteAction(ActionName)
- ListAllTables([Mask])
- ListOpenTables([Mask])
- OpenView(ViewName)

### **Connect(<Cnx>, <User>, <Password>)**

**Execute** 

#### **<Cnx>**

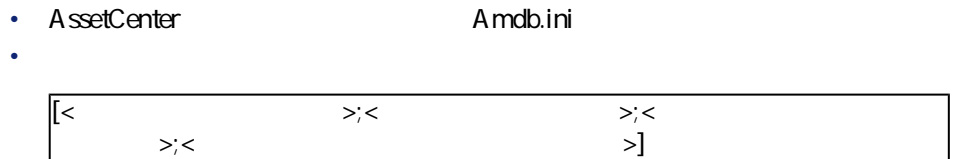

**<User>**

AssetCenter

**<Password>**

 $\langle$ User> $\langle$ 

AssetCenter **Contract Contract Contract Contract Contract Contract Contract Contract Contract Contract Contract Contract Contract Contract Contract Contract Contract Contract Contract Contract Contract Contract Contract Co Tdemo Admin** password

Execute:Connect(TDemo, Admin, password)

AssetCenter **Tdemo** Joshua Oracle Root Execute:Connect([Oracle;Joshua;TDemo;Root], Admin, password)

### **Disconnect()**

**Execute** 

AssetCenter

AssetCenter

Execute:Disconnect()

### **ExecuteAction(<ActionName>)**

**Execute** 

<ActionName>

#### **<ActionName>**

Name<sub>)</sub><br>Name

**AssetCenter SQL** 

データベース管理

Reminder: work order not completed

#### Execute:ExecuteAction(Reminder: work order not completed)

# **ListAllTables([Mask])**

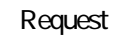

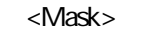

#### **<Mask>**

• 1 $\qquad \qquad$ •  $\star$ 

 $SQL$ 

 $SOL$ 

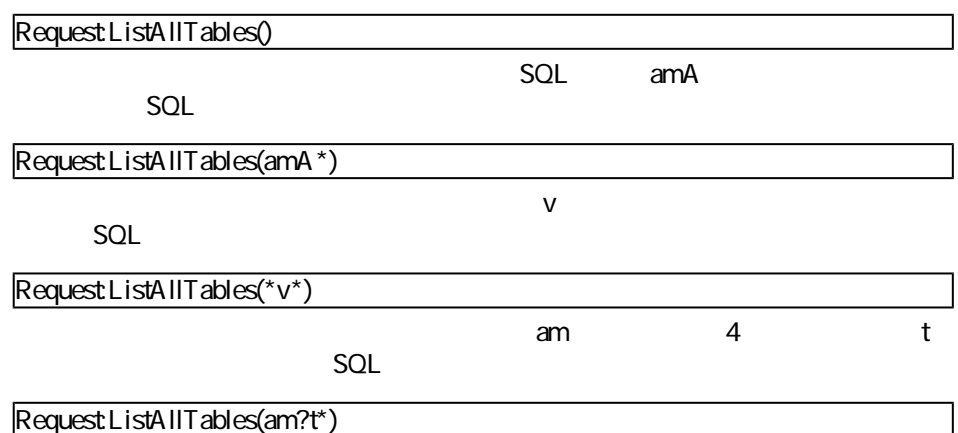

# **ListOpenTables([Mask])**

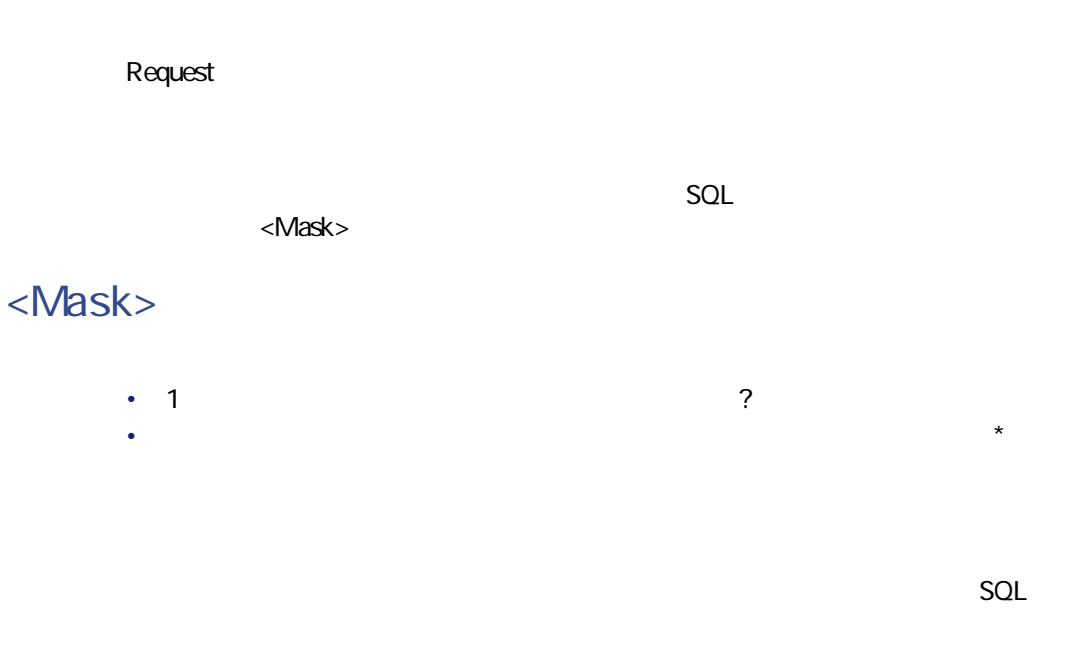

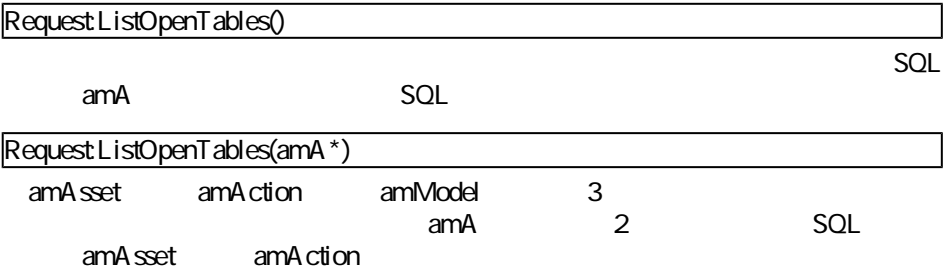

# **OpenView(<ViewName>)**

**Execute** 

AssetCenter

AssetCenter 4.1.0 - インタイム

#### **<ViewName>**

desetCenter とんちにはない。<br>SQL

Execute:OpenView(Leased\_assets)

 $SOL$ 

- OpenTable(Table)
- CloseTable(Table)
- Table.GetRecordCount()
- Table.SetViewMode(Mode)
- Table.SetRecordMode(Mode)
- Table.ListAllFields([Mask])
- Table.ListAllLinks([Mask])
- Table.SetFilter(Condition)
- Table.SetSelection(Condition)
- Table.GetSelectionId()

### **OpenTable(<Table>)**

**Execute** 

SQL <Table>

**<Table>**

 $SQL$ 

SQL amAsset Execute:OpenTable(amAsset) **CloseTable(<Table>) Execute** AssetCenter **<Table>**  $SOL$ SQL amAsset Execute:CloseTable(amAsset) **<Table>.GetRecordCount()** Request  $\times$ Table> SQL スタート SQL **<Table>**  $SQL$ 

AssetCenter 4.1.0 - インタイム

SQL amAsset

Request: amA sset.GetRecordCount()

### **<Table>.SetViewMode(<Mode>)**

**Execute** 

**<Table>**

 $SOL$ 

**<Mode>**

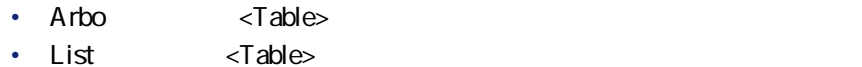

- ListOnly <Table>
- DetailOnly <Table>
- ListDetail: <Table>

SQL amCatProduct

Execute:amCatProduct.SetViewMode(Arbo)

## **<Table>.SetRecordMode(<Mode>)**

**Execute** 

#### **<Table>**

 $SOL$ 

#### **<Mode>**

- New <Table> 新規作成 $\left| \right\rangle$ • Duplicate <Table> ドキシング バタン しょうしょう おおい はいしょう はいこく はいこく はんしょう はんしょう はんしょう はんしょう はんしょう はんしょう はんしょう • Delete <Table> 削除(<u>D</u>) • Modify <Table>  $\overline{\mathbf{x}}$ 更 (M) • Create:  $\langle$ Table> ドは成 $\textcircled{c}$ • CreateContinue:作成と複製を組み合わせます。このコマンドは • Cancel キャンセル 閉じる(<u>C</u>) • Close <Table>
	- SQL amAsset

AssetCenter 4.1.0 - インタイム

Execute:OpenTable(amAsset) Execute:amAsset.SetRecordMode(New) Execute:amAsset.SetRecordMode(Cancel)

### **<Table>.ListAllFields([Mask])**

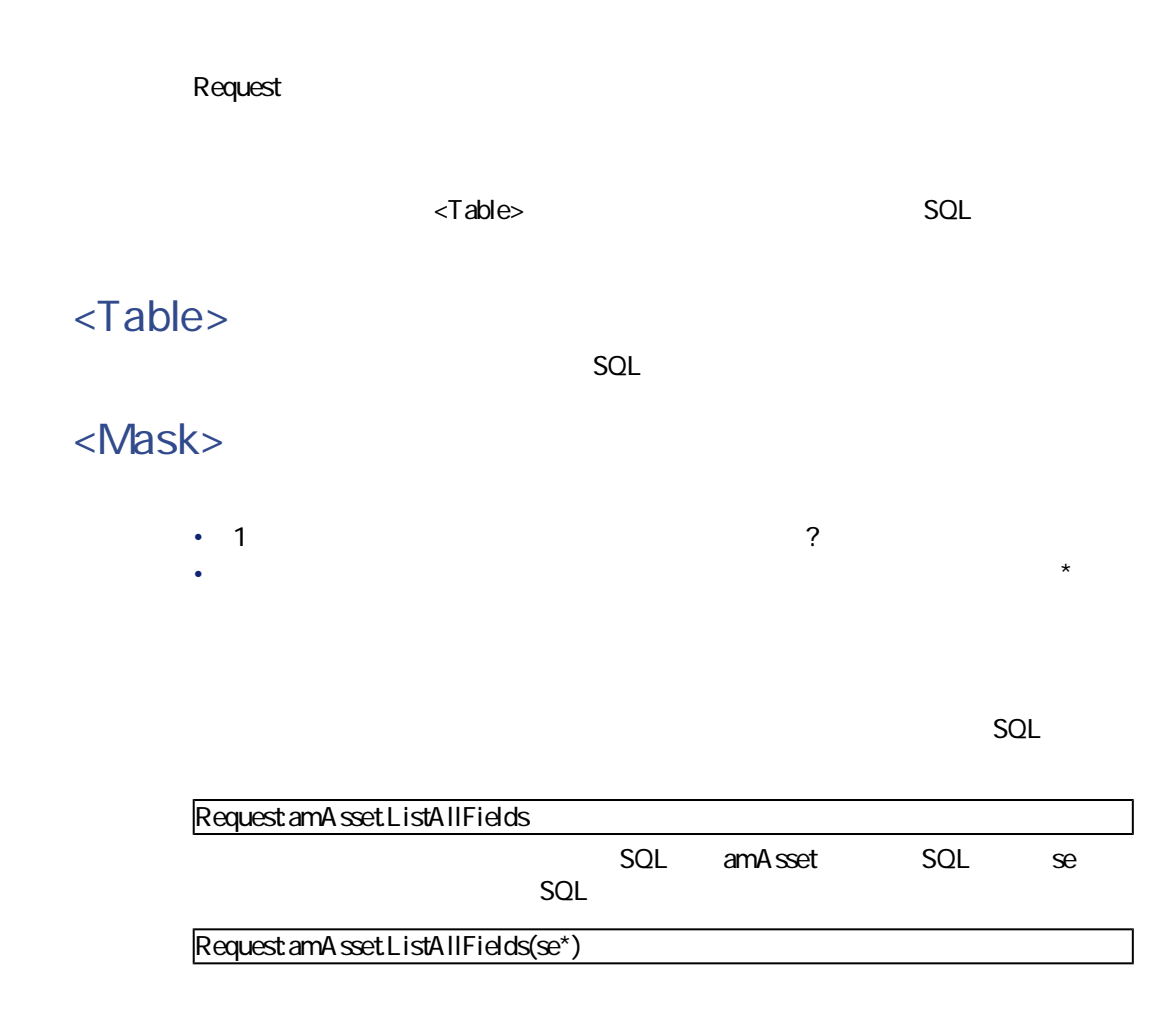

### **<Table>.ListAllLinks([Mask])**

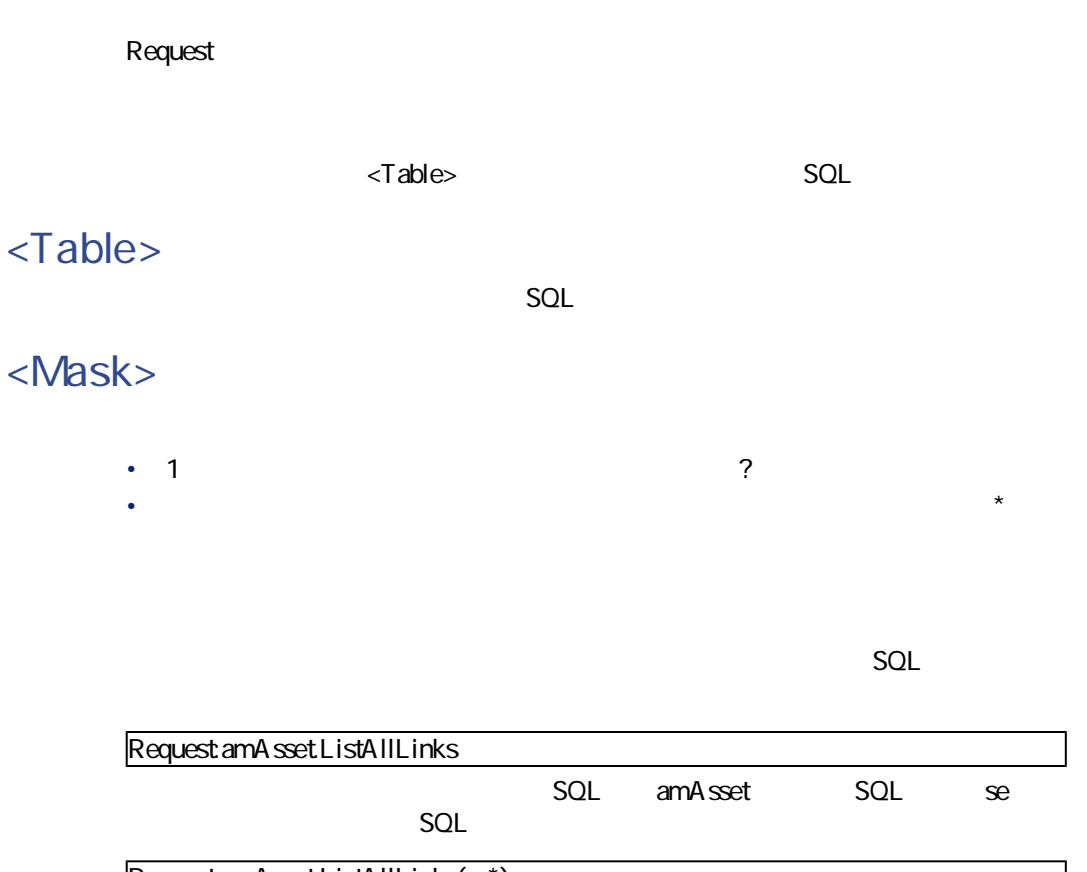

Request: amA ssetListAllLinks(se\*)

# **<Table>.SetFilter(<Condition>)**

**Execute** 

<condition></a></a>

AssetCenter 4.1.0 - インプレータイム

**<Table>**

 $SOL$ 

**<Condition>**

 $\mathsf{AOL}$ 

SQL amAsset 1998 8 28 15

Execute:amAsset.SetFilter(dtLastModif<[98/08/28 15:00:00])

### **<Table>.SetSelection(<Condition>)**

**Execute** 

Table> <Condition> 1

 $SOL$ 

**<Table>**

**<Condition>**

 $A$ QL $A$ 

 $7$ 

Execute:amAsset.SetSelection(AssetTag>='7')

### **<Table>.GetSelectionId()**

Request

テーブル<Table>で選択したレコードの識別子の一覧を返します。

**<Table>**

 $SOL$ 

 $SQL$ 

SQL amAsset 7

Execute:amAsset.SetSelection(AssetTag>='7') Request:amAsset.GetSelectionId()

 $SOL$ 

- Table-Objet.AddLink()
- Table-ObjetGetValue()
- Table-Objet.Highlight()
- Table-Objet.RemoveLink()
- Table-Objet.SetFocus()
- Table-Objet.SetValue(Value)
- Table-Link.SetValueWhere(Condition)
- Table-Objet.Show()

AssetCenter 4.1.0 - 1273

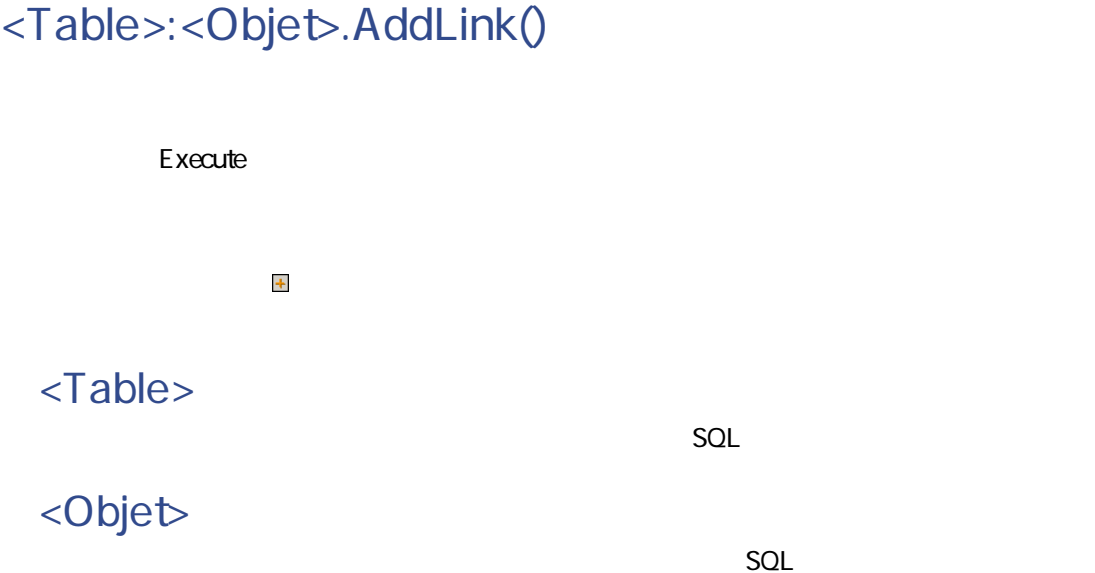

#### Execute:amItemizedList:ItemListVals.AddLink()

# **<Table>:<Objet>.GetValue()**

Request

<Table> <Objet>

**<Table>**

 $SOL$ 

**<Objet>**

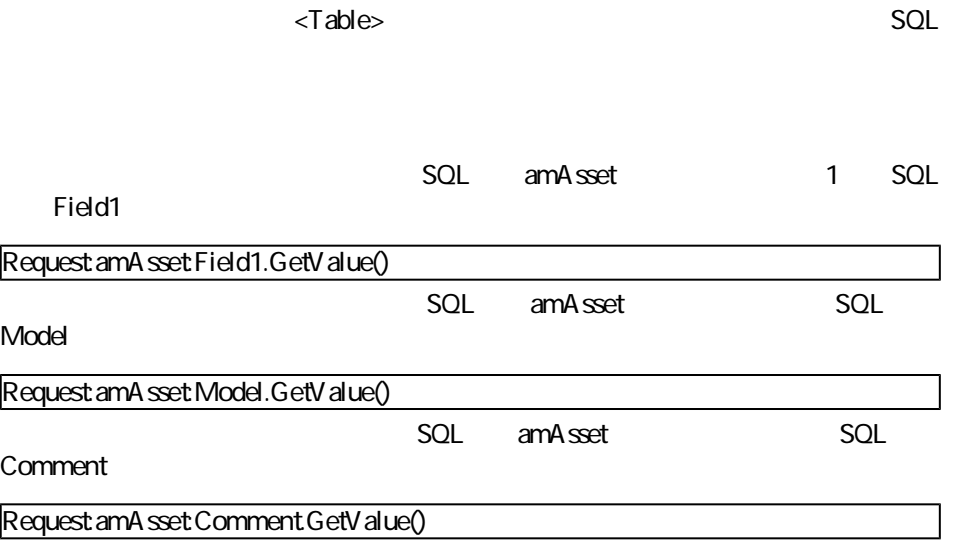

# **<Table>:<Objet>.Hilight()**

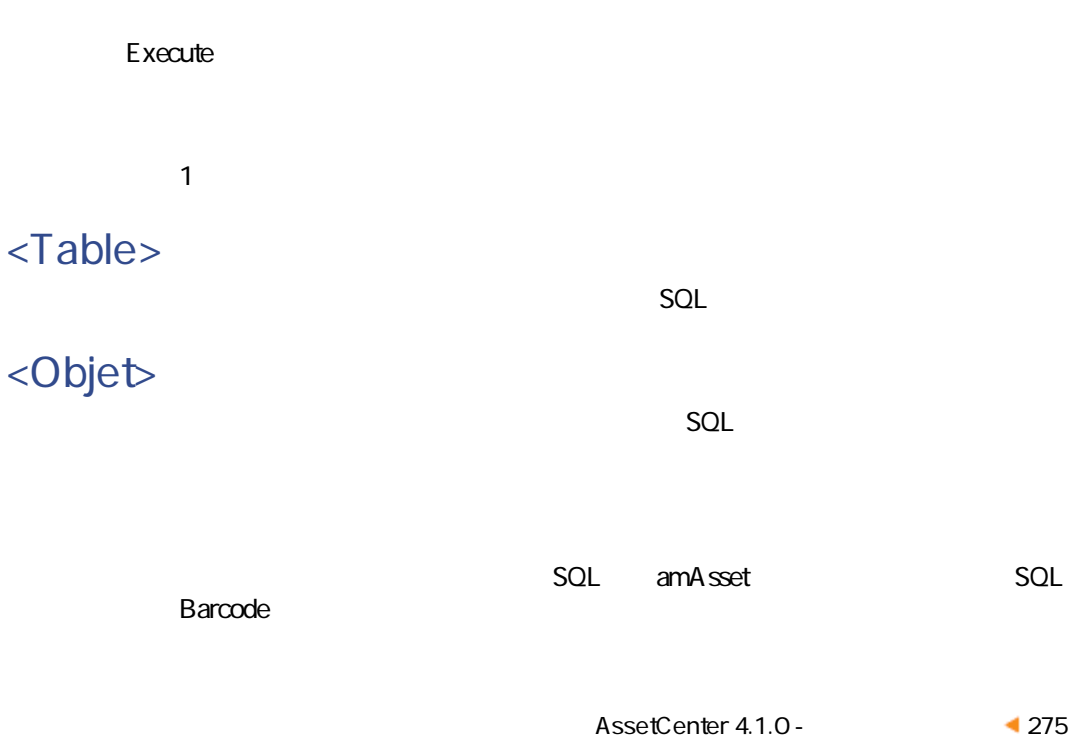

Execute:amAsset:Barcode.Hilight()

## **<Table>:<Objet>.RemoveLink()**

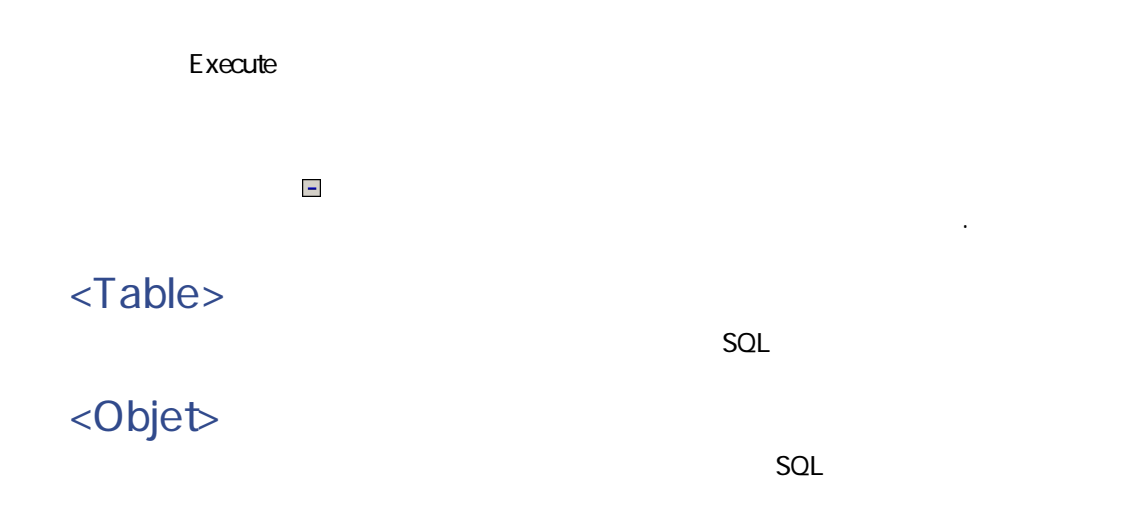

Execute:amItemizedList:ItemListVals.RemoveLink()

### **<Table>:<Objet>.SetFocus()**

**Execute** 

選択したレコードについて、テーブル<Table>のフィールドまたはリンク<Objet>

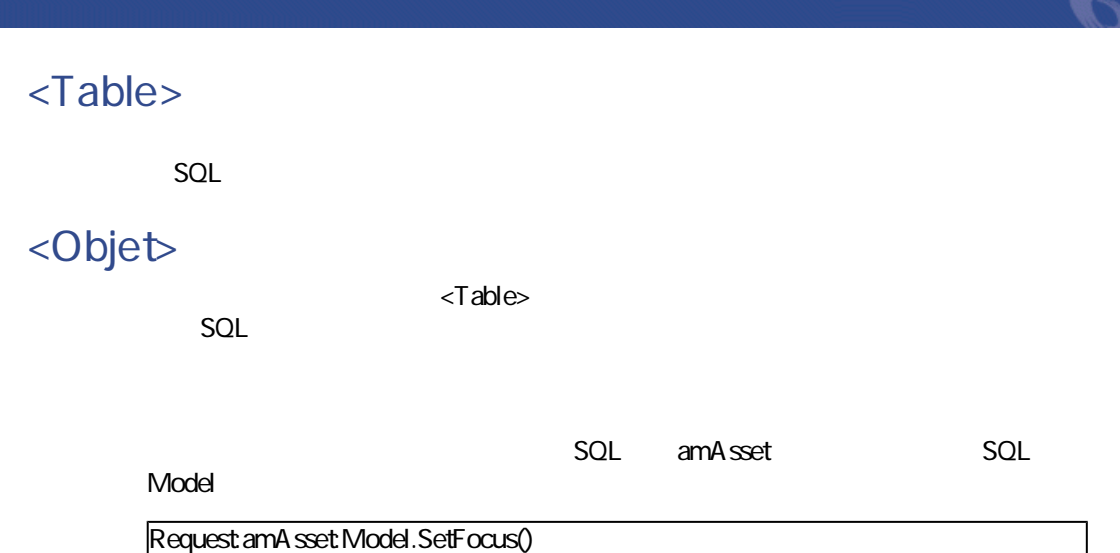

# **<Table>:<Objet>.SetValue(<Value>)**

**Execute** 

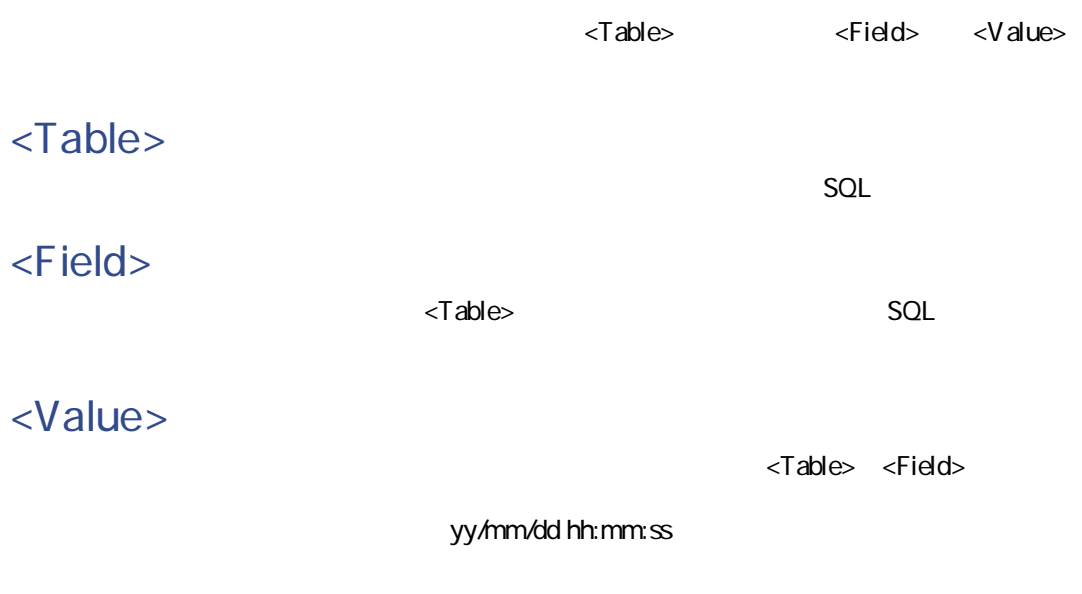

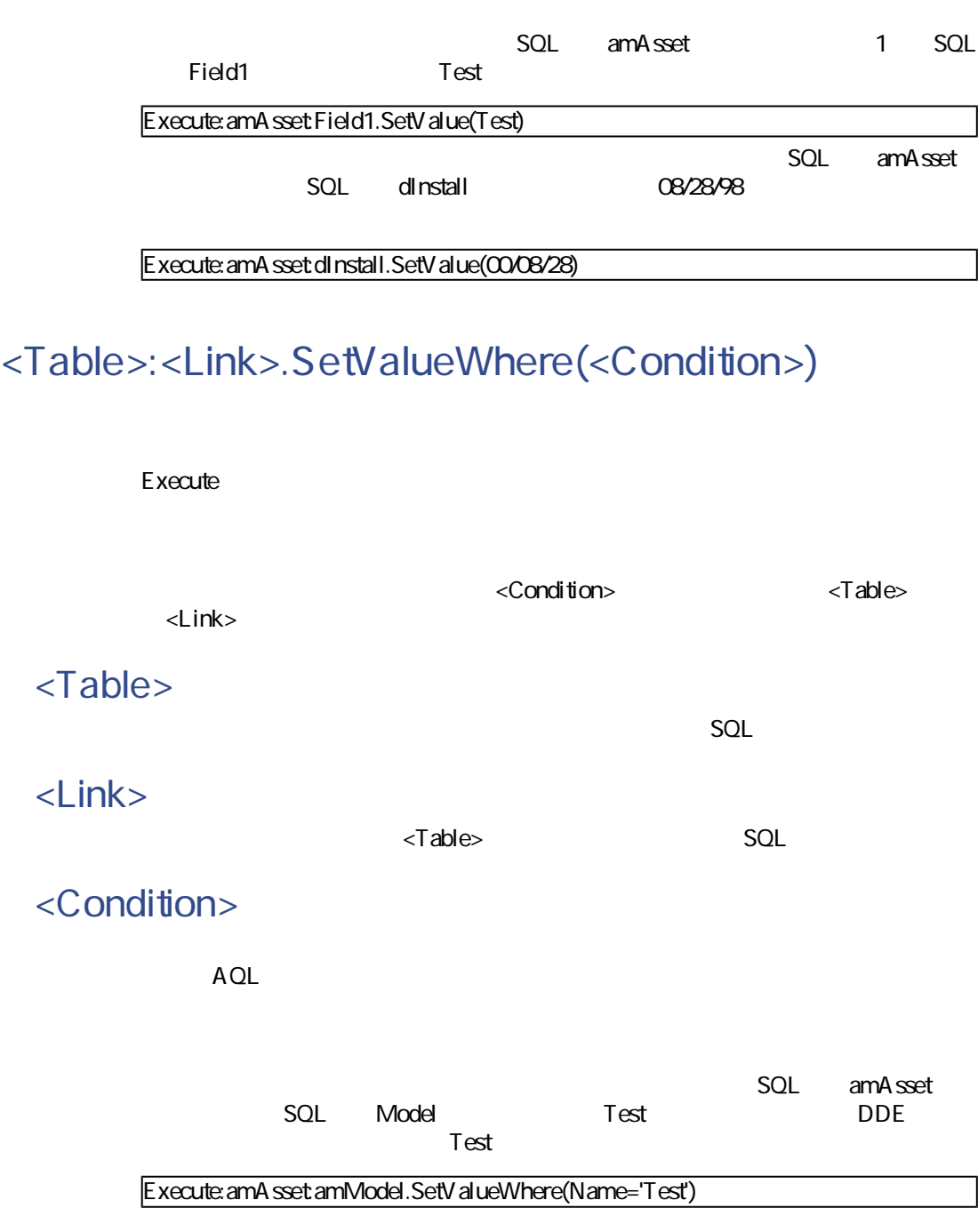

# **<Table>:<Objet>.Show()**

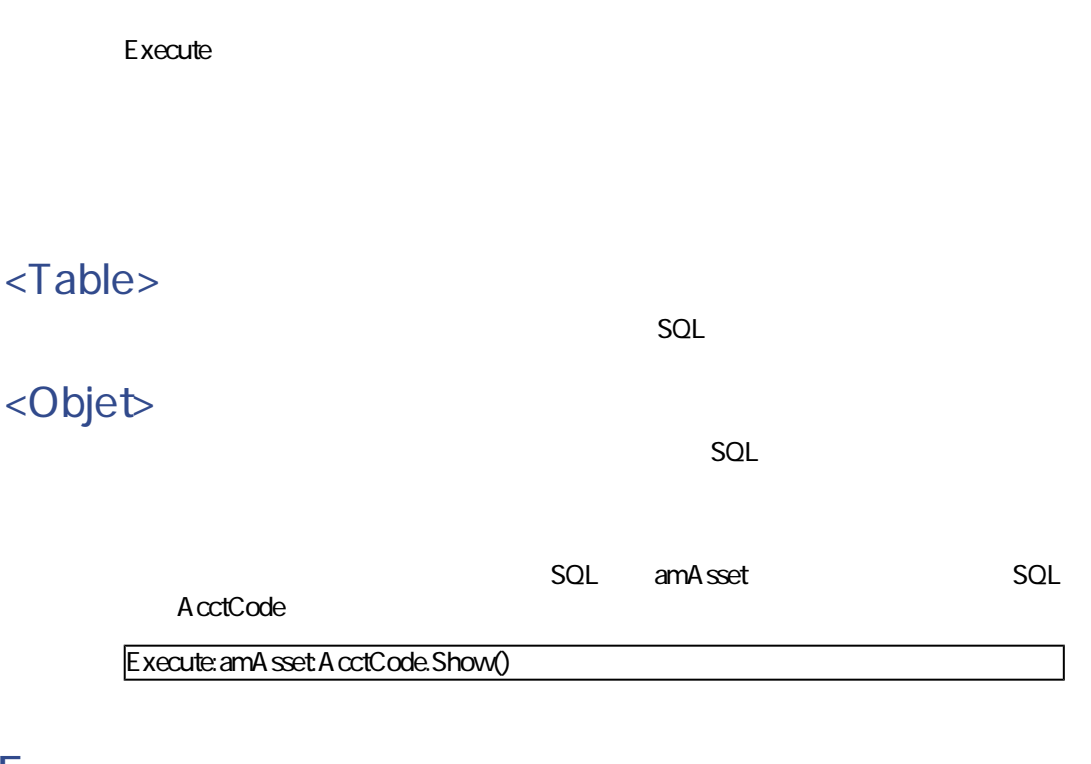

### **DDE**

 $\Box$ DDE $\Box$ 

- $1$  DDE • 2 Excel DDE Visual
- Basic for Applications • 3 Visual Basic 5.0
	- $\mathsf{DDE}}$

データベース管理

AssetCenter 4.1.0 - インプリ

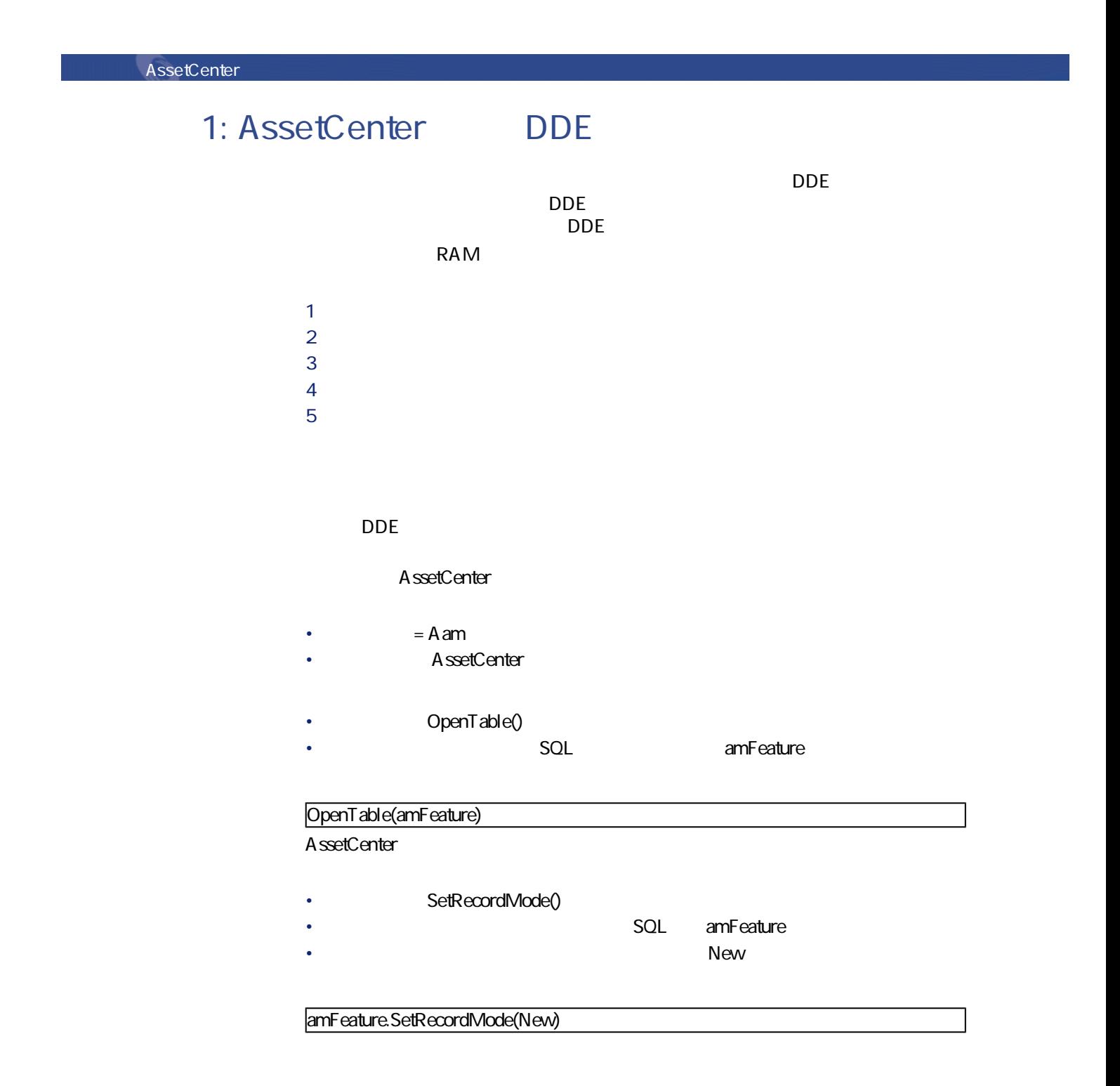

- SQL TextLabel
	- コマンド:**<テーブル>:<オブジェクト>.SetValue(<値>)**
		- <Table> SQL amFeature
		- \* 引数<Objet>:フィールドのSQL名(TextLabel)
		- $\langle$ Value> RAM

#### amFeature:TextLabel.SetValue(RAM)

- **SQL** seDataType
	- コマンド:**<テーブル>:<オブジェクト>.SetValue(<値>)**
		- <Table> SQL amFeature
		- <Objet>
		SQL seDataType
		- <Value>

#### amFeature: seDataType.SetValue(

- **SQL** Unit
	- コマンド:**<テーブル>:<オブジェクト>.SetValue(<値>)**
		- $\le$ Table> SQL amFeature
			- <Objet>
			SQL Unit
		- $\langle$ Value> MB

#### amFeature:Unit.SetValue(MB)

- <Table>.SetRecordMode(<Mode>)
	- 引数<Table>:テーブルのSQL名(amFeature)
		- 引数<Mode>:レコードの作成モード(Create)

amFeature.SetRecordMode(Create)

AssetCenter 4.1.0 - 1281

# 2 Excel 97 DDE Excel TestDDE.xls AssetCenter Samples DDE VBA Visual Basic for Applications • <sub>Pro</sub> Pro Pro Pro • <sub>The st</sub>ephen value of the state of the state of the state of the state of the state of the state of the state of the state of the state of the state of the state of the state of the state of the state of the state of th

Data\_entry

![](_page_281_Picture_128.jpeg)

 $\overline{DDE}$ Excel Word DDE VBA

Sub CreateFeature() Set Label = Worksheets("Date\_entry").Range("B6") Set Type = Worksheets("Date\_entry").Range("C6") Set Unit = Worksheets("Date\_entry").Range("D6")  $\vert$ Contexte = Application.DDEInitiate(app:="Aam", topic:="AssetCenter")

Application.DDEExecute Context, "OpenTable(amFeature)" Application.DDEExecute Context, "amFeature.SetRecordMode(New) Application.DDEExecute Context, "amFeature:TextLabel.SetValue("+Label+")" Application.DDEExecute Context, "amFeature:seDataType.SetValue("+Type+")" Application.DDEExecute Context, "amFeature:Unit.SetValue("+Unit+")" Application.DDEExecute Context, "amFeature.SetRecordMode(Create)" Application.DDETerminate Context End Sub

### 3 Visual Basic DDE

 $\Box$ DDE Visual Basic DDE

データベース管理

![](_page_282_Picture_105.jpeg)

Visual Basic sample\DDE\VisualBasic

Visual Basic  $A$  ctiveX

![](_page_283_Picture_84.jpeg)

Execute

OpenTable(amFeature)

#### **例2**

**例1**

Execute

 $SQL$  Name

OpenTable(amBudget) amBudget.SetRecordMode(New) amBudget:Name.SetValue("Test")

### Request **DDE**

**[Request]**タブに移動します。

![](_page_284_Picture_119.jpeg)

#### **例1**

Request SQL

ListAllTables()

#### **例2**

![](_page_284_Picture_120.jpeg)

AssetCenter 4.1.0 - インタック

![](_page_286_Picture_0.jpeg)

#### WAN

- 低帯域幅
- <sub>Form</sub>

AssetCenter AssetCenter

 $WAN$ 

 $\sim$  70000 $\sim$ 

• **[ナビゲーション]**項目の**[半自動入力のタイミング]**オプション:このオ

• **[**  $\mathbf{S} = \mathbf{S}$ ] [  $\mathbf{S} = \mathbf{S}$ ] [  $\mathbf{S} = \mathbf{S}$ ] [  $\mathbf{S} = \mathbf{S}$ ] [  $\mathbf{S} = \mathbf{S}$ ] [  $\mathbf{S} = \mathbf{S}$ ] [  $\mathbf{S} = \mathbf{S}$ ] [  $\mathbf{S} = \mathbf{S}$ ] [  $\mathbf{S} = \mathbf{S}$ ] [  $\mathbf{S} = \mathbf{S}$ ] [  $\mathbf{S} = \mathbf{S}$ ] [  $\mathbf{S$  $50$  $\sim$   $15$ • **[メッセージ]**項目の**[新規メッセージのチェック]**:このオプションを  $\sim$  10

• **[ナビゲーション]**項目の**[ドロップダウンリストをツリー構造で表示]**

• **[キャッシュ]**項目:キャッシュを更新する間隔(**[間隔]**列)を長くした

• メニューを使って表示したテーブルのリスト(**[ポートフォリオー/資産と**

• ビューによって表示されるリスト(**[ツール/ビュー]**メニュー)

• 選択リスト(**[リンクの選択]**ポップアップメニュー)

• 詳細画面の特定のタブページに表示されるリスト

A ssetCenter
### データベース管理

- 独自の並べ替え条件を選択(**[並べ替え]**列) • 定義済みのインデックスを使用(**[インデックスで並べ替え]**フィールド)  $2$ 
	- AssetCenter
	-
- 
- *Transferred American*
- フィルタ条件の適用対象のテーブル間の距離
- The OR
- 
- 表示する列数
- 表示するフィールド/リンクが属するテーブル間の距離
- -
	-
	- 1 **[編集/オプション]**メニューを選択します。  $2 \left( \frac{1}{2} \right)$

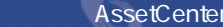

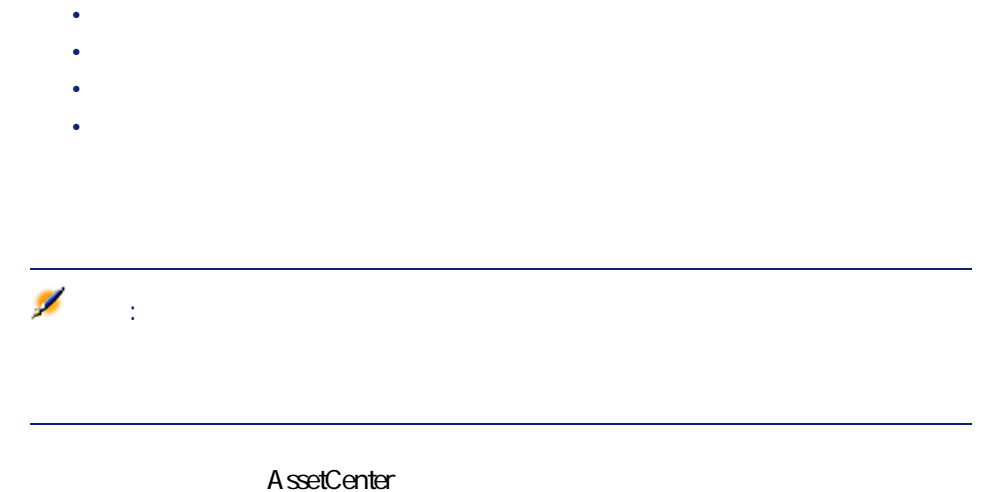

# AssetCenter

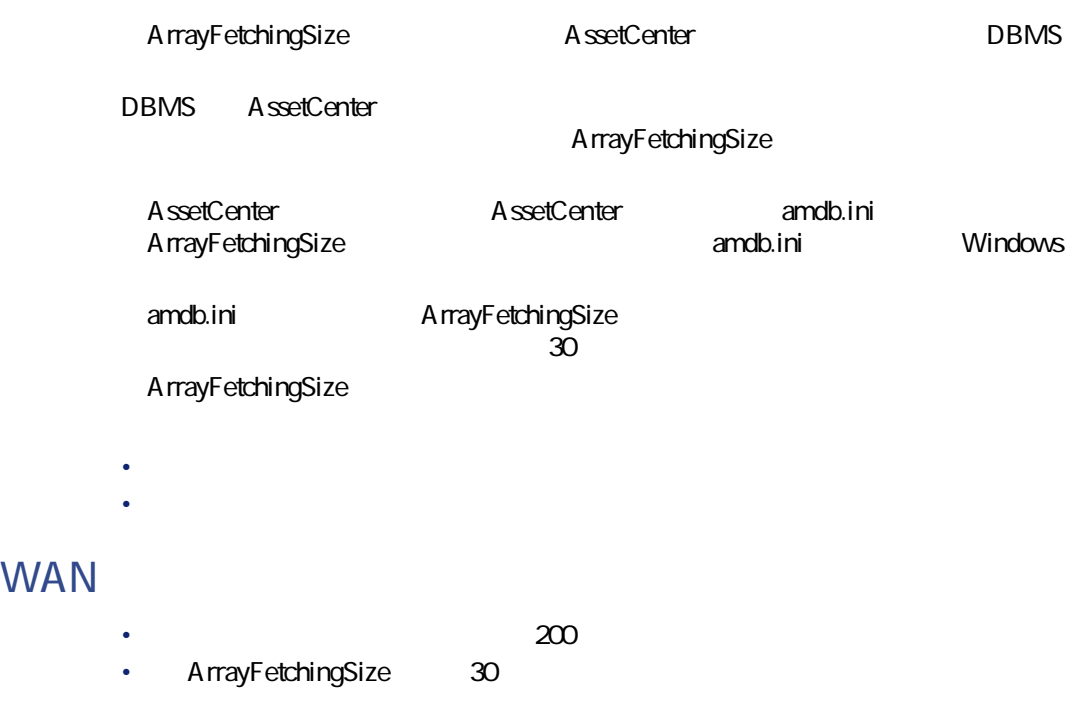

• 200 AssetCenter 7  $/ 30 = 6,7$  $\mathsf{Q}$  : LAN VVAN

データベース管理

# **WAN**

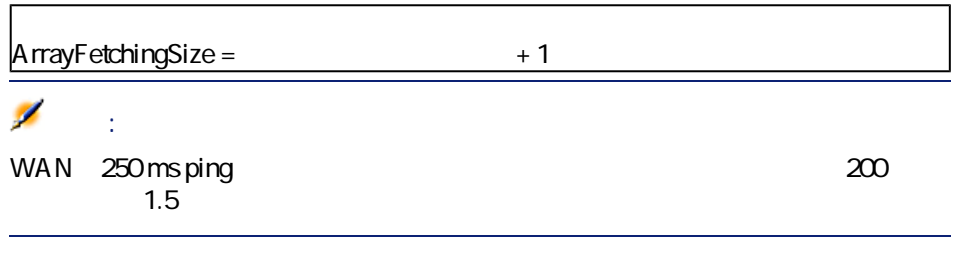

- **200**
- **ArrayFetchingSize** 210
- $1$

# amdb.ini

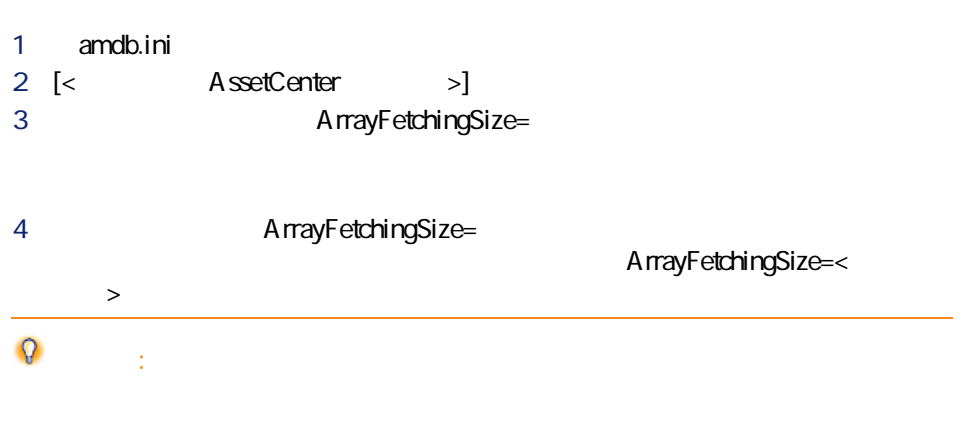

**1つのクライアントの設定を他のクライアントに適用**  $1$ amdb.ini

• データベースへの接続時間を短縮する。

• 画像やアイコンを使用している場合に、時間を節約する。

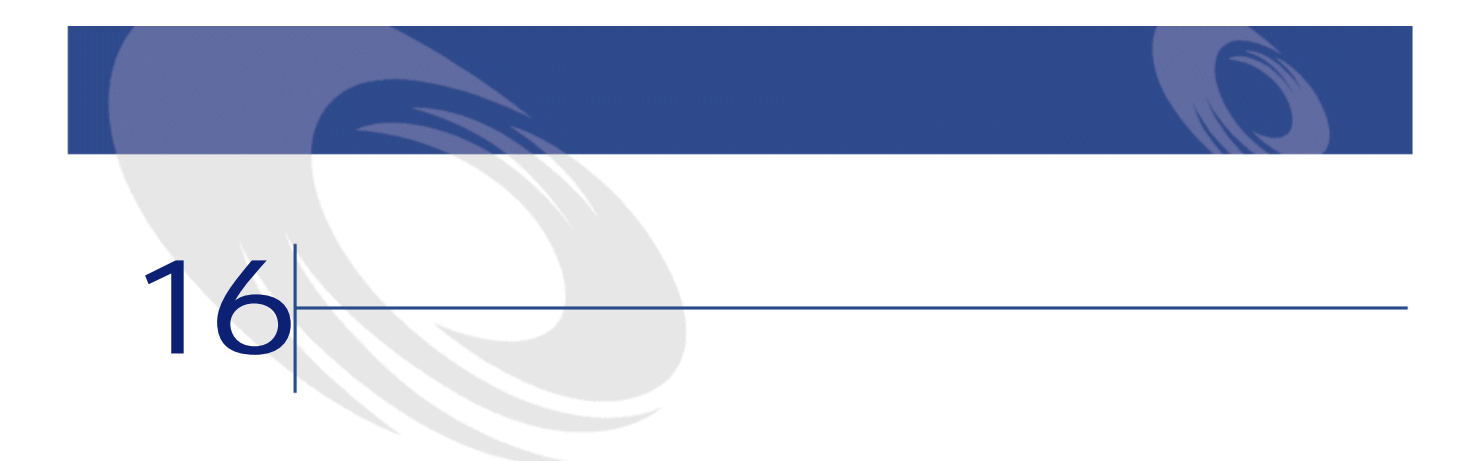

#### AssetCenter

#### AssetCenter

- $1$
- $2$
- 
- $3 \pm 3$  $4 \pm 4$
- 5 Connect-It

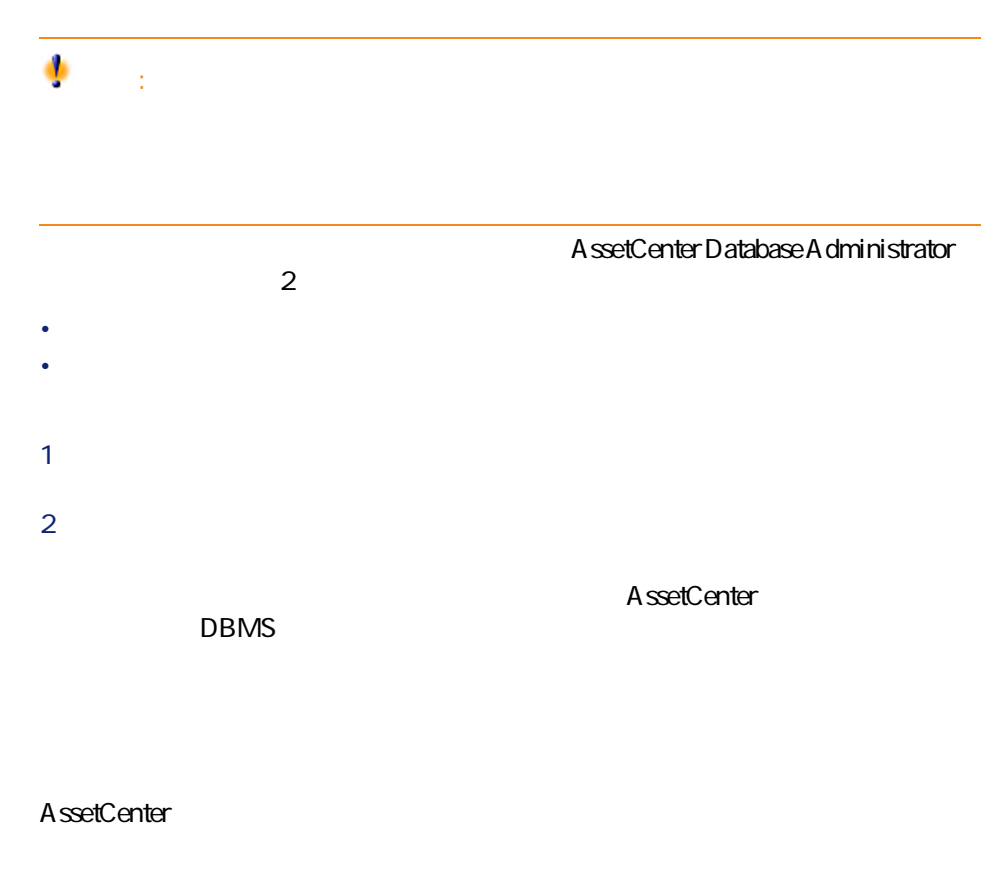

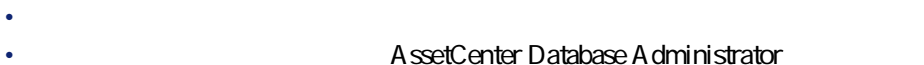

- 
- 注意:

#### AssetCenter Database Administrator

- $1$
- 2 本番データベースに接続します(**[ファイル/開く/既存のデータベースを**
- 3 データベースの構造を出力します(**[ファイル/データベース構造の出力]**
- **.bin**
- **.cfg**
- **.dbb**
- **.dsd**
- **.str**
- **.stt**
- **.usr**
- **.wiz**

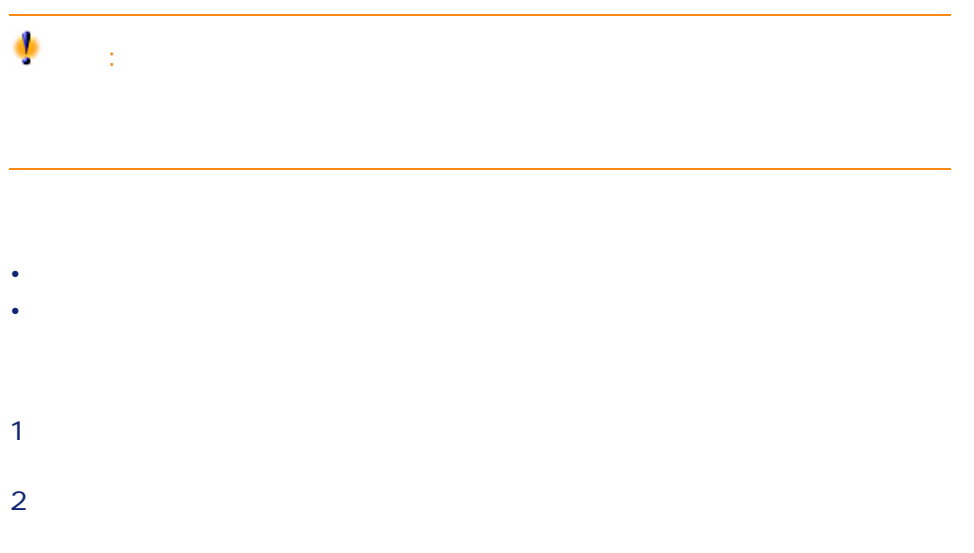

AssetCenter 4.1.0 - インタラ

データベース管理

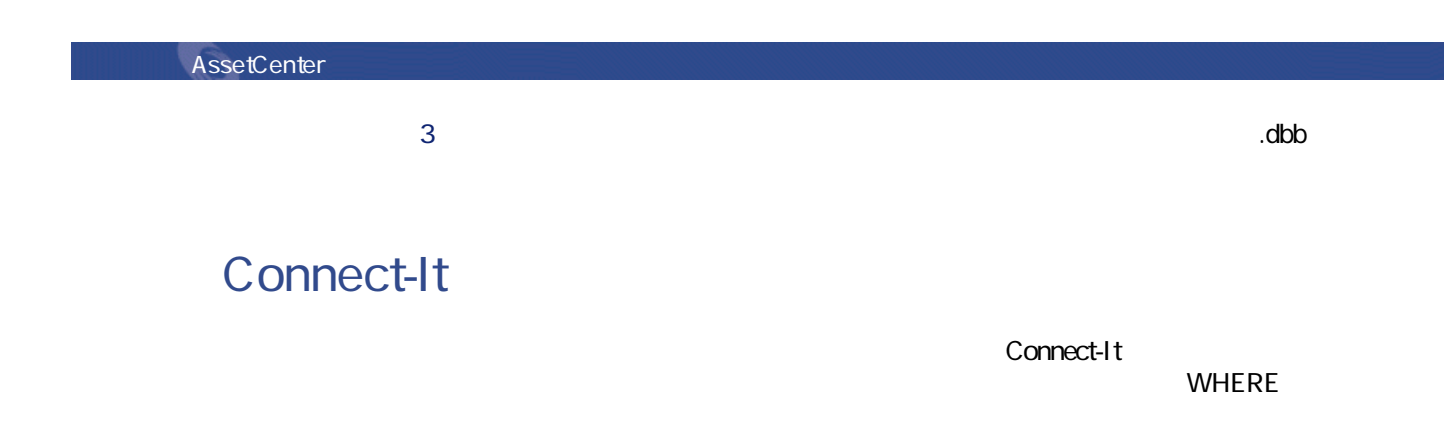

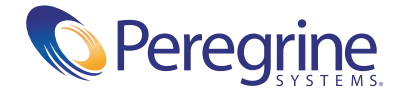